## **Packet Switching Application** Guide

## Version 5

### **Notice**

This manual contains information that is proprietary to RAD Data Communications. No part of this publication may be reproduced in any form whatsoever without prior written approval by RAD Data Communications.

No representation or warranties for fitness for any purpose other than what is specifically mentioned in this manual is made either by RAD Data Communications or its agents.

For further information contact RAD Data Communications at the address below or contact your local distributor.

## **Warranty**

This RAD product is warranted against defects in material and workmanship for a period of one year from date of shipment. During the warranty period, RAD will, at its option, either repair or replace products which prove to be defective. For warranty service or repair, this product must be returned to a service facility designated by RAD. Buyer shall prepay shipping charges to RAD and RAD shall pay shipping charges to return the product to Buyer. However, Buyer shall pay all shipping charges, duties and taxes for products returned to RAD from another country.

## **Limitation of Warranty**

The foregoing warranty shall not apply to defects resulting from improper or inadequate maintenance by Buyer, Buyer-supplied firmware or interfacing, unauthorized modification or misuse, operation outside of the environmental specifications for the product, or improper site preparation or maintenance.

## **Exclusive Remedies**

The remedies provided herein are the Buyer's sole and exclusive remedies. RAD shall not be liable for any direct, indirect special, incidental, or consequential damages, whether based on contract, tort, or any legal theory.

## **Contents**

#### **CHAPTER 1 INTRODUCTION**

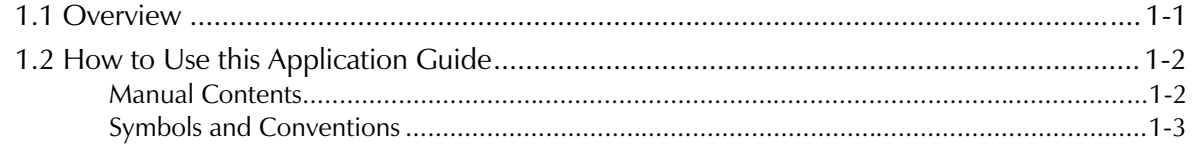

#### **CHAPTER 2 APPLICATIONS**

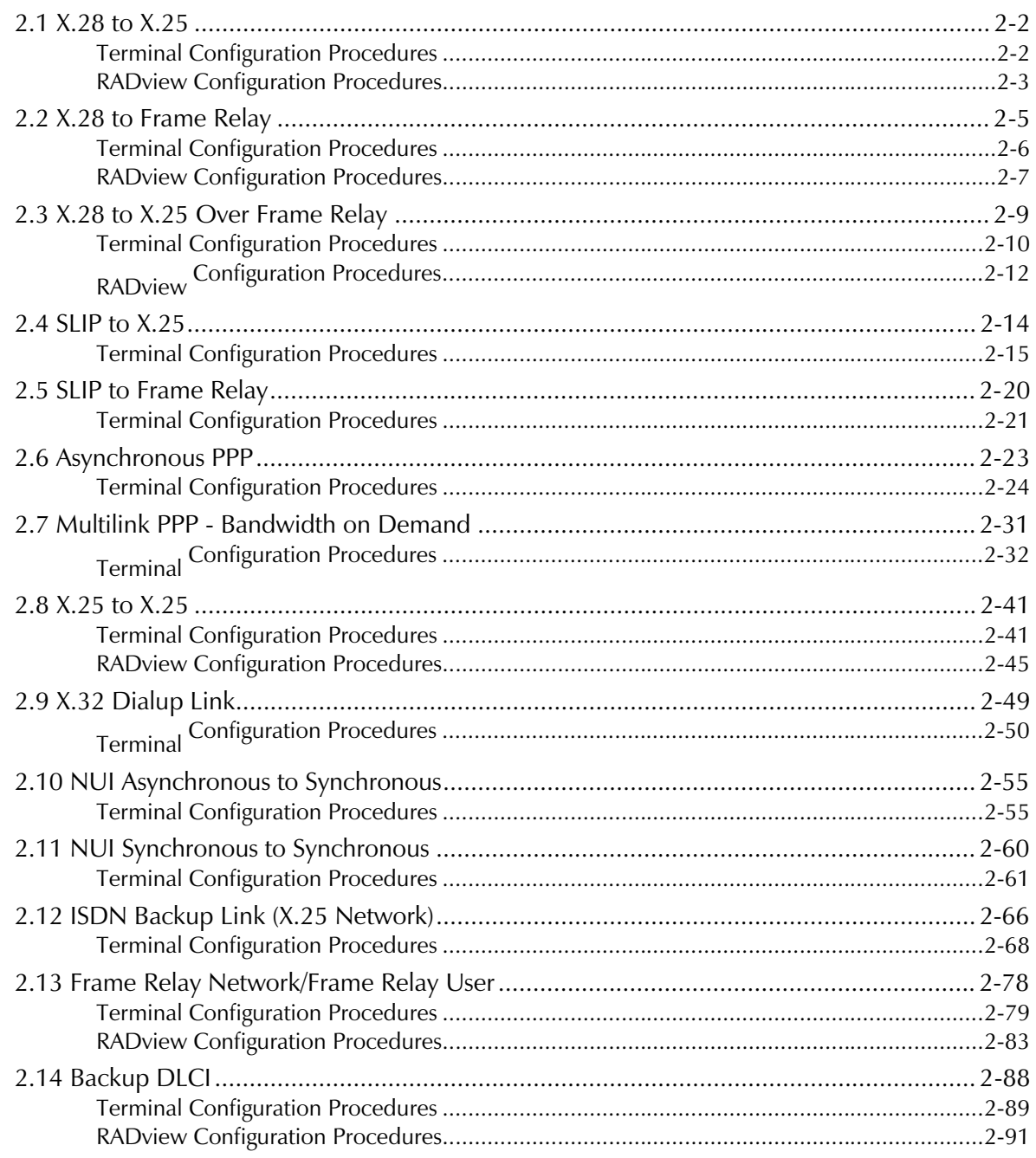

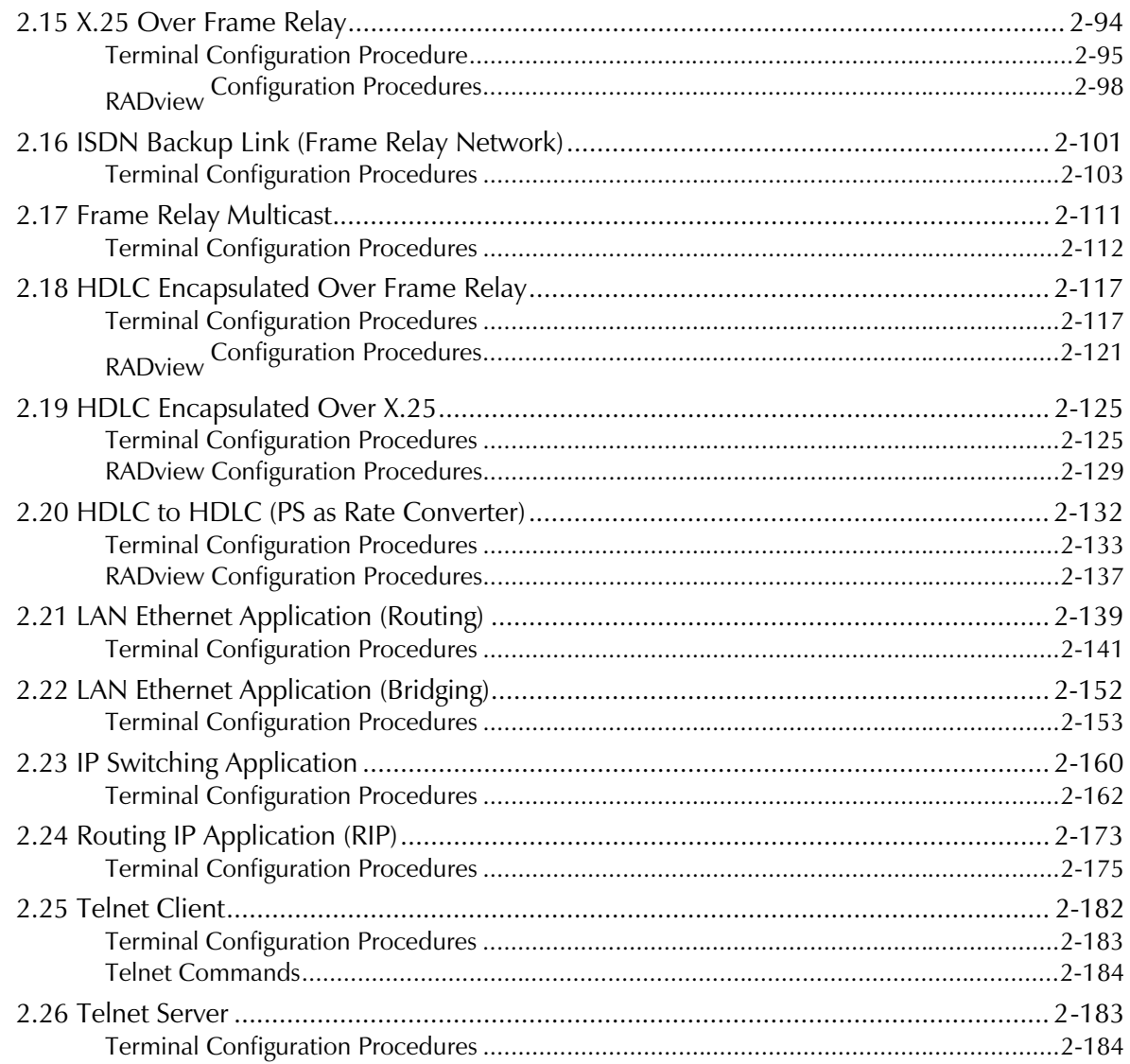

#### **CHAPTER 3 STANDARD CHANNEL/LINK CONFIGURATIONS**

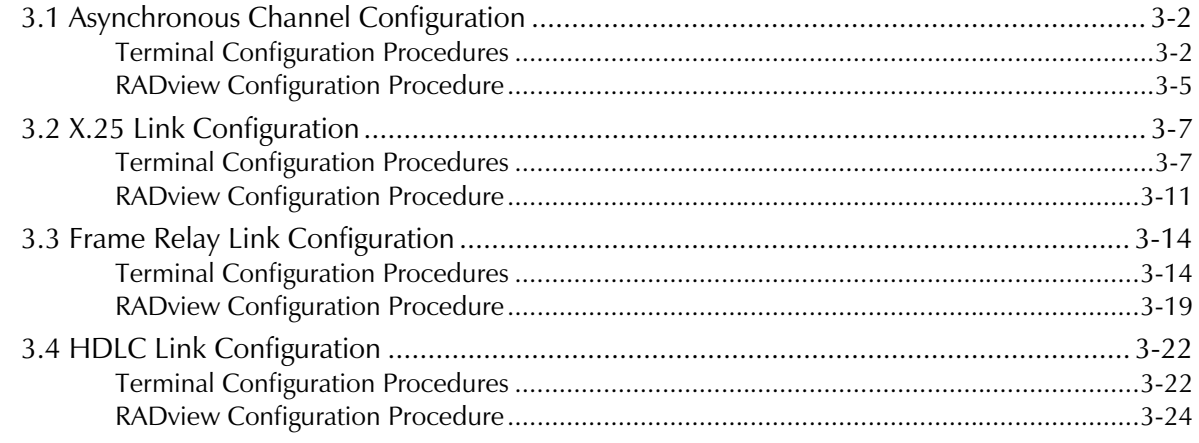

# **Chapter 1 Introduction**

### 1.1 Overview

RAD's packet switching family includes Packet Assemblers/Disassemblers (PADs) and multiprotocol packet switches (PSs). These products can be used to construct high-performance, private X.25/Frame Relay networks or efficient extensions of public X.25/Frame Relay networks. In addition, RAD's packet switching products support the following protocols and environments:

- Asynchronous X.28, SLIP, PPP
- $\bullet$  X.25
- Frame Relay, Multicast
- $\bullet$  HDLC
- Bisynchronous (BSC)
- LAN Ethernet Routing, Bridging
- $\bullet$  IP, RIP-1, RIP-2
- $\bullet$  ISDN
- Telnet

### 1.2 How to Use this Application Guide

This application guide describes typical configuration procedures for the most common packet switching applications. It is a supplement to the RAD Packet Switching Guide and also, if your application includes the RADview Network Management System, the RADview-PC for Packet Switching Applications User's Reference Manual. For explanations about general operation procedures, functions, and technical terms, see the abovementioned publications.

**Manual Contents** The following is a description of the contents of this manual

#### **Chapter 2 - Applications**

In Chapter 2, "Applications", each section includes procedures for configuring RAD packet switching products in a specific application. The types of applications include Asynchronous, X.25, Frame Relay, HDLC, LAN (Ethernet), and IP. A typical application section is organized as follows:

- Brief description of the application and its purpose
- List of the application's configuration procedures.
- Diagram showing a typical version of the application. The diagram includes a display of the application's configuration procedures and the channel/link where each procedure is performed.

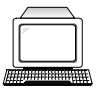

Terminal Configuration Procedures. These procedures include step-bystep instructions for configuring one or more packet switches from the Packet Switch command facility in a dumb terminal.

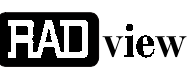

RAD view Configuration Procedures. These procedures include step-bystep instructions for configuring one or more packet switches from a RAD view network management station. This section is applicable only for applications supported by RADview.

#### **Chapter 3 - Standard Channel/Link Applications**

Chapter 3, "Standard Channel/Link Applications", contains configuration procedures for typical X.28 (Asynchronous), X.25, Frame Relay and HDLC connections. These procedures include the usual steps for setting up a channel/link operating in one of the above-mentioned protocols. Unless noted otherwise, these procedures instruct you to set parameters according to your application's specifications instead of supplying specific settings.

A typical procedure from this chapter, or several of its steps, is often a part of the larger configuration process of an application described in **Chapter 2. Chapter 2** contains references to these procedures at the appropriate places.

A standard channel/link configuration section is organized as follows:

• List of the channel/link's configuration procedures.

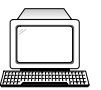

Symbols and

**Conventions** 

Terminal Configuration Procedures. These procedures include step-bystep instructions for configuring a typical channel/link from the Packet Switch command facility in a dumb terminal.

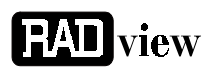

RADview Configuration Procedures. These procedures include step-bystep instructions for configuring a typical channel/link from a RADview network management station. This section is applicable only for protocols supported by RADview.

The following items and their descriptions explain the standards used in this manual Choosing an Terminal configuration procedures - Choose an option by item typing the option number and pressing ENTER. RADview configuration procedures - Choose ("click") an item by placing the pointer over the specified item and clicking the left mouse button. **Bold characters** Specific text that you type. For example, if the guide says to choose 3, press the "3" key at the specified location. (RADview only) Specific option or command that you click. For example, if the guide says, "In the Configuration menu, click Parameters," click Configuration in the menu bar and then click Parameters. Indicates section containing procedures for configuring an application from a dumb terminal connected directly to the packet switching device.

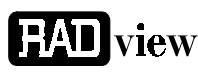

Indicates section containing procedures for configuring an application from a RADview network management station. Indicates specific option in a Packet Switch command facility menu that you have to choose. If this arrow points to a line stating "Select:" or "Enter one of the above values or <RETURN> to exit," an exact option or value is not specified in the current step.

"See Section After performing the specified steps (" $x$  to  $y$ ") in the referred number, section procedure, proceed to the steps written in the current name. Perform procedure. The step numbering in the current procedure steps x to y. begins after the steps in the referred procedure. Afterwards, For example, if the guide says to perform steps 1 to 3 in a perform the referred procedure, the following steps in the current following procedure will proceed from number 4. steps:" "Channel  $x$ ", x indicates the number of the selected channel, link, DLCI, "Link  $x$ ", etc. in a menu name or a screen name.

"DLCI xxx", etc.

# **Chapter 2**

# **Applications**

This chapter contains procedures for configuring RAD packet switching products in the following applications:

- $X.28$  to  $X.25$
- X.28 to Frame Relay
- X.28 to X.25 Over Frame Relay
- SLIP to  $X.25$
- SLIP to Frame Relay
- Asynchronous PPP
- Multilink PPP Bandwidth on Demand
- $X.25$  to  $X.25$
- $\bullet$  X.32 Dialup Link
- NUI Asynchronous to Synchronous
- NUI Synchronous to Synchronous
- ISDN Backup Link (X.25 Network)
- Frame Relay Network/Frame Relay User
- Backup DLCI
- X.25 Over Frame Relay
- ISDN Backup Link (Frame Relay Network)
- Frame Relay Multicast
- HDLC Encapsulated Over Frame Relay
- HDLC Encapsulated Over X.25
- HDLC to HDLC (PS as Rate Converter)
- $\bullet$  QLLC to QLLC
- LAN Ethernet Application (Routing)
- LAN Ethernet Application (Bridging)
- IP Switching Application
- Routing IP Application (RIP)
- Telnet Client
- Telnet Server

#### 2.1 X.28 to X.25

Transferring data through an X.28 (Asynchronous) channel over an X.25 network.

This section describes configuration procedures of a packet switching device in an  $X.28$  to  $X.25$  application. These procedures include:

- Configure an X.28 (Asynchronous) channel that connects to a terminal
- Select an X.25 link that connects to an X.25 network
- Set the  $X.25$  link parameters.

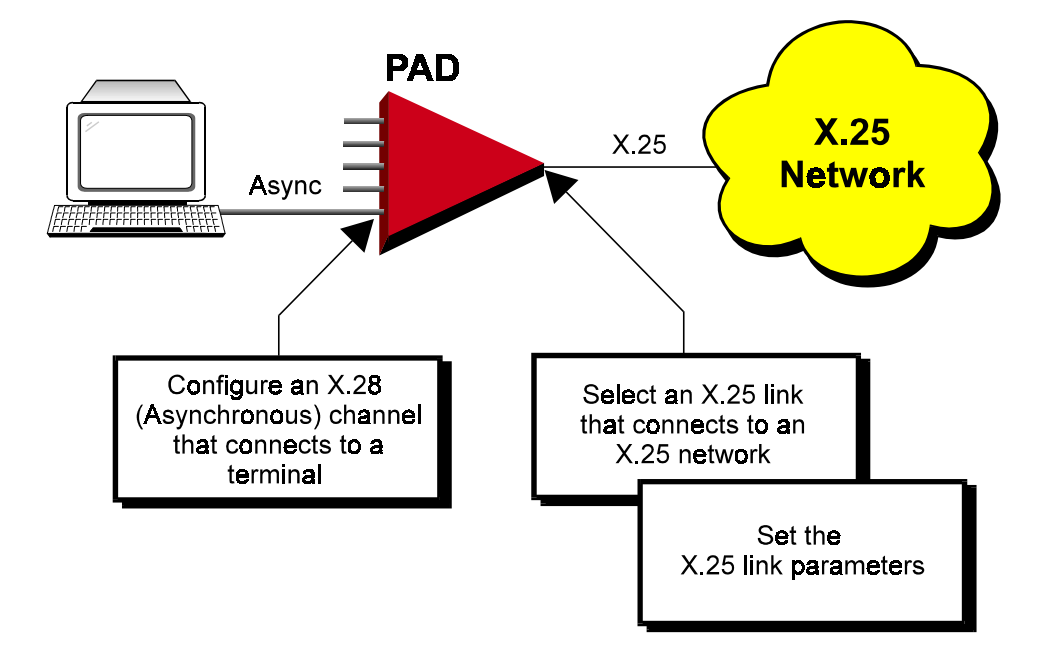

#### **Terminal** Configuration Procedures

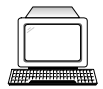

The following section describes configuration procedures of a packet switching device in an X.28 to X.25 application

- $\blacktriangleright$  Configure an X.28 channel that connects to a terminal
- See Asynchronous Channel Configuration, "Terminal Configuration Procedures." Perform all steps as instructed.

#### $\geq$  Select an X.25 link that connects to an X.25 network

• See X.25 Link Configuration, "Terminal Configuration Procedures,  $\blacktriangleright$  Select an  $X.25$  link." Perform all steps as instructed.

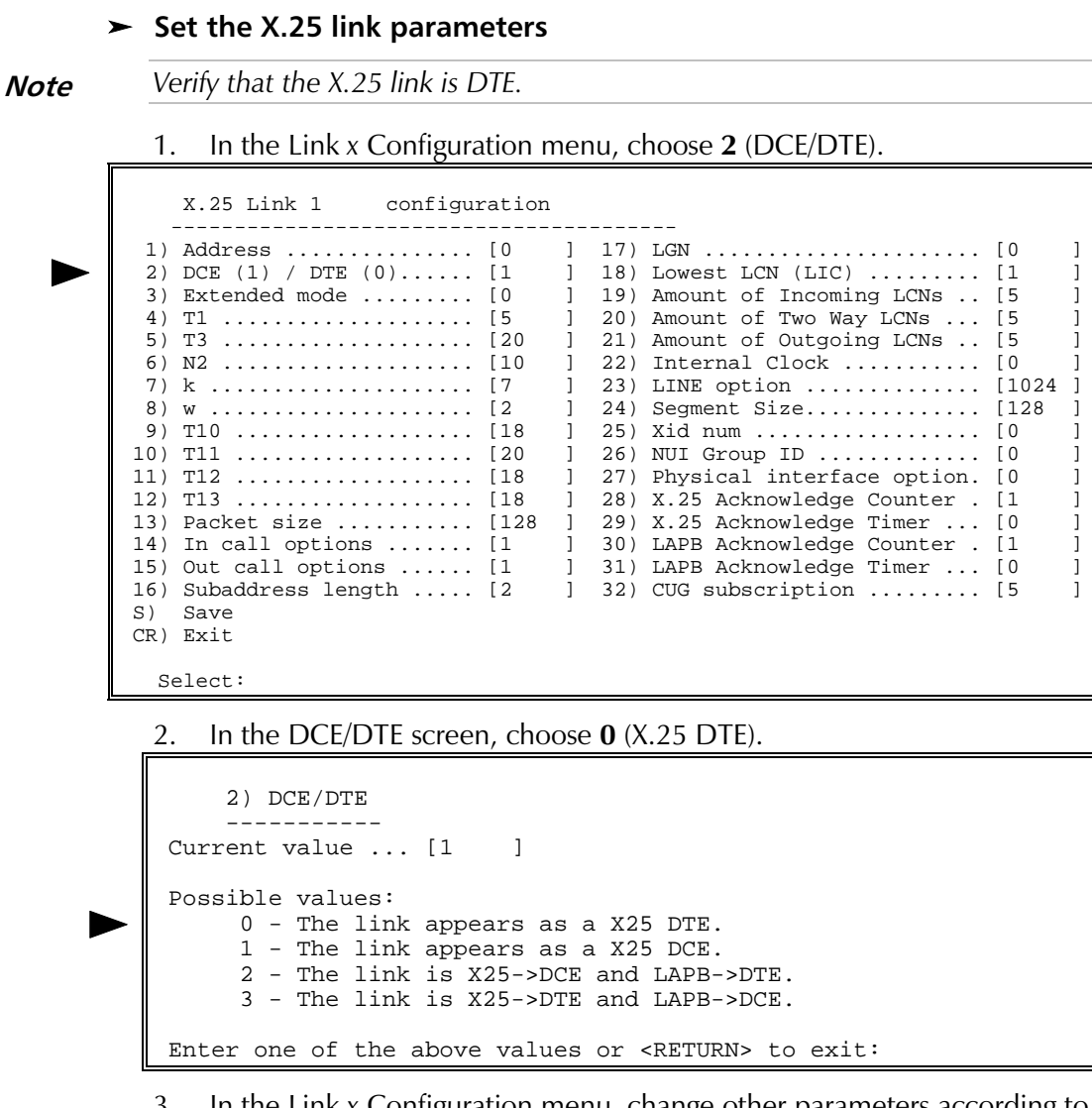

3. In the Link x Configuration menu, change other parameters according to your specifications or keep their default values. Choose  $S$  to save the configuration.

The following describes the RAD configuration procedures of a packet switching device in an Asynchronous application.

## Configuration Procedures

**EAD** view

RADview

 $\blacktriangleright$  Configure an Asynchronous channel that connects to a terminal

- See Asynchronous Channel Configuration, "RADview Configuration Procedures". Perform all steps as instructed.
- $\blacktriangleright$  Select an X.25 link that connects to an X.25 network
	- See X.25 Link Configuration, "RADview Configuration Procedures,  $\blacktriangleright$  Select an  $X.25$  link." Perform all steps as instructed.

#### $\blacktriangleright$  Set the X.25 link parameters

**Note** 

#### Verify that the X.25 link is DTE.

In the PS View window, double-click the X.25 link. The X.25 window  $1.$ appears.

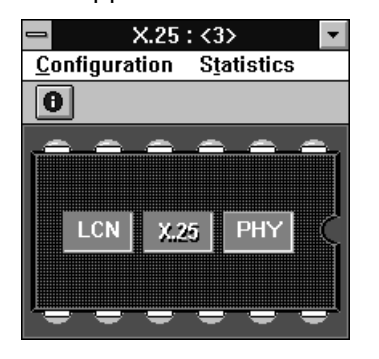

 $\overline{2}$ . In the X.25 window, click X.25. On the X.25 Configuration menu, point to Parameters and click Quick Config. In the X.25 Quick Config dialog box, click **Scratch** to switch to the Scratch configuration mode.

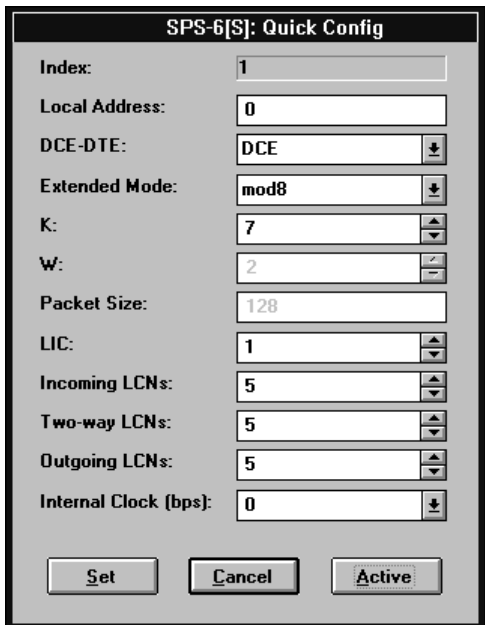

- In the DCE/DTE list, click DTE. 3.
- Change other link parameters according to your specifications or keep 4. their default values. Click Set.

#### X.28 to Frame Relay  $2.2$

Transferring data using encapsulated X.25 protocol through X.28 (Asynchronous) channels over a Frame Relay network.

This section describes configuration procedures of a packet switching device in an X.28 to X.25 over Frame Relay application. These procedures include:

- Configure an X.28 channel that connects to a terminal
- Set a link to Frame Relay
- Set the Frame Relay port parameters
- Add and configure a DLCI

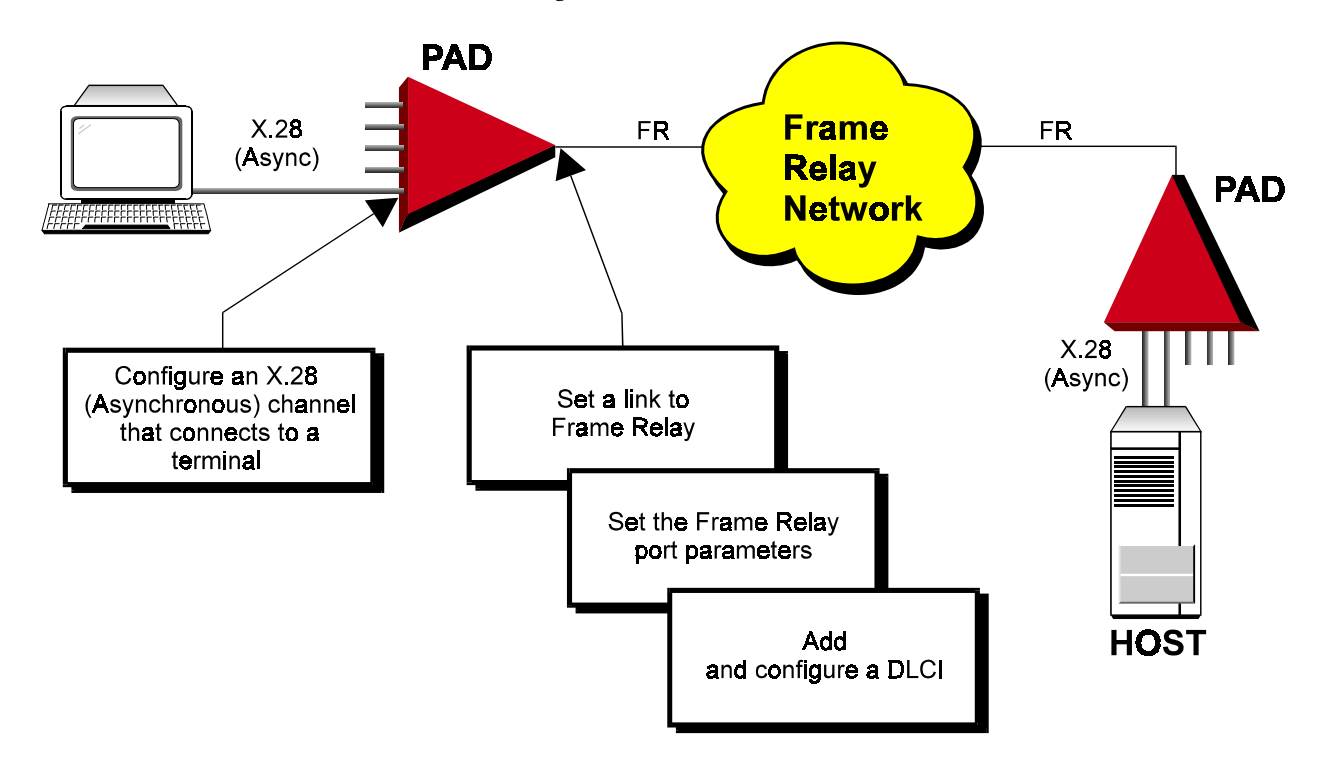

#### Terminal Configuration Procedures

The following section describes configuration procedures of a packet switching device in an X.28 to X.25 over Frame Relay application.

#### $\blacktriangleright$  Configure an X.28 channel that connects to a terminal

- See Asynchronous Channel Configuration, "Terminal Configuration Procedures." Perform all steps as instructed.
- $\blacktriangleright$  Set a link to Frame Relay
	- See Frame Relay Link Configuration, "Terminal Configuration Procedures, > Set a link to Frame Relay." Perform all steps as instructed.

#### $\blacktriangleright$  Set the Frame Relay port parameters

- See Frame Relay Link Configuration, "Terminal Configuration Procedures,  $\blacktriangleright$ Set the Frame Relay port parameters." Perform steps 1 to 5 of the procedure. Afterwards, perform the following steps:
- 1. In the Maintenance Protocol Mode screen, choose  $\theta$  (User-side).

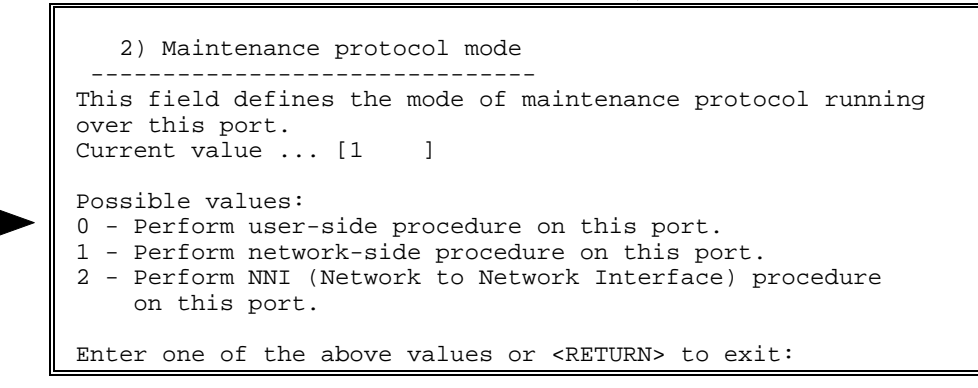

2. In the Frame Relay Port x Configuration menu, change other port parameters according to your network specifications or keep their default values. Choose  $S$  to save the configuration.

#### $\blacktriangleright$  Add and configure a DLCI

- See Frame Relay Link Configuration, "Terminal Configuration Procedures, > Add and configure a DLCI." Perform steps 1 to 3 of the procedure. Afterwards, perform the following steps:
- 1. In the Encapsulation Type screen, choose 4 (Asynchronous Encapsulation).

```
 1) Encapsulation Type
 ----------------------
Current value ... [2 ]
 Possible values:
   1 - X25 encapsulation.
   2 - No protocol encapsulation.
   3 - Transparent HDLC encapsulation.
   4 - Asynchronous encapsulation.
   5 - Multi Point Encapsulation.
   6 - RFC1490 encapsulation.
   7 - Multicast
 Enter one of the above values or <RETURN> to exit:
```
2. In the DLCI xxx Link x Configuration menu, choose 2 (Destination Id). In the Destination Id screen, type the number of the Asynchronous channel that you configured in the procedure, " $\triangleright$  Configure an X.28 channel that connects to a terminal", earlier in this section.

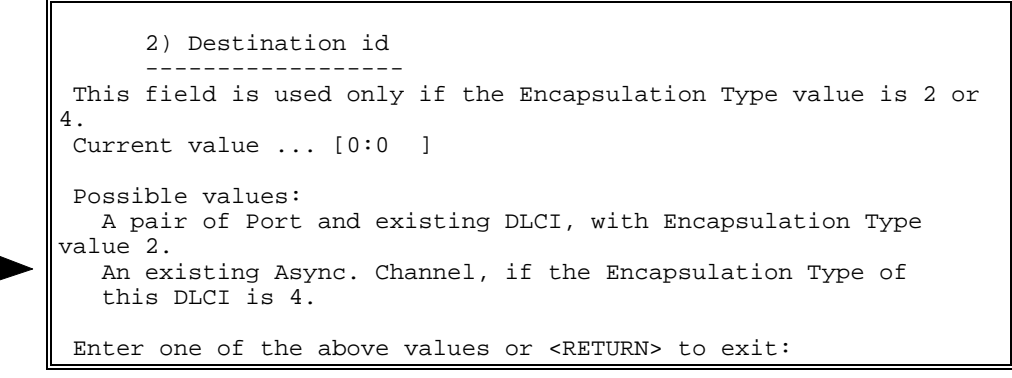

3. Change other DLCI parameters according to your network specifications or keep their default values. Choose S to save the configuration.

RADview Configuration Procedures

 **view** 

The following are the RADview procedures necessary to configure an X.28 to X.25 over Frame Relay application.

#### $\triangleright$  Configure an Asynchronous channel that connects to a terminal

- See Asynchronous Channel Configuration, "RADview Configuration Procedures." Perform all steps as instructed.
- $\blacktriangleright$  Set a link to Frame Relay
	- See Frame Relay Link Configuration, "RADview Configuration Procedures, Set a link to Frame Relay." Perform all steps as instructed.

#### $\blacktriangleright$  Set the Frame Relay ports parameters

1. In the PS View window, double-click the Frame Relay link. The FR window appears.

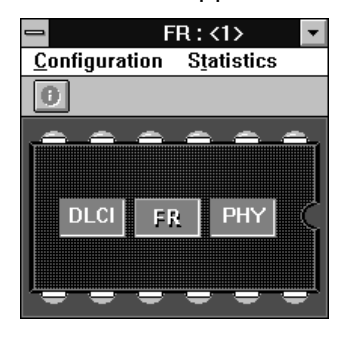

2. In the FR window, click FR. On the FR Configuration menu, point to Parameters and click Quick Config. In the FR Quick Config dialog box, click Scratch to switch to the Scratch configuration mode.

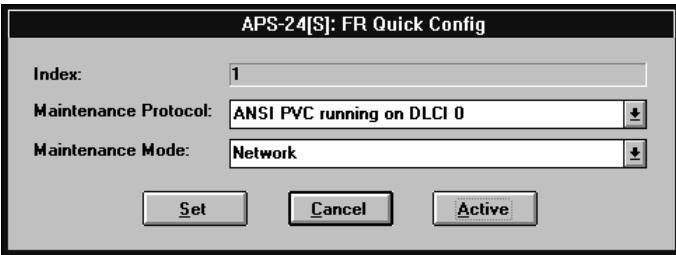

- $3_{-}$ In the Maintenance Mode list, click User. Click Set.
- If you want to change additional port parameters according to your **Note** specifications, open the FR Configuration menu, point to Parameters and click Full Config to open the Full Config dialog box.
	- 4. On the FR Configuration menu, click **Save**. Click OK to confirm.
	- $\blacktriangleright$  Add and configure a DLCI
		- See Frame Relay Link Configuration, "RADview Configuration Procedures, Add and configure a DLCI." Perform steps 1 and 2 of the procedure. Afterwards, perform the following steps:
		- The Add DLCI Parameters dialog box appears. In the Destination  $1.$ Protocol list, click Async.

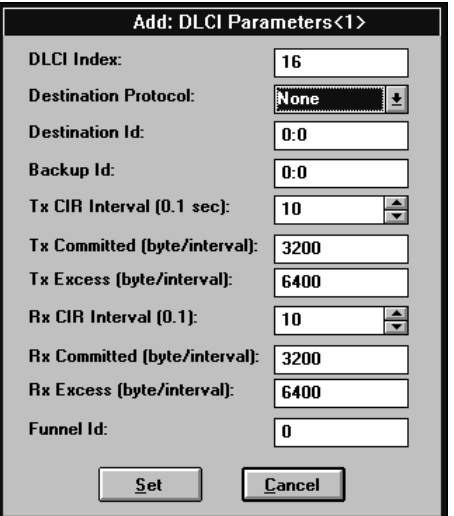

- 2. In the Destination ID box, type the number of the Asynchronous channel that you configured in the procedure, " $\triangleright$  Configure an X.28 channel that connects to a terminal", earlier in this section.
- 3. Change other DLCI parameters according to your network specifications or keep their default values. Click Set.
- 4. In the DLCI Parameters table, click the new DLCI, click Save and then click Entry.

To save the complete DLCI table, click **Save** and then click **All**.

#### $2.3$ X.28 to X.25 Over Frame Relay

Transferring data using encapsulated X.25 protocol through X.28 (Asynchronous) channels over a Frame Relay network.

This section describes configuration procedures of a packet switching device in an X.28 to X.25 over Frame Relay application. These procedures include:

- Configure an X.28 channel that connects to a terminal
- Set a link to Frame Relay
- Set the Frame Relay port parameters
- Add and configure a DLCI
- Set X.25 encapsulation parameters for the Frame Relay link
- Add a routing table entry.

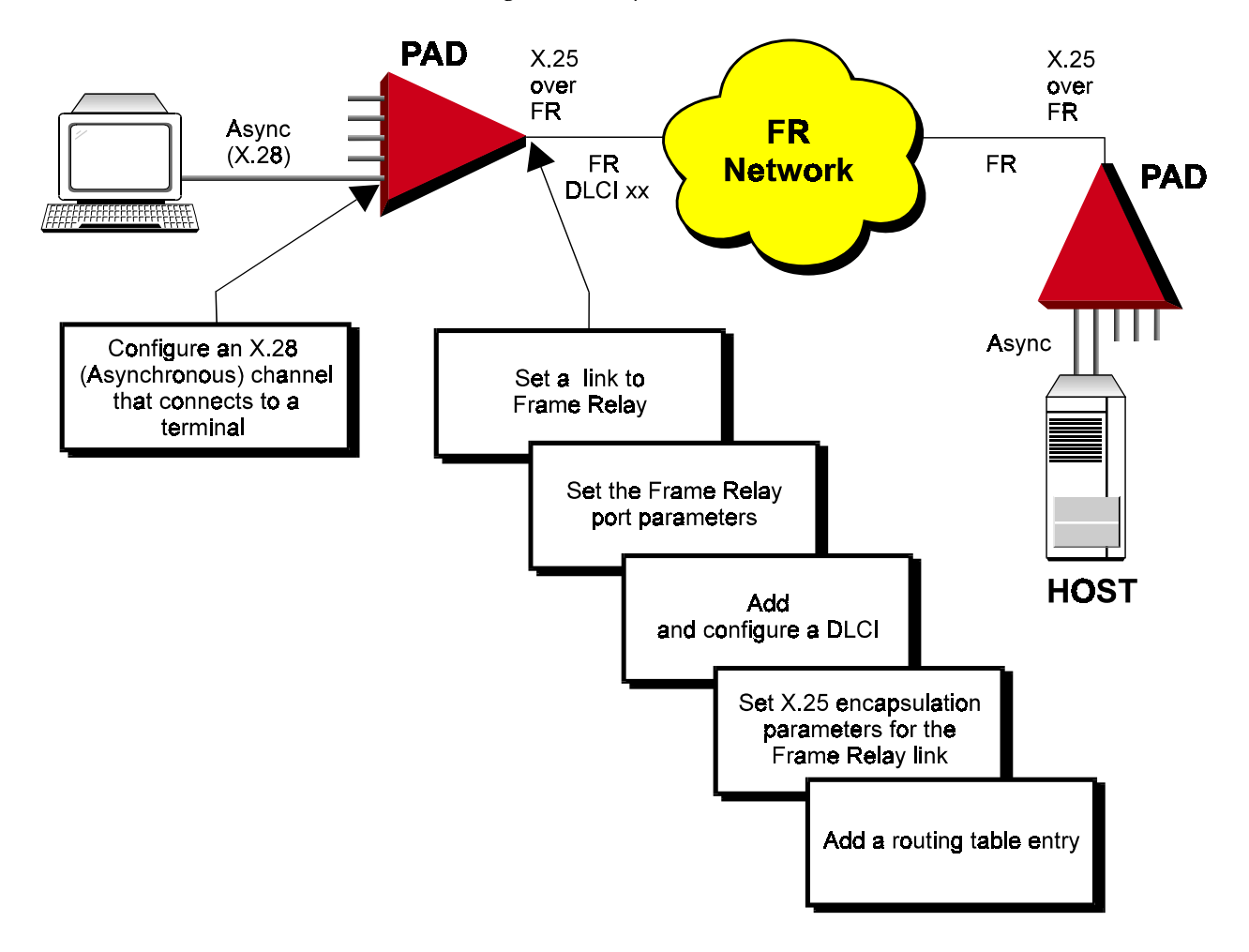

#### Terminal Configuration Procedures

This section describes configuration procedures of a packet switching device in an X.28 to X.25 over Frame Relay application.

#### $\blacktriangleright$  Configure an X.28 channel that connects to a terminal

• See Asynchronous Channel Configuration, "Terminal Configuration Procedures." Perform all steps as instructed.

#### $\blacktriangleright$  Set a link to Frame Relay

• See Frame Relay Link Configuration, "Terminal Configuration Procedures,  $\blacktriangleright$ Set a link to Frame Relay." Perform all steps as instructed.

#### $\blacktriangleright$  Set the Frame Relay port parameters

- See Frame Relay Link Configuration, "Terminal Configuration Procedures,  $\blacktriangleright$ Set the Frame Relay port parameters." Perform steps 1 to 5 of the procedure. Afterwards, perform the following steps:
- 1. In the Maintenance Protocol Mode screen, choose  $0$  (User-side).

```
 2) Maintenance protocol mode
             -------------------------------
 This field defines the mode of maintenance protocol running
 over this port.
Current value ... [1 ]
 Possible values:
 0 - Perform user-side procedure on this port.
 1 - Perform network-side procedure on this port.
 2 - Perform NNI (Network to Network Interface) procedure
     on this port.
 Enter one of the above values or <RETURN> to exit:
```
2. In the Frame Relay Port x Configuration menu, change other port parameters according to your network specifications or keep their default values. Choose S to save the configuration.

#### $\blacktriangleright$  Add and configure a DLCI

- See Frame Relay Link Configuration, "Terminal Configuration Procedures,  $\blacktriangleright$ Add and configure a DLCI." Perform steps 1 to 3 of the procedure. Afterwards, perform the following steps:
- 1. In the Encapsulation Type screen, choose 1 (X.25 Encapsulation).

```
 1) Encapsulation Type
      ----------------------
Current value ... [2 ]
 Possible values:
   1 - X25 encapsulation.
   2 - No protocol encapsulation.
   3 - Transparent HDLC encapsulation.
   4 - Asynchronous encapsulation.
   5 - Multi Point Encapsulation.
   6 - RFC1490 encapsulation.
   7 - Multicast
 Enter one of the above values or <RETURN> to exit:
```
2. Change other DLCI parameters according to your network specifications or keep their default values. Choose  $S$  to save the configuration.

#### $\triangleright$  Set X.25 encapsulation parameters for the Frame Relay link

1. Press ENTER several times so that the DLCI xxx Link x menu reappears. In the DLCI xxx Link x menu, choose  $2$  (Update X.25 Configuration).

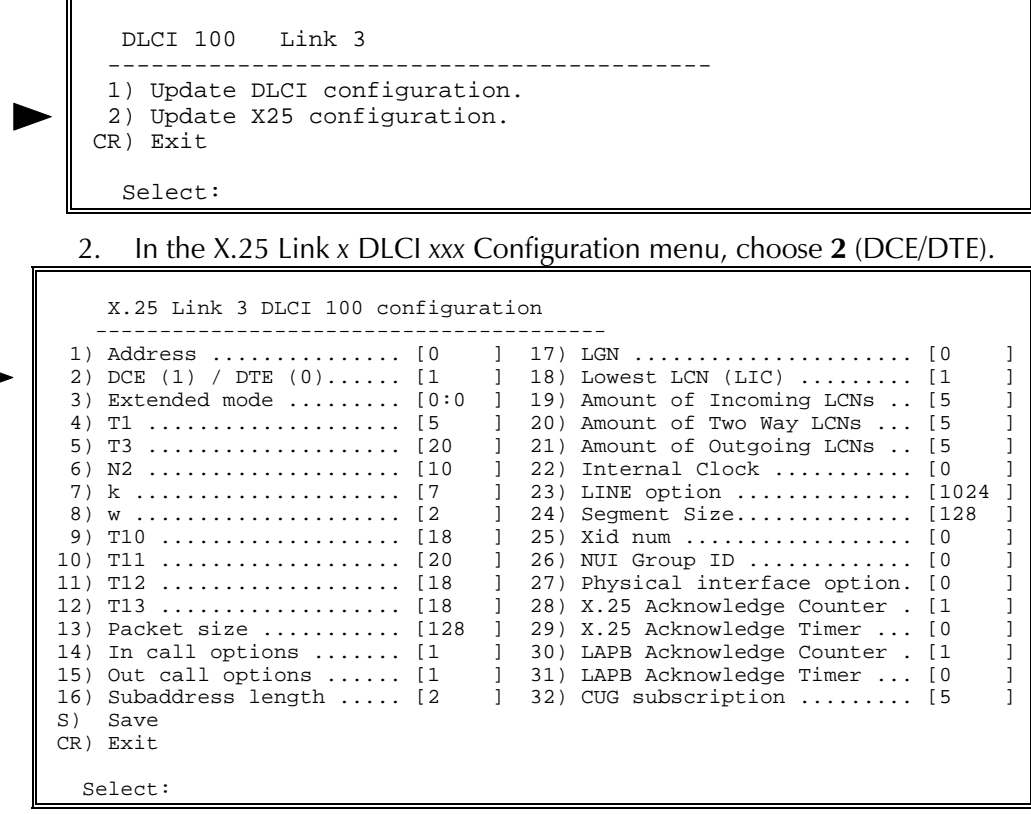

#### 3. In the DCE/DTE screen, choose 0 (X.25 DTE).

```
 2) DCE/DTE
 -----------
Current value ... [1 ]
 Possible values:
      0 - The link appears as a X25 DTE.
      1 - The link appears as a X25 DCE.
      2 - The link is X25->DCE and LAPB->DTE.
      3 - The link is X25->DTE and LAPB->DCE.
 Enter one of the above values or <RETURN> to exit:
```
4. In the X.25 Link x DLCI xxx Configuration menu, change other  $X.25$ parameters according to your specifications. Choose  $S$  to save the configuration.

#### $\blacktriangleright$  Add a routing table entry

In this application, the routing destination is a valid Frame Relay link with a DLCI.

• See X.25 Link Configuration, "Terminal Configuration Procedures,  $\blacktriangleright$  Add a routing table entry." Perform all steps as instructed.

#### RADview Configuration Procedures

This section describes RAD view configuration procedures of a packet switching device in an X.28 to X.25 over Frame Relay application including adding a routing table entry.

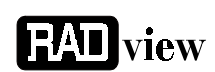

#### $\blacktriangleright$  Configure an X.28 channel that connects to a terminal

- See Asynchronous Channel Configuration, "RADview Configuration Procedures." Perform all steps as instructed.
- $\blacktriangleright$  Set a link to Frame Relay
	- See Frame Relay Link Configuration, "RADview Configuration Procedures, Set a link to Frame Relay." Perform all steps as instructed.

#### $\blacktriangleright$  Set the Frame Relay ports parameters

1. In the PS View window, double-click the Frame Relay link. The FR window appears.

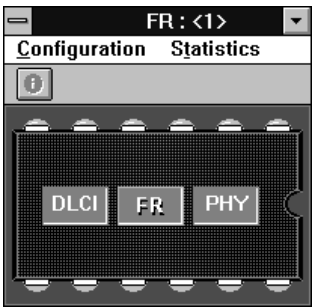

2. In the FR window, click FR. On the FR Configuration menu, point to Parameters and click Quick Config. In the FR Quick Config dialog box, click Scratch to switch to the Scratch configuration mode.

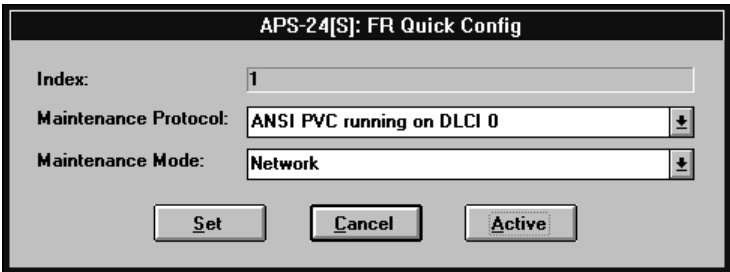

- 3. In the Maintenance Mode list, click User. Click Set.
- 

**Note** If you want to change additional port parameters according to your specifications, open the FR Configuration menu, point to **Parameters** and click Full Config to open the Full Config dialog box.

4. On the FR Configuration menu, click Save. Click OK to confirm.

#### $\blacktriangleright$  Add and configure a DLCI

- See Frame Relay Link Configuration, "RADview Configuration Procedures, Add and configure a DLCI." Perform steps 1 and 2 of the procedure. Afterwards, perform the following steps:
- 1. The Add DLCI Parameters dialog box appears. In the Destination Protocol list, click X.25. Change other DLCI parameters according to your network specifications or keep their default values. Click Set.
- $2.$ In the DLCI Parameters table, click X.25 Quick Config.
- 3. In the Quick Config dialog box, click **Scratch** to switch to the scratch configuration. In the DCE-DTE list, click DTE. Change other X.25 parameters according to your network specifications or keep their default values. Click Set.

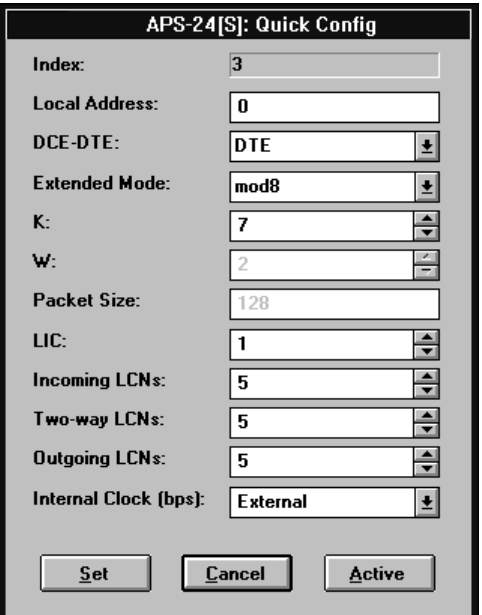

In the DLCI Parameters table, click the new DLCI, click Save, and then 4. click Entry.

To save the complete DLCI table, click Save and then click All.

#### $\blacktriangleright$  Add a routing table entry

In this application, the routing destination is a valid Frame Relay link with a DLCI.

• See X.25 Link Configuration, "RADview Configuration Procedures, > Add a routing table entry." Perform all steps as instructed.

#### SLIP to X.25  $2.4$

Transferring data through a SLIP channel over an X.25 network.

This section describes configuration procedures of a packet switching device in a SLIP to X.25 application. These procedures include:

- Set a channel to SLIP  $\bullet$
- Set the SLIP channel parameters
- Configure IP interfaces
- Configure X.25 routing table.

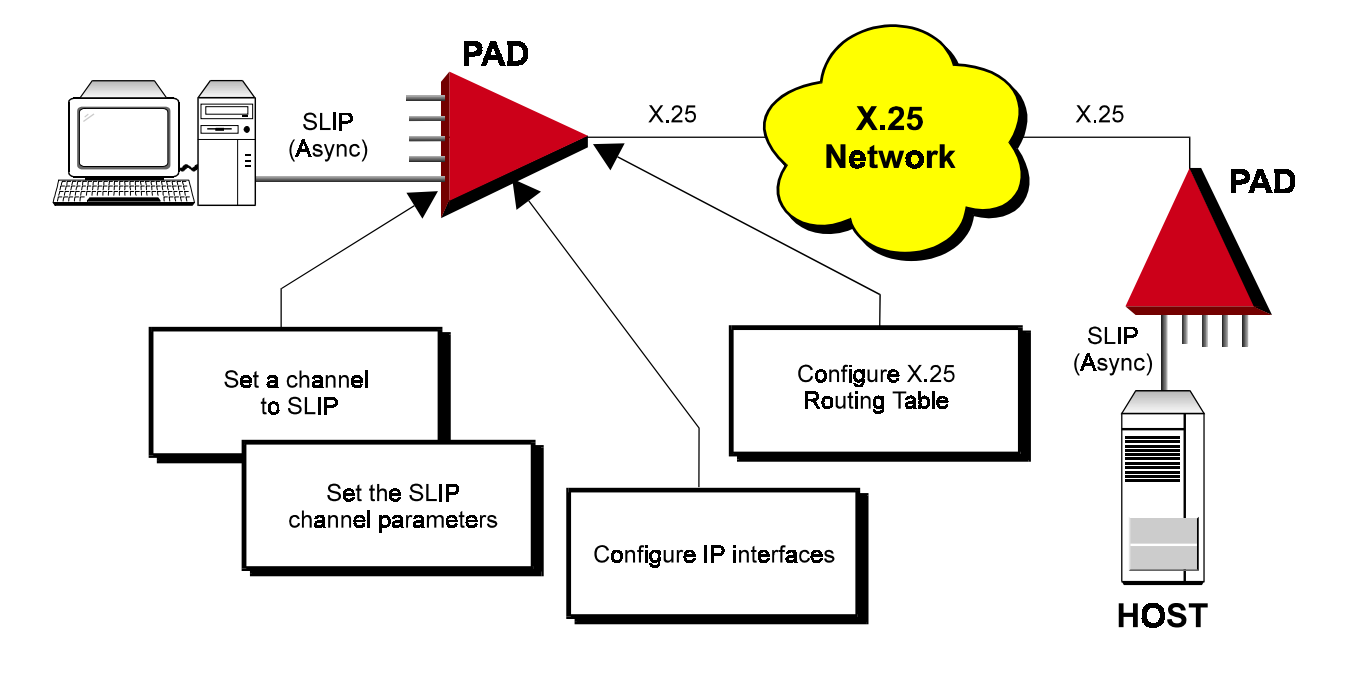

#### Terminal Configuration Procedures

The following section describes configuration procedures of a packet switching device in a SLIP to X.25 application.

#### $\blacktriangleright$  Set a channel to SLIP

- 
- 1. In the Configuration menu, choose 1 (Channel).

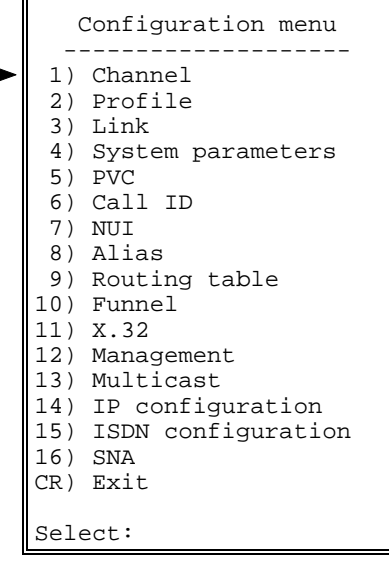

2. In the Channel Configuration menu, choose 5 (Set Channel Type).

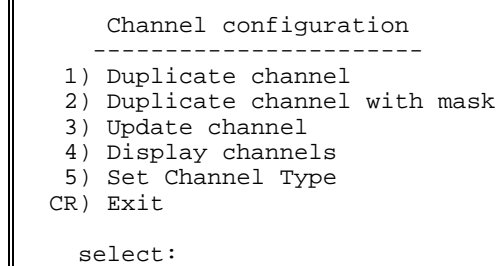

3. Choose the number of the channel that you want to set to SLIP protocol.

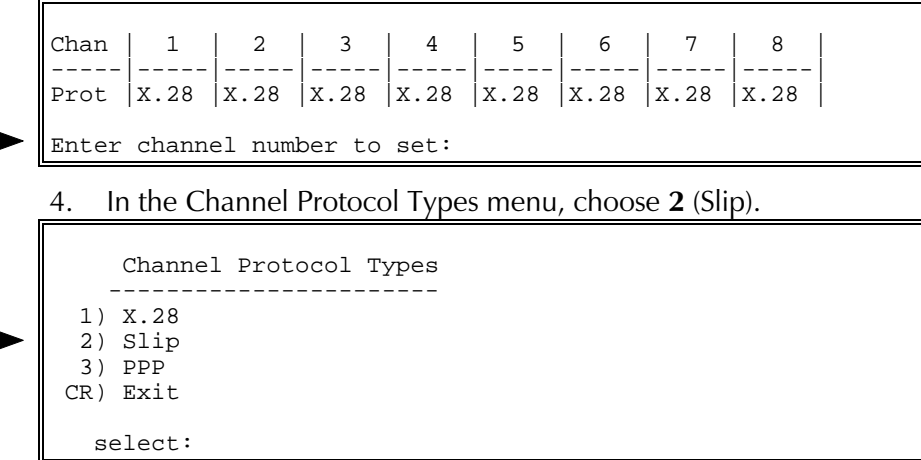

A warning appears stating that this action will set this SLIP channel's parameters to their default values. Choose  $Y$  to continue.

 $\blacktriangleright$  Set the SLIP channel parameters 1. Press ENTER several times so that the Channel Configuration menu reappears. In the Channel Configuration menu, choose  $3$  (Update Channel). Channel configuration ----------------------- 1) Duplicate channel 2) Duplicate channel with mask 3) Update channel 4) Display channels 5) Set Channel Type CR) Exit select: 2. Choose the number of the SLIP channel that you want to update. Chan | 1 | 2 | 3 | 4 | 5 | 6 | 7 | 8 | -----|-----|-----|-----|-----|-----|-----|-----|-----| Prot |X.28 |X.28 |X.28 |SLIP |X.28 |X.28 |X.28 |X.28 | Enter channel number to set: 3. In the SLIP x Configuration menu, choose 1 (Speed). SLIP 4 Configuration ----------------------------

```
 1) Speed ........................ [ 14]
 2) Flow control options ......... [
  3) Stop bits .................... [ 0]
  4) Bits / char .................. [ 3]
  5) Parity ....................... [ 0]
  S) Save.
 CR) Exit.
     Select:
```
4. In the Speed menu, choose the option number according to the data rate of the port connected to this channel.

```
 1) Speed
         ---------
Current value ... [14 ]
    Possible values:
         0 - 110 bits/s<br>2 - 300 bits/s
         2 - 300 3 - 1200 bits/s
          4 - 600 bits/s
                     bits/s<br>bits/s
        6 - 150<br>12 - 24002400 bits/s
         13 - 4800 bits/s
              9600 bits/s
         15 - 19.2 Kbits/s
         19 - 38.4 Kbits/s
         20 - 57.6 Kbits/s
         21 - 115.2 Kbits/s
   Enter one of the above values or <RETURN> to exit:
```
5. In the SLIP x Configuration menu, change other channel parameters according to your specifications or keep their default values. Choose  $S$ to save the configuration.

#### $\blacktriangleright$  Configure IP interfaces

In this application, configure two IP interfaces, one for the SLIP connection and the other for the  $X.25$  connection.

SLIP connection

1. Press ENTER several times so that the Configuration menu reappears. In the Configuration menu, choose 14 (IP Configuration).

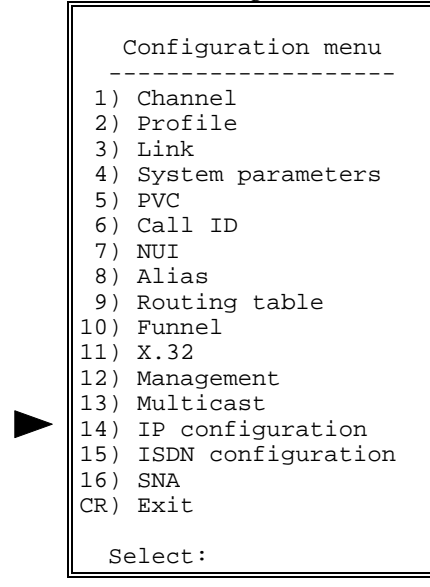

2. In the IP Configuration menu, choose  $2$  (IP Interface).

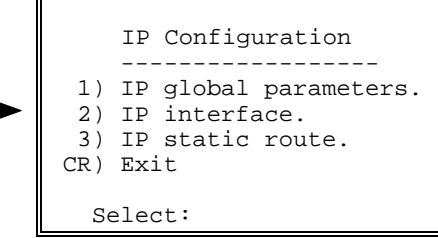

3. In the IP Interface Configuration menu, choose 4 (Display IP Interface  $Entry$ ).

```
 IP Interface Configuration
       - 1) Add IP Interface Entry.
  2) Delete IP Interface Entry.
  3) Update IP Interface Entry.
  4) Display IP Interface Entry.
 CR) Exit.
  Select:
```
Make a note of the IP interface entry for the SLIP destination and press ENTER.

4. In the IP Interface Configuration menu, choose 3 (Update IP Interface  $Entry)$ .

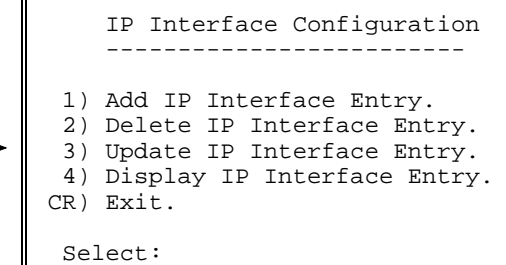

Type the IP Interface you made note of in the previous step.

5. In the IP Interface x Configuration menu, set the IP Address (option 1) and the IP Mask (option 2) of the equipment connected to the SLIP channel..

```
 IP Interface 1 Configuration
 --------------------------------------
  1) IP address ................... [0.0.0.0]
 2) IP mask ....................... [255.255.255.255]
  3) RIP mode ..................... [ 0 ]
 4) Destination .................. [No Destination]
  5) Default route metric ......... [Disabled]
 6) Inactivity timer ................ [ ]<br>7) Link cost [ 1 ]
  7) Link cost .................... [ 1 ]
  8) Options ...................... [ 0 ]
 S) Save.
 CR) Exit.
     Select:
```
6. In the IP Interface x Configuration menu, choose 1 (IP Address). In the IP Address screen, type the IP address of the equipment connected to this channel.

```
 1) IP address
 --------------
 Current value ... [0.0.0.0]
    Possible values:
     A string of the format: X.X.X.X
    Where every X is a number in the range 0 - 255.
    Enter one of the above values or <RETURN> to exit:
```
7. In the IP Interface x Configuration menu, choose  $2$  (IP Mask). In the IP Mask screen, type 255.255.255.255 (no mask).

```
 2) IP mask
 ----------
 Current value ... [0.0.0.0]
    Possible values:
     A string of the format: X.X.X.X
    Where every X is a number in the range 0 - 255.
   Enter one of the above values or <RETURN> to exit:
```
Change other IP interface parameters according to your specifications or 8. keep their default values. Choose S to save the configuration.

X.25 connection

1. In the IP Interface Configuration menu, choose 1 (Add IP Interface Entry).

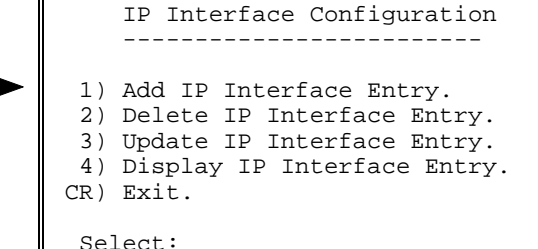

Type a new IP Interface number for the X.25 connection.

2. In the IP Interface x Configuration menu, set the IP Address (option 1) and the IP Mask (option 2) to the specifications of the host computer destination.

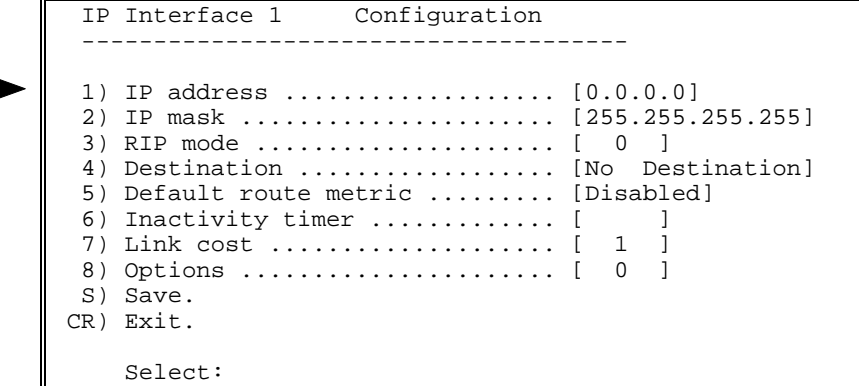

In the IP Interface x Configuration menu, choose 4 (Destination). Set the 3. destination to **X.25 SVC** using the host computer X.25 address.

```
4) Destination
Current value ... [No Destination]
  Possible values:
   No Destination: 'N'
   X.25 PVC : Port:LCN
   X.25 SVC : X25 Addr or 'cid' followed by a predefined call ID number
                   Port: DLCI
   Frame Relay:
   HDLC\mathcal{L}_{\mathrm{max}} \approx 30'H' followed by the HDLC port number
                    'S' followed by the SLIP port number
               \mathbf{L}SLIP
   PPP
              \sim 100'P' followed by the PPP port number
                    'B' followed by the PPP Bundle number
   BUNDLE
              \sim 1000Ethernet :
                    'E' followed by the Ethernet port number
  Enter one of the above values or <RETURN> to exit:
```
Choose S to save the configuration. 4.

- $\blacktriangleright$  Configure X.25 routing table entry
	- See X.25 Link Configuration, "Terminal Configuration Procedures, > Add a routing table entry." Perform all steps as instructed.

### 2.5 SLIP to Frame Relay

Transferring data through a SLIP channel over a Frame Relay network.

This section describes configuration procedures of a packet switching device in a SLIP to Frame Relay application. These procedures include:

- Set a link to Frame Relay
- Set the Frame Relay port parameters
- Set a channel to SLIP
- Set the SLIP channel parameters
- Configure the IP interfaces.

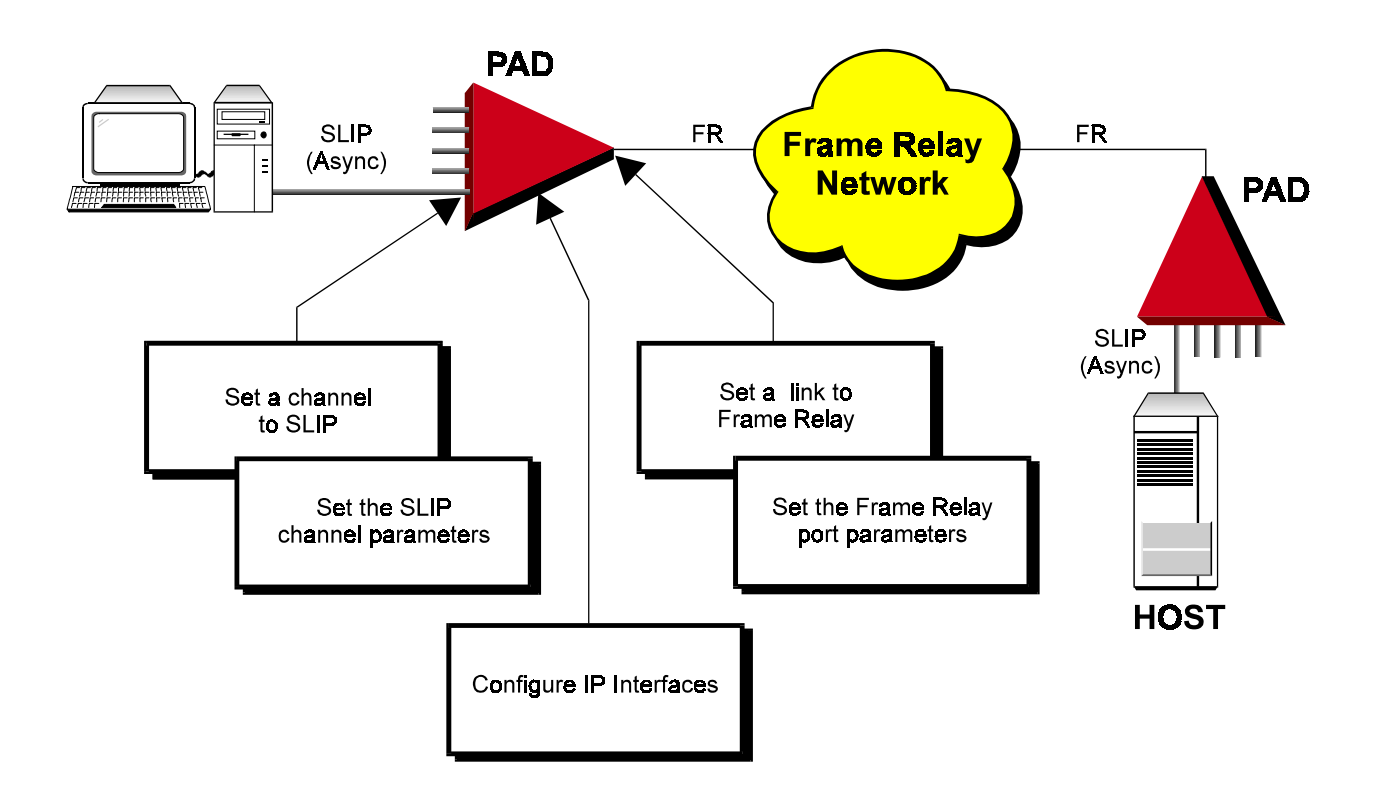

#### Terminal Configuration Procedures

#### $\blacktriangleright$  Set a link to Frame Relay

See Frame Relay Link Configuration, "Terminal Configuration Procedures,  $\triangleright$  Set a link to Frame Relay." Perform all steps as instructed.

#### $\blacktriangleright$  Set the Frame Relay port parameters

• See Frame Relay Link Configuration, "Terminal Configuration Procedures, > Set the Frame Relay port parameters." Perform all steps as instructed.

#### $\blacktriangleright$  Set a channel to SLIP

See SLIP to X.25, " $\triangleright$  Set a channel to SLIP." Perform all steps as instructed.

#### $\blacktriangleright$  Set the SLIP channel parameters

See SLIP to X.25 " $\triangleright$  Set the SLIP channel parameters." Perform all steps as instructed.

#### $\blacktriangleright$  Configure the IP interfaces

In this application, configure two IP interfaces, one for the SLIP connection and the other to the Frame Relay connection.

#### **SLIP** Connection

See SLIP to X.25, " $\triangleright$  Configure the IP interfaces." Perform steps 1 to 8 as instructed.

Frame Relay connection

1. In the IP Interface Configuration menu, choose 1 (Add IP Interface Entry).

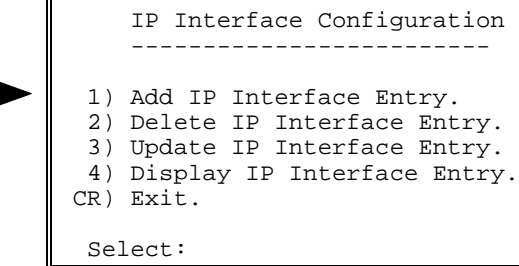

Type a new IP Interface number for the Frame Relay connection.

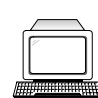

2. In the IP Interface x Configuration menu, set the IP Address (option  $1$ ) and the IP Mask (option  $2$ ) to the specifications of the host computer destination.

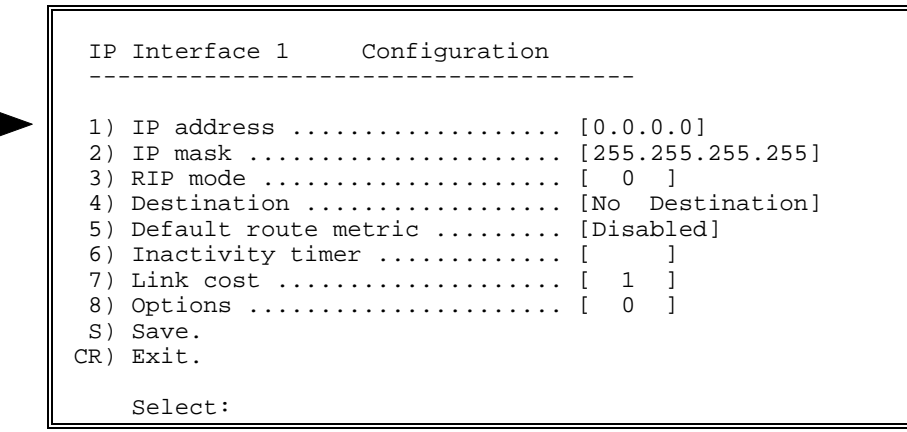

3. In the IP Interface x Configuration menu, choose 4 (Destination). Set the destination to Frame Relay using the Port: DLCI according to Frame Relay network specifications.

```
 4) Destination
       ---------------
Current value ... [No Destination]
    Possible values:
     No Destination: 'N'
     X.25 PVC : Port:LCN
     X.25 SVC : X25 Addr or 'cid' followed by a predefined call ID number
    Frame Relay: Port:DLCI<br>HDLC : 'H' follo<br>SLIP : 'S' follo
 HDLC : 'H' followed by the HDLC port number
SLIP : 'S' followed by the SLIP port number
    PPP : 'P' followed by the PPP port number<br>BUNDLE : 'B' followed by the PPP Bundle number
    BUNDLE : 'B' followed by the PPP Bundle number<br>Ethernet : 'E' followed by the Ethernet port num
                      'E' followed by the Ethernet port number
    Enter one of the above values or <RETURN> to exit:
```
4. Choose  $S$  to save the configuration.

### 2.6 Asynchronous PPP

Providing Point-to-Point connectivity from local host and client to an external network. This application is commonly used to provide access to an Internet Service Provider (ISP) at a remote location.

This section describes configuration procedures of two packet switching devices in an Asynchronous PPP application. These procedures include:

- Set a channel to PPP PS 1
- Set the PPP channel parameters PS 1  $\bullet$
- Set a channel to PPP PS 2
- Set the PPP channel parameters PS 2  $\bullet$
- Set security parameters for the PS 2
- Configure the IP interface for PS1 and PS2.

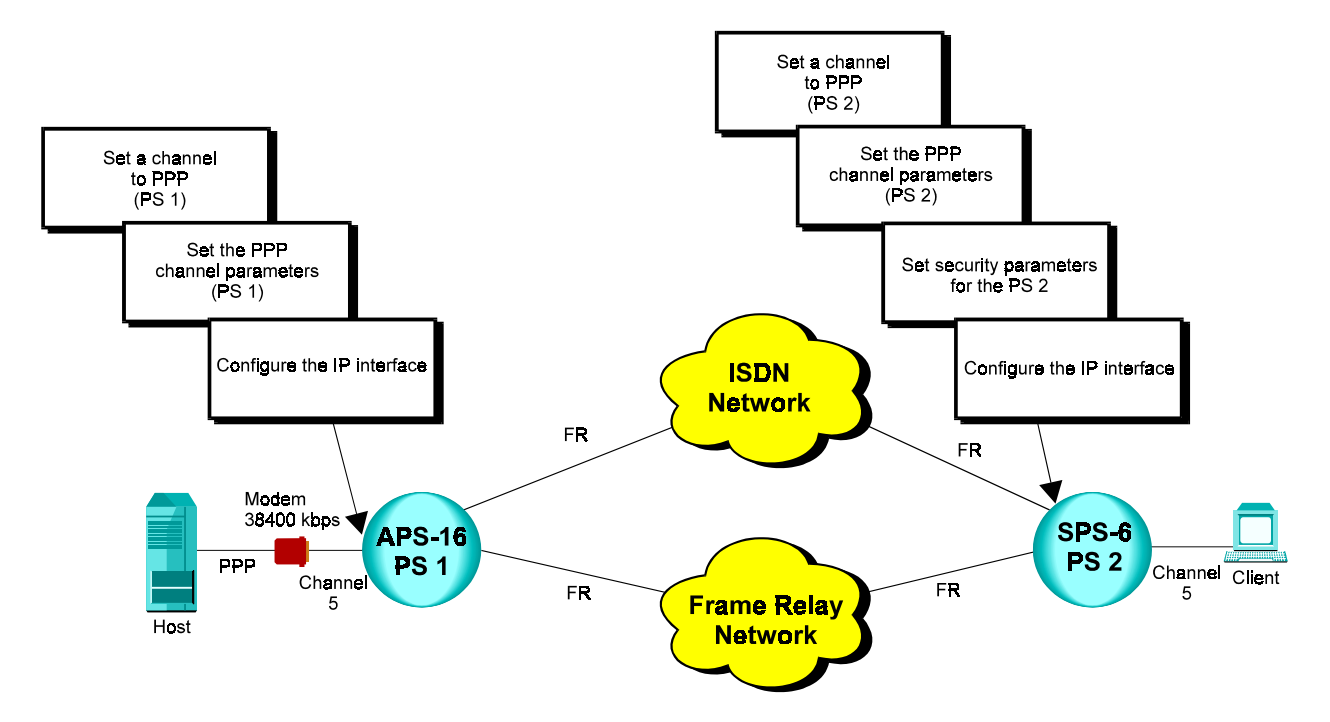

#### Terminal Configuration Procedures

The following section describes terminal configuration procedures for an Asynchronous PPP application.

#### $\blacktriangleright$  Set a channel to PPP - PS 1

- 1. Connect the setup terminal to the packet switching PS 1 device (APS-16) and load the Packet Switch command facility.
- 2. In the Configuration menu, choose 1 (Channel).

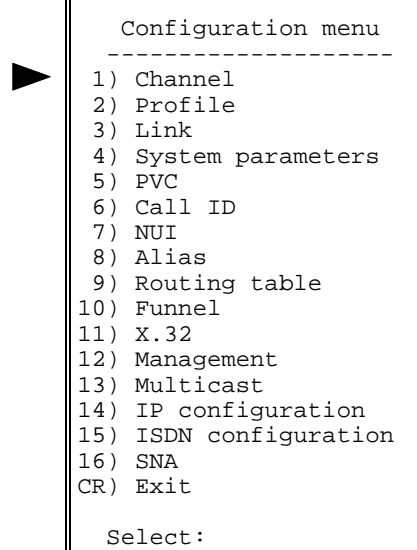

3. In the Channel Configuration menu, choose 5 (Set Channel Type).

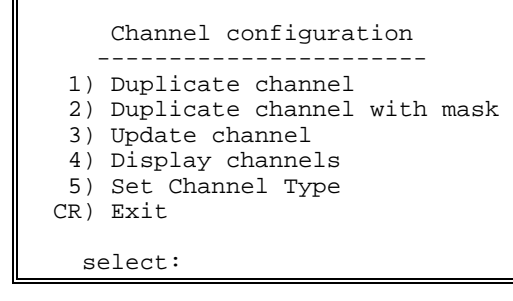

4. Choose the number of the channel that you want to set to PPP protocol.

Chan | 1 | 2 | 3 | 4 | 5 | 6 | 7 | 8 | -----|-----|-----|-----|-----|-----|-----|-----|-----| Prot |X.28 |X.28 |X.28 |X.28 |X.28 |X.28 |X.28 |X.28 |

Enter channel number to set:

#### 5. In the Channel Protocol Types menu, choose 3 (PPP).

```
 Channel Protocol Types
 -----------------------
  1) X.28
  2) Slip
  3) PPP
 CR) Exit
   select:
```
A warning appears stating that this action will set this PPP channel's parameters to their default values. Choose  $Y$  to continue.

#### $\geq$  Set the PPP channel parameters - APS-16 PS 1

1. Press ENTER several times so that the Channel Configuration menu reappears. In the Channel Configuration menu, choose  $3$  (Update Channel).

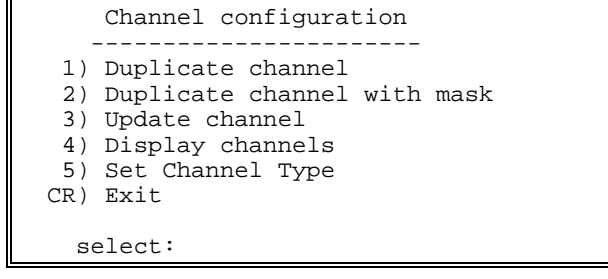

2. Choose the number of the PPP channel that you want to update.

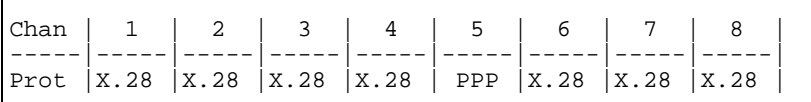

```
Enter channel number to set:
```
3. In the PPP x Configuration menu, choose 1 (Speed).

```
 PPP 5 Configuration
  ----------------------------
 1) Speed ........... [ 14 ] 6) Signal Check ........... [ 0 ]
 2) Flow control .... [ 0 ] 7) Link Alive Time ........ [ 0 ]
 3) Stop bits ....... [ 0 ] 8) MRU ................. [ 1500 ]
 4) Bits / char ..... [ 3 ] 9) ACCM ................ [ ]
 5) Parity .......... [ 0 ]
 Port authentication
 -------------------
 10) Port Authentication type ..... [ 0 ]
 11) Port User name ............... [ ]
 12) Port Password ................ [ ]
   S) Save.
  CR) Exit.
      Select:
```
4. In the Speed menu, choose the option number according to the data rate of the port connected to this channel.

```
 1) Speed
          ---------
Current value ... [14 ]
    Possible values:<br>0 - 110 bits/s<br>2 - 300 bits/s
 0 - 110 bits/s
 2 - 300 bits/s
         3 - 1200 bits/s
          4 - 600 bits/s
          5 - 75 bits/s
        6 - 150 bits/s<br>12 - 2400 bits/s
              2400 bits/s
        13 - 4800 bits/s<br>14 - 9600 bits/s
              9600 bits/s
         15 - 19.2 Kbits/s
         19 - 38.4 Kbits/s
         20 - 57.6 Kbits/s
         21 - 115.2 Kbits/s
    Enter one of the above values or <RETURN> to exit:
```
5. In the PPP x Configuration menu, change other channel parameters according to your specifications or keep their default values. Choose  $S$ to save the configuration.

#### $\blacktriangleright$  Set a channel to PPP - PS 2

- 1. Connect the setup terminal to the packet switching PS 2 device (SPS-6) and load the Packet Switch command facility.
- See the procedure, " $\blacktriangleright$  Set a channel to PPP PS 1," earlier in this section. Perform steps 2 to 5 of the procedure.

#### $\blacktriangleright$  Set the PPP channel parameters - PS 2

- See the procedure, " $\triangleright$  Set the PPP channel parameters PS 1," earlier in this section. Perform steps 1 to 5 of the procedure. Afterwards, perform the following steps:
- 1. In the PPP x Configuration menu, choose **10** (Port Authentication Type). Choose 1 (PAP or CHAP authentication as host) to enable PAP/CHAP security functions in the host packet switch.

```
 10) Port Authentication Type
  ------------------------------
 Current value ... [ 0 ]
 0 - No authentication. The port performs the user side only.
 1 - PAP or CHAP authentication as host.
 2 - CHAP authentication as host.
Note : In order to use authentication as host (option 1 or 2),
        PAP/CHAP authentication table must be configured.
        This can be done in the SYSTEM PARAMETERS screens.
 Enter one of the above values or <RETURN> to exit:
```
2. In the PPP x Configuration menu, choose 11 (Port User Name). In the Port User Name screen, type the name that is used for the port's identification during negotiation with connected equipment.

```
 11) Port User Name
  ---------------------
Current value ... [ ]
 Alphanumeric characters. Maximum 20 characters.
 In order to erase the field, enter <SPACE>.
 Enter one of the above values or <RETURN> to exit:
```
3. In the PPP x Configuration menu, choose 12 (Port Password). In the Port Password screen, type the password that is used for the port's identification during negotiation with connected equipment.

```
 12) Port Password
 ---------------------
Current value ... [ ]
 Alphanumeric characters. Maximum 20 characters.
 In order to erase the field, enter <SPACE>.
 Enter one of the above values or <RETURN> to exit:
```
4. In the PPP x Configuration menu, change other channel parameters according to your specifications or keep their default values. Choose  $S$ to save the configuration.

#### Set security parameters for the PS 2

1. Press ENTER several times so that the Configuration menu reappears. In the Configuration menu, choose 4 (System Parameters).

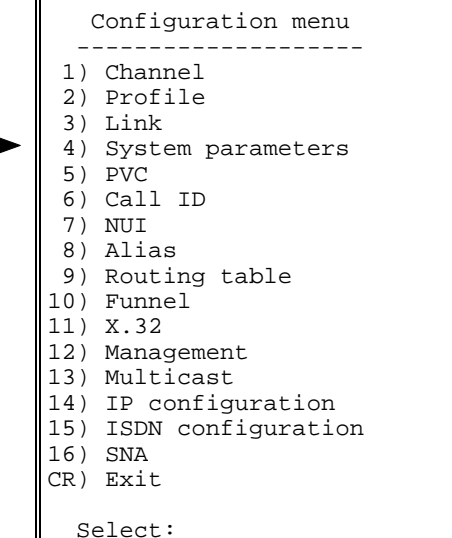

2. In the System Configuration menu, choose 4 (PAP/CHAP Configuration Table).

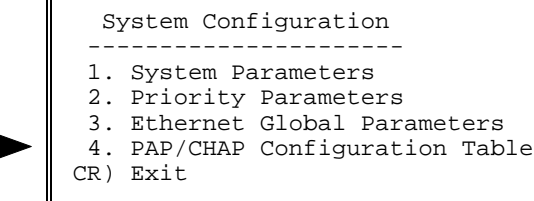

Select:

I

3. In the PAP/CHAP Authentication Table menu, select 1 (Add PAP/CHAP Authentication Entry).

```
 PAP/CHAP Authentication Table
            -----------------------------
  1) Add PAP/CHAP Authentication Entry.
  2) Delete PAP/CHAP Authentication Entry.
  3) Update PAP/CHAP Authentication Entry.
  4) Display PAP/CHAP Authentication Entry.
 CR) Exit.
  Select:
```
Type a number for the new entry  $(1 \text{ to } 200)$ .
J

 $\overline{1}$ 

In the PAP/CHAP x Authentication Entry menu, choose 1 (User Name) 4. and type the client/terminal user name.

```
PAP/CHAP
                \mathbf{1}Authentication Entry
   ---------
               \frac{1}{2}. <u>. . . . . . . . . . . . . . . . . .</u> . .
 1) User Name ...............[
 2) Password ................[
 S) Save.
CR) Exit.
      Select:
```
- 5. In the PAP/CHAP x Authentication Entry menu, choose 2 (Password) and type a password. This password is used to authenticate the clients that are connected to PS 2 only.
- **Note** You can define more than one user password to allow different passwords for different clients. You can view the passwords list in PAP/CHAP x Authentication table.
	- 6. In the PAP/CHAP x Authentication Entry menu, choose  $S$  to save the configuration.

## $\blacktriangleright$  Add IP interface routing entries for both PS devices

Perform the following procedure identically for both devices in this **Note** application.

> After the channel was defined as PPP, the device automatically created a new interface for the PPP channel. This interface's number is 101.

Press ENTER several times so that the Configuration menu reappears. In  $1.$ the Configuration menu, choose 14 (IP Configuration).

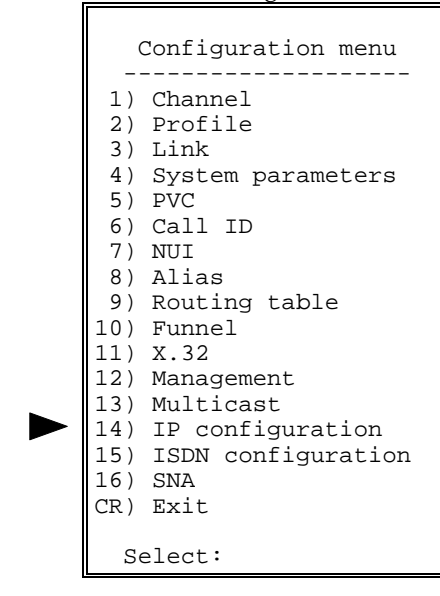

2. In the IP Configuration menu, choose  $2$  (IP Interface).

```
 IP Configuration
     ------------------
  1) IP global parameters.
  2) IP interface.
  3) IP static route.
 CR) Exit
   Select:
```
3. In the IP Interface Configuration menu, choose 4 (Display IP Interface  $Entry)$ .

```
 IP Interface Configuration
     -------------------------
  1) Add IP Interface Entry.
  2) Delete IP Interface Entry.
  3) Update IP Interface Entry.
  4) Display IP Interface Entry.
 CR) Exit.
  Select:
```
Make a note of the IP interface entry for the PPP destination and press ENTER.

4. In the IP Interface Configuration menu, choose 3 (Update IP Interface  $Entry$ ).

```
 IP Interface Configuration
        - 1) Add IP Interface Entry.
  2) Delete IP Interface Entry.
  3) Update IP Interface Entry.
  4) Display IP Interface Entry.
 CR) Exit.
  Select:
```
Type the IP Interface you made note of in the previous step.

5. In the IP Address screen, type the IP address of the equipment connected to this channel.

```
 1) IP address
 --------------
 Current value ... [0.0.0.0]
    Possible values:
     A string of the format: X.X.X.X
    Where every X is a number in the range 0 - 255.
    Enter one of the above values or <RETURN> to exit:
```
6. Change other IP interface parameters according to your specifications or keep their default values. Choose  $S$  to save the configuration.

## 2.7 Multilink PPP - Bandwidth on Demand

Transferring data over more than one Point-to-Point (PPP) link between two packet switching devices.

The transmitting device splits the data among a set of links called a bundle. In this application, one line directly connects between synchronous PPP links of two packet switching devices. The second line is routed through an ISDN network. If the amount of buffers waiting to be transferred exceeds the capacity of the synchronous PPP link(s), the device initiates an ISDN call and adds the ISDN link to the bundle.

This section describes configuration procedures of two packet switching devices in an Multilink Synchronous PPP application. These procedures include:

- Set two links to PPP (PS1)
- Set the Link 1 and Link 4 PPP parameters (PS1)
- Add PS1's IP interface entry
- Set two links to PPP (PS2)
- Set the Link 3 and Link 6 PPP parameters (PS2)
- Set the ISDN line parameters for PS1 and PS2

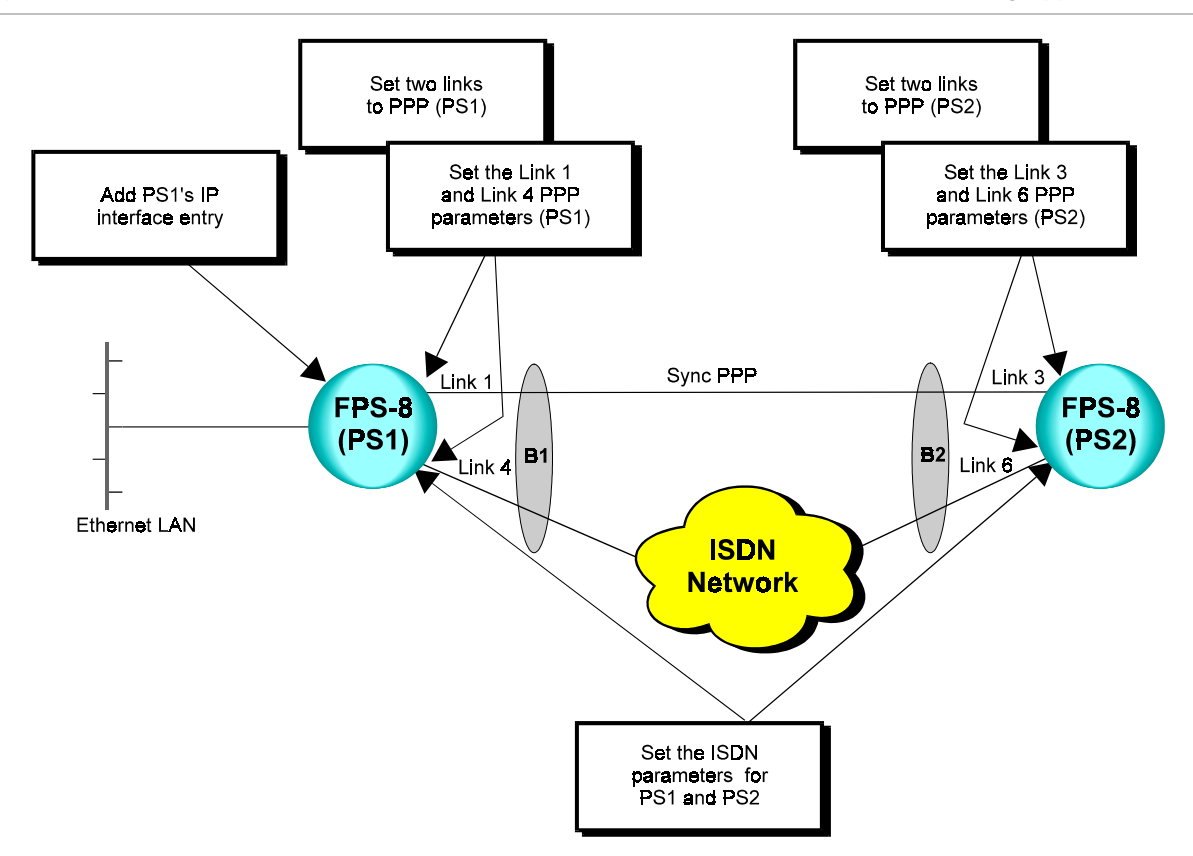

#### Terminal Configuration Procedures The following section describes terminal configuration procedures for an Multilink PPP application.  $\blacktriangleright$  Set two links to PPP (PS1)

- 1. Connect the setup terminal to PS1 and load the Packet Switch command facility.
- 2. In the Configuration menu, choose 3 (Link).

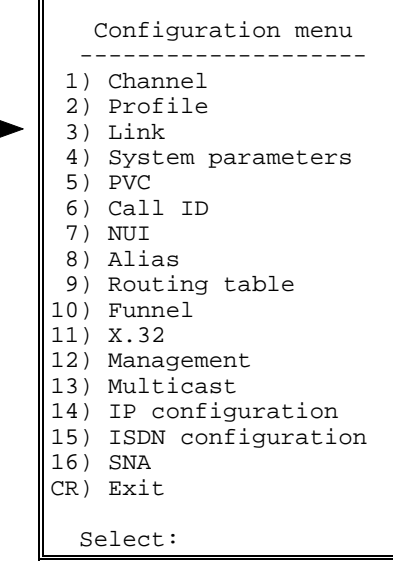

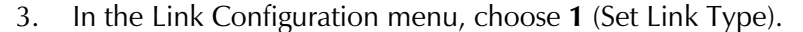

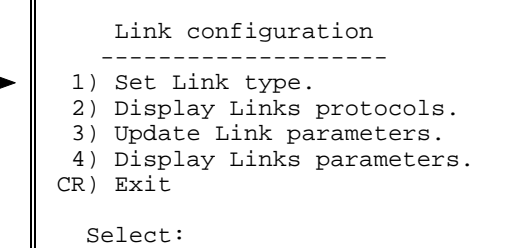

4. Choose the number of the link that you want to set to PPP protocol  $(link 1)$ .

```
Link | 1 | 2 | 3 | 4 | 5 | 6 | 7 | 8 |
-----|-----|-----|-----|-----|-----|-----|-----|-----|
Prot |X.25 |X.25 |X.25 |X.25 |X.25 |X.25 |X.25 |X.25
Enter Link number to set:
5. In the Link Types menu, choose 12 (PPP).
     Link types
     ------------
  1) X.25
   2) FRAME RELAY
  3) HDLC
   4) SDLC
  5) ASYNC
  6) STM4/4HS
  7) STM8/8HS
```

```
 8) STM16/16HS
  9) STM24/24HS
 10) MPE (Multi Point Encapsulator)
 11) ETHERNET
 12) PPP
 CR) Exit
   Select:
```
A warning appears stating that this action will set this PPP link's parameters to their default values. Choose  $Y$  to continue.

6. Press ENTER several times so that the Link Configuration appears. To set another link (link 4) to PPP, repeat steps 3 to 5 of this procedure.

#### Set the Link 1 and Link 4 PPP parameters (PS1)

1. Press ENTER several times so that the Link Configuration menu reappears. In the Link Configuration menu, choose  $3$  (Update Link Parameters).

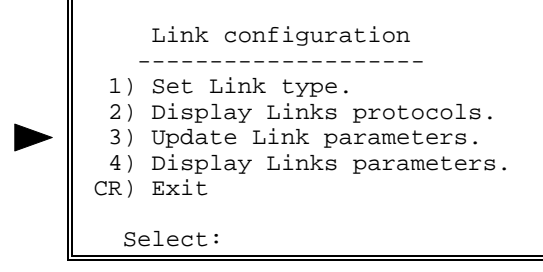

2. Choose the number of the PPP link that you want to update (Link 1). Chan | 1 | 2 | 3 | 4 | 5 | 6 | 7 | 8 | -----|-----|-----|-----|-----|-----|-----|-----|-----| Prot | PPP |X.28 |X.28 | PPP |X.28 |X.28 |X.28 |X.28 | Enter channel number to set: 3. In the PPP Link x Configuration menu, choose 1 (Attach to Bundle). PPP Link 1 Configuration ---------------------------- ML PPP parameters 1) Attach to Bundle ........... [ 0 ] LCP parameters 2) MRU ........................ [1500 ] Port authentication 3) Port Authentication type ..... [ 0 ] 4) Port User name ............... [ ] 5) Port Password ..................... Physical Parameters 6) Internal Clock ............... [ 0 ] 7) Signal Check ................. [ 3 ] 8) ISDN Destination .............. [ 0 ] S) Save. CR) Exit. Select:

4. In the Attach to Bundle screen, type 1 to attach this link to Bundle 1  $(B1)$ .

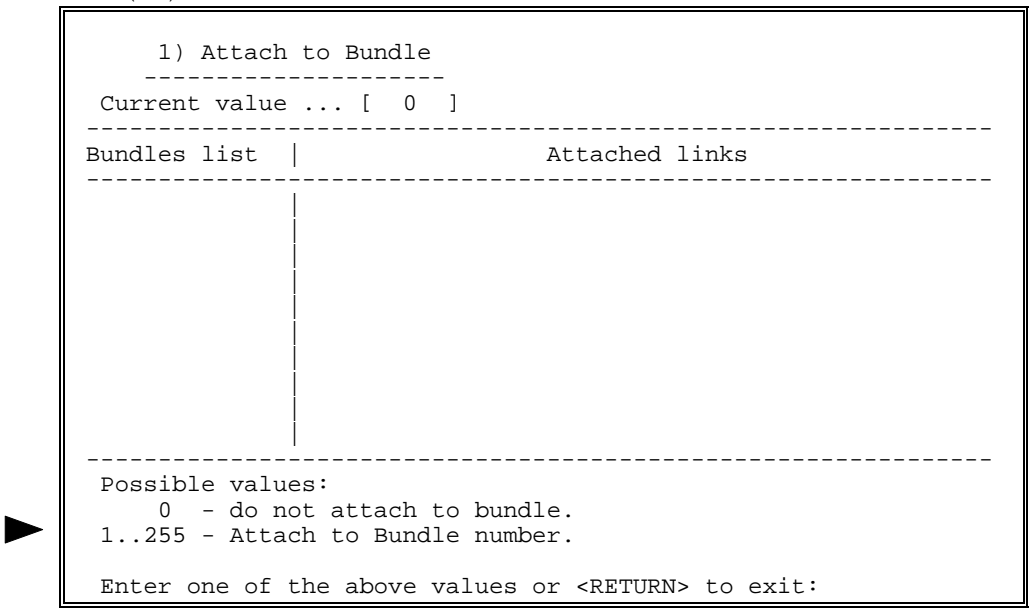

- 5. In the PPP x Configuration menu, change other channel parameters according to your specifications or keep their default values. Choose  $S$ to save the configuration.
- 6. To configure the PPP link 4, repeat steps 1 to 6.

## $\blacktriangleright$  Add PS1's IP interface entry

1. Press ENTER several times so that the Configuration menu reappears. In the Configuration menu, choose 14 (IP Configuration).

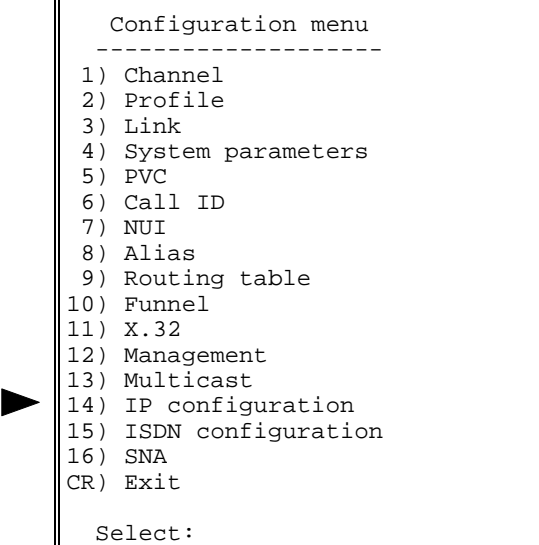

2. In the IP Configuration menu, choose 2 (IP Interface).

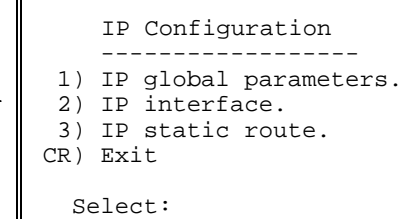

3. In the IP Interface Configuration menu, choose 1 (Add IP Interface  $Entry)$ .

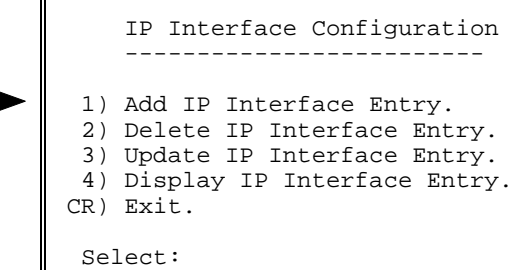

Type the number of the IP interface to add  $(1 - 200)$ .

4. In the IP Interface x Configuration menu, choose 4 (Destination). IP Interface 1 Configuration -------------------------------------- 1) IP address ................... [0.0.0.0] 2) IP mask ....................... [255.255.255.255] 3) RIP mode ..................... [ 0 ] 4) Destination .................. [No Destination] 5) Default route metric ......... [Disabled] 6) Inactivity timer .............. [ ] 7) Link cost .................... [ 1 ] 8) Options ...................... [ 0 ] S) Save. CR) Exit. Select:

5. In the Destination screen, type **B1** to define Bundle 1 as the destination.

```
 4) Destination
        ---------------
 Current value ... [No Destination]
   Possible values:
    No Destination: 'N'
 X.25 PVC : Port:LCN
 X.25 SVC : X25 Addr or 'cid' followed by a predefined Call ID number
 Frame Relay: Port:DLCI
 HDLC : 'H' followed by the HDLC port number
   SLIP : 'S' followed by the SLIP port number
PPP : 'P' followed by the PPP port number
 BUNDLE : 'B' followed by the PPP Bundle number
 Ethernet : 'E' followed by the Ethernet port number
   Enter one of the above values or <RETURN> to exit:
```
6. In the IP Interface x Configuration menu, change other parameters according to your specifications or keep their default values. Choose  $S$ to save the configuration.

#### $\blacktriangleright$  Set two links to PPP (PS2)

- 1. Connect the setup terminal to PS2 and load the Packet Switch command facility.
- See the procedure, " $\blacktriangleright$  Set two links to PPP (PS1)," earlier in this section. Perform steps 2 to 5 of the procedure for link 3. Perform step 6 of the procedure for link 6.

### $\blacktriangleright$  Set the Link 3 and Link 6 PPP parameters (PS2)

- 1. Press ENTER several times so that the Link Configuration menu reappears. In the Link Configuration menu, choose  $3$  (Update Link Parameters).
- 2. Choose the number of the PPP link that you want to update (Link 3).

```
Chan | 1 | 2 | 3 | 4 | 5 | 6 | 7 | 8 |
-----|-----|-----|-----|-----|-----|-----|-----|-----|
Prot |X.28 |X.28 | PPP |X.28 |X.28 | PPP |X.28 |X.28 |
Enter channel number to set:
```
- 3. In the PPP Link x Configuration menu, choose 1 (Attach to Bundle).
- 4. In the Attach to Bundle screen, type 2 to attach this link to Bundle 2  $(B2)$ .
- 5. In the PPP Link x Configuration menu, choose 6 (Internal Clock) because PS2 supplies the clock. In the Internal Clock screen, type the option number according to your specifications.
- 6. In the PPP x Configuration menu, change other channel parameters according to your specifications or keep their default values. Choose  $S$ to save the configuration.
- 7. To configure the PPP link 6, repeat steps 1 to 7.

## $\blacktriangleright$  Set the ISDN line parameters for PS1 and PS2

In this application, link 3 of PS1 and link 6 of PS2 are connected to each other through an ISDN environment.

1. Press ENTER several times so that the Configuration menu appears. In the Configuration menu, choose 15 (ISDN Configuration).

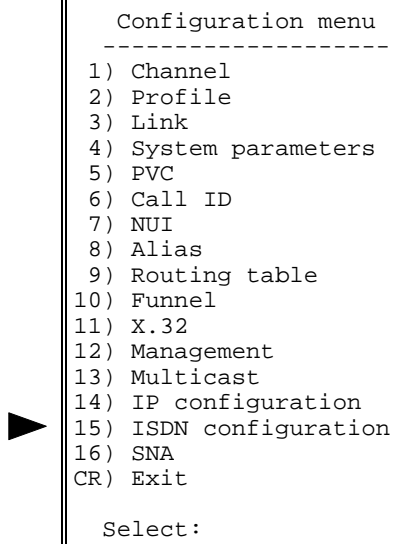

2. In the ISDN Configuration menu, choose 4 (Update ISDN Link Parameters).

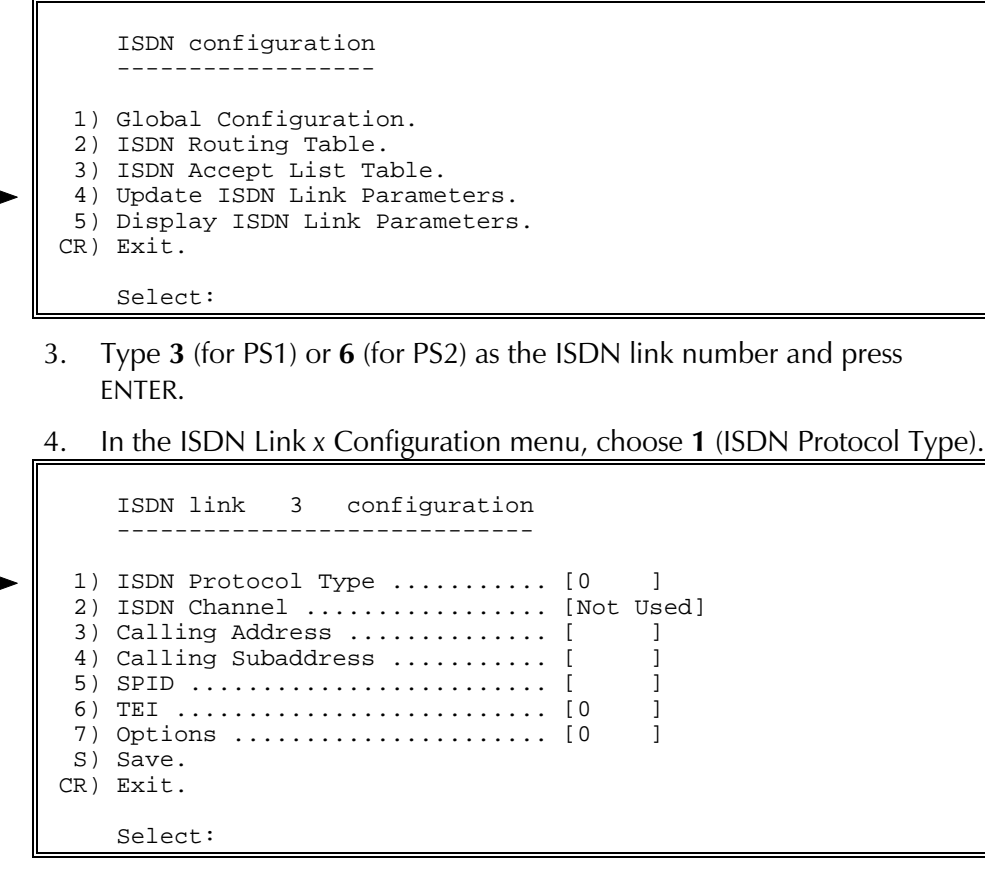

5. In the ISDN Protocol Type menu, choose one of the protocol type according to the existing network.

```
 1) ISDN Protocol Type
      ---------------------
 Configuration of this parameter automatically sets the value
 to the corresponding parameter of the complementary link as
 well.
Current value ... [0 ]
 Possible values:
     0 - ETSI
    1 - NTT 2 - Leased
     3 - 5 ESS
     4 - National 1
     5 - DMS 100
     6 - 5 ESS PTP
    Enter one of the above values or <RETURN> to exit:
```
For example, defining the link as a Leased Line makes option 2 (ISDN Channel) available.

6. In the ISDN Link x Configuration menu, choose 2 (ISDN Channel). In the ISDN Channel menu, choose  $2$  (B<sub>2</sub> - Complementary with B<sub>1</sub>).

```
 2) ISDN Channel
 ---------------
 This parameter determines the Bearer Channel of the ISDN link.
 This parameter is relevant only when the ISDN Protocol Type
 is defined as Leased line.
 Only complementary values to the corresponding parameter in the
 complementary ISDN link are accepted.
Current value ... [0 ]
 Possible values:
     0 - No channel (Complementary with all channel values)<br>1 - B1 (Complementary with B2)
     1 - B1 (Complementary with B2)<br>2 - B2 (Complementary with B1)
                      (Complementary with B1)
      3 - B1 and B2 (Complementary with No channel value)
     Enter one of the above values or <RETURN> to exit:
```
- 7. Add ISDN routing entry x. See the procedure, ">Set the ISDN routing parameters (SPS-6)," in section 2.16. Perform steps 1 to 6 of the procedure.
- 8. In the ISDN Link x Configuration menu, choose 3 (Calling Address) and 4 (Calling Subaddress). Type the destination address and subaddress as configured in the ISDN Routing Entry  $x$  Configuration menu.
- 9. In the ISDN Link x Configuration menu, change other channel parameters according to your specifications or keep their default values. Choose  $S$  to save the configuration.
- 10. To configure ISDN link 6 of PS2, repeat steps 1 to 8 of this procedure.
- 11. In the Link Configuration menu, choose  $3$  (Update Link Parameters).

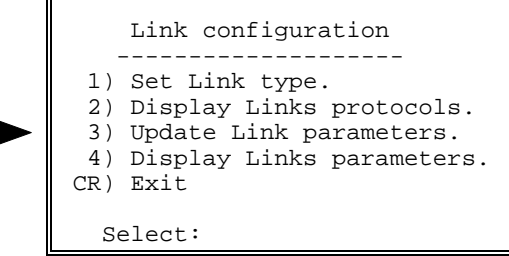

12. Choose the number of the PPP link that runs over the ISDN link.

```
Chan | 1 | 2 | 3 | 4 | 5 | 6 | 7 | 8 |
-----|-----|-----|-----|-----|-----|-----|-----|-----|
Prot | PPP |X.28 |X.28 | PPP |X.28 |X.28 |X.28 |X.28Enter channel number to set:
```
13. In the PPP Link x Configuration menu, choose  $8$  (ISDN Destination) and update the ISDN routing entry.

```
 PPP Link 1 Configuration
 ----------------------------
 ML PPP parameters
  1) Attach to Bundle ........... [ 0 ]
 LCP parameters
  2) MRU ........................ [1500 ]
 Port authentication
  3) Port Authentication type ..... [ 0 ]
  4) Port User name ............... [ ]
 5) Port Password ......................
 Physical Parameters
  6) Internal Clock ............... [ 0 ]
  7) Signal Check ................. [ 3 ]
 8) ISDN Destination .............. [ 0 ]
   S) Save.
  CR) Exit.
      Select:
```
14. Reset both packet switching devices and wait for the devices to synchronize with each other.

#### $\blacktriangleright$  To check the synchronization between PS1 and PS2 (option)

- 1. After reseting both packet switching devices and wait for the deviceso synchronize with each other.
- 2. To check that the links are functioning normally, send a Ping test from either of the devices.

In the Diagnostics menu, choose 2 (Send Ping).

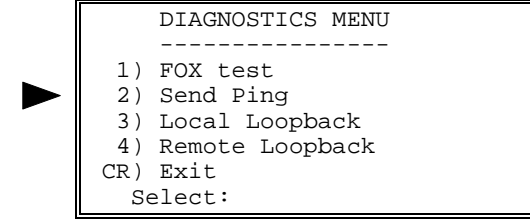

3. In the Send Ping screen, choose 1 (Destination IP Address).

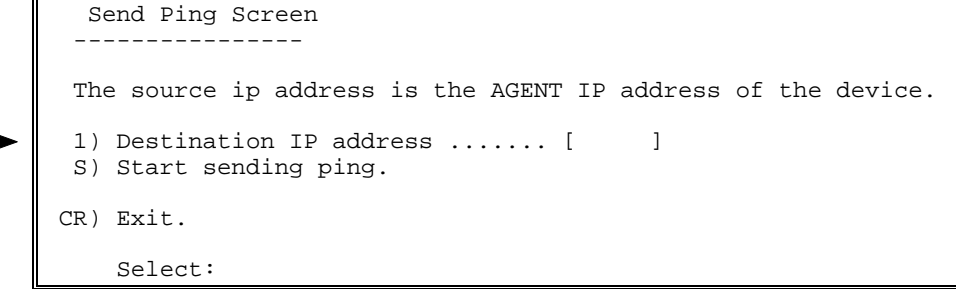

- 4. In the IP Address screen, type a valid IP address in the format  $X.X.X.X$ where X stands for a number from 0 to 255.
- 5. In the Send Ping screen, choose S to start the Ping test. If the connection is normal, confirmation appears on your terminal.
- 6. To stop the test, press ENTER.

## 2.8 X.25 to X.25

In a typical X.25 to X.25 application, a packet switch functions as an  $X.25$ concentrator, providing access to an X.25 network.

This section describes configuration procedures of a packet switch in an X.25 to X.25 application. These procedures include:

- Select an X.25 link (Link 1) that connects to an X.25 network
- Set the Link 1 parameters
- Select an X.25 link (Link 2) that connects to a PAD
- Set the Link 2 parameters
- Add a routing table entry.

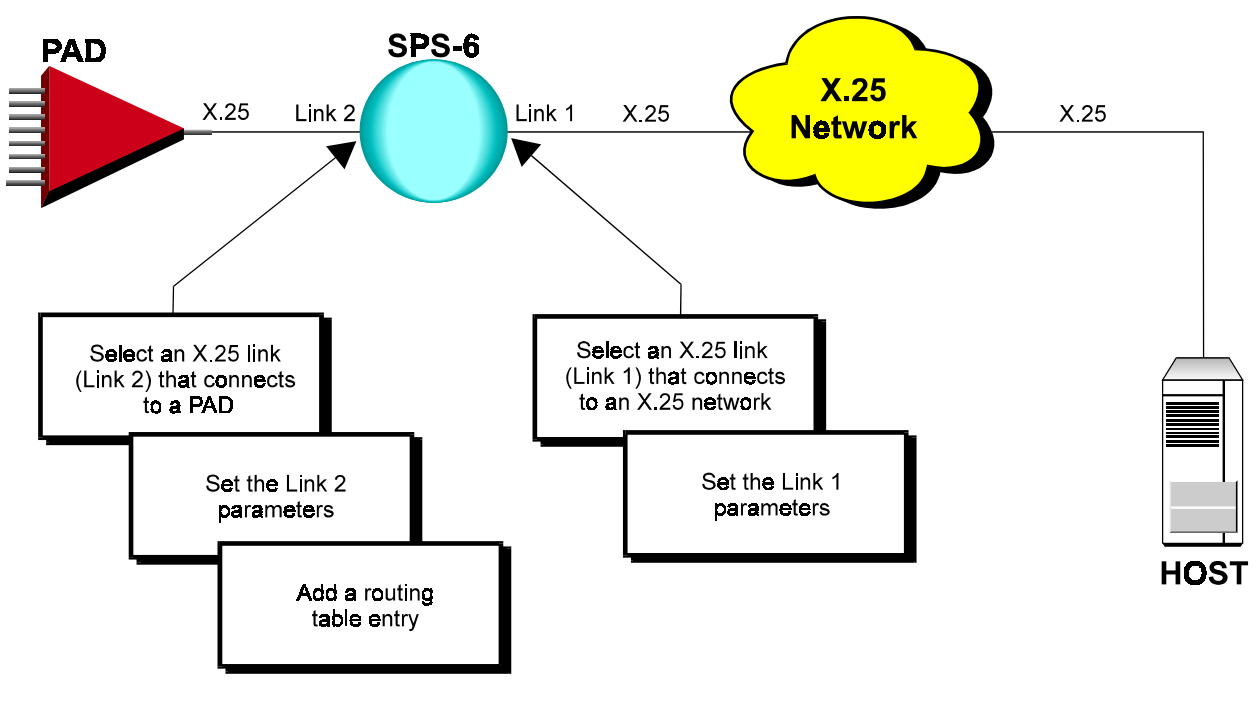

**Terminal** Configuration **Procedures** 

The following section describes terminal configuration procedures of a packet switch in an X.25 to X.25 application.

- Select an X.25 link (Link 1) that connects to an X.25 network
	- See X.25 Link Configuration, "Terminal Configuration Procedures, > Select an X.25 link." Perform all steps as instructed.

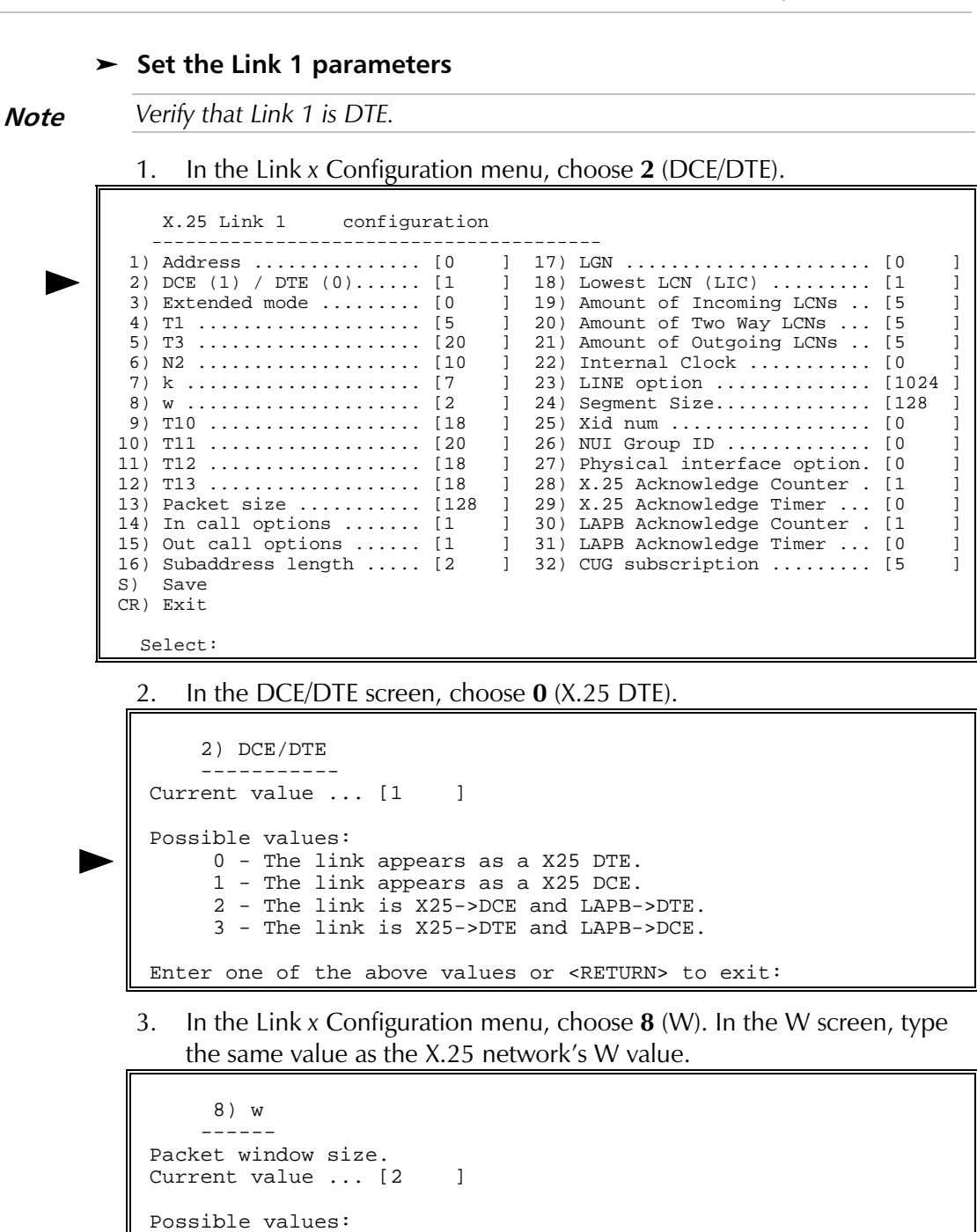

 1 - 7 : for operation in basic mode. 1 - 127 : for operation in extended mode.

Enter one of the above values or <RETURN> to exit:

4. In the Link x Configuration menu, choose 13 (Packet Size). In the Packet Size screen, choose the same value as the X.25 network's Packet Size value.

```
 13) Packet size
       ----------------
 Current value ... [128 ]
 Possible values:
  0 - 4096 frequent values are:
   128,256,512,1024,2048,4096
 Enter one of the above values or <RETURN> to exit:
```
5. In the Link x Configuration menu, choose S to save the configuration.

## $\blacktriangleright$  Select an X.25 link (Link 2) that connects to a PAD

• See X.25 Link Configuration, "Terminal Configuration Procedures,  $\blacktriangleright$  Select an  $X.25$  link." Perform all steps as instructed.

#### $\blacktriangleright$  Set the Link 2 parameters

**Note** Verify that Link 2 is DCE.

1. In the Link x Configuration menu, choose 2 (DCE/DTE). In the DCE/DTE screen, choose  $1$  (X.25 DCE).

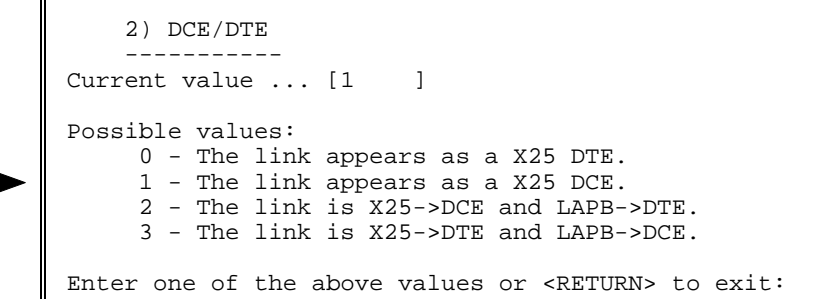

2. In the Link x Configuration menu, choose  $22$  (Internal Clock) to set the baud rate of the link. In the Internal Clock menu, choose the option number according to your specifications.

```
 22) Internal Clock
 -------------------
Current value ... [0 ]
 Possible values:
     0 - External clock
             Internal Clock
 ----------------------------------
 1 - 2.4 Kbps 10 - 128 Kbps
 2 - 4.8 Kbps 11 - 256 Kbps
 3 - 9.6 Kbps 12 - 384 Kbps
 4 - 14.4 Kbps 13 - 512 Kbps
 5 - 19.2 Kbps 14 - 768 Kbps
     6 - 38.4 Kbps 15 - 1008 Kbps
    7 - 48 Kbps
     8 - 56 Kbps 17 - 2016 Kbps
     9 - 64 Kbps
 Enter one of the above values or <RETURN> to exit:
```
3. In the Link x Configuration menu, change other parameters according to your specifications or keep their default values. Choose  $S$  to save the configuration.

## $\blacktriangleright$  Add a routing table entry

In this application, the routing goes from link 2 (PAD) to link 1 (X.25 network and destination host).

- See X.25 Link Configuration, "Terminal Configuration Procedures,  $\blacktriangleright$  Add a routing table entry." Perform steps 1 to 3 of the procedure. Afterwards, perform the following steps:
- 1. The Destination Link screen, type 1 as the valid X.25 link number.

```
 1) Destination link
Current value ... [1 ]
 Possible values:
  L - local channel.
  Any valid X.25 link number.
  Any valid FRAME RELAY DLCI with an X.25 destination protocol,
  the DLCI is presented in the form of {port:DLCI}
  ISDN routing entry number preceded by the letter 'I' (i.e.: I5)
 Enter one of the above values or <RETURN> to exit:
```
2. In the Routing Table Entry x Configuration menu, choose 4 (Address). In the Address screen, type the address of the destination host.

```
 4) Address
 -----------
Current value ... [ ]
 Possible values:
  Up to 15 decimal digits or X (don't care) digits.
 Enter one of the above values or <RETURN> to exit:
```
3. In the Routing Table Entry x Configuration menu, choose S to save the configuration.

The following section describes RAD view configuration procedures of a packet switch in an X.25 to X.25 application.

RADview Configuration Procedures

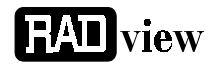

- Select an X.25 link (Link 1) that connects to an X.25 network
	- See X.25 Link Configuration, "RADview Configuration Procedures,  $\blacktriangleright$  Select an X.25 link." Perform all steps as instructed.

## $\blacktriangleright$  Set the Link 1 parameters

**Note** Verify that Link 1 is DTE.

1. In the PS View window, double-click the X.25 link. The X.25 window appears.

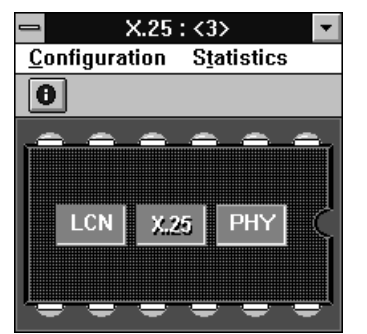

2. In the X.25 window, click X.25. On the X.25 Configuration menu, point to Parameters and click Quick Config. In the X.25 Quick Config dialog box, click Scratch to switch to the Scratch configuration mode.

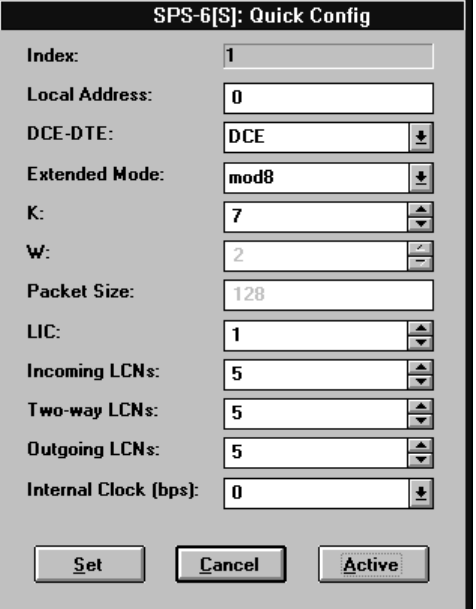

- 3. In the DCE/DTE list, click DTE. Click Set.
- 4. Exit the X.25 window and return to the PS View without clicking a link. On the Configuration menu, point to Sync Global Param, then Call Definition and click X.25 Call Parameters.

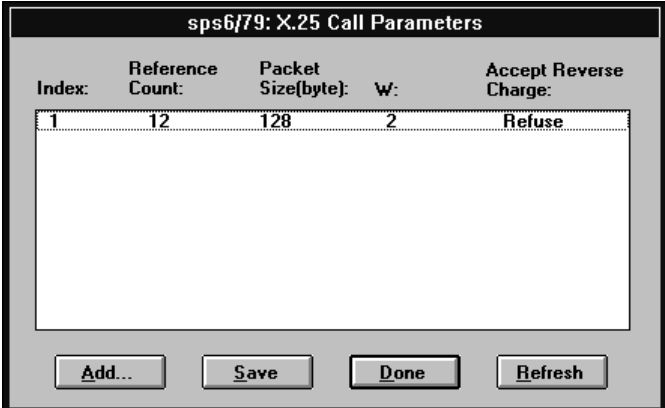

5. In the X.25 Call Parameters table, click Add.

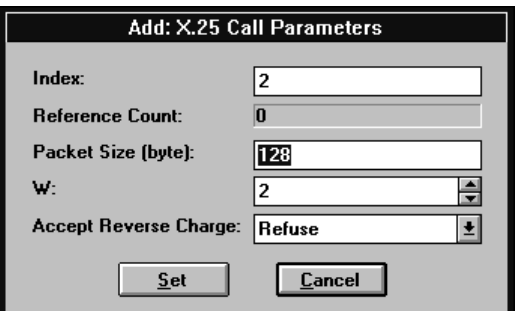

- In the Add X.25 Call Parameters dialog box, set the same Packet Size 6. and W values as those of the X.25 network. Click Set.
- 7. In the X.25 Call Parameters table, click Refresh to display the new set of parameters in the table.

## Select an X.25 link (Link 2) that connects to a PAD

• See X.25 Link Configuration, "RADview Configuration Procedures, > Select an X.25 link." Perform all steps as instructed.

## $\blacktriangleright$  Set the Link 2 parameters

```
Note
```
#### Verify that Link 2 is DCE.

In the PS View window, double-click the X.25 link. In the X.25 window,  $1.$ click X.25. On the X.25 Configuration menu, point to Parameters and click **Quick Config.** In the X.25 Quick Config dialog box, click Scratch to switch to the Scratch configuration mode.

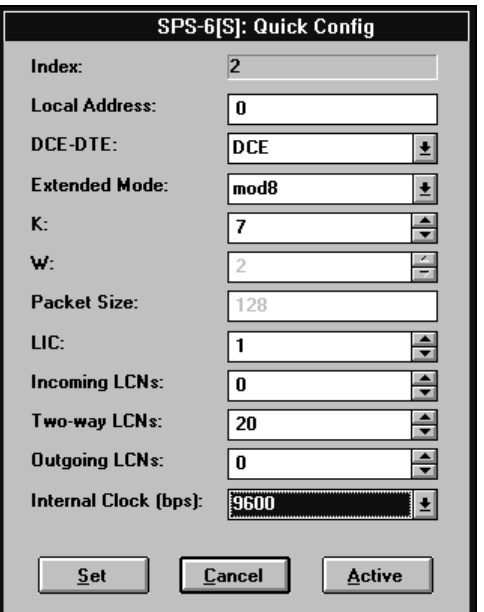

- In the DCE/DTE list, click DCE. 2.
- In the Internal Clock list, click the baud rate according to your 3. specifications.
- Change other link parameters according to your specifications or keep 4. their default values. Click Set.

## $\blacktriangleright$  Add a routing table entry

In this application, the routing goes from link 2 (PAD) to link 1 (X.25 network and destination host).

- See X.25 Link Configuration, "RADview Configuration Procedures, > Add a routing table entry." Perform steps 1 and 2 of the procedure. Afterwards, perform the following steps:
- 1. In the Add Routing Table dialog box, click the Address box and type the address of the destination host.

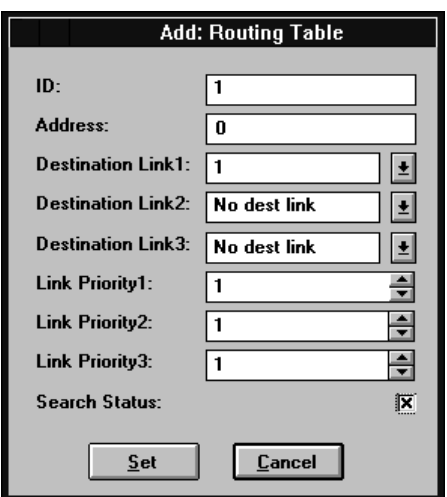

- 2. In the Destination Link 1 list, click 1.
- 3. In the Link Priority 1 list, click the number of calls to be routed through this link before calls are routed to backup links. Click Set.
- 4. In the Routing Table, click Refresh to display the new routing configuration.

# 2.9 X.32 Dialup Link

At least one of the packet switch links may be configured as a backup link. If a call cannot pass through the primary link, a backup link provides access to an X.25 network.

This example describes the addition of an X.32 dialup link to the X.25 to X.25 application described in Section 2.6. The configuration procedures include:

- Add an XID table entry
- Select an X.25 link (Link 3) as the backup link  $\bullet$
- Set the backup link parameters
- Update the routing table

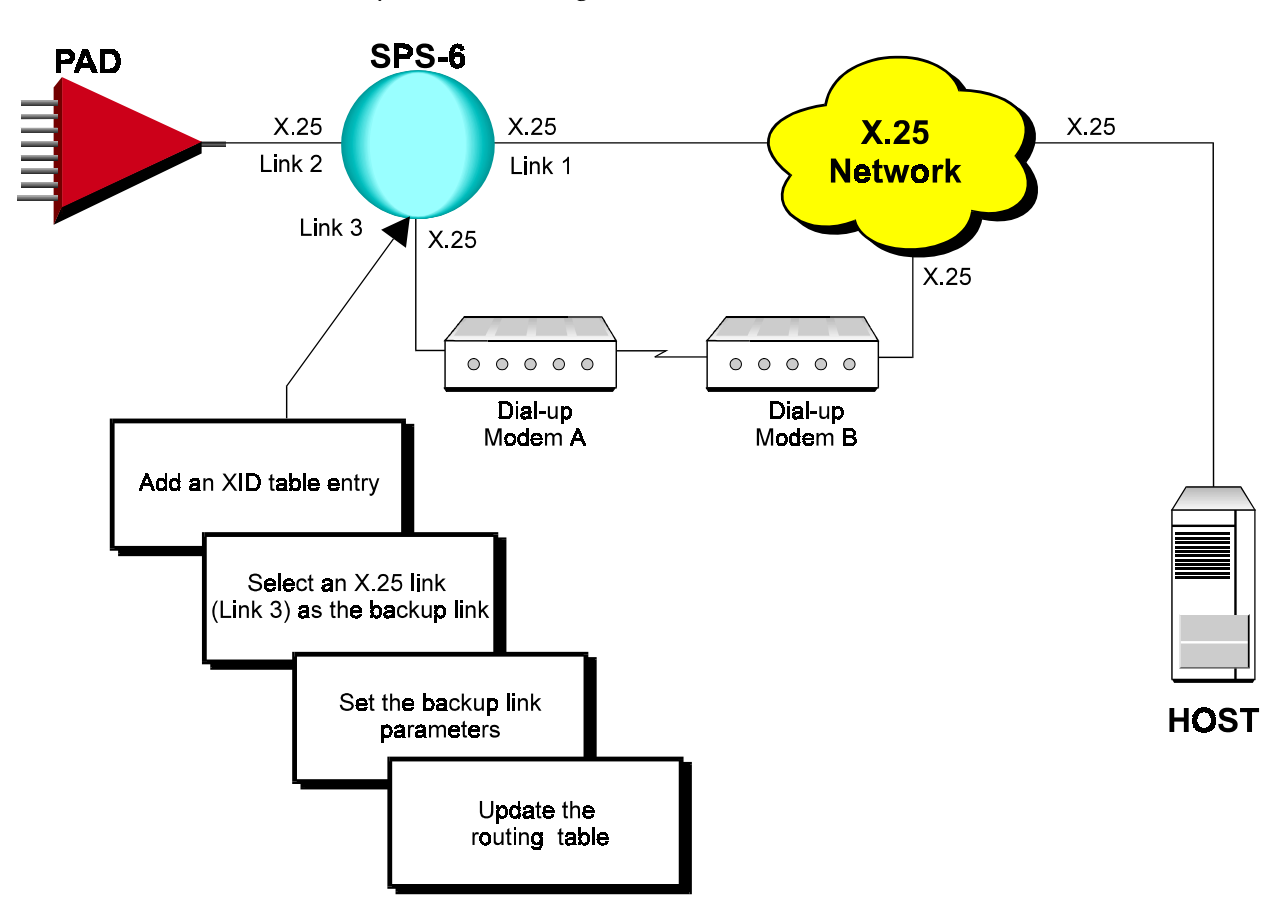

## Terminal Configuration Procedures

The following section describes the configuration procedures to add an  $X.32$  dialup link to an  $X.25$  to  $X.25$  application

## $\blacktriangleright$  Add an XID table entry

1. In the Configuration menu, choose  $11$  (X.32).

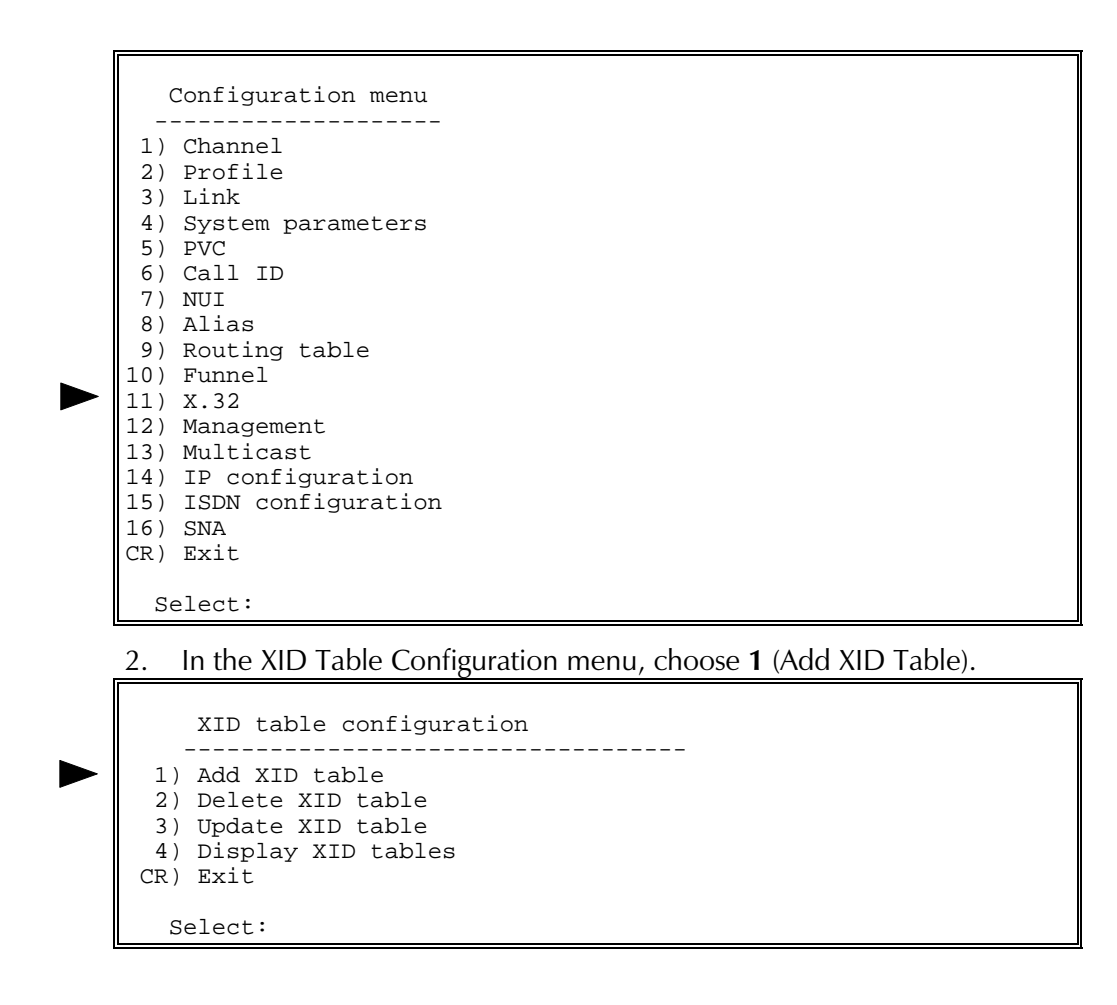

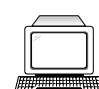

3. In the XID Table x Configuration screen, add the XIDs (Exchange) Identification string) of devices from which the packet switch may receive incoming calls and send outgoing calls.

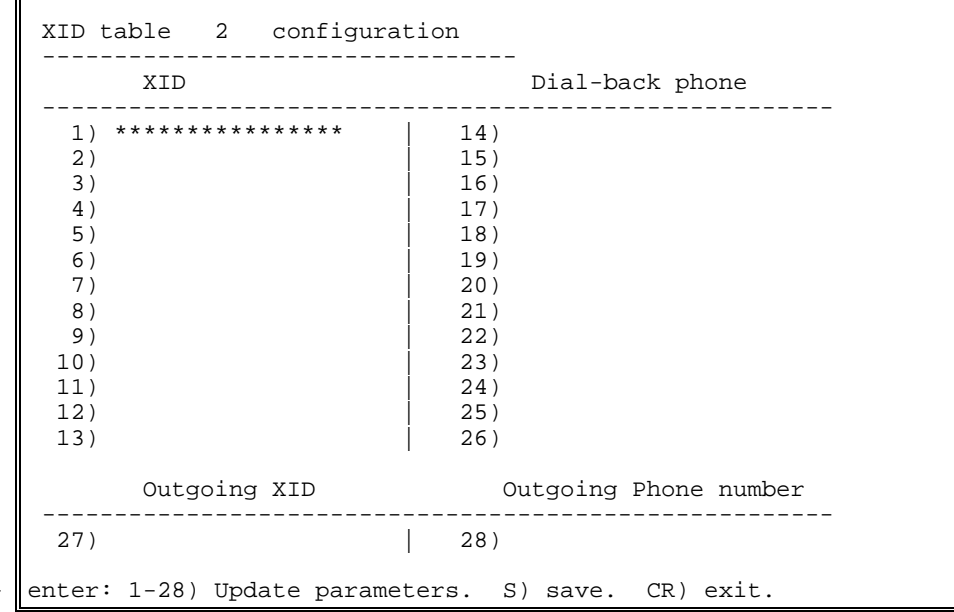

Choose 27 to add an outgoing XID string that defines the packet switching device when generating calls. This string is supplied by the network provider.

Choose 28 to add the phone number of Modem B.

Each selection opens the XID Table  $x$  Entry  $y$  screen. In this screen, type the required XID name or phone number and press **ENTER**.

```
 XID table 2 entry 1
 ---------------------------------
 Current value ... [ **************** ]
    Possible values:
Up to 16 alphanumberic characters ('a'-'z', 'A'-'z', '0'-'9')- or the signs '*' or '_'.
 '*' means Don't care.
    Enter one of the above values or <RETURN> to exit:
```
4. In the XID Table x Configuration screen, choose S to save the configuration.

## Select an X.25 link (Link 3) as the backup link

• See X.25 Link Configuration, "Terminal Configuration Procedures,  $\blacktriangleright$  Select an  $X.25$  link." Perform all steps as instructed.

## Set the backup link parameters

• See X.25 to X.25, "Terminal Configuration Procedures,  $\blacktriangleright$  Set the Link 1 parameters." Perform steps 1 to 4 of the procedure (for the backup link). Afterwards, perform the following steps:

1. In the Link x Configuration menu, choose  $25$  (XID Num). In the XID Num screen, type the number of the XID table entry that you configured in the above procedure, " $\blacktriangleright$  Add an XID table entry."

```
 25) XID num
         ----------------
Current value ... [0 ]
 Possible values:
     0 - Disabled.
 1..200 - A specific XID entry.
 Enter one of the above values or <RETURN> to exit:
```
2. In the Link x Configuration menu, choose  $23$  (Line Option). In the Line Option screen, add the values of the parameters that match your specifications (for more information, see the RAD Packet Switching Guide).

```
 23) LINE option
        -------------------
  Current value ... [1024 ]
  Possible values:
0 - No options.<br>1..255 - TIME : Line
          TIME : Line will be disconnected after TIME if no
session is open (0 : no disconnection).<br>256 - Dialed line.
       - Dialed line .
 512 - Return to leased line .
1024 - DTR is ON permanent.<br>2048 - DTR is OFF permanent.
       - DTR is OFF permanent.
 XXXX - A valid combination of the values specified above.
  Enter one of the above values or <RETURN> to exit:
```
For example, the value 773 (256 + 512 + 5) indicates that the link is a dialed line (256) that can be restored as a leased line (512). If no sessions pass through the link for 5 minutes (5), the system disconnects the link.

3. In the Link x Configuration menu, change other parameters according to your specifications or keep their default values. Choose  $S$  to save the configuration.

## $\blacktriangleright$  Update the routing table

- In the X.25 to X.25 application earlier in this chapter, the primary link was already configured as destination link 1. The routing for the backup link (destination link 2) goes from link  $2$  (PAD) to link  $3$  (Dialup modem link).
- 1. Press ENTER several times so that the Configuration menu reappears. In the Configuration menu, choose 9 (Routing Table).

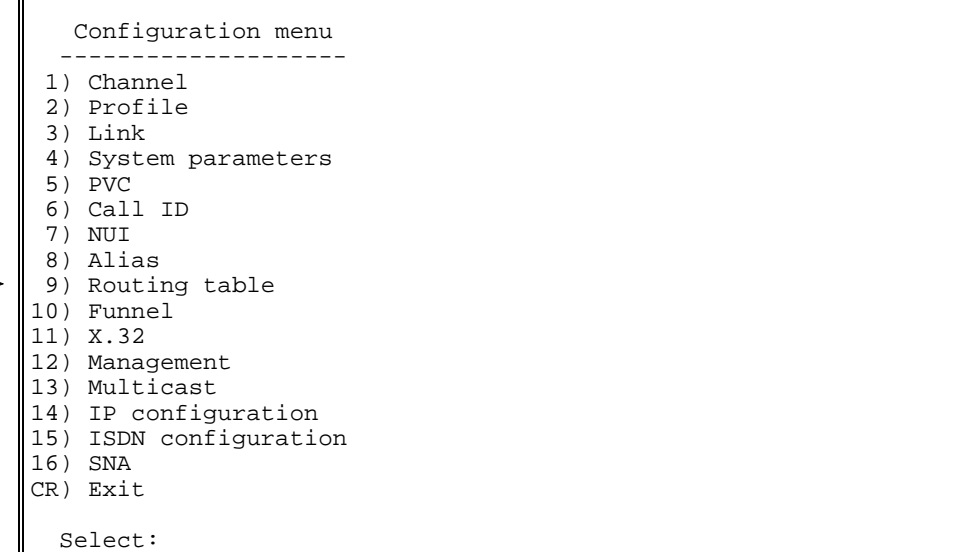

2. In the Routing Table Entry Configuration menu, choose 3 (Update Routing Table Entry).

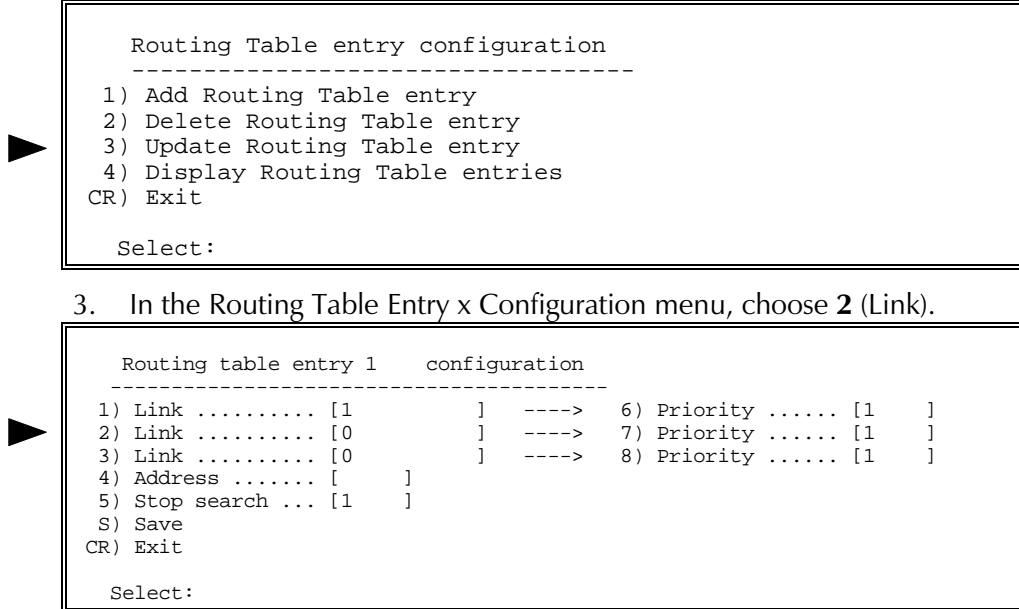

I

4. In the Destination Link screen, type the X.25 link number of the dialup link.

```
 2) Destination link
Current value ... [0 ]
 Possible values:
  L - local channel.
 Any valid X.25 link number.
 Any valid FRAME RELAY DLCI with an X.25 destination protocol,
  the DLCI is presented in the form of {port:DLCI}
  ISDN routing entry number preceded by the letter 'I' (i.e.: I5)
 Enter one of the above values or <RETURN> to exit:
```
5. In the Routing Table Entry x Configuration menu, choose 6 (Priority). Type the number of times that the system will attempt to dial through the primary link (destination link 1) before dialing through the backup link.

For example, 15 indicates that the system will attempt to dial through the primary link 15 times before dialing through the backup link  $d$ estination link 2).

6. In the Routing Table Entry x Configuration menu, choose S to save the configuration.

# 2.10 NUI Asynchronous to Synchronous

An X.25 NUI (Network User Identification) application relies on passwords to restrict access to your network.

This section describes configuration procedures for an NUI Asynchronous to Synchronous application. This application requires configuration of a packet switch and a PAD. These procedures include:

- Add an NUI Group ID table entry
- Select the PAD's X.25 link that connects to the packet switch
- Set the PAD's X.25 link parameters
- Configure the PAD's Asynchronous channel that connects to a terminal.

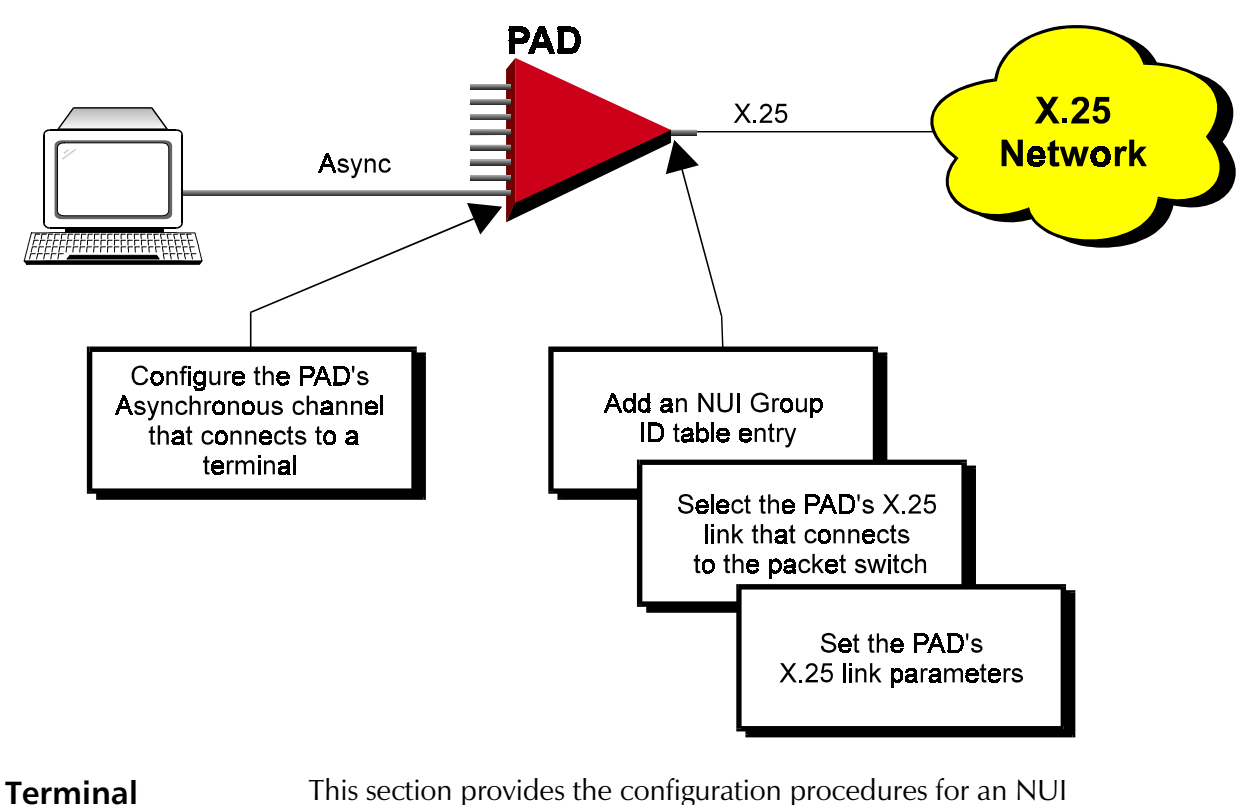

**Terminal** Configuration **Procedures** 

## > Add an NUI Group ID table entry

Asynchronous to Synchronous application.

Connect the setup terminal to the packet switch and load the Packet 1. Switch command facility.

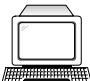

## 2. In the Configuration menu, choose 7 (NUI).

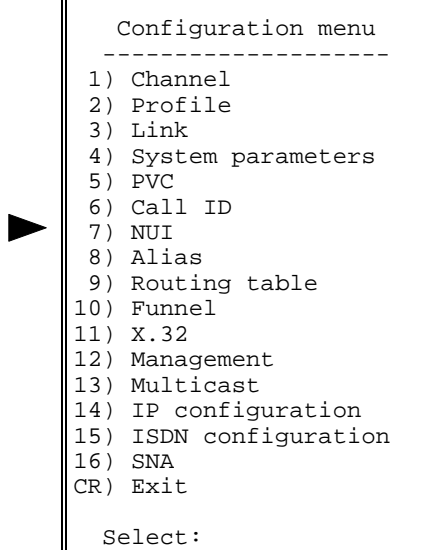

3. In the NUI Data Base Configuration menu, choose 1 (NUI Group ID Table).

```
 NUI data base configuration
  ---------------------------
  1) NUI Group ID table
  2) NUI out table
  3) Address out table
 CR) Exit
      Select:
```
4. In the NUI Group ID Table Configuration menu, choose 1 (Add Group ID Table Entry).

```
 NUI: Group ID table configuration
 -----------------------------------
 1) Add Group ID table entry
 2) Delete Group ID table entry
  3) Update Group ID table entry
  4) Display Group ID table entries
 CR) Exit
     Select:
```
5. In the NUI Group ID Table Configuration Entry x menu, define a group ID number and NUI In (in PAD applications, the Address In parameter is not applicable). Choose  $S$  to save the configuration.

```
 NUI group ID table configuration: Entry 1
 ---------------------------------------------
  1) Group ID ....................... [0 ]
  2) NUI in ......................... [ ]
  3) NUI out index .................. [0 ]
  4) Address in ..................... [ ]
 5) Address out index ............... [0 ]
  S) Save
 CR) Exit
       Select:
```
- 6. Press ENTER several times so that the NUI Data Base Configuration menu reappears. Choose 2 (NUI Out Table).
- 7. In the NUI Out Table Configuration Entry x screen, choose 1 (NUI Out).

```
NUI out table configuration: Entry 1
  ----------------------------------------
  1) NUI out ................... [ ]
   S) Save
  CR) Exit
        Select:
```
- 8. Type the NUI Out value and press ENTER. In the NUI Out Table Configuration Entry x screen, choose  $S$  to save the configuration.
- 9. Press ENTER several times so that the NUI Data Base Configuration menu reappears. Choose 3 (Address Out Table).
- 10. In the NUI Address Out Table Configuration menu, choose 1 (Add Address Out Table Entry).

```
 NUI: Address Out table configuration
  -----------------------------------
  1) Add Address Out table entry
  2) Delete Address Out table entry
  3) Update Address Out table entry
  4) Display Address Out table entries
 CR) Exit
     Select:
```
11. In the Address Out Table Configuration Entry x screen, choose 1 (Address Out).

```
 Address out table configuration: Entry 1
  --------------------------------------------
 1) Address out .............. [ ]
  S) Save
 CR) Exit
       Select:
```
**Note** 

- 12. Type the calling address of the PAD and press ENTER. In the Address Out Table Configuration Entry x screen, choose S to save the configuration.
- 13. Press ENTER several times so that the NUI Group ID Table Configuration Entry x menu reappears (see *figure in step 5*). Add the NUI Out Index and Address Out Index (Table Configuration entry numbers - see figures in steps 7 and 11, respectively). Choose  $S$  to save the configuration.
- $\triangleright$  Select the PAD's X.25 link that connects to the packet switch
	- 1. Connect the setup terminal to the PAD that is connected to the packet switch and load the command facility.
	- 2. See X.25 Link Configuration, "Terminal Configuration Procedures, > Select an X.25 link." Perform all steps as instructed.
- $\triangleright$  Set the PAD's X.25 link parameters

Verify that the selected X.25 link is DTE.

In the Link x Configuration menu, choose  $2$  (DCE/DTE). 1.

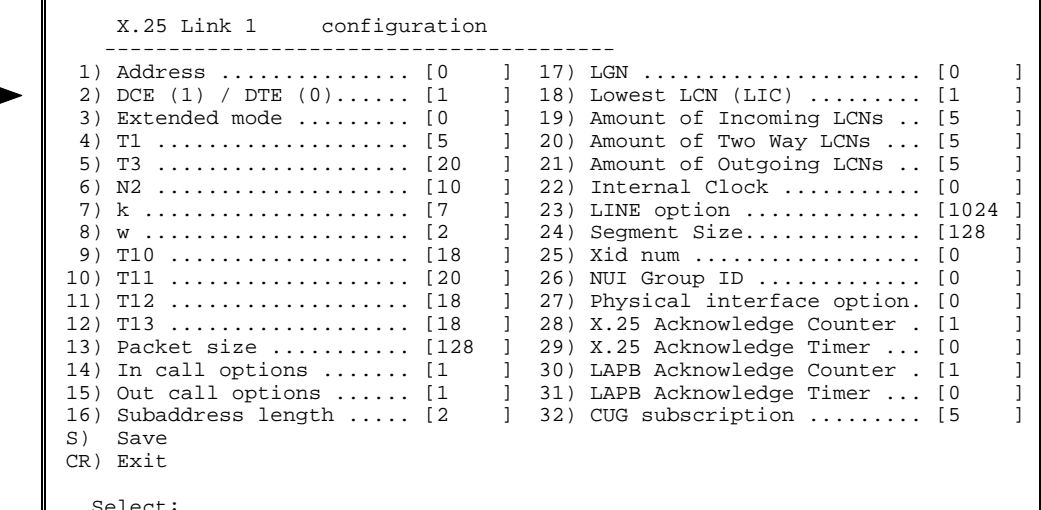

In the DCE/DTE screen, choose  $0$  (X.25 DTE). 2.

```
2) DCE/DTE
    -----------
Current value ... [1
                         \mathbf{1}Possible values:
     0 - The link appears as a X25 DTE.
     1 - The link appears as a X25 DCE.
     2 - The link is X25->DCE and LAPB->DTE.
     3 - The link is X25->DTE and LAPB->DCE.
Enter one of the above values or <RETURN> to exit:
```
In the Link x Configuration menu, change other parameters according to 3. your specifications or keep their default values. Choose S to save the configuration.

## $\triangleright$  Configure the PAD's Asynchronous channel that connects to a terminal

- 1. See Asynchronous Channel Configuration, "Terminal Configuration Procedures." Perform all procedures as instructed. Afterwards, continue as follows:
- 2. In the Channel x Configuration menu, choose 12 (NUI Group ID).

```
 Channel 1 configuration
    ------------------------------
1) Profile number ................... [1 ]
 2) Outgoing call profile number ... [0 ]
 3) Incoming call profile number ... [0 ]
 4) Remote profile number .......... [0 ]
 5) Autocall ID .................... [0 ]
6) Alternate autocall ID .......... [0 ]
  7) Autocall retries ............... [10 ]
8) Autocall retry interval ........ [5 ]
 9) Call alias ..................... [0 ]
 10) Sub address1 ................... [00 ]
 11) Sub address2 ................... [00 ]
 12) NUI Group ID ................... [0 ]
 13) Clear timer .................... [0 ]
 14) Options ........................ [0 ]
 S) Save
 CR) Exit
  Select:
```
3. In the NUI Group ID screen, type the Group ID number as you defined it in the procedure, " $\blacktriangleright$  Add an NUI Group ID table entry," step 5, earlier in this section.

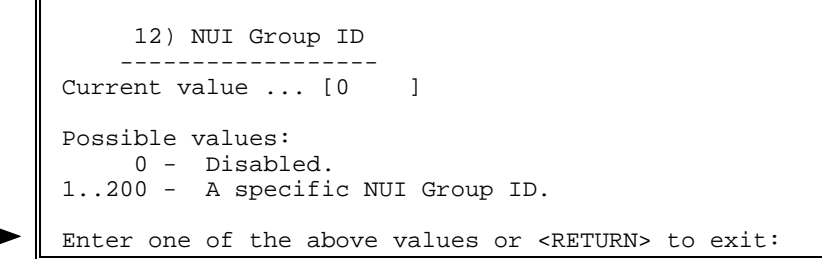

- 4. In the Channel x Configuration menu, change other channel parameters according to your network specifications or keep their default values. Choose  $S$  to save the configuration.
- **Note** One, more than one, or all of a packet switching device's channels can be in a single Group ID Table entry.

# 2.11 NUI Synchronous to Synchronous

An X.25 NUI (Network User Identification) application relies on passwords to restrict access to your network.

This section describes configuration procedures for an NUI Synchronous to Synchronous application. These procedures include:

- Add an NUI Group ID table entry
- Select the packet switch's X.25 link that connects to the PAD
- Set the packet switch's X.25 link parameters
- Select the PAD's X.25 link that connects to the packet switch
- Set the PAD's X.25 link parameters
- Configure the PAD's Asynchronous channel that connects to a terminal.

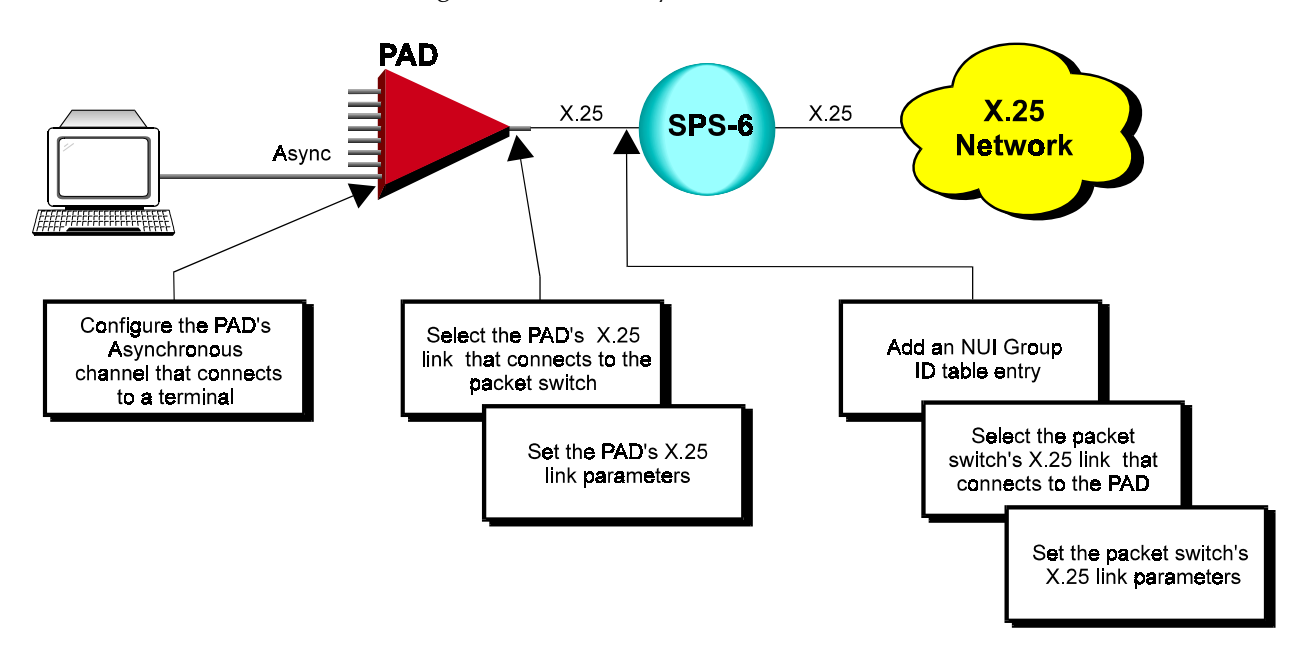

## Terminal Configuration Procedures

This section provides configuration procedures for a NUI Synchronous to Synchronous application.

## $\blacktriangleright$  Add an NUI Group ID table entry

- 1. Connect the setup terminal to the packet switch and load the Packet Switch command facility.
- 2. In the Configuration menu, choose 7 (NUI).

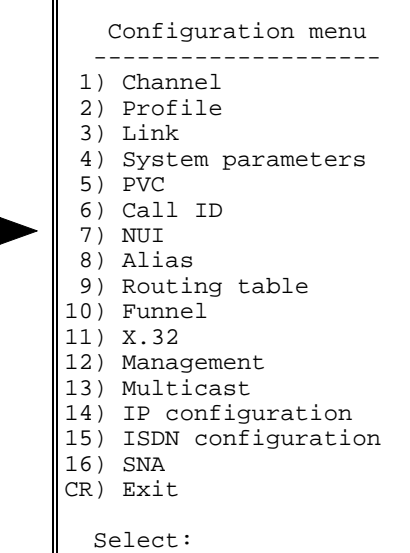

3. In the NUI Data Base Configuration menu, choose 1 (NUI Group ID Table).

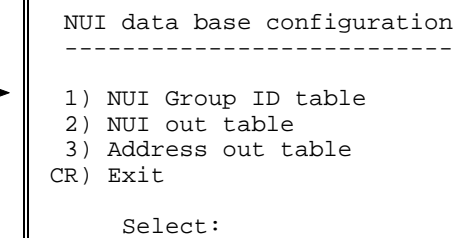

4. In the NUI Group ID Table Configuration menu, choose 1 (Add Group ID Table Entry).

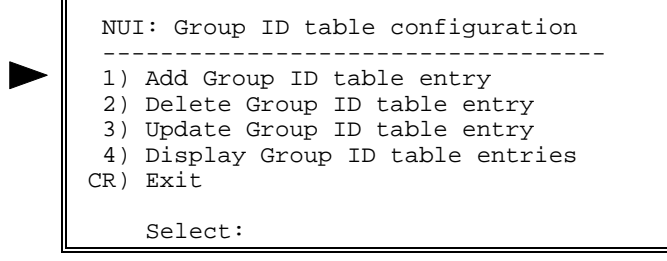

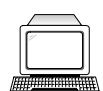

5. In the NUI Group ID Table Configuration Entry x menu, define a group ID number, NUI In, and Address In. Choose S to save the configuration.

```
 NUI group ID table configuration: Entry 1
 ---------------------------------------------
  1) Group ID ....................... [0 ]
  2) NUI in ......................... [ ]
  3) NUI out index .................. [0 ]
  4) Address in ..................... [ ]
 5) Address out index ............... [0 ]
  S) Save
 CR) Exit
       Select:
```
- 6. Press ENTER several times so that the NUI Data Base Configuration menu reappears. Choose 2 (NUI Out Table).
- 7. In the NUI Out Table Configuration Entry x screen, choose 1 (NUI Out).

```
NUI out table configuration: Entry 1
 ----------------------------------------
  1) NUI out .................... [ ]
   S) Save
  CR) Exit
        Select:
```
- 8. Type the NUI Out value and press ENTER. In the NUI Out Table Configuration Entry x screen, choose S to save the configuration.
- 9. Press ENTER several times so that the NUI Data Base Configuration menu reappears. Choose 3 (Address Out Table).
- 10. In the NUI Address Out Table Configuration menu, choose 1 (Add Address Out Table Entry).

```
 NUI: Address Out table configuration
  -----------------------------------
  1) Add Address Out table entry
  2) Delete Address Out table entry
  3) Update Address Out table entry
  4) Display Address Out table entries
 CR) Exit
     Select:
```
11. In the Address Out Table Configuration Entry x screen, choose 1 (Address Out).

```
 Address out table configuration: Entry 1
  --------------------------------------------
 1) Address out .............. [ ]
  S) Save
 CR) Exit
       Select:
```
- 12. Type the calling address of the PAD and press ENTER. In the Address Out Table Configuration Entry x screen, choose S to save the configuration.
- 13. Press ENTER several times so that the NUI Group ID Table Configuration Entry x menu reappears (see figure in step 5). Add the NUI Out Index and Address Out Index (Table Configuration entry numbers - see figures in steps 7 and 11, respectively). Choose  $S$  to save the configuration.
- $\triangleright$  Select the packet switch's X.25 link that connects to the PAD
	- See X.25 Link Configuration, "Terminal Configuration Procedures, > Select an X.25 link."

## $\blacktriangleright$  Set the packet switch's X.25 link parameters

```
Verify that the selected X.25 link is DCE.
Note
```
In the Link x Configuration menu, choose 2 (DCE/DTE). In the DCE/DTE  $1_{-}$ screen, choose 1 (X.25 DCE).

```
2) DCE/DTE
    -----------
Current value ... [1
                         \overline{1}Possible values:
     0 - The link appears as a X25 DTE.
     1 - The link appears as a X25 DCE.
     2 - The link is X25->DCE and LAPB->DTE.
     3 - The link is X25->DTE and LAPB->DCE.
Enter one of the above values or <RETURN> to exit:
```
In the Link x Configuration menu, choose 22 (Internal Clock) to set the 2. baud rate of the link. In the Internal Clock menu, choose the option number according to your specifications.

```
22) Internal Clock
Current value ... [0 ]
Possible values:
        0 - External clock
                     Internal Clock
        _________
                      _____________
                                           ____________
       1 - 2.4 Kbps<br>
2 - 4.8 Kbps<br>
3 - 9.6 Kbps<br>
4 - 14.4 Kbps<br>
5 - 19.2 Kbps<br>
6 - 38.4 Kbps<br>
12 - 384 Kbps<br>
14 - 768 Kbps<br>
15 - 108 Kbps<br>
16 - 14.66 Kbps<br>
7 - 48 Kbps<br>
16 - 14.66 Kbps
       7 - 48 Kbps
                                    16 - 1466 Kbps
        8 -56 Kbps
                                     17 - 2016 Kbps
                64 Kbps
        9 -Enter one of the above values or <RETURN> to exit:
```
3. In the Link x Configuration menu, choose 26 (NUI Group ID). In the NUI Group ID screen, type the Group ID number as you defined it in the procedure, " $\blacktriangleright$  Add an NUI Group ID table entry," step 5, earlier in this section.

```
26) NUI Group ID
    _________________
Current value ... [0
                         \mathbf{I}Possible values:
     0 - Disabled.
1..200 - A specific NUI Group ID.
Enter one of the above values or <RETURN> to exit:
```
#### $\triangleright$  Select the PAD's X.25 link that connects to the packet switch

- Connect the setup terminal to the PAD that is connected to the packet 1. switch and load the command facility.
- 2. See X.25 Link Configuration, "Terminal Configuration Procedures, Select an X.25 link." Perform all steps as instructed.

#### $\triangleright$  Set the PAD's X.25 link parameters

#### **Note**

Verify that the selected X.25 link is DTE.

#### 1. In the Link x Configuration menu, choose 2 (DCE/DTE).

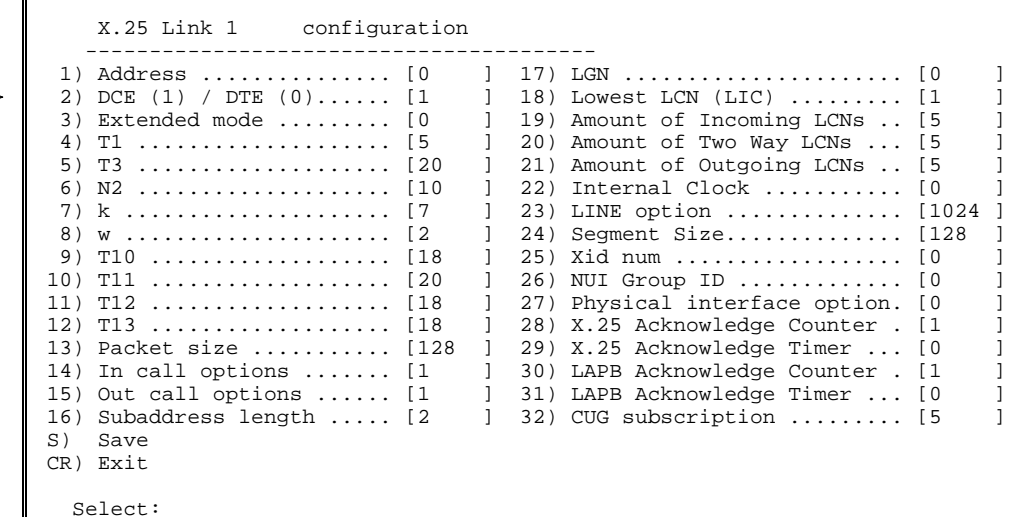

#### In the DCE/DTE screen, choose  $0$  (X.25 DTE). 2.

```
2) DCE/DTE
    -----------
Current value ... [1
                         1
Possible values:
     0 - The link appears as a X25 DTE.
     1 - The link appears as a X25 DCE.
     2 - The link is X25->DCE and LAPB->DTE.
     3 - The link is X25->DTE and LAPB->DCE.
Enter one of the above values or <RETURN> to exit:
```
- 3. In the Link x Configuration menu, change other parameters according to your specifications or keep their default values. Choose  $S$  to save the configuration.
- **Note** One, more than one, or all of a packet switching device's links can be in a single Group ID Table entry.
	- $\blacktriangleright$  Configure the PAD's Asynchronous channel that connects to a terminal
		- See Asynchronous Channel Configuration, "Terminal Configuration Procedures." Perform all steps as instructed.

# 2.12 ISDN Backup Link (X.25 Network)

In this application, at least one of the packet switch links may be configured as a backup link. If a call cannot pass through the primary link, a backup link can provide connection to another packet switch over an ISDN network. When the primary link returns to normal operation, the ISDN link disconnects and communication resumes through the primary link.

This section describes the configuration procedures for an X.25 backup link between two packet switches (in this example, SPS-6 and APS-8) through an ISDN network. The configuration procedures for both packet switches include:

- Select an X.25 link (Link 3) that connects to an X.25 network
- Set the Link 3 parameters
- Add a routing table entry
- Select an X.25 link (Link 1) as the backup link
- Set the ISDN routing parameters
- Update the routing table
- Set up an ISDN Accept List (optional for both packet switches).

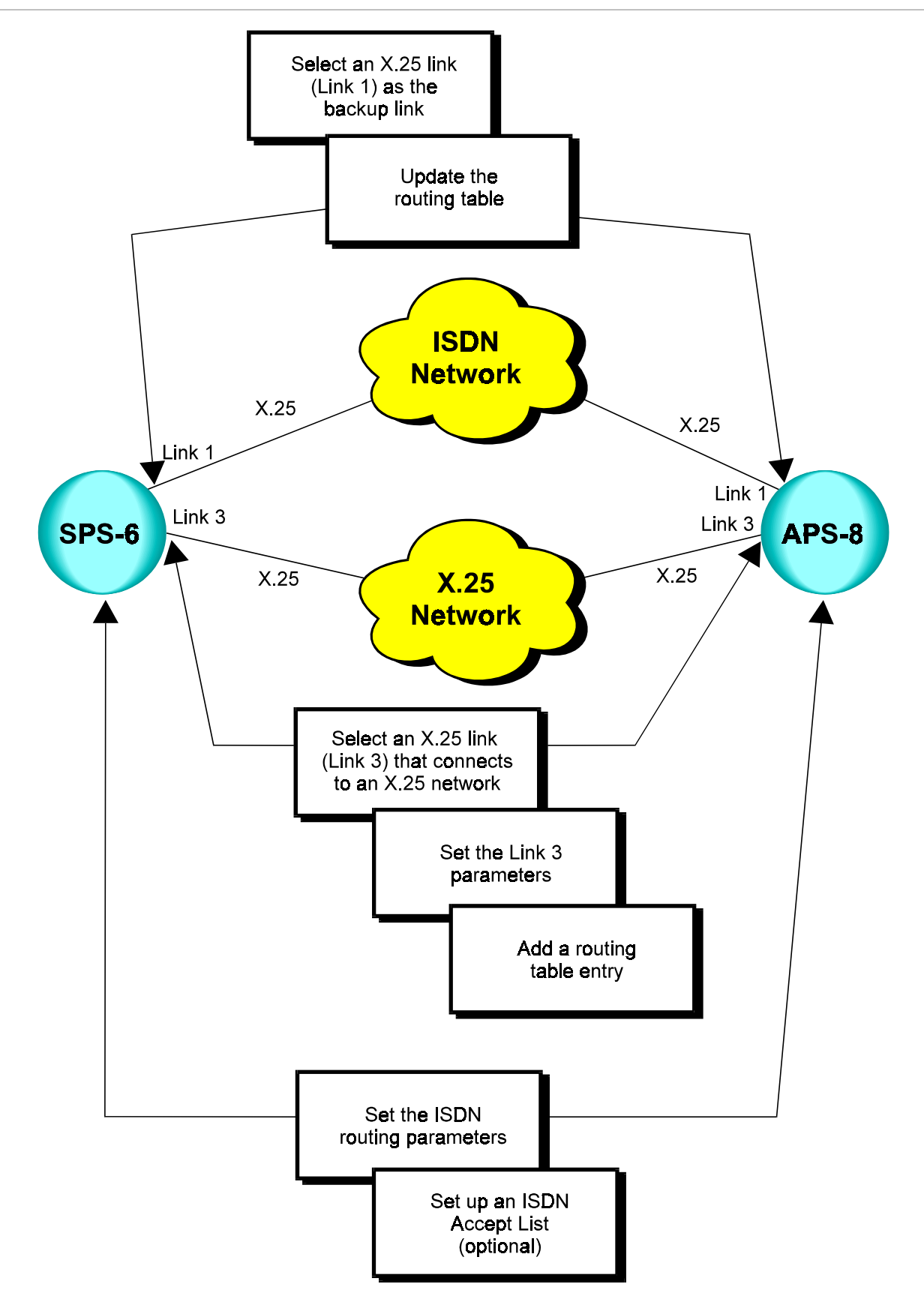

#### This following section describes the configuration procedures for an X.25 **Terminal** backup link between two packet switches (in this example, SPS-6 and Configuration APS-8) through an ISDN network. **Procedures**

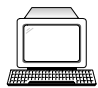

**Notes** 

1. This application requires prior installation of a MOBI interface card in the following synchronous links, depending on the packet switch models used in your application:

> For SPS-12 - link nos. 1 & 2 and/or 7 & 8. For APD-8 - link no. 1. For SPS-3S and APS devices - link no. 1 and/or 2. For FPS-8 - any link

- 2. Verify that Link 3 is set to DCE in the X.25 layer of the SPS-6. In addition, verify that Link 3 is set to DTE in the X.25 layer of the APS-8.
- Select an X.25 link (Link 3) that connects to an X.25 network  $(SPS-6)$ 
	- See X.25 Link Configuration, "Terminal Configuration Procedures, > Select an X.25 link." Perform all steps as instructed.

## Set the Link 3 parameters (SPS-6)

In the Link x Configuration menu, choose  $\bf{8}$  (W). In the W screen, type 1. the same value as the X.25 network's W value.

```
8) w
    \frac{1}{2}Packet window size.
Current value ... [2
                          \mathbf{I}Possible values:
  1 - 7 : for operation in basic mode.
  1 - 127: for operation in extended mode.
Enter one of the above values or <RETURN> to exit:
```
2. In the Link x Configuration menu, choose 13 (Packet Size). In the Packet Size screen, choose the same value as the X.25 network's Packet Size value.

```
13) Packet size
         -----------
Current value ... [128 ]
Possible values:
  0 - 4096frequent values are:
  128, 256, 512, 1024, 2048, 4096
Enter one of the above values or <RETURN> to exit:
```
In the Link x Configuration menu, choose  $S$  to save the configuration. 3.

#### $\blacktriangleright$  Add a routing table entry (SPS-6)

In this application, the routing goes from link 3 of the SPS-6 to link 3 of the  $APS-8.$ 

- See X.25 Link Configuration, "Terminal Configuration Procedures,  $\blacktriangleright$  Add a routing table entry." Perform steps 1 to 3 of the procedure. Afterwards, perform the following steps:
- 1. In the Destination Link screen, type  $3$  as the valid X.25 link number.

```
 1) Destination link
Current value ... [1 ]
 Possible values:
  L - local channel.
  Any valid X.25 link number.
  Any valid FRAME RELAY DLCI with an X.25 destination protocol,
  the DLCI is presented in the form of {port:DLCI}
  ISDN routing entry number preceded by the letter 'I' (i.e.: I5)
 Enter one of the above values or <RETURN> to exit:
```
2. In the Routing Table Entry x Configuration menu, choose 4 (Address). In the Address screen, type the  $X.25$  address of the APS-8.

```
 4) Address
   -----------
Current value ... [ ]
 Possible values:
  Up to 15 decimal digits or X (don't care) digits.
 Enter one of the above values or <RETURN> to exit:
```
- 3. In the Routing Table Entry x Configuration menu, choose S to save the configuration.
- Select an X.25 link (Link 1) as the backup link (SPS-6)
	- See X.25 Link Configuration, "Terminal Configuration Procedures,  $\blacktriangleright$  Select an  $X.25$  link." Perform all steps as instructed.

#### Set the ISDN routing parameters (SPS-6)

1. Press ENTER several times so that the Configuration menu reappears. In the Configuration menu, choose 15 (ISDN Configuration).

```
 Configuration menu
   --------------------
 1) Channel
 2) Profile
 3) Link
 4) System parameters
 5) PVC
 6) Call ID
 7) NUI
 8) Alias
 9) Routing table
10) Funnel
11) X.32
12) Management
13) Multicast
```
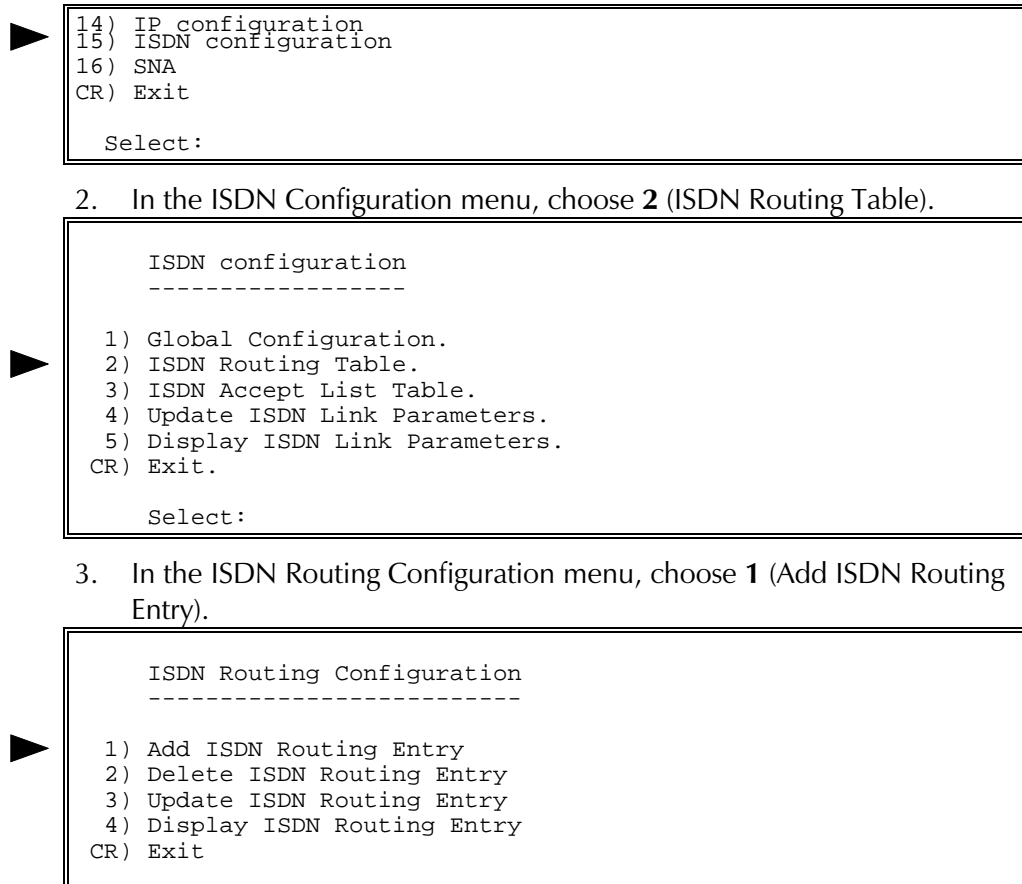

Select:

Type 1 as the ISDN Routing number and press ENTER.

4. In the ISDN Routing Entry x Configuration menu, choose 1 (Outgoing Address).

```
 ISDN routing entry 1 configuration
     -------------------------------------
1) Outgoing Address .............. [ ]
2) Outgoing Subaddress .......... [ ]
3) Alternate Address 1 .......... [ ]
4) Alternate Subaddress 1 ....... [ ]
5) Alternate Address 2 .......... [ ]
6) Alternate Subaddress 2 ....... [ ]
 7) ISDN Speed.................... [1 ]
 8) Options ...................... [0 ]
 S) Save.
 CR) Exit.
    Select:
```
5. In the Outgoing Address screen, type the ISDN phone number of the APS-8 (for example,  $6451234$ ).

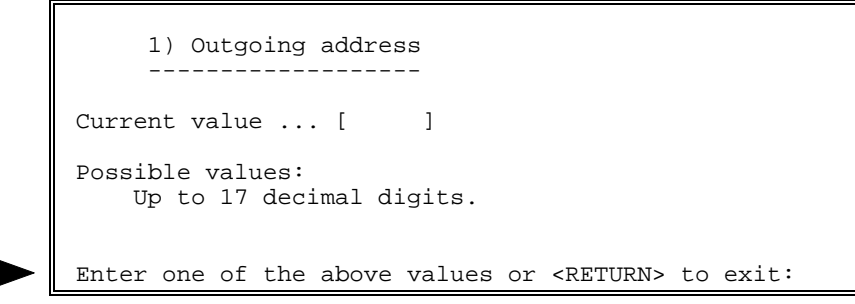

6. In the ISDN Routing Entry x Configuration menu, choose S to save the configuration.

#### $\blacktriangleright$  Update the routing table (SPS-6)

- In the previous procedure, the primary X.25 link of the SPS-6 was configured in the routing table as destination link 3. The routing for the ISDN link of the SPS-6 (destination link 2) goes to the link specified in the ISDN routing table (see the procedure, " $\blacktriangleright$  Set the ISDN routing parameters (SPS-6)," earlier in this section).
- 1. Press ENTER several times so that the Configuration menu reappears. In the Configuration menu, choose 9 (Routing Table).

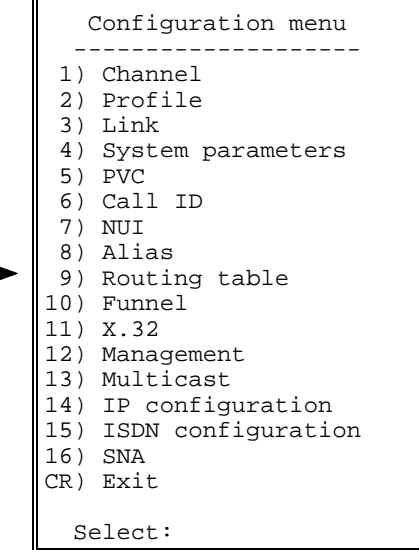

2. In the Routing Table Entry Configuration menu, choose 3 (Update Routing Table Entry).

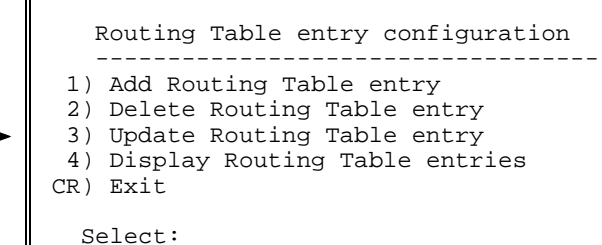

3. In the Routing Table Entry x Configuration menu, choose  $2$  (Link).

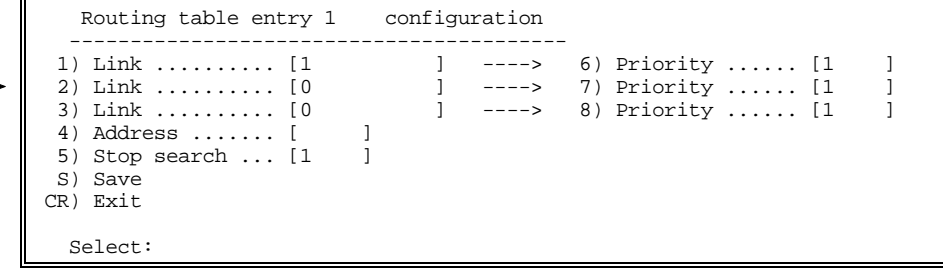

4. In the Destination Link screen, type I1. "I" indicates ISDN and "1" is the ISDN routing number (see the procedure, " $\blacktriangleright$  Set the ISDN routing parameters (SPS-6)", step 3, earlier in this section).

```
 2) Destination link
Current value ... [0 ]
 Possible values:
  L - local channel.
  Any valid X.25 link number.
  Any valid FRAME RELAY DLCI with an X.25 destination protocol,
  the DLCI is presented in the form of {port:DLCI}
  ISDN routing entry number preceded by the letter 'I' (i.e.: I5)
 Enter one of the above values or <RETURN> to exit:
```
- 5. In the Routing Table Entry x Configuration menu, choose S to save the configuration.
- Select an X.25 link (Link 3) that connects to an X.25 network  $(APS-8)$ 
	- See X.25 Link Configuration, "Terminal Configuration Procedures,  $\blacktriangleright$  Select an  $X.25$  link." Perform all steps as instructed.
- Set the Link 3 parameters (APS-8)
	- 1. In the Link x Configuration menu, choose  $2$  (DCE/DTE).

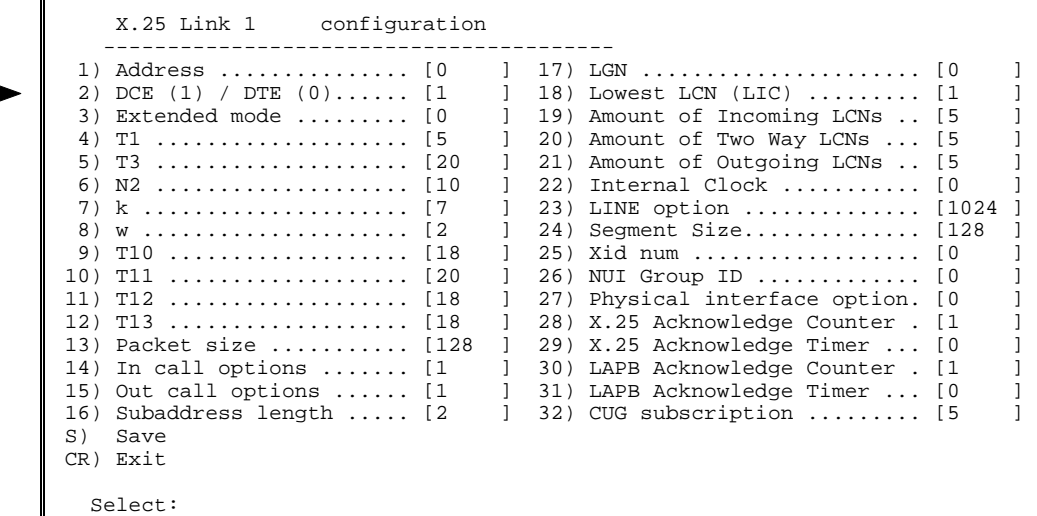

#### 2. In the DCE/DTE screen, choose  $\mathbf{0}$  (X.25 DTE).

```
 2) DCE/DTE
     -----------
Current value ... [1 ]
 Possible values:
      0 - The link appears as a X25 DTE.
      1 - The link appears as a X25 DCE.
      2 - The link is X25->DCE and LAPB->DTE.
      3 - The link is X25->DTE and LAPB->DCE.
 Enter one of the above values or <RETURN> to exit:
```
- In the Link x Configuration menu, choose  $\bf{8}$  (W). In the W screen, type 3. the same value as the X.25 network's W value.
- 4. In the Link x Configuration menu, choose 13 (Packet Size). In the Packet Size screen, choose the same value as the X.25 network's Packet Size value.
- 5. In the Link x Configuration menu, choose  $S$  to save the configuration.

#### $\blacktriangleright$  Add a routing table entry (APS-8)

In this application, the routing goes from link 3 of the APS-8 to link 3 of the  $SPS-6.$ 

- See the procedure, "> Add a routing table entry (SPS-6)," earlier in this section. Perform steps 1 to 4 of the procedure. Afterwards, perform the following steps:
- 1. In the Routing Table Entry x Configuration menu, choose 4 (Address). In the Address screen, type the X.25 address of the SPS-6.
- 2. In the Routing Table Entry x Configuration menu, choose  $S$  to save the configuration.
- Select an X.25 link (Link 1) as the backup link (APS-8)
	- See X.25 Link Configuration, "Terminal Configuration Procedures, > Select an X.25 link." Perform all steps as instructed.

## $\triangleright$  Set the ISDN routing parameters (APS-8)

- See the procedure, "> Set the ISDN routing parameters (SPS-6)," earlier in this section. Perform steps 1 to 4 as instructed. Afterwards, perform the following steps:
- 1. In the Outgoing Address screen, type the ISDN phone number of the SPS-6.
- 2. In the ISDN Routing Entry x Configuration menu, choose  $S$  to save the configuration.

#### $\blacktriangleright$  Update the routing table (APS-8)

In the previous procedure, the primary X.25 link of the APS-8 was configured in the routing table as destination link 3. The routing for the ISDN link of the APS-8 (destination link 2) goes to the link specified in the ISDN routing table (see the procedure, "> Set the ISDN routing parameters (SPS-6), "earlier in this section).

• See the procedure, "> Update the routing table (SPS-6)," earlier in this section. Perform all steps as instructed.

#### $\triangleright$  Set up an ISDN Accept List (optional for both packet switches)

As an option, you can set up an ISDN Accept List for the packet switches in your network. In the Accept List, you can define a Calling Address from which the packet switch will accept calls. In addition, you can define a Dialback Address to confirm the source of the incoming call.

- 1. Press ENTER several times so that the Configuration menu reappears. In the Configuration menu, choose 15 (ISDN Configuration).
- 2. In the ISDN Configuration menu, choose 3 (ISDN Accept List Table).

```
 ISDN configuration
     ------------------
  1) Global Configuration.
  2) ISDN Routing Table.
  3) ISDN Accept List Table.
  4) Update ISDN Link Parameters.
  5) Display ISDN Link Parameters.
 CR) Exit.
     Select:
```
3. In the ISDN Accept List Configuration menu, choose 1 (Add ISDN Accept List Entry).

```
 ISDN Accept List Configuration
 ------------------------------
  1) Add ISDN Accept List Entry.
  2) Delete ISDN Accept List Entry.
  3) Update ISDN Accept List Entry.
  4) Display ISDN Accept List Entry.
 CR) Exit.
  Select:
```
Type  $200$  as the ISDN Accept List index number (200 is the default).

4. In the ISDN Accept List Entry xxx Configuration menu, choose 1 (Primary Link Number).

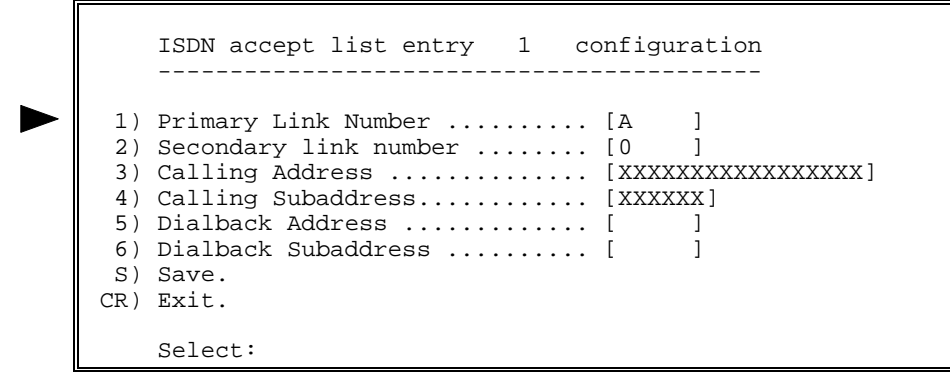

5. In the Primary Link Number screen, type the specific link number that you want to route the call. A indicates the first available link.

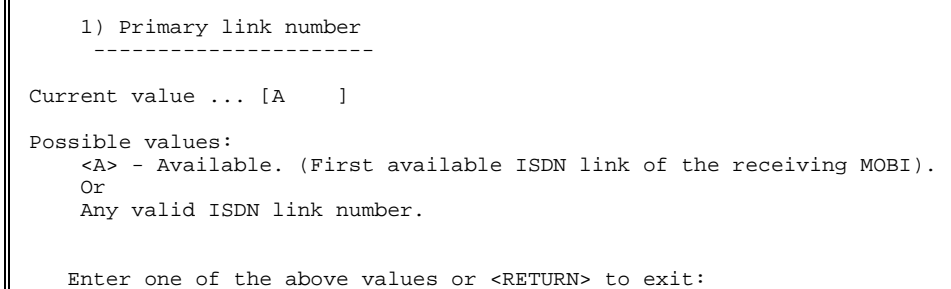

- 6. In the ISDN Accept List Entry xxx Configuration menu, choose 3 (Calling Address).
- 7. In the Calling Address screen, type the ISDN phone number of the LQFRPLQJFDOOHU;;;;;;;;;;;;;;;;;LQGLFDWHVDQ\SKRQHQXPEHU

```
 3) Calling address
 ------------------
 Calling address of the incoming call.
Current value ... [XXXXXXXXXXXXXXXXXX
 Possible values:
     Up to 17 decimal digits.
```
- Enter one of the above values or <RETURN> to exit:
- 8. In the ISDN Accept List Entry xxx Configuration menu, choose 4 (Calling Subaddress).
- 9. In the Calling Subaddress screen, type the specific local link number of the incoming caller (XXXXXX indicates any link number).

```
 4) Calling subaddress
 ---------------------
 Calling subaddress of the incoming call.
 Current value ... [XXXXXX]
 Possible values:
     Up to 6 decimal digits.
    Enter one of the above values or <RETURN> to exit:
```
10. In the ISDN Accept List Entry xxx Configuration menu, choose 5 (Dialback Address).

- 11. In the Dialback Address screen, type the ISDN phone number for the packet switch to dial to confirm the source of the incoming call.
- **Note** The Dialback Address must be identical to the Calling Address of the source of the incoming call.

```
 5) Dialback address
 -------------------
Current value ... [ ]
 Possible values:
     Up to 17 decimal digits.
     Enter <SPACE> to delete address and cancel Dialback option.
    Enter one of the above values or <RETURN> to exit:
```
- 12. In the ISDN Accept List Entry xxx Configuration menu, choose 6 (Dialback Subaddress).
- 13. In the Dialback Subaddress screen, type the specific local link number of the incoming caller that the packet switch will dial to confirm the source of the incoming call.

```
 6) Dialback subaddress
      ---------------------
Current value ... [ ]
 Possible values:
    Up to 6 decimal digits.
     Enter <SPACE> to delete.
    Enter one of the above values or <RETURN> to exit:
```
14. In the ISDN Accept List Entry xxx Configuration menu, choose S to save the configuration.

# 2.13 Frame Relay Network/Frame Relay User

In this application, data passing through a router is switched through Frame Relay links to a Frame Relay network.

This section describes configuration procedures for a Frame Relay Network/Frame Relay User application. Configuration settings are determined by the packet switching device's relationship in the application to other connected devices. These procedures include:

- $\bullet$ Set two links to Frame Relay
- Configure Link 1 as the network side
- Configure Link 2 as the user side
- Add a DLCI for Link 1
- Add a DLCI for Link 2
- Configure the Link 1 DLCI
- Configure the Link 2 DLCI.

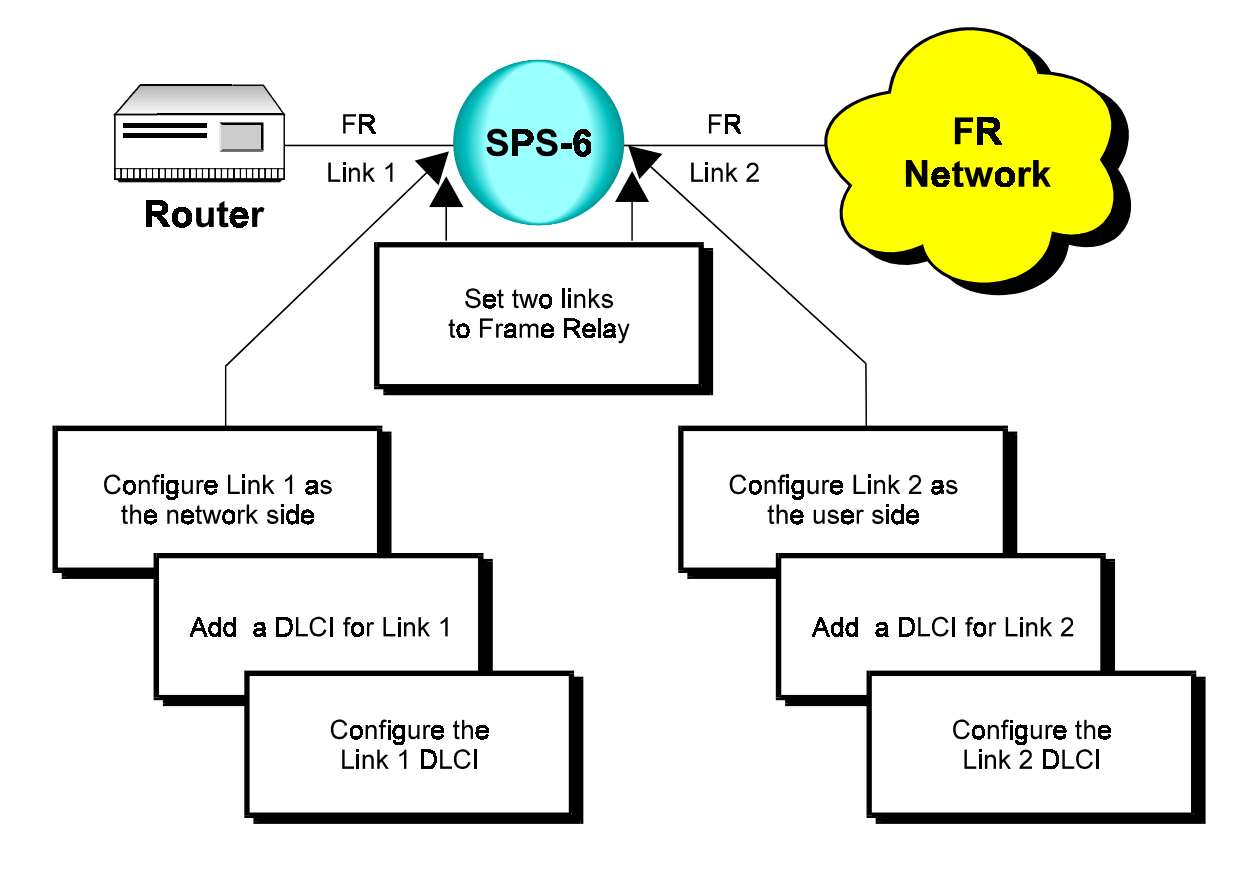

# Terminal Configuration Procedures

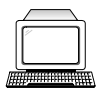

This section describes terminal configuration procedures for a Frame Relay Network/Frame Relay User application.

#### $\blacktriangleright$  Set two links to Frame Relay

In this application, link 1 connects to a router and Link 2 connects to a Frame Relay network.

• Select two links and set their link types to Frame Relay. See Frame Relay Link Configuration, "Terminal Configuration Procedures,  $\blacktriangleright$  Set a link to Frame Relay." Perform all steps as instructed for each link.

#### $\blacktriangleright$  Configure Link 1 as the network side

- See Frame Relay Link Configuration, "Terminal Configuration Procedures, > Set the Frame Relay port parameters." Perform steps 1 to 5 of the procedure. Afterwards, perform the following steps:
- 1. In the Maintenance Protocol Mode screen, choose 1 (Network-side).

```
 2) Maintenance protocol mode
    -------------------------------
 This field defines the mode of maintenance protocol running
 over this port.
Current value ... [1 ]
 Possible values:
 0 - Perform user-side procedure on this port.
 1 - Perform network-side procedure on this port.
 2 - Perform NNI (Network to Network Interface) procedure
     on this port.
 Enter one of the above values or <RETURN> to exit:
```
2. In the Frame Relay Port x Configuration menu, choose 13 (Internal Clock) to set the baud rate of the link.

```
FRAME RELAY port 1 configuration
 -----------------------------------
  1) Maintenance protocol ...................... [1 ]
 2) Maintenance protocol mode ................... [1 ]
  3) T391 (Link Integrity Verification Timer) .. [10 ]
  4) T392 (Link Polling Verification Timer) .... [15 ]
  5) N391 (Full Status Polling Cycle) .......... [6 ]
  6) N392 (Error Threshold) .................... [3 ]
  7) N393 (Monitored Events Count) ............. [4 ]
  8) Rx pool red line (Frames).................. [4 ]
  9) Rx pool OK (Frames)........................ [6 ]
 10) Tx pool red line (Frames).................. [40 ]
 11) Tx pool OK (Frames)........................ [30 ]
 12) Tx ceiling (Frames)........................ [50 ]
 13) Internal Clock ............................ [0 ]
 14) HDLC options ...............................[0 ]
 15) Physical interface option ................. [0 ]
 16) DLCI Header Mode .......................... [0 ]
  S) Save
 CR) Exit
    Select:
```
3. In the Internal Clock menu, choose the option number according to your specifications.

```
 13) Internal Clock
      -------------------
Current value ... [0 ]
 Possible values:
     0 - External clock
             Internal Clock
 ----------------------------------
 1 - 2.4 Kbps 10 - 128 Kbps
 2 - 4.8 Kbps 11 - 256 Kbps
 3 - 9.6 Kbps 12 - 384 Kbps
 4 - 14.4 Kbps 13 - 512 Kbps
 5 - 19.2 Kbps 14 - 768 Kbps
 6 - 38.4 Kbps 15 - 1008 Kbps
 7 - 48 Kbps 16 - 1466 Kbps
 8 - 56 Kbps 17 - 2016 Kbps
    9 - 64 Kbps
 Enter one of the above values or <RETURN> to exit:
```
4. In the Frame Relay Port x Configuration menu, change other port parameters according to your network specifications or keep their default values. Choose  $S$  to save the configuration.

#### $\blacktriangleright$  Configure Link 2 as the user side

- See Frame Relay Link Configuration, "Terminal Configuration Procedures, > Set the Frame Relay port parameters." Perform steps 1 to 5 of the procedure. Afterwards, perform the following steps:
- 1. In the Maintenance Protocol Mode screen, choose  $0$  (User-side).

```
 2) Maintenance protocol mode
    -------------------------------
 This field defines the mode of maintenance protocol running
 over this port.
Current value ... [1 ]
 Possible values:
 0 - Perform user-side procedure on this port.
 1 - Perform network-side procedure on this port.
 2 - Perform NNI (Network to Network Interface) procedure
     on this port.
 Enter one of the above values or <RETURN> to exit:
```
2. In the Frame Relay Port x Configuration menu, change other port parameters according to your network specifications or keep their default values. Choose  $S$  to save the configuration.

#### $\blacktriangleright$  Add a DLCI for Link 1

1. Press ENTER several times so that the Link Configuration menu reappears. In the Link Configuration menu, choose  $3$  (Update Link Parameters).

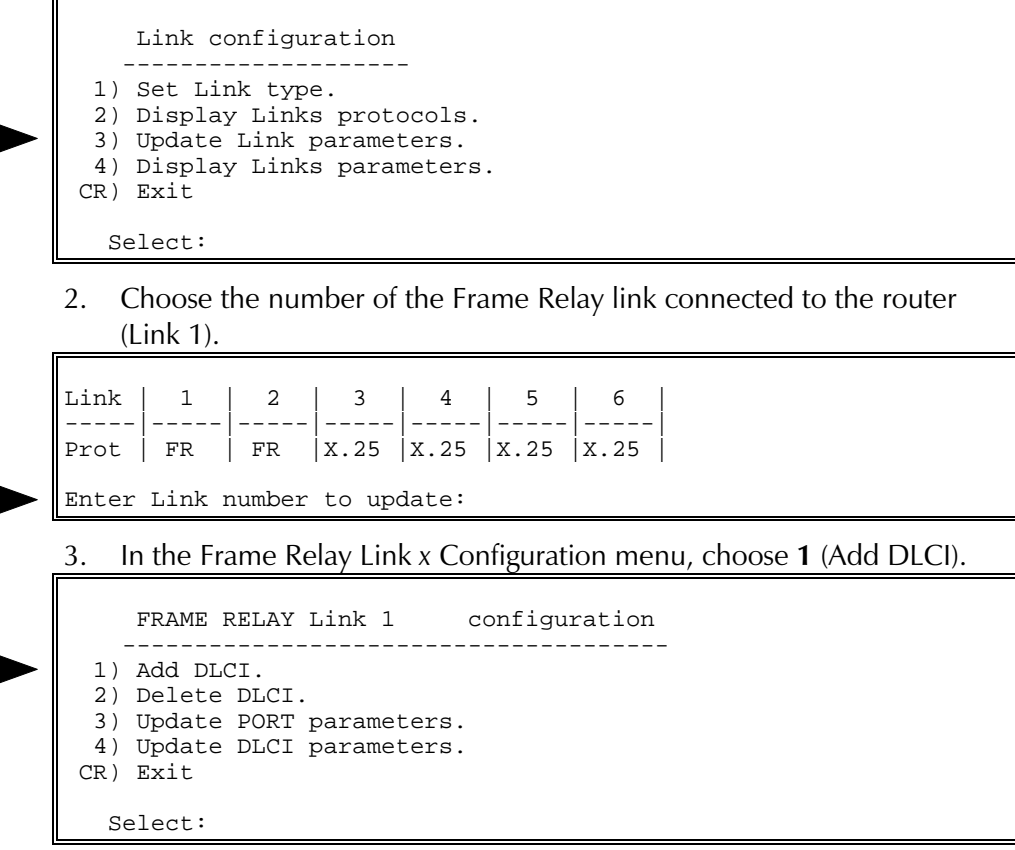

4. Type a number for the new DLCI (16 to 991).

#### $\blacktriangleright$  Add a DLCI for Link 2

• Repeat the above procedure, "> Add a DLCI for Link 1." In step 2, choose the number of the Frame Relay link connected to the Frame Relay network (Link 2).

#### $\blacktriangleright$  Configure the Link 1 DLCI

- 1. Press **ENTER** several times so that the Link Configuration menu reappears. In the Link Configuration menu, choose 3 (Update Link Parameters).
- 2. Choose the number of the Frame Relay link connected to the router  $(Link 1).$

3. In the Frame Relay Link x Configuration menu, choose 4 (Update DLCI Parameters).

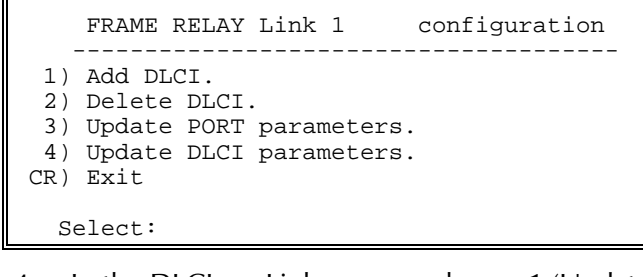

4. In the DLCI xxx Link x menu, choose 1 (Update DLCI Configuration).

```
 DLCI 100 Link 1
  ------------------------------------------
  1) Update DLCI configuration.
  2) Update X25 configuration.
 CR) Exit
   Select:
```
5. In the DLCI xxx Link x Configuration menu, choose 1 (Encapsulation Type).

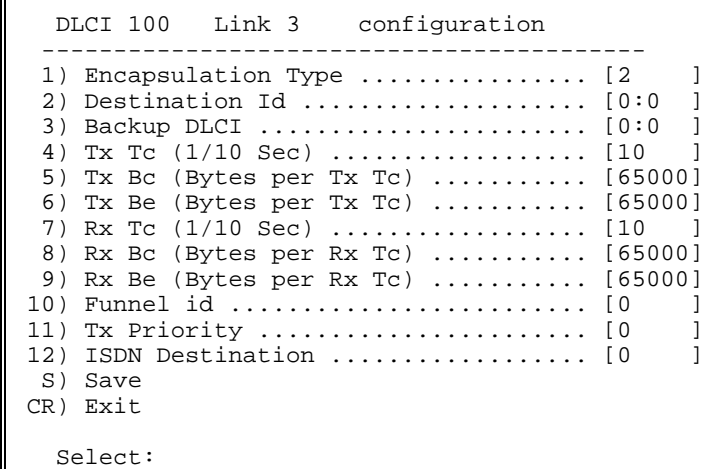

6. In the Encapsulation Type screen, choose 2 (No Protocol Encapsulation).

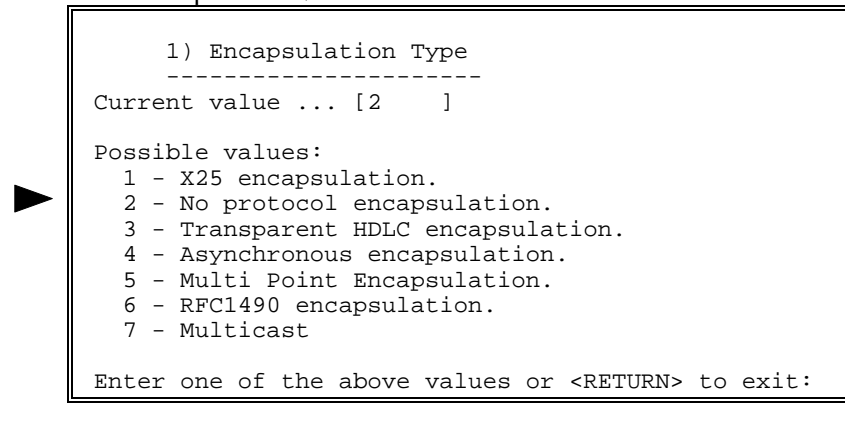

7. In the DLCI xxx Link x Configuration menu, choose  $2$  (Destination ID). In the Destination ID screen, type the number of the link connecting to the Frame Relay network (Link 2), a colon and the DLCI number of the Frame Relay network (for example, 2:18 indicates Link 2 and DLCI 18).

 2) Destination id ------------------ This field is used only if the Encapsulation Type value is 2 or 4. Current value ... [0:0 ] Possible values: A pair of Port and existing DLCI, with Encapsulation Type value 2. An existing Async. Channel, if the Encapsulation Type of this DLCI is 4. Enter one of the above values or <RETURN> to exit:

8. Change other DLCI parameters according to your network specifications or keep their default values. Choose S to save the configuration.

## $\blacktriangleright$  Configure the Link 2 DLCI

- Repeat steps 1 to 6 of the above procedure, " $\blacktriangleright$  Configure the Link 1 DLCI." In step 2, choose the number of the Frame Relay link connected to the Frame Relay network (Link 2).
- 1. In the DLCI xxx Link x Configuration menu, choose  $2$  (Destination ID). In the Destination ID screen, type the number of the link connecting to the router (Link 1), a colon and the DLCI number of the router (for example,  $1:17$  indicates Link 1 and DLCI 17).
- 2. Change other DLCI parameters according to your network specifications or keep their default values. Choose S to save the configuration.

RADview Configuration Procedures

EAUIview

This section describes RAD view configuration procedures for a Frame Relay Network/Frame Relay User application.

# **Set two links to Frame Relay**

In this application, link 1 connects to a router and Link 2 connects to a Frame Relay network.

- See Frame Relay Link Configuration, "RADview Configuration Procedures, Set a link to Frame Relay." Perform steps 1 to 3 for one of the links. Afterwards, perform the following steps:
- 3. Click Save. Click OK to confirm.
- 4. For the second link, repeat steps 1 to 4 of this procedure.
- 5. Perform reset to implement the protocol type change.

#### $\blacktriangleright$  Configure Link 1 as the network side

In the PS View window, double-click the Frame Relay link that connects  $1.$ to the router (Link 1). The Link 1 FR window appears.

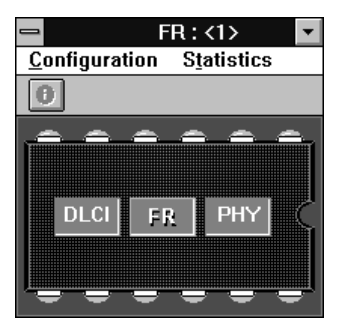

2. In the FR window, click FR. On the FR Configuration menu, point to Parameters and click Full Config.

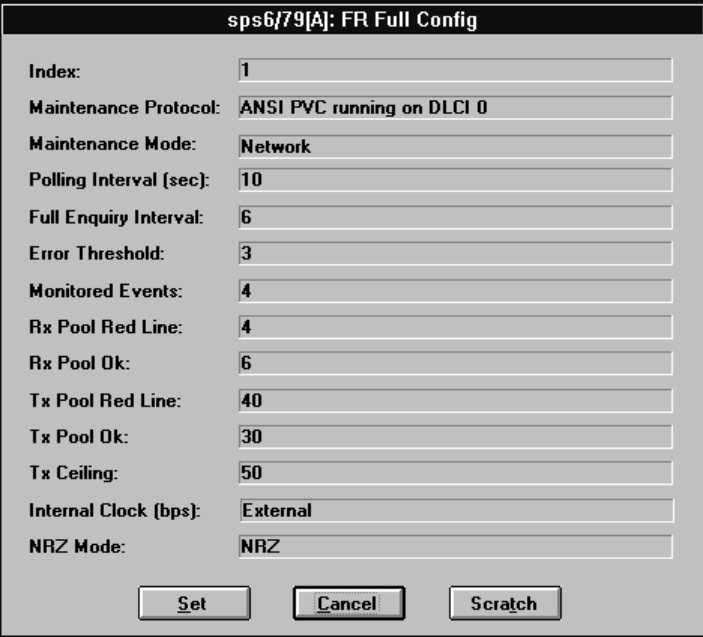

- $3.$ In the FR Full Config dialog box, click Scratch to switch to the Scratch configuration mode.
- 4. In the Maintenance Protocol list, click the same protocol as the connected router.
- 5. In the Maintenance Mode list, click Network.
- 6. In the Internal Clock list, click the baud rate according to your specifications.
- 7. Change other port parameters according to your specifications or keep their default values. Click Set.

#### $\blacktriangleright$  Configure Link 2 as the user side

- 1. In the PS View window, double-click the Frame Relay link connected to the Frame Relay network (Link 2). The Link 2 FR window appears.
- 2. In the FR window, click FR. On the FR Configuration menu, point to **Parameters** and click **Quick Config.** In the FR Quick Config dialog box, click Scratch to switch to the Scratch configuration mode.

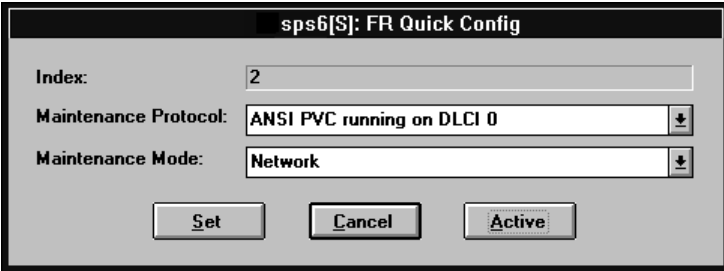

- 3. In the Maintenance Protocol list, click the same protocol as the Frame Relay network.
- In the Maintenance Mode list, click User. Click Set. 4.

If you want to change additional port parameters according to your **Note** specifications, open the FR **Configuration** menu, point to **Parameters** and click Full Config to open the Full Config dialog box.

> 5. On the FR Configuration menu, click Save. Click OK to confirm.

#### $\triangleright$  Add a DLCI for Link 1

1. In the Link 1 FR window, click DLCI. On the DLCI Configuration menu, click Parameters.

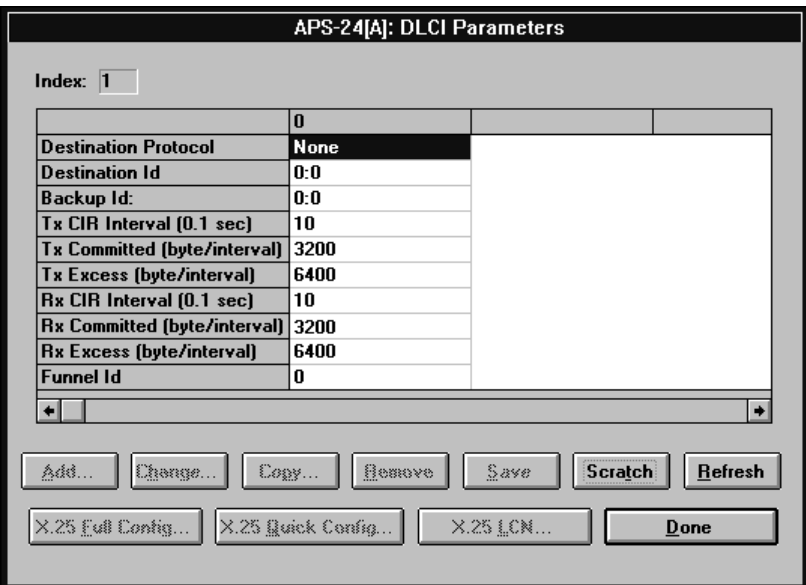

In the DLCI Parameters table, click Scratch to switch to the Scratch 2. configuration mode and then click Add.

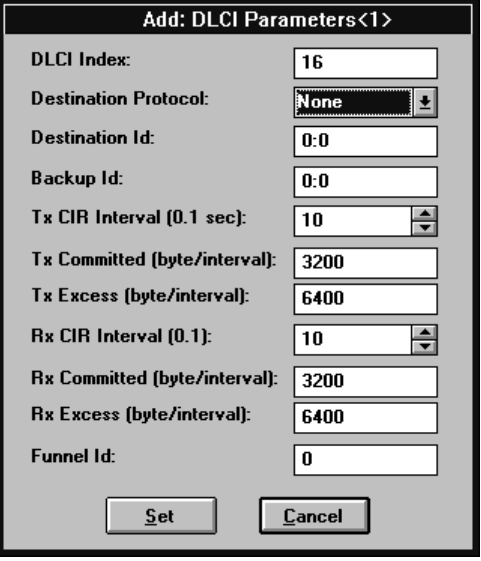

The Add DLCI Parameters dialog box appears, displaying the DLCI 3. default values. Click Set.

#### $\blacktriangleright$  Add a DLCI for Link 2

• In the Link 2 FR window, click **DLCI**. See the above procedure, " $\blacktriangleright$  Add a DLCI for Link 1." Perform all steps as instructed.

#### $\blacktriangleright$  Configure the Link 1 DLCI

1. In the Link 1 FR window, click DLCI. On the DLCI Configuration menu, click Parameters.

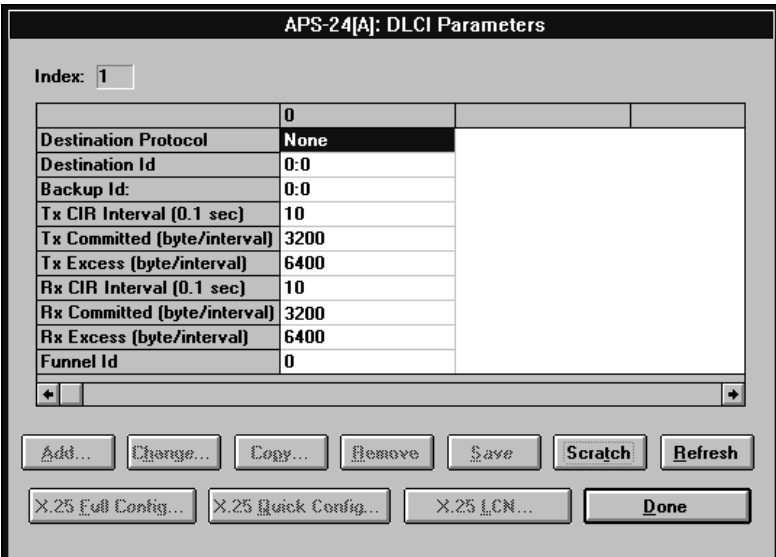

- In the DLCI Parameters table, click Scratch to switch to the Scratch  $2.$ configuration mode.
- Click the DLCI that you want to configure and then click **Change**. The  $3.$ Change DLCI Parameters dialog box appears.
- 4. In the Destination Protocol list, click None.
- 5. In the Destination Id box, type the number of the link connected to the Frame Relay network (Link 2), a colon and the number of the Frame Relay network's DLCI (for example, 2:16 indicates Link 2 and DLCI 16). Click Set.
- 6. In the DLCI Parameters table, click the new DLCI, click Save and then click Entry.

To save the complete DLCI table, click Save and then click All.

7. Close the Link 1 FR window.

#### $\blacktriangleright$  Configure the Link 2 DLCI

- In the Link 2 FR window, click **DLCI**. See the above procedure, "> Configure the Link 1 DLCI." Perform steps 1 to 4. Afterwards, perform the following steps:
- 1. In the Destination Id box, type the number of the link connected to the router (Link 1), a colon and the router's DLCI number (for example, 1:17 indicates Link 1 and DLCI 17). Click Set.
- 2. In the DLCI Parameters table, click the new DLCI, click Save and then click **Entry**. To save the complete DLCI table, click Save and then click All.
- 
- 3. Close the Link 2 FR window.

# 2.14 Backup DLCI

At least one of the packet switch links may be configured as a backup link. If a call cannot pass through the primary link, a backup link provides access to a Frame Relay network.

This example describes the addition of a backup DLCI to the Frame Relay application described in Frame Relay Network/Frame Relay User. The configuration procedures include:

- Set the backup link to Frame Relay
- Set the backup link port parameters
- Add and configure a backup DLCI
- Update the main DLCI.

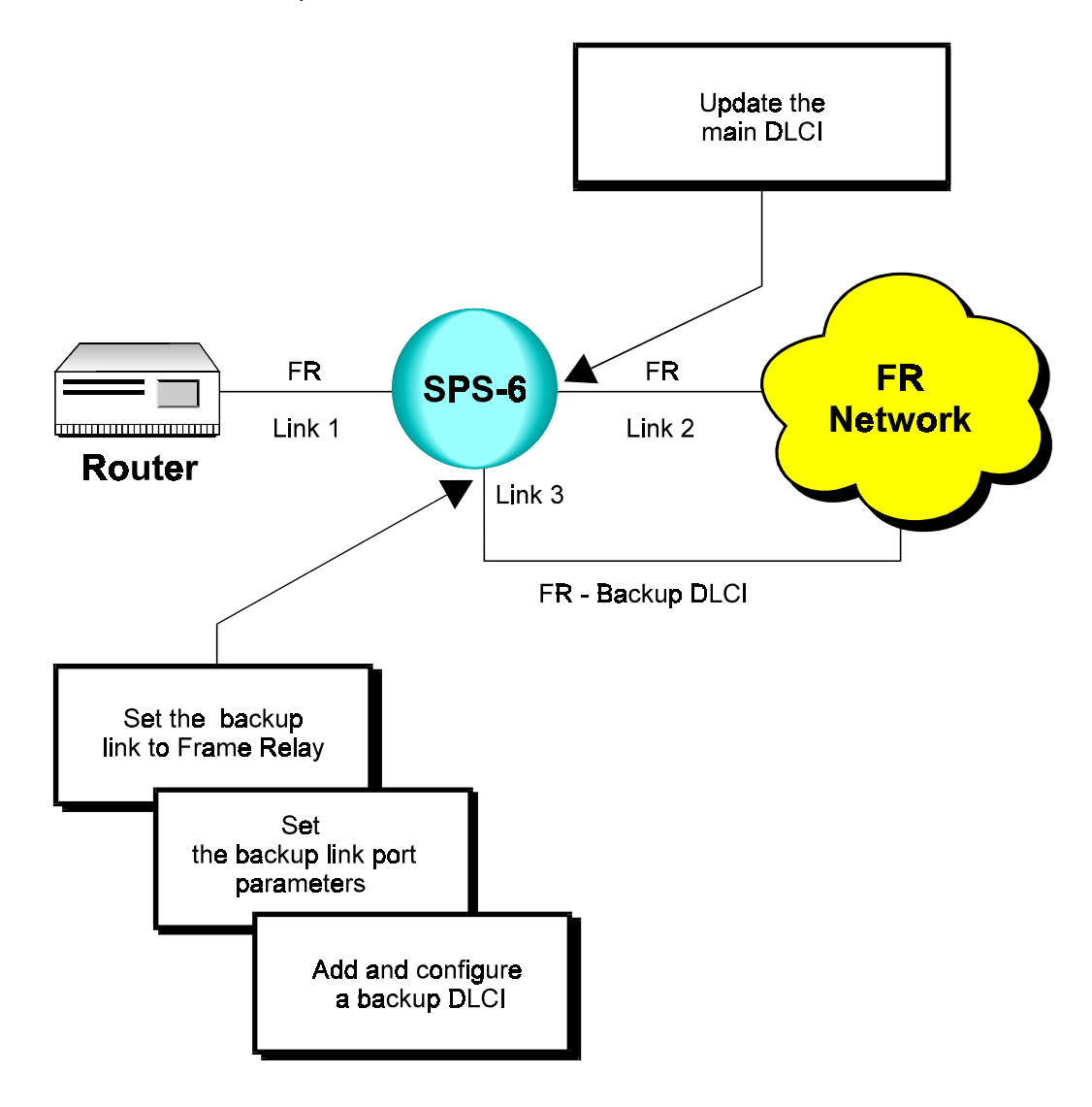

# **Terminal** Configuration **Procedures**

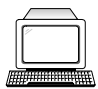

This section describes the configuration procedures for adding a backup DLCI to the Frame Relay Network/Frame Relay User application.

## $\blacktriangleright$  Set the backup link to Frame Relay

In this application, Link 3 represents the backup link.

• See Frame Relay Link Configuration, "Terminal Configuration Procedures, Set a link to Frame Relay." Perform all steps as instructed.

#### $\triangleright$  Set the backup link port parameters

• See Frame Relay Link Configuration, "Terminal Configuration Procedures, > Set the Frame Relay port parameters." Perform all steps as instructed. It is recommended, but not necessary, to set similar parameters for the backup link as for the main link to the Frame Relay network.

#### $\blacktriangleright$  Add and configure a backup DLCI

- See Frame Relay Link Configuration, "Terminal Configuration Procedures,  $\blacktriangleright$ Add and configure a DLCI." Perform steps 1 to 4. Afterwards, perform the following steps:
- 1. In the DLCI xxx Link x Configuration menu, choose 2 (Destination ID). In the Destination ID screen, type the number of the link connected to the router (Link 1), a colon and the router DLCI number (for example, **1:17** indicates Link 1 and DLCI 17).

```
2) Destination id
This field is used only if the Encapsulation Type value is 2 or 4.
Current value ... [0:0 ]
Possible values:
 A pair of Port and existing DLCI, with Encapsulation Type value 2.
 An existing Async. Channel, if the Encapsulation Type of
  this DLCI is 4.
Enter one of the above values or <RETURN> to exit:
```
2. Change other DLCI parameters according to your network specifications or keep their default values. Choose  $S$  to save the configuration.

#### $\blacktriangleright$  Update the main DLCI

1. Press ENTER several times so that the Link Configuration menu reappears. In the Link Configuration menu, choose 3 (Update Link Parameters).

```
Link configuration
 1) Set Link type.
 2) Display Links protocols.
 3) Update Link parameters.
 4) Display Links parameters.
CR) Exit
  Select:
```
2. Choose the number of the link that connects the packet switch to the Frame Relay network (Link 2).

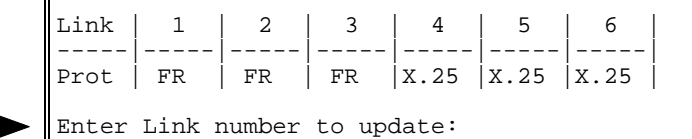

3. In the Frame Relay Link x Configuration menu, choose 4 (Update DLCI Parameters).

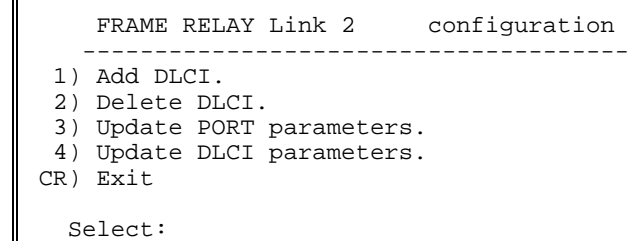

4. In the DLCI xxx Link x Configuration menu, choose 3 (Backup DLCI).

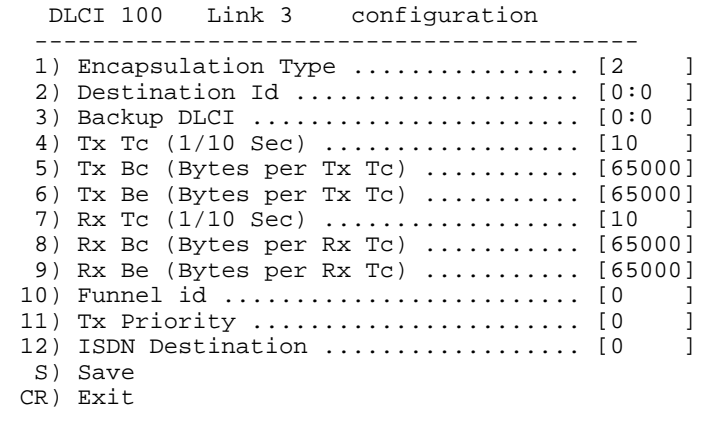

Select:

5. In the Backup DLCI screen, type the link number of the backup DLCI, a colon and the backup DLCI number (for example, 3:20 indicates Link 3 and DLCI 20).

```
 3) Backup DLCI
 ---------------
 The backup DLCI, which will be used when this DLCI goes inactive.
 Current value ... [0:0 ]
 Possible values:
   An existing DLCI, with the same destination protocol and
   destination id like this DLCI.
 Enter one of the above values or <RETURN> to exit:
```
6. Change other DLCI parameters according to your network specifications or keep their default values. Choose  $S$  to save the configuration.

# **RADview** Configuration **Procedures**

The following are the RAD view steps that describe the addition of a backup DLCI to the Frame Relay Network/Frame Relay User application

#### $\triangleright$  Set the backup link to Frame Relay

**EAD** view

In this application, Link 3 represents the backup link.

• See Frame Relay Link Configuration, "RADview Configuration Procedures, Set a link to Frame Relay." Perform all steps as instructed.

#### $\blacktriangleright$  Set the backup link port parameters

• See Frame Relay Link Configuration, "RADview Configuration Procedures, Set the Frame Relay port parameters." Perform all steps as instructed. It is recommended, but not necessary, to set similar parameters for the backup link as for the main link to the Frame Relay network.

#### > Add and configure a backup DLCI

In the Link 3 FR window, click DLCI. On the DLCI Configuration  $1.$ menu, click Parameters.

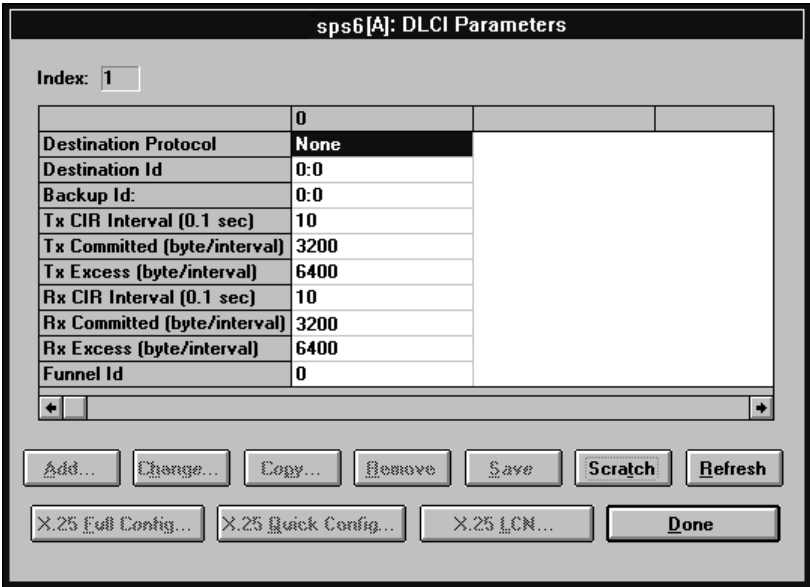

In the DLCI Parameters table, click Scratch to switch to the Scratch  $2.$ configuration mode and then click Add.

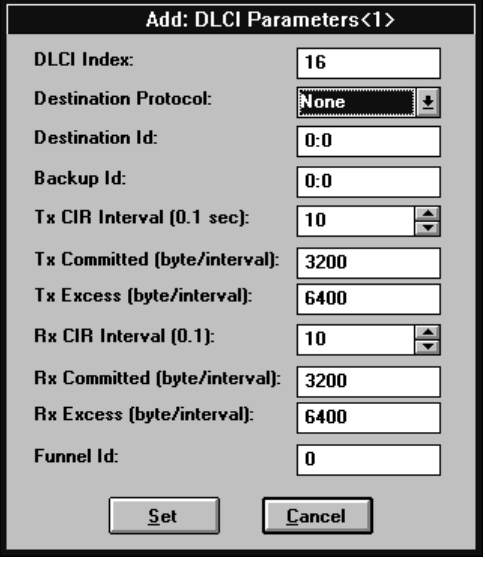

- 3. The Add DLCI Parameters dialog box appears. In the Destination Protocol list, click None.
- 4. In the Destination Id box, type the number of the link connected to the router (Link 1), a colon and the router DLCI number (for example, 1:17 indicates Link 1 and DLCI 17).
- 5. Change other DLCI parameters according to your network specifications or keep their default values. Click Set.
- 6. In the DLCI Parameters table, click the new DLCI, click Save and then click Entry.

To save the complete DLCI table, click Save and then click All.

7. Close the Link 3 FR window.

#### $\blacktriangleright$  Update the main DLCI

- 1. In the PS View window, double-click the main link to the Frame Relay network (Link 2). The Link 2 FR window appears.
- 2. In the Link 2 FR window, click DLCI. On the DLCI Configuration menu, click Parameters.

3. In the DLCI Parameters table, click Scratch to switch to the Scratch configuration mode. Click the DLCI that you want to update and click Change. The Change DLCI Parameters dialog box appears.

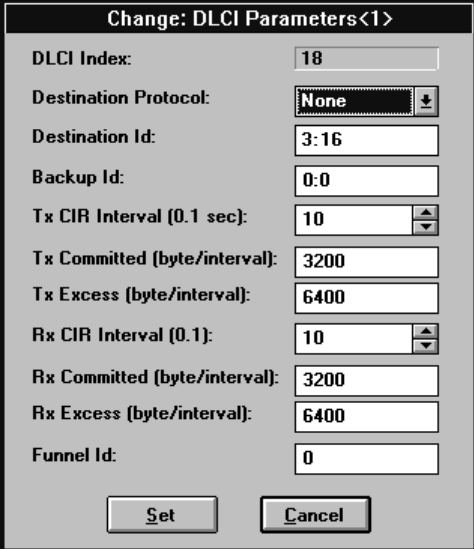

- 4. In the Backup ID box, type the link number of the backup DLCI, a colon and the backup DLCI number (for example, 3:16 indicates Link 3 and DLCI 16). Click Set.
- 5. In the DLCI Parameters table, click the updated DLCI, click Save and then click Entry. To save the complete DLCI table, click Save and then click All.

# 2.15 X.25 Over Frame Relay

Transferring data through Asynchronous channels over a Frame Relay network using encapsulated X.25 protocol.

This section describes configuration procedures for an X.25 over Frame Relay application. These procedures include:

- Set a link to Frame Relay
- Set the Frame Relay port parameters
- Add and configure a DLCI
- Set X.25 encapsulation parameters for the Frame Relay link
- Add a routing table entry
- Configure an X.28 (Asynchronous) channel that connects to a terminal.

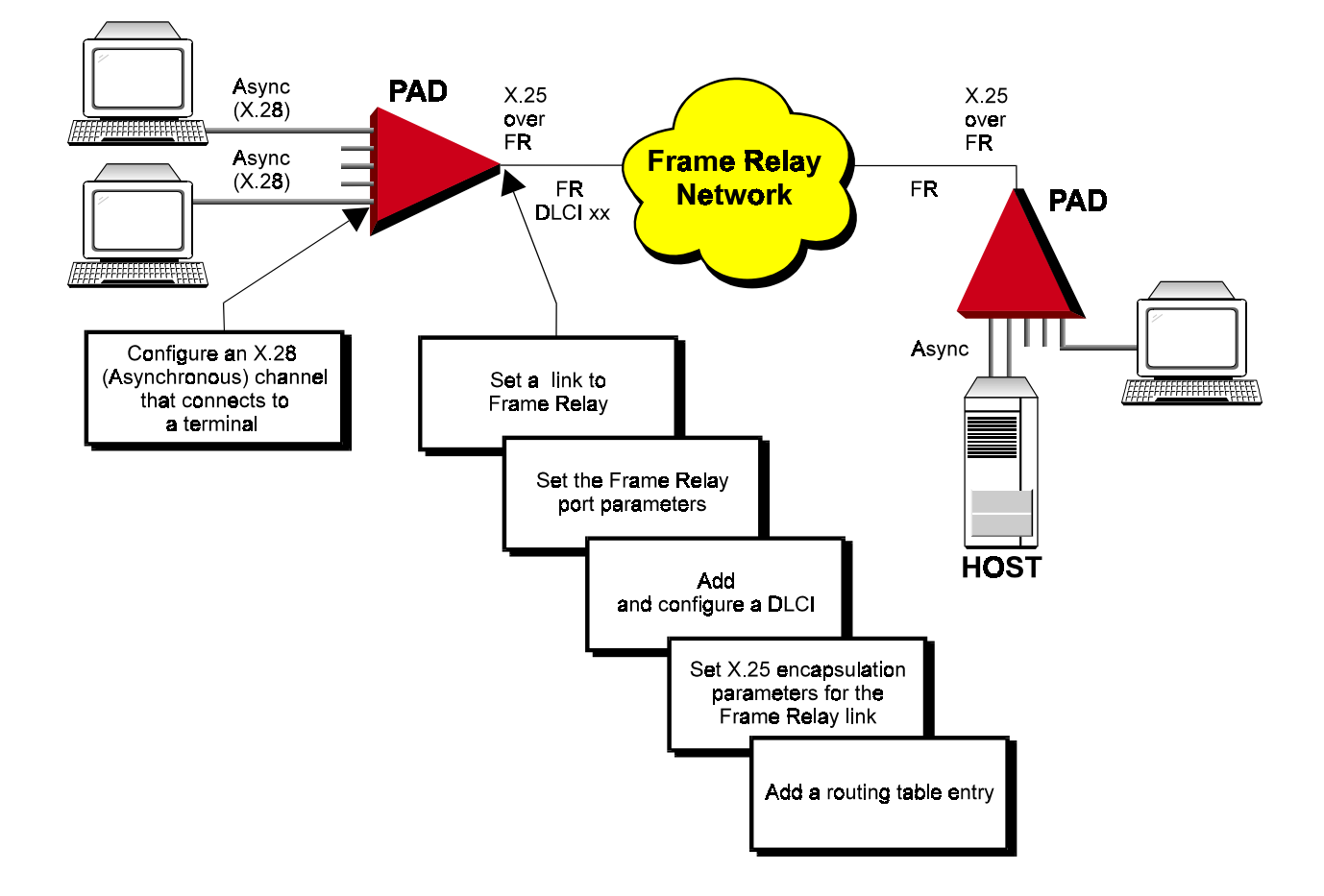

## Terminal Configuration Procedure

The following steps describe the terminal configuration procedures for an X.25 over Frame Relay application.

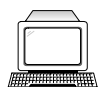

- $\blacktriangleright$  Set a link to Frame Relay
	- See Frame Relay Link Configuration, "Terminal Configuration Procedures,  $\triangleright$  Set a link to Frame Relay." Perform all steps as instructed.

#### $\blacktriangleright$  Set the Frame Relay port parameters

- See Frame Relay Link Configuration, "Terminal Configuration Procedures,  $\blacktriangleright$ Set the Frame Relay port parameters." Perform steps 1 to 5 of the procedure. Afterwards, perform the following steps:
- 1. In the Maintenance Protocol Mode screen, choose  $\theta$  (User-side).

```
 2) Maintenance protocol mode
    -------------------------------
 This field defines the mode of maintenance protocol running
 over this port.
Current value ... [1 ]
 Possible values:
 0 - Perform user-side procedure on this port.
 1 - Perform network-side procedure on this port.
 2 - Perform NNI (Network to Network Interface) procedure
     on this port.
 Enter one of the above values or <RETURN> to exit:
```
2. In the Frame Relay Port x Configuration menu, change other port parameters according to your network specifications or keep their default values. Choose  $S$  to save the configuration.

# $\blacktriangleright$  Add and configure a DLCI

• See Frame Relay Link Configuration, "Terminal Configuration Procedures,  $\blacktriangleright$  Add and configure a DLCI." Perform steps 1 to 3 of the procedure. Afterwards, perform the following steps:

1. In the Encapsulation Type screen, choose **1** (X.25 Encapsulation).

```
 1) Encapsulation Type
 ----------------------
Current value ... [2 ]
 Possible values:
   1 - X25 encapsulation.
   2 - No protocol encapsulation.
   3 - Transparent HDLC encapsulation.
   4 - Asynchronous encapsulation.
   5 - Multi Point Encapsulation.
   6 - RFC1490 encapsulation.
   7 - Multicast
 Enter one of the above values or <RETURN> to exit:
```
2. Change other DLCI parameters according to your network specifications or keep their default values. Choose S to save the configuration.

#### $\triangleright$  Set X.25 encapsulation parameters for the Frame Relay link

1. Press ENTER several times so that the DLCI xxx Link x menu reappears. In the DLCI xxx Link x menu, choose  $2$  (Update X.25 Configuration).

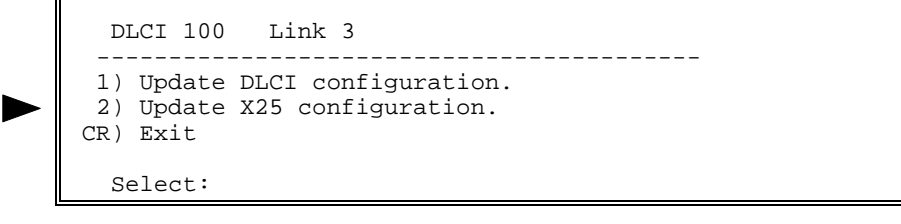

2. In the X.25 Link x DLCI xxx Configuration menu, choose  $2$  (DCE/DTE).

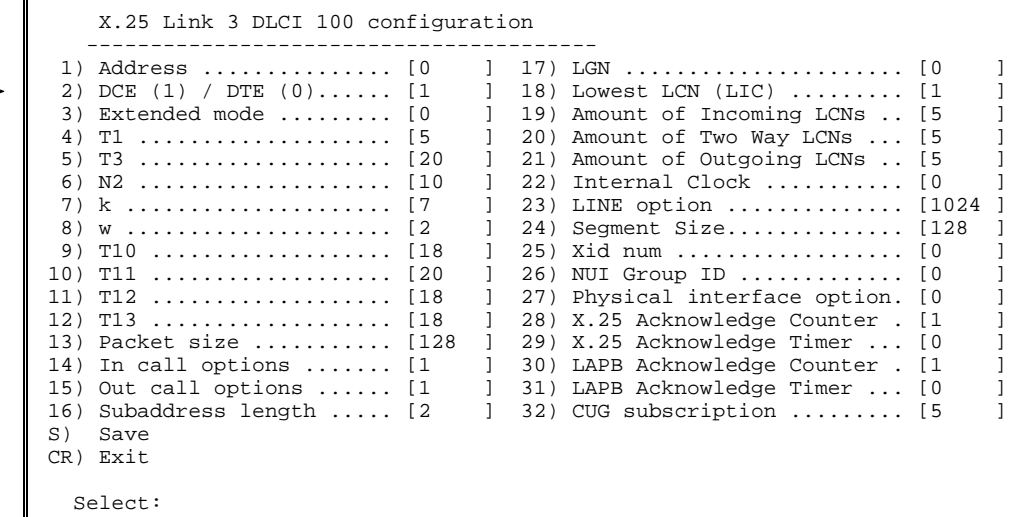

- 3. In the DCE/DTE screen, choose an option number according to your network specifications.
- **Note** The DCE/DTE setting for this device must be the direct opposite of the DCE/DTE setting for its corresponding device on the other side of the Frame Relay network. For example, if this device is  $X.25$  DTE, the corresponding device must be X.25 DCE.

```
 2) DCE/DTE
     -----------
Current value ... [1 ]
 Possible values:
      0 - The link appears as a X25 DTE.
      1 - The link appears as a X25 DCE.
      2 - The link is X25->DCE and LAPB->DTE.
      3 - The link is X25->DTE and LAPB->DCE.
 Enter one of the above values or <RETURN> to exit:
```
4. In the X.25 Link x DLCI xxx Configuration menu, choose  $\delta$  (W). In the W screen, type the W value according to your specifications.

```
 8) w
 ------
 Packet window size.
Current value ... [2 ]
 Possible values:
   1 - 7 : for operation in basic mode.
   1 - 127 : for operation in extended mode.
 Enter one of the above values or <RETURN> to exit:
```
5. In the X.25 Link x DLCI xxx Configuration menu, choose 13 (Packet Size). In the Packet Size screen, choose the Packet Size value according to your specifications.

```
 13) Packet size
 ----------------
 Current value ... [128 ]
 Possible values:
  0 - 4096 frequent values are:
   128,256,512,1024,2048,4096
 Enter one of the above values or <RETURN> to exit:
```
- 6. Change other X.25 parameters according to your network specifications or keep their default values. In the X.25 Link x DLCI xxx Configuration menu, choose  $S$  to save the configuration.
- $\blacktriangleright$  Add a routing table entry
	- See X.25 Link Configuration, "Terminal Configuration Procedures,  $\blacktriangleright$  Add a routing table entry." Perform steps 1 to 3 of the procedure. Afterwards, perform the following steps:
	- 1. In the Destination Link screen, type the number of the link connecting the device to the Frame Relay network (Link 1), a colon and the number of any valid DLCI on that link that includes X.25 encapsulation (for example,  $1:18$  indicates Link 1 and DLCI 18).

```
 1) Destination link
Current value ... [1 ]
 Possible values:
  L - local channel.
  Any valid X.25 link number.
  Any valid FRAME RELAY DLCI with an X.25 destination protocol,
  the DLCI is presented in the form of {port:DLCI}
  ISDN routing entry number preceded by the letter 'I' (i.e.: I5)
 Enter one of the above values or <RETURN> to exit:
```
2. In the Routing Table Entry x Configuration menu, choose 4 (Address). In the Address screen, type the address of the packet switching device on the other side of the Frame Relay network.

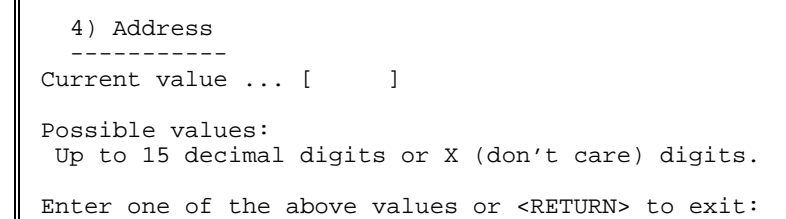

- 3. In the Routing Table Entry x Configuration menu, choose S to save the configuration.
- $\blacktriangleright$  Configure an X.28 (Asynchronous) channel that connects to a terminal
	- See Asynchronous Channel Configuration, "Terminal Configuration Procedures." Perform all steps as instructed.
- **Note** The Asynchronous channel may use either X.28 or SLIP protocol.

RADview Configuration Procedures

The following steps describe the RAD view configuration procedures for an X.25 over Frame Relay application.

#### $\blacktriangleright$  Set a link to Frame Relay

- |view
- See Frame Relay Link Configuration, "RADview Configuration Procedures,  $\triangleright$  Set a link to Frame Relay." Perform all steps as instructed.

#### $\blacktriangleright$  Set the Frame Relay port parameters

1. In the PS View window, double-click the Frame Relay link. The FR window appears.

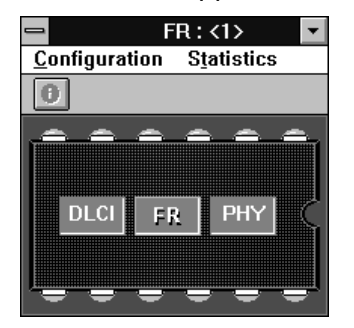

2. In the FR window, click FR. On the FR Configuration menu, point to Parameters and click Quick Config. In the FR Quick Config dialog box, click Scratch to switch to the Scratch configuration mode.

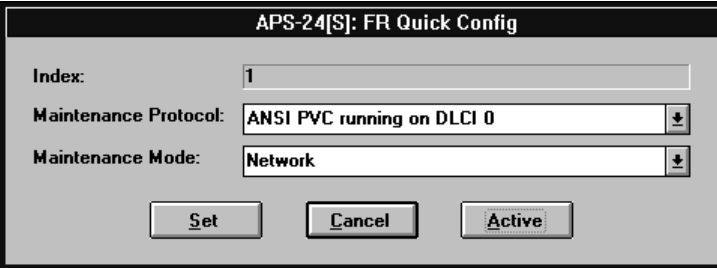

In the Maintenance Mode list, click User. Click Set. 3.

If you want to change additional port parameters according to your **Note** specifications, open the FR Configuration menu, point to Parameters and click Full Config to open the Full Config dialog box.

- 4. On the FR Configuration menu, click Save. Click OK to confirm.
- $\blacktriangleright$  Add and configure a DLCI
	- See Frame Relay Link Configuration, "RADview Configuration Procedures, Add and configure a DLCI." Perform steps 1 and 2 of the procedure. Afterwards, perform the following step:
	- 1. The Add DLCI Parameters dialog box appears. In the Destination Protocol list, click X.25. Change other DLCI parameters according to your network specifications or keep their default values. Click Set.
- $\triangleright$  Set X.25 encapsulation parameters for the Frame Relay link
	- In the DLCI Parameters table, click X.25 Quick Config. 1.
	- 2. In the Quick Config dialog box, click Scratch to switch to the Scratch configuration mode. In the DCE-DTE list, click DTE.

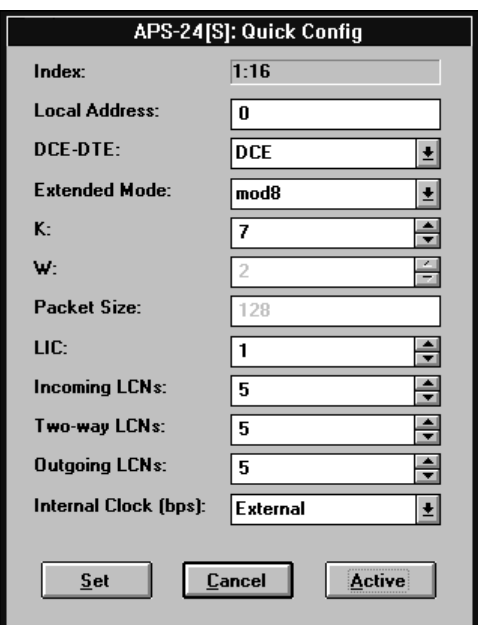

- 3. Change other X.25 parameters according to your network specifications or keep their default values. Click Set.
- 4. In the DLCI Parameters table, click the new DLCI, click **Save** and then click Entry.

To save the complete DLCI table, click Save and then click All.

5. Close the FR window and click in the PS View without clicking a link. On the Configuration menu, point to Sync Global Param, Call Definition and click X.25 Call Parameters.

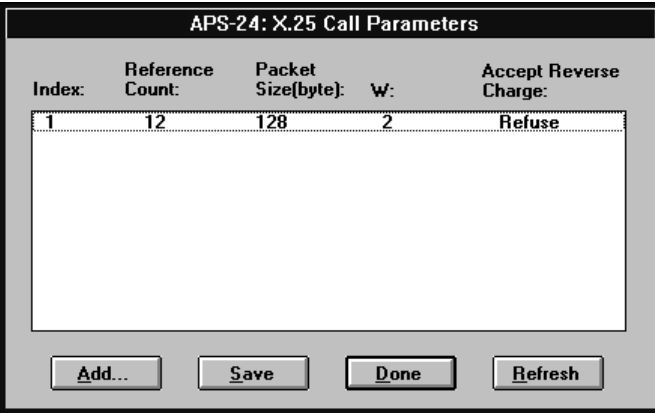

In the X.25 Call Parameters table, click Add. 6.

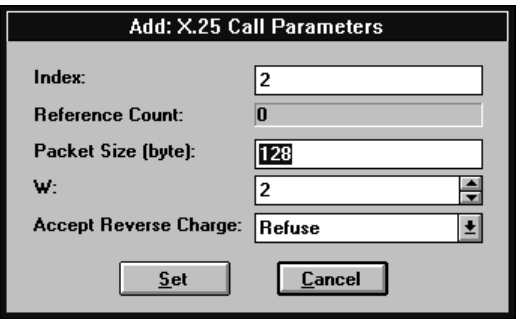

- 7. In the Add X.25 Call Parameters dialog box, set the Packet Size and W parameters according to your specifications. Click Set.
- 8. In the X.25 Call Parameters table, click Refresh to display the new set of parameters in the table.

#### $\blacktriangleright$  Add a routing table entry

- See X.25 Link Configuration, "RADview Configuration Procedures, > Add a routing table entry." Perform the procedure as instructed except for step 4. Perform step 4 as follows:
- 1. In the Destination Link 1 box, type the number of the link connecting the device to the Frame Relay network (Link 1), a colon and the number of any valid DLCI on that link that includes X.25 encapsulation (for example, 1:18 indicates Link 1 and DLCI 18).

#### $\triangleright$  Configure an Asynchronous channel that connects to a terminal

• See Asynchronous Channel Configuration, "RADview Configuration Procedures." Perform all steps as instructed.
# 2.16 ISDN Backup Link (Frame Relay Network)

In this application, at least one of the packet switch links may be configured as a backup link. If a call cannot pass through the primary link, a backup link can provide connection to another packet switch over an ISDN network. When the primary link returns to normal operation, the ISDN link disconnects and communication resumes through the primary link.

This section describes the configuration procedures for a Frame Relay backup link between two packet switches (in this example, SPS-6 and APS-8) through an ISDN network. The configuration procedures for both packet switches include:

- Set link 3 and link 1 to Frame Relay
- Configure Link 3 as the user side
- Add a DLCI for Link 3
- Configure the Link 3 DLCI
- Set the ISDN routing parameters
- Configure Link 1 as the network side (SPS-6 only)
- Configure Link 1 as the user side (APS-8 only)
- Add a DLCI for Link 1
- Configure the Link 1 DLCI
- Update the Link 3 DLCI.

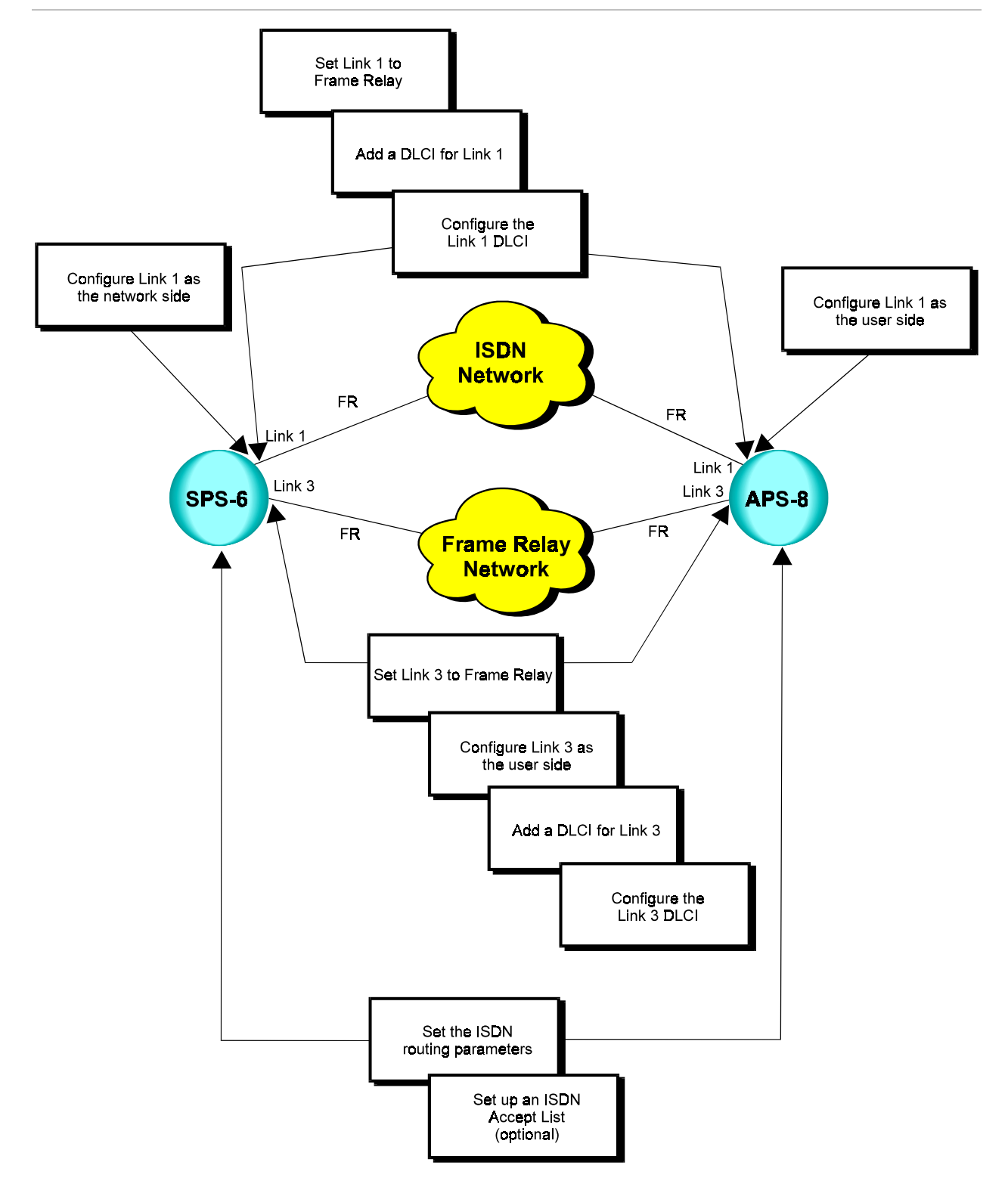

## **Terminal** Configuration **Procedures**

**Note** 

This section describes the configuration procedures for a Frame Relay backup link between two packet switches through an ISDN network.

This application requires prior installation of a MOBI interface card in the following synchronous links, depending on the packet switch models used in your application:

For SPS-12 - link nos. 1 & 2 and/or 7 & 8. For APD-8 - link no. 1. For SPS-3S and APS devices - link no. 1 and/or 2. For FPS-8 - any link

## Set link 3 and link 1 to Frame Relay (SPS-6)

In the SPS-6, link 3 connects to the APS-8 over a Frame Relay network and link 1 is the backup link to the APS-8 over an ISDN network.

• Select link 3 and link 1 of the SPS-6 and set their link types to Frame Relay. See Frame Relay Link Configuration, "Terminal Configuration Procedures,  $\triangleright$  Set a link to Frame Relay." Perform all steps as instructed for each link.

## Sonfigure Link 3 as the user side (SPS-6)

- See Frame Relay Link Configuration, "Terminal Configuration Procedures, > Set the Frame Relay port parameters." Perform steps 1 to 5 of the procedure. Afterwards, perform the following steps:
- In the Maintenance Protocol Mode screen, choose 0 (User-side).  $1.$

```
2) Maintenance protocol mode
             This field defines the mode of maintenance protocol running
over this port.
Current value ... [1
                        \mathbf{I}Possible values:
0 - Perform user-side procedure on this port.
1 - Perform network-side procedure on this port.
2 - Perform NNI (Network to Network Interface) procedure
    on this port.
Enter one of the above values or <RETURN> to exit:
```
2. In the Frame Relay Port x Configuration menu, change other port parameters according to your network specifications or keep their default values. Choose  $S$  to save the configuration.

### $\blacktriangleright$  Add a DLCI for Link 3 (SPS-6)

1. Press **ENTER** several times so that the Link Configuration menu reappears. In the Link Configuration menu, choose  $3$  (Update Link Parameters).

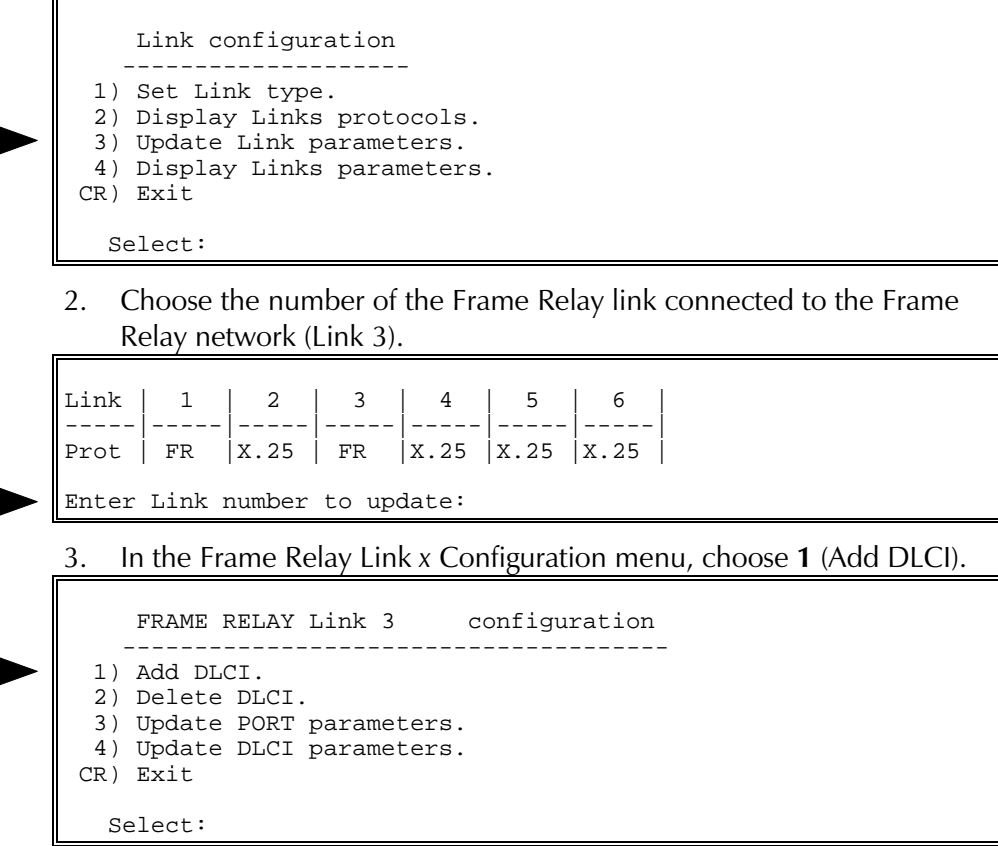

Type a number for the new DLCI  $(16 \text{ to } 991)$ .

## $\blacktriangleright$  Configure the Link 3 DLCI (SPS-6)

- 1. Press ENTER several times so that the Link Configuration menu reappears. In the Link Configuration menu, choose  $3$  (Update Link Parameters).
- 2. Choose the number of the Frame Relay link connected to the Frame Relay network (Link 3).
- 3. In the Frame Relay Link x Configuration menu, choose 4 (Update DLCI Parameters).

```
FRAME RELAY Link 3 configuration
    --------------------------------------
  1) Add DLCI.
  2) Delete DLCI.
  3) Update PORT parameters.
  4) Update DLCI parameters.
 CR) Exit
   Select:
```
4. In the DLCI xxx Link x menu, choose 1 (Update DLCI Configuration).

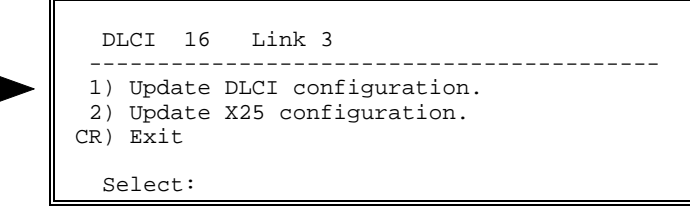

5. In the DLCI xxx Link x Configuration menu, choose 1 (Encapsulation Type).

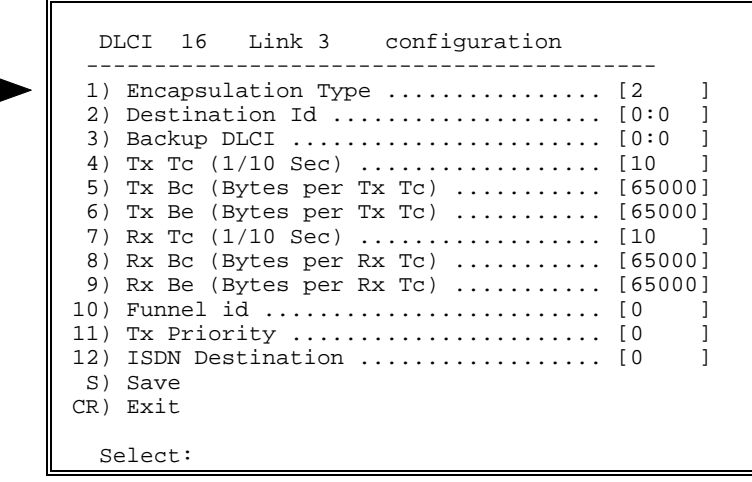

6. In the Encapsulation Type screen, choose  $2$  (No Protocol Encapsulation).

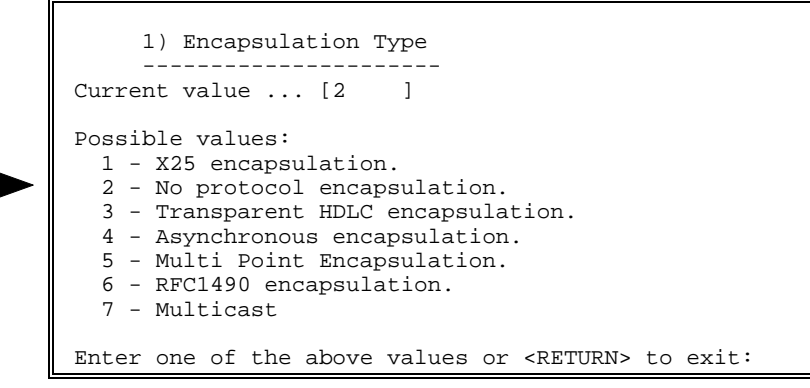

7. In the DLCI xxx Link x Configuration menu, choose  $2$  (Destination ID). In the Destination ID screen, type the number of the link connecting to the Frame Relay network (Link 3), a colon and the DLCI number of the Frame Relay network (for example, 3:16 indicates Link 3 and DLCI 16).

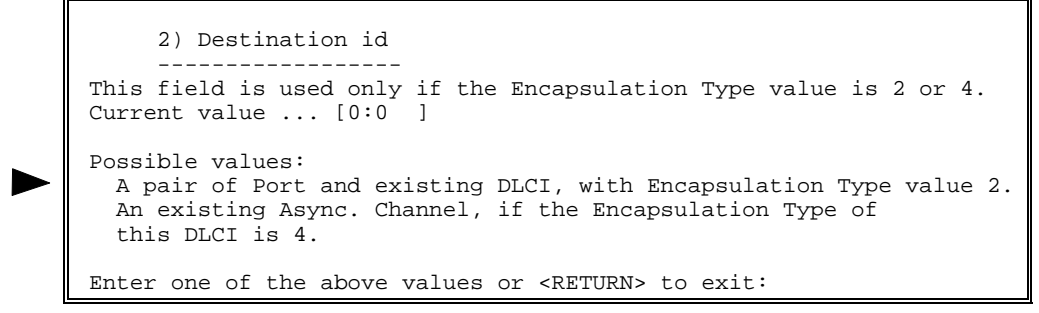

8. Change other DLCI parameters according to your network specifications or keep their default values. Choose  $S$  to save the configuration.

### $\blacktriangleright$  Set the ISDN routing parameters (SPS-6)

1. Press ENTER several times so that the Configuration menu reappears. In the Configuration menu, choose 15 (ISDN Configuration).

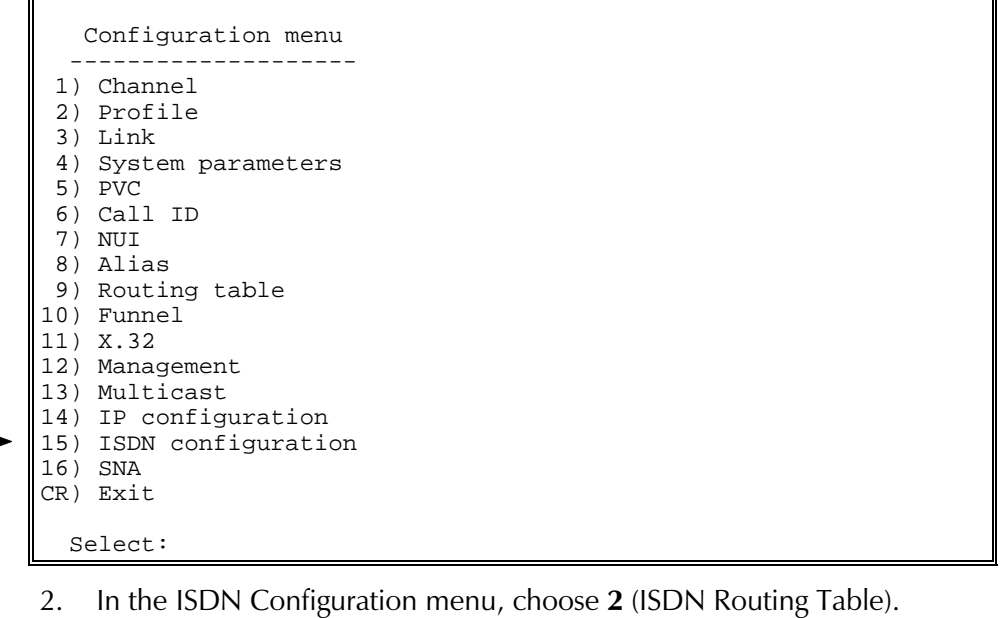

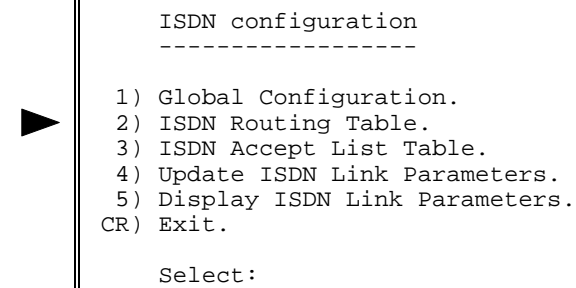

3. In the ISDN Routing Configuration menu, choose 1 (Add ISDN Routing  $Entry$ ).

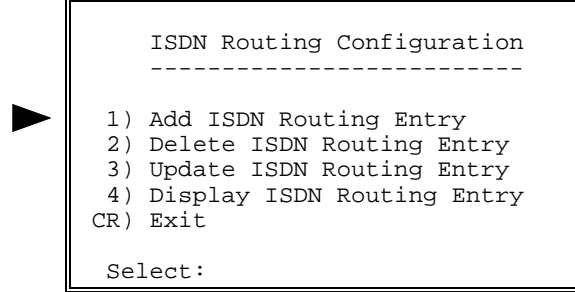

Type 1 as the ISDN Routing number and press ENTER.

4. In the ISDN Routing Entry x Configuration menu, choose 1 (Outgoing Address).

```
 ISDN routing entry 1 configuration
 -------------------------------------
 1) Outgoing Address ............. [ ]
 2) Outgoing Subaddress .......... [ ]
 3) Alternate Address 1 .......... [ ]
 4) Alternate Subaddress 1 ....... [ ]
 5) Alternate Address 2 .......... [ ]
 6) Alternate Subaddress 2 ....... [ ]
  7) ISDN Speed.................... [1 ]
  8) Options ...................... [0 ]
  S) Save.
 CR) Exit.
     Select:
```
5. In the Outgoing Address screen, type the ISDN phone number of the APS-8 (for example,  $6451234$ ).

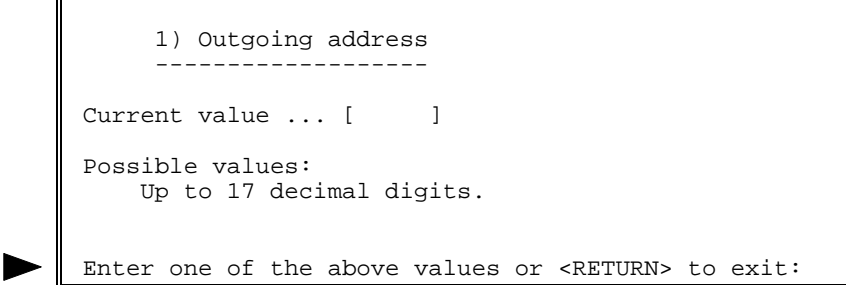

- 6. In the ISDN Routing Entry x Configuration menu, choose S to save the configuration.
- Solution Configure Link 1 as the network side (SPS-6)
	- See Frame Relay Link Configuration, "Terminal Configuration Procedures, Set the Frame Relay port parameters." Perform steps 1 to 5 of the procedure. Afterwards, perform the following steps:
	- 1. In the Maintenance Protocol Mode screen, choose 1 (Network-side).

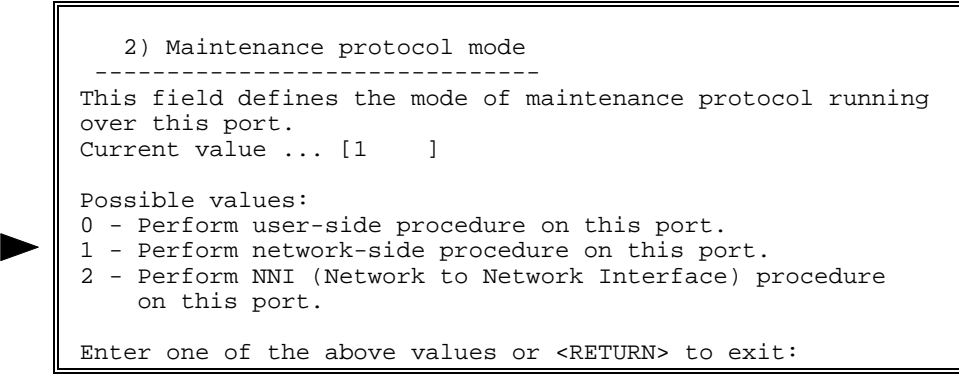

2. In the Frame Relay Port x Configuration menu, change other port parameters according to your network specifications or keep their default values. Choose  $S$  to save the configuration.

 $\blacktriangleright$  Add a DLCI for Link 1 (SPS-6)

• Repeat the procedure, " $\blacktriangleright$  Add a DLCI for Link 3 (SPS-6)," earlier in this section. In step 2, choose the number of the Frame Relay link connected to the ISDN network (Link 1).

## > Configure the Link 1 DLCI (SPS-6)

- See the procedure, "> Configure the Link 3 DLCI (SPS-6)," earlier in this section. Perform steps 1 to 7. In step 2, choose the number of the Frame Relay link connected to the ISDN network (Link 1). Afterwards, perform the following steps:
- 1. In the DLCI xxx Link x Configuration menu, choose 12 (ISDN Destination Id).

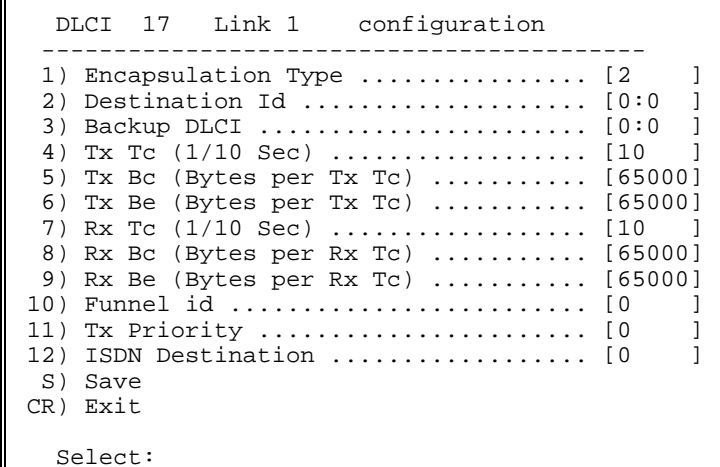

2. In the ISDN Destination Id screen, type 1 as the ISDN routing number (see the procedure, "> Set the ISDN routing parameters (SPS-6)," step 3, earlier in this section).

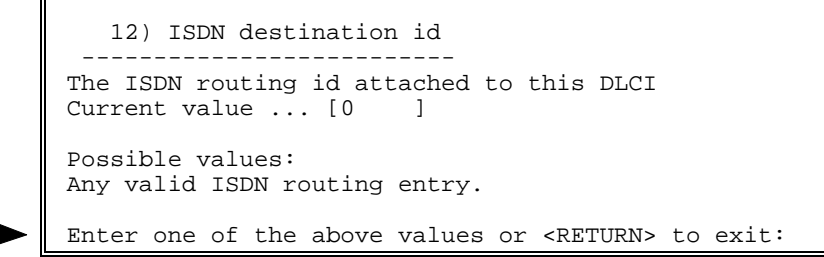

3. Change other DLCI parameters according to your network specifications or keep their default values. Choose  $S$  to save the configuration.

### $\blacktriangleright$  Update the Link 3 DLCI (SPS-6)

- See the procedure, " $\triangleright$  Configure the Link 3 DLCI (SPS-6)," earlier in this section. Perform steps 1 to 4 of the procedure. Afterwards, perform the following steps:
- 1. In the DLCI xxx Link x Configuration menu, choose  $3$  (Backup DLCI).

```
 DLCI 17 Link 1 configuration
        ------------------------------------------
1) Encapsulation Type ................... [2 ]
  2) Destination Id .................... [0:0 ]
  3) Backup DLCI ....................... [0:0 ]
  4) Tx Tc (1/10 Sec) .................. [10 ]
 5) Tx Bc (Bytes per Tx Tc) ........... [65000]
  6) Tx Be (Bytes per Tx Tc) ........... [65000]
 7) Rx Tc (1/10 Sec) .................. [10 ]
 8) Rx Bc (Bytes per Rx Tc) ........... [65000]
 9) Rx Be (Bytes per Rx Tc) ........... [65000]
 10) Funnel id ......................... [0 ]
 11) Tx Priority ....................... [0 ]
 12) ISDN Destination .................. [0 ]
 S) Save
 CR) Exit
   Select:
```
2. In the Backup DLCI screen, type 1 as the link number of the backup DLCI, a colon and the backup DLCI number (for example, 1:18 indicates Link 1 and DLCI 18).

```
 3) Backup DLCI
 ---------------
 The backup DLCI, which will be used when this DLCI goes inactive.
 Current value ... [0:0 ]
 Possible values:
   An existing DLCI, with the same destination protocol and
   destination id like this DLCI.
 Enter one of the above values or <RETURN> to exit:
```
3. In the DLCI xxx Link x Configuration menu, choose **S** to save the configuration.

#### $\triangleright$  Set link 3 and link 1 to Frame Relay (APS-8)

In the APS-8, link 3 connects to the SPS-6 over a Frame Relay network and link 1 is the backup link to the SPS-6 over an ISDN network.

• Select link 3 and link 1 of the APS-8 and set their link types to Frame Relay. See Frame Relay Link Configuration, "Terminal Configuration Procedures,  $\triangleright$  Set a link to Frame Relay." Perform all steps as instructed for each link.

## $\blacktriangleright$  Configure Link 3 as the user side (APS-8)

• Repeat the procedure, " $\triangleright$  Configure Link 3 as the user side (SPS-6)," earlier in this section. Perform all steps as instructed.

## $\triangleright$  Add a DLCI for Link 3 (APS-8)

• Repeat the procedure, " $\blacktriangleright$  Add a DLCI for Link 3 (SPS-6)," earlier in this section. Perform all steps as instructed.

## > Configure the Link 3 DLCI (APS-8)

• Repeat the procedure, "> Configure the Link 3 DLCI (SPS-6)," earlier in this section. Perform all steps as instructed.

## $\triangleright$  Set the ISDN routing parameters (APS-8)

- See the procedure, "> Set the ISDN routing parameters (SPS-6)," earlier in this section. Perform steps 1 to 4 as instructed. Afterwards, perform the following steps:
- 1. In the Outgoing Address screen, type the ISDN phone number of the SPS-6.
- 2. In the ISDN Routing Entry x Configuration menu, choose **S** to save the configuration.

## Sonfigure Link 1 as the user side (APS-8)

• Repeat the procedure, "> Configure Link 3 as the user side (SPS-6)." earlier in this section. Perform all steps as instructed.

## Add a DLCI for Link 1 (APS-8)

• Repeat the procedure, " $\blacktriangleright$  Add a DLCI for Link 3 (SPS-6)," earlier in this section. In step 2, choose the number of the Frame Relay link connected to the ISDN network (Link 1).

## > Configure the Link 1 DLCI (APS-8)

• Repeat the procedure, " $\triangleright$  Configure the Link 1 DLCI (SPS-6)," earlier in this section. Perform all steps as instructed.

## $\triangleright$  Update the Link 3 DLCI (APS-8)

• Repeat the procedure, " $\blacktriangleright$  Update the Link 3 DLCI (SPS-6)," earlier in this section. Perform all steps as instructed.

## $\triangleright$  Set up an ISDN Accept List (optional for both packet switches)

• See ISDN Backup Link (X.25 Network), "Terminal Configuration Procedures, Set up an ISDN Accept List." Perform all steps as instructed.

# 2.17 Frame Relay Multicast

Transferring identical data from a host computer to several locations simultaneously over a Frame Relay network.

In this application, data is being broadcast from the host computer on DLCI 100 along Link 1 of the FPS-8. The FPS-8 duplicates the data as many times as necessary and multicasts the data over a Frame Relay network to several destinations. The application includes a broadcast DLCI, a one-way DLCI, and a two-way DLCI.

This section describes configuration procedures of a packet switching device (not applicable to PADs) in a Frame Relay Multicast application. These procedures include:

- Set four links to Frame Relay
- Configure Link 1 as the network side
- Configure Links 2, 3 and 4 as the user side
- Create and configure a source DLCI on Link 1
- Create and configure a broadcast DLCI on Link 2
- Create and configure a one-way DLCI on Link 3
- Create and configure a two-way DLCI on Link 4.

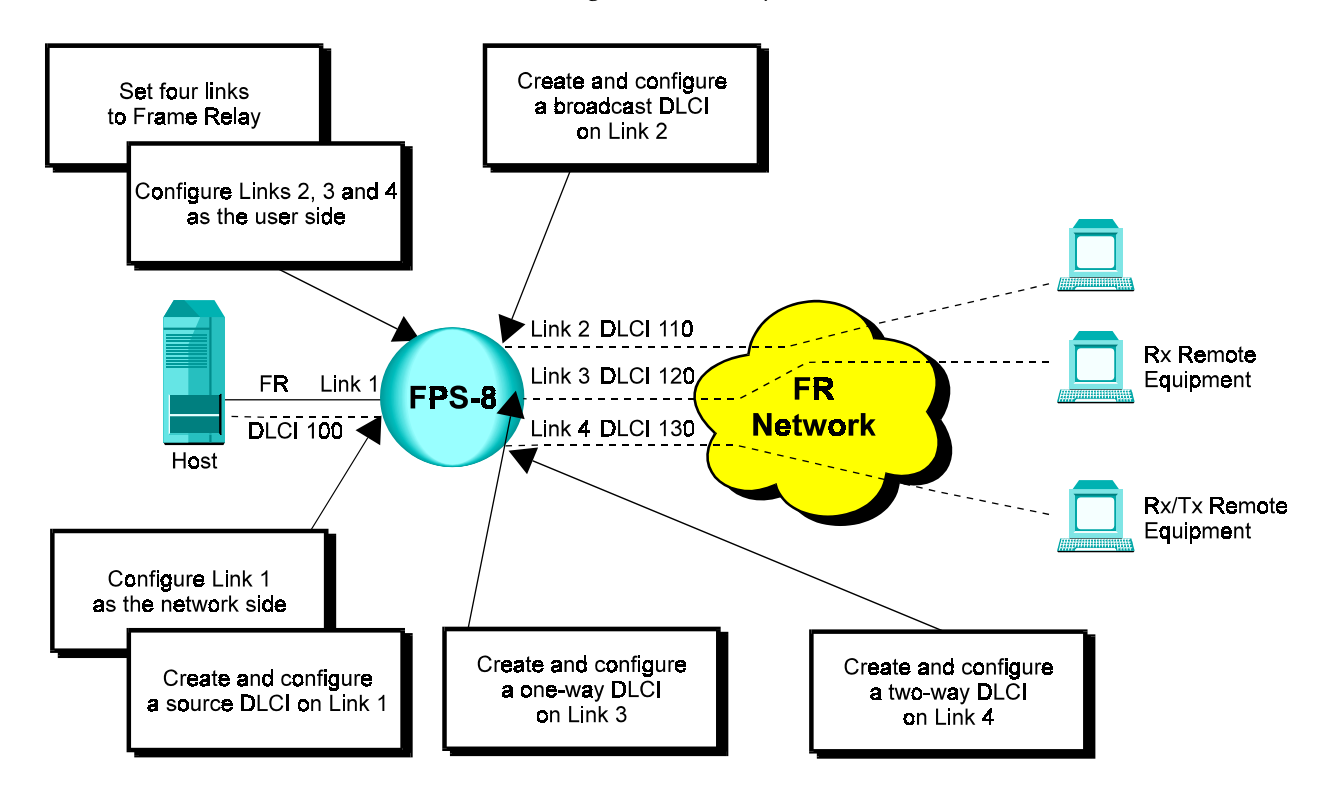

## Terminal Configuration Procedures

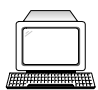

This section describes configuration procedures of a packet switching device in a Frame Relay Multicast application.

## $\blacktriangleright$  Set four links to Frame Relay

In this application, link 1 connects to a host computer and links 2, 3 and 4 connect to a Frame Relay network.

• Select four links, including the link connected to the host computer, and set their link types to Frame Relay. See Frame Relay Link Configuration, "Terminal Configuration Procedures,  $\triangleright$  Set a link to Frame Relay." Perform all steps as instructed for each link.

### $\blacktriangleright$  Configure Link 1 as the network side

- See Frame Relay Link Configuration, "Terminal Configuration Procedures, > Set the Frame Relay port parameters." Perform steps 1 to 5 of the procedure. Afterwards, perform the following steps:
- 1. In the Maintenance Protocol Mode screen, choose 1 (Network-side).

```
 2) Maintenance protocol mode
             -------------------------------
 This field defines the mode of maintenance protocol running
 over this port.
Current value ... [1 ]
 Possible values:
 0 - Perform user-side procedure on this port.
 1 - Perform network-side procedure on this port.
 2 - Perform NNI (Network to Network Interface) procedure
     on this port.
```
Enter one of the above values or <RETURN> to exit:

2. In the Frame Relay Port x Configuration menu, choose 13 (Internal Clock) to set the baud rate of the link.

```
FRAME RELAY port 1 configuration
 -----------------------------------
  1) Maintenance protocol ...................... [1 ]
 2) Maintenance protocol mode ................... [1 ]
  3) T391 (Link Integrity Verification Timer) .. [10 ]
  4) T392 (Link Polling Verification Timer) .... [15 ]
  5) N391 (Full Status Polling Cycle) .......... [6 ]
  6) N392 (Error Threshold) .................... [3 ]
  7) N393 (Monitored Events Count) ............. [4 ]
 8) Rx pool red line (Frames).................... [4
  9) Rx pool OK (Frames)........................ [6 ]
 10) Tx pool red line (Frames).................. [40 ]
 11) Tx pool OK (Frames)........................ [30 ]
 12) Tx ceiling (Frames)........................ [50 ]
 13) Internal Clock ............................ [0 ]
 14) HDLC options ...............................[0 ]
 15) Physical interface option ................. [0 ]
 16) DLCI Header Mode .......................... [0 ]
  S) Save
 CR) Exit
    Select:
```
3. In the Internal Clock menu, choose the option number according to your specifications.

```
 13) Internal Clock
     -------------------
Current value ... [0 ]
 Possible values:
     0 - External clock
            Internal Clock
 ----------------------------------
 1 - 2.4 Kbps 10 - 128 Kbps
 2 - 4.8 Kbps 11 - 256 Kbps
 3 - 9.6 Kbps 12 - 384 Kbps
 4 - 14.4 Kbps 13 - 512 Kbps
 5 - 19.2 Kbps 14 - 768 Kbps
 6 - 38.4 Kbps 15 - 1008 Kbps
 7 - 48 Kbps 16 - 1466 Kbps
 8 - 56 Kbps 17 - 2016 Kbps
 9 - 64 Kbps
 Enter one of the above values or <RETURN> to exit:
```
4. In the Frame Relay Port x Configuration menu, change other port parameters according to your network specifications or keep their default values. Choose  $S$  to save the configuration.

### $\blacktriangleright$  Configure Links 2, 3 and 4 as the user side

- See Frame Relay Link Configuration, "Terminal Configuration Procedures, > Set the Frame Relay port parameters." Perform steps 1 to 5 of the procedure for Link 2. Afterwards, perform the following steps:
- 1. In the Maintenance Protocol Mode screen, choose  $0$  (User-side).

```
 2) Maintenance protocol mode
    -------------------------------
 This field defines the mode of maintenance protocol running
 over this port.
Current value ... [1 ]
 Possible values:
 0 - Perform user-side procedure on this port.
 1 - Perform network-side procedure on this port.
 2 - Perform NNI (Network to Network Interface) procedure
     on this port.
 Enter one of the above values or <RETURN> to exit:
```
- 2. In the Frame Relay Port x Configuration menu, change other port parameters according to your network specifications or keep their default values. Choose  $S$  to save the configuration.
- 3. To set the Frame Relay port parameters for other links (links 3 and 4), repeat steps 1 to 7 of this procedure for each link.

D

## $\triangleright$  Create and configure a source DLCI on Link 1

1. Press ENTER several times so that the Configuration menu reappears. In the Configuration menu, choose 13 (Multicast).

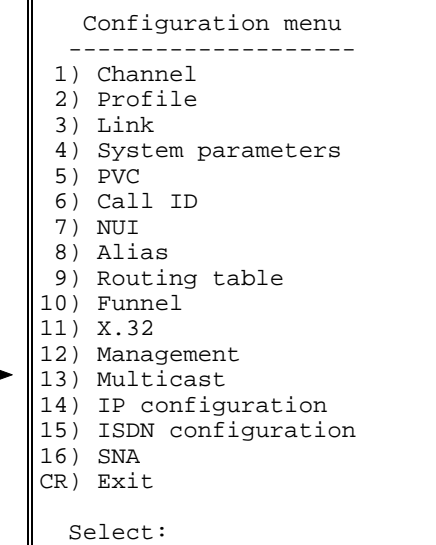

Type a number for the new Multicast Group (1 to 10).

2. In the Multicast Group x Configuration menu, choose  $M$  (Multicast Group Source).

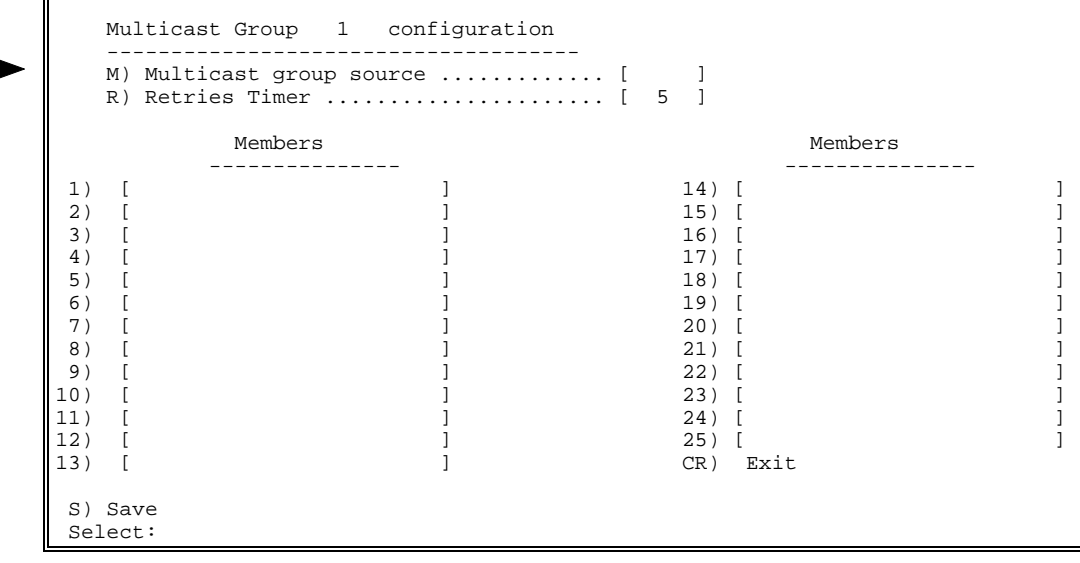

3. In the Multicast Source screen, type the number of the link connecting to the host computer (Link 1), a colon, and an unused DLCI number running on that link (DLCI 100). In this case, this value is  $1:100$ .

```
 M) Multicast Source
         --------------------
Current value ... [ ]
  Possible values:<br>For X.25 Multicast
                            : Any valid X.25 source address
   For Frame Relay Multicast: PORT:DLCI
  For deleting the entry : <SPACE>
   Enter one of the above values or <RETURN> to exit:
```
The device creates the new DLCI.

- $\triangleright$  Create and configure a broadcast DLCI on Link 2
	- 1. In the Multicast Group x Configuration menu, choose 1 to define the first member of the Multicast Group.

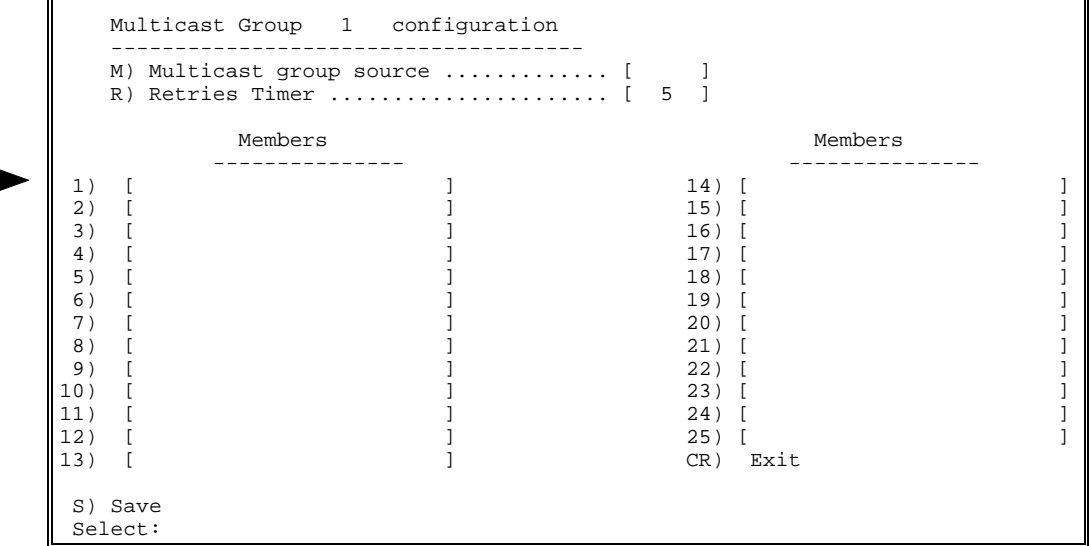

2. In the Destination DLCI screen, type the number of a link connecting to the Frame Relay network (Link 2), a colon, and an unused DLCI number running on that link (DLCI 110). In this case, this value is 2:110.

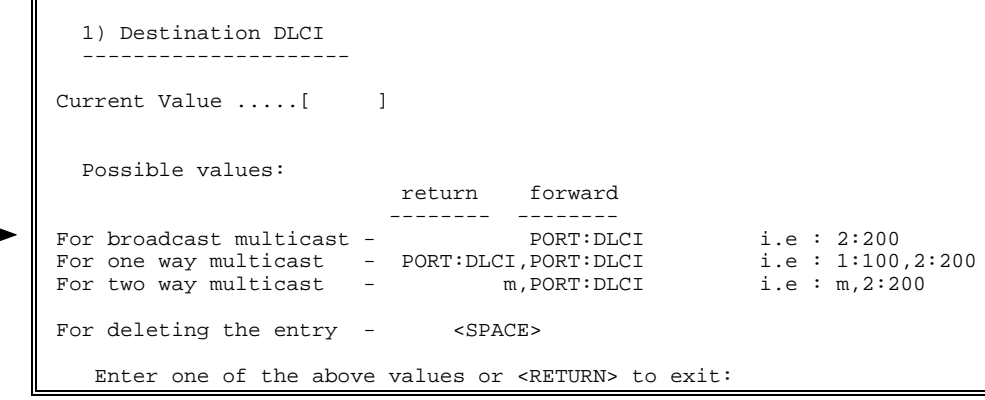

The device creates the new DLCI.

#### $\triangleright$  Create and configure a one-way DLCI on Link 3

- 1. In the Multicast Group x Configuration menu, choose  $2$  to define the next member of the Multicast Group.
- 2. In the Destination DLCI screen, type the number of the source link, a colon, and its DLCI (1:100). Then, type a comma followed by this member's link number and an unused DLCI number running on this  $link(3:120).$

```
 2) Destination DLCI
    ---------------------
Current Value .....[ ]
    Possible values:
                              return forward
                             -------- --------<br>PORT:DLCI
For broadcast multicast - <br>For one way multicast - PORT:DLCI, PORT:DLCI i.e : 1:100,2:200<br>For two way multicast - m, PORT:DLCI i.e : m, 2:200
For one way multicast - PORT:DLCI, PORT:DLCI i.e : 1:100, 2:200
For two way multicast - m, PORT: DLCI i.e : m, 2:200
For deleting the entry - <SPACE>
     Enter one of the above values or <RETURN> to exit:
```
The device creates the new DLCI.

#### $\triangleright$  Create and configure a two-way DLCI on Link 4

 $\overline{a}$ 

- 1. In the Multicast Group x Configuration menu, choose  $3$  to define the next member of the Multicast Group.
- 2. In the Destination DLCI screen, type  $m$ , and a comma followed by this member's link number and an unused DLCI number running on this  $link(4:130)$ .

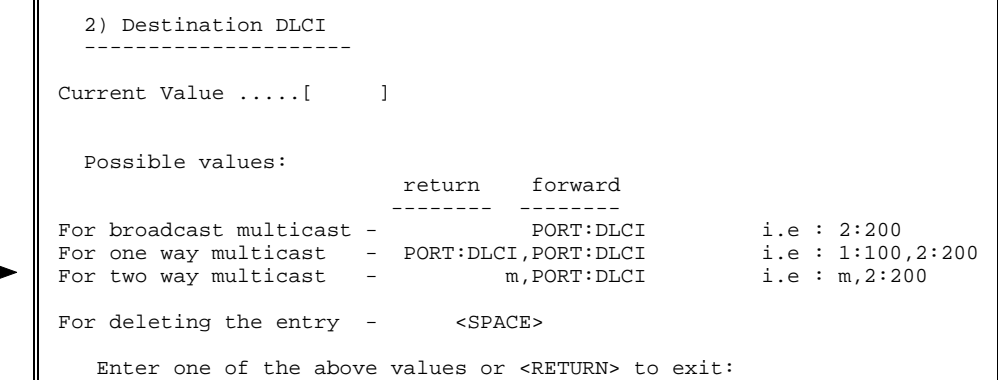

The device creates the new DLCI.

3. In the Multicast Group x Configuration menu, choose S to save the configuration.

# 2.18 HDLC Encapsulated Over Frame Relay

In this application, data passing through an HDLC link is switched through a Frame Relay link to a Frame Relay network.

This section describes configuration procedures for an HDLC to Frame Relay application. These procedures include:

- Set a link to Frame Relay
- Set a link to HDLC
- Set the Frame Relay port parameters
- Add and configure a DLCI
- Set the HDLC link parameters.

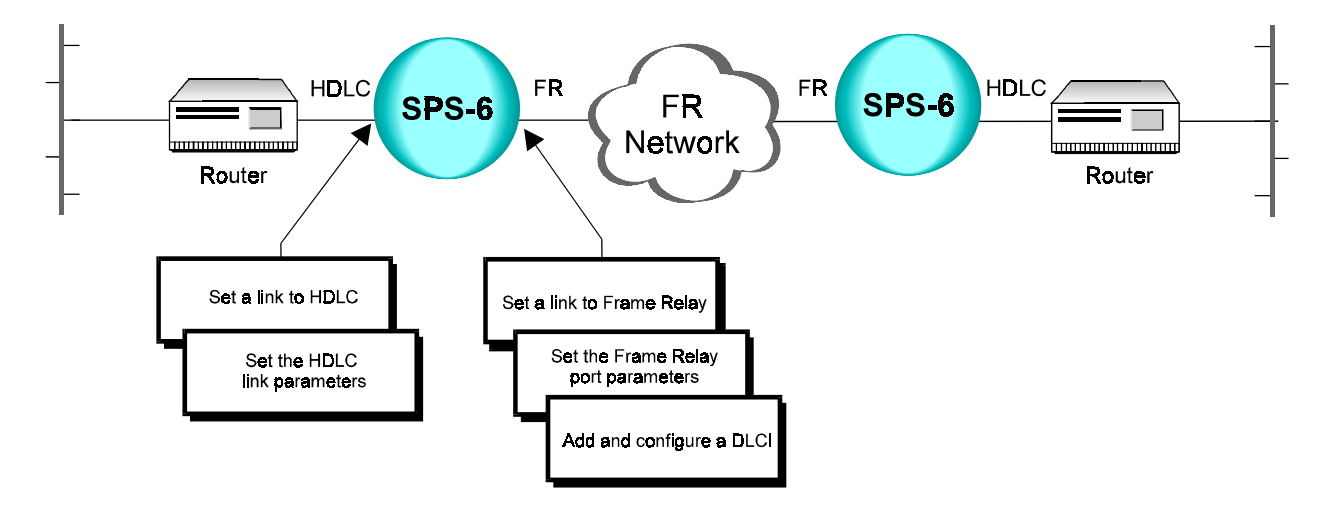

Terminal Configuration Procedures

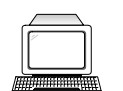

This section describes configuration procedures for an HDLC to Frame Relay application.

## $\blacktriangleright$  Set a link to Frame Relay

• See Frame Relay Link Configuration, "Terminal Configuration Procedures,  $\triangleright$  Set a link to Frame Relay." Perform the steps as instructed.

## $\blacktriangleright$  Set a link to HDLC

• See HDLC Link Configuration, "Terminal Configuration Procedures,  $\blacktriangleright$  Set a link to HDLC." Perform the steps as instructed.

### $\blacktriangleright$  Set the Frame Relay port parameters

- See Frame Relay Link Configuration, "Terminal Configuration Procedures,  $\triangleright$  Set the Frame Relay port parameters." Perform steps 1 to 5 of the procedure. Afterwards, perform the following steps:
- 1. In the Maintenance Protocol Mode screen, choose  $\theta$  (User-side).

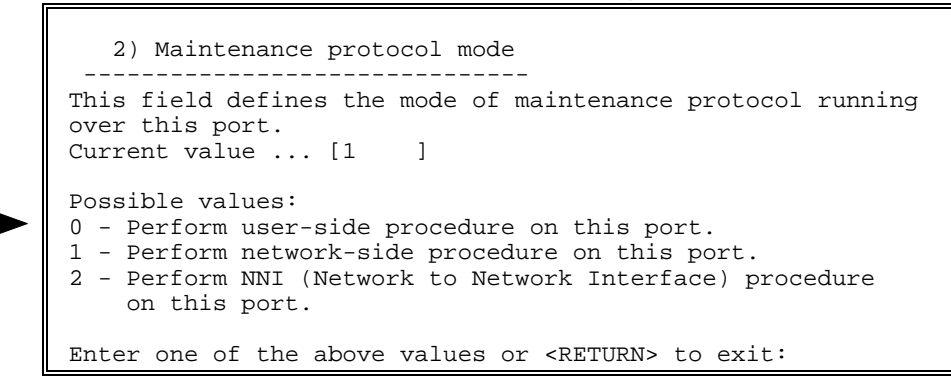

2. In the Frame Relay Port x Configuration menu, change other port parameters according to your network specifications or keep their default values. Choose  $S$  to save the configuration.

## $\blacktriangleright$  Add and configure a DLCI

- See Frame Relay Link Configuration, "Terminal Configuration Procedures,  $\blacktriangleright$  Add and configure a DLCI." Perform steps 1 to 3 of the procedure. Afterwards, perform the following steps:
- 1. In the Encapsulation Type screen, choose  $3$  (Transparent HDLC Encapsulation).

```
 1) Encapsulation Type
      ----------------------
Current value ... [2 ]
 Possible values:
   1 - X25 encapsulation.
   2 - No protocol encapsulation.
   3 - Transparent HDLC encapsulation.
   4 - Asynchronous encapsulation.
   5 - Multi Point Encapsulation.
   6 - RFC1490 encapsulation.
   7 - Multicast
 Enter one of the above values or <RETURN> to exit:
```
2. Change other DLCI parameters according to your network specifications or keep their default values. Choose  $S$  to save the configuration.

#### $\blacktriangleright$  Set the HDLC link parameters

1. Press ENTER several times so that the Link Configuration menu reappears. In the Link Configuration menu, choose 3 (Update Link Parameters).

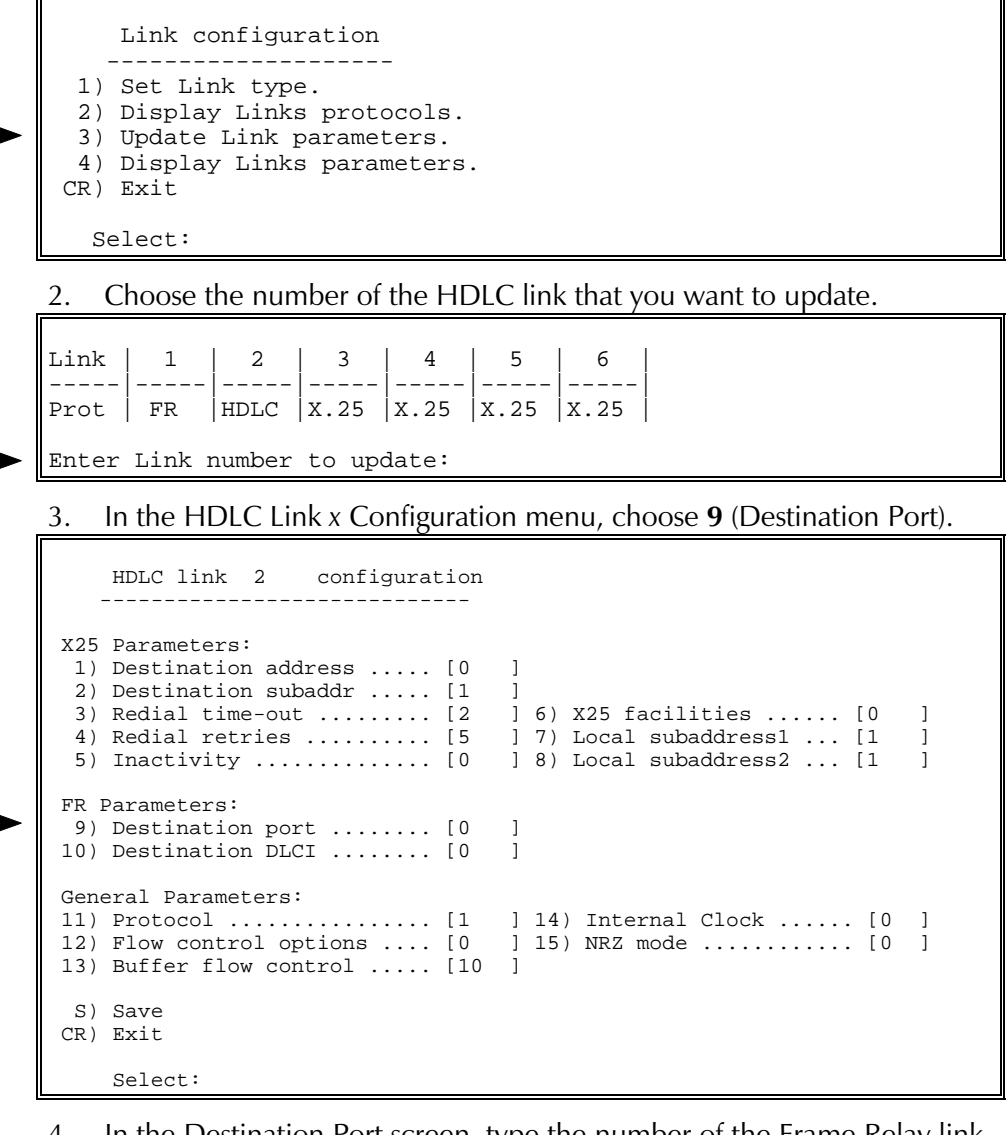

4. In the Destination Port screen, type the number of the Frame Relay link.

```
 9) Destination port
      -------------------<br>:nt value ... [0 ]
Current value ... [0
 Possible values:
   Any valid link number.
 Enter one of the above values or <RETURN> to exit:
```
5. In the HDLC Link x Configuration menu, choose 10 (Destination DLCI). In the Destination DLCI screen, type the number of the DLCI that you added in the procedure, " $\blacktriangleright$  Add and configure a DLCI," earlier in this section.

```
 10) Destination DLCI
      --------------------
Current value ... [0 ]
 Possible values:
   Any valid DLCI number.
 Enter one of the above values or <RETURN> to exit:
```
6. In the HDLC Link x Configuration menu, choose 11 (Protocol). In the Protocol menu, choose 2 (Encapsulation over FR).

```
 11) Protocol
      -------------
Current value ... [1 ]
 Possible values:
   0 - Inner HDLC switching.
   1 - Encapsulation over X.25.
   2 - Encapsulation over FR.
   3 - Encapsulation over MPE.
   4 - Destination IP.
 Enter one of the above values or <RETURN> to exit:
```
7. In the HDLC Link x Configuration menu, choose  $12$  (Flow Control Options). In the Flow Control Options screen, add the values of the parameters that match your specifications (for more information, see the RAD Packet Switching Guide

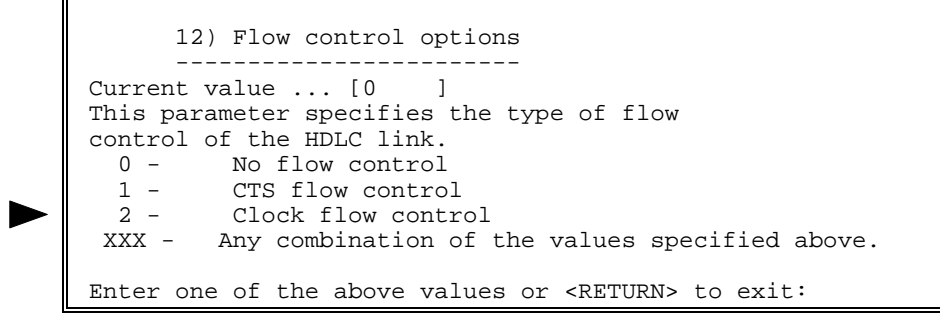

For example, the value 3  $(1 + 2)$  indicates that CTS flow control and Clock flow control are enabled.

8. If this packet switch is DCE, set the baud rate of the link. In the HDLC Link x Configuration menu, choose  $14$  (Internal Clock). In the Internal Clock menu, choose the option number according to your specifications.

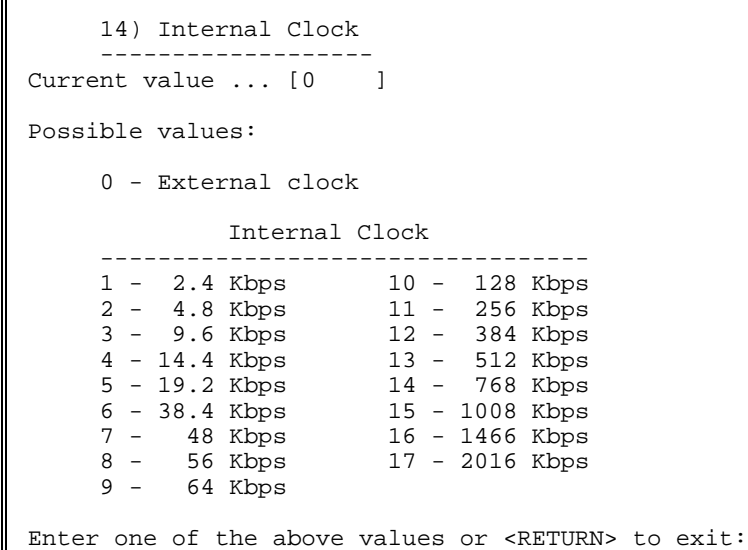

9. Change other General Parameters according to your network's specifications or keep their default values. Choose  $S$  to save the configuration.

This section describes RADview configuration procedures for an HDLC to Frame Relay application.

- $\blacktriangleright$  Set a link to Frame Relay
	- See Frame Relay Link Configuration, "RADview Configuration Procedures,  $\triangleright$  Set a link to Frame Relay." Perform steps 1 to 3. Afterwards, perform the following step:
	- 1. Click Save. Click OK to confirm.
- $\blacktriangleright$  Set a link to HDLC
	- See HDLC Link Configuration, "RADview Configuration Procedures,  $\blacktriangleright$  Set a link to HDLC." Perform the steps as instructed.
- $\blacktriangleright$  Set the Frame Relay port parameters

RADview Configuration Procedures

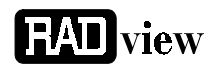

In the PS View window, double-click the Frame Relay link. The FR  $1.$ window appears.

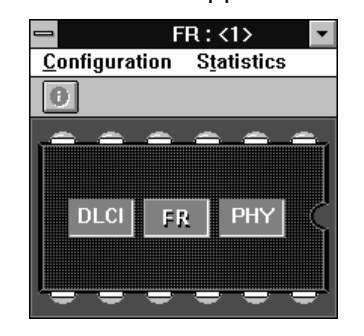

In the FR window, click FR. On the FR Configuration menu, point to 2. Parameters and click Quick Config. In the FR Quick Config dialog box, click Scratch to switch to the Scratch configuration mode.

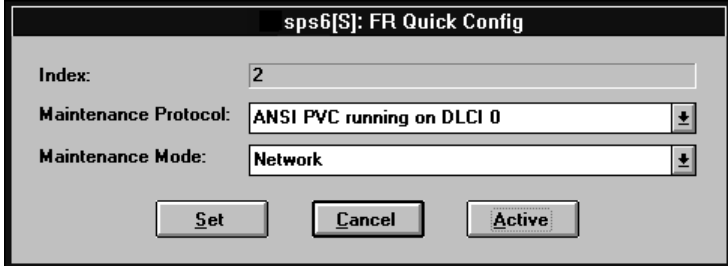

- 3. In the Maintenance Protocol list, click the same protocol as the Frame Relay network.
- In the Maintenance Mode list, click User. Click Set. 4.
- If you want to change additional port parameters according to your **Note** specifications, open the FR Configuration menu, point to Parameters and click Full Config to open the Full Config dialog box.
	- On the FR Configuration menu, click Save. Click OK to confirm. 5.

### $\blacktriangleright$  Add and configure a DLCI

In the FR window, click DLCI. On the DLCI Configuration menu, click  $1.$ Parameters.

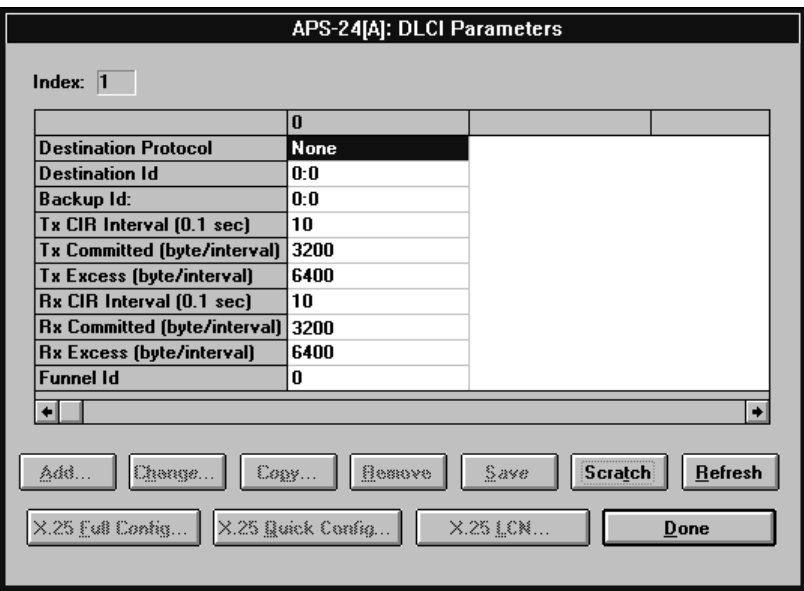

In the DLCI Parameters table, click Scratch to switch to the Scratch 2. configuration mode and then click Add.

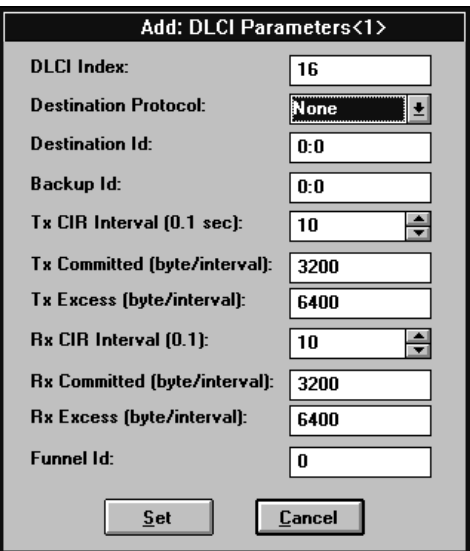

- The Add DLCI Parameters dialog box appears. In the Destination 3. Protocol list, click HDLC.
- 4. Change other DLCI parameters according to your network specifications or keep their default values. Click Set.
- In the DLCI Parameters table, click the new DLCI, click Save and then 5. click Entry.

To save the complete DLCI table, click Save and then click All.

6. Close the Link 1 FR window.

#### $\blacktriangleright$  Set the HDLC link parameters

In the PS View window, double-click the HDLC link. The HDLC 1. window appears.

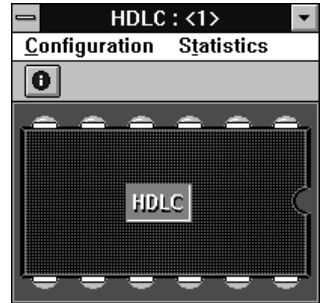

2. In the HDLC window, click **HDLC**. On the HDLC **Configuration** menu, click Parameters. In the HDLC Parameters dialog box, click Scratch to switch to the Scratch configuration mode.

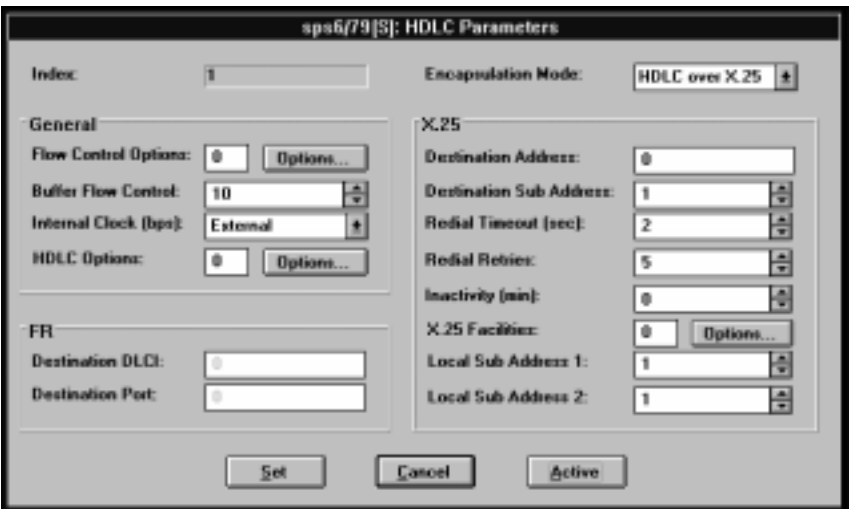

- In the HDLC Parameters dialog box, set the following parameters: 3.
	- Encapsulation Mode HDLC over FR
	- Destination Port the Frame Relay link number
	- Destination DLCI the DLCI added in the procedure, "> Add and configure a DLCI," earlier in this section.
	- Flow Control Options sum of the values of the parameters that match your specifications (for more information, see the RADview-PC Packet Switching Application User's Manual). For example, the value  $3(1 + 2)$  indicates that CTS flow control and Clock flow control are enabled.
	- Internal Clock the baud rate according to your specifications.  $\bullet$
- 4. Change other General Parameters according to your network's specifications or keep their default values. Click Set.
- 5. In the HDLC window, open the **Configuration** menu and click **Save**. Click OK to confirm.

# 2.19 HDLC Encapsulated Over X.25

In this application, data passing through an HDLC link is switched through an X.25 link to an X.25 network.

This section describes configuration procedures for an HDLC to X.25 application. These procedures include:

- Select an X.25 link that connects to the X.25 network
- Set the  $X.25$  link parameters
- Set a link to HDLC
- Set the HDLC link parameters
- Add a routing table entry.

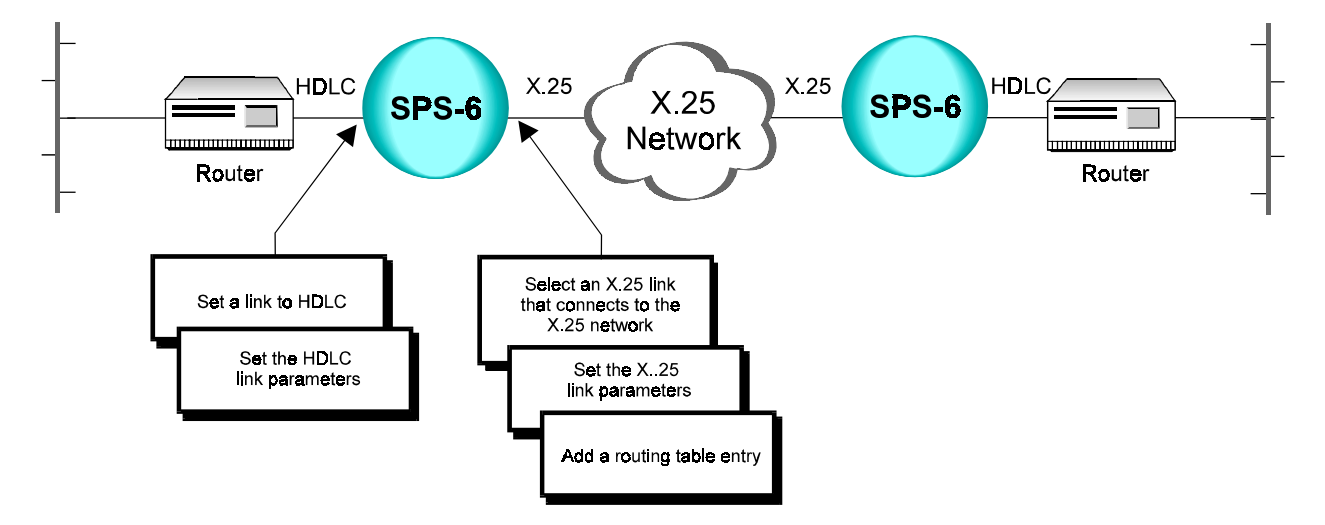

**Terminal** Configuration **Procedures** 

This section describes configuration procedures for an HDLC to X.25 application.

- $\triangleright$  Select an X.25 link that connects to the X.25 network
	- See X.25 Link Configuration, "Terminal Configuration Procedures, > Select an X.25 link." Perform the steps as instructed.

## $\blacktriangleright$  Set the X.25 link parameters

• See X.25 Link Configuration, "Terminal Configuration Procedures, > Set X.25 link parameters." Perform the steps as instructed.

## $\blacktriangleright$  Set a link to HDLC

• See HDLC Link Configuration, "Terminal Configuration Procedures,  $\blacktriangleright$  Set a link to HDLC." Perform the steps as instructed.

 $\blacktriangleright$  Set the HDLC link parameters

1. Press ENTER several times so that the Link Configuration menu reappears. In the Link Configuration menu, choose 3 (Update Link Parameters).

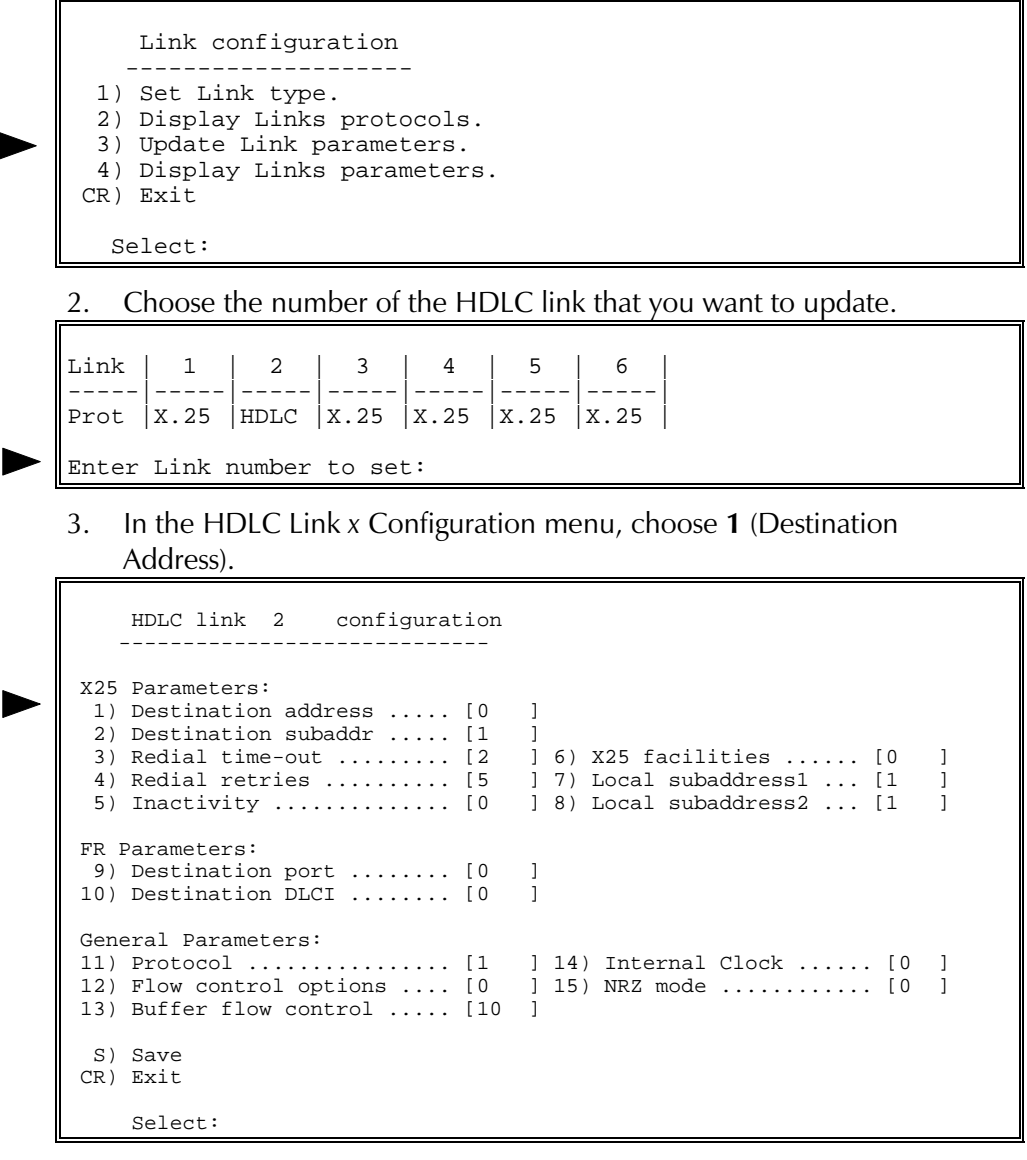

4. In the Destination Address screen, type the X.25 address of the destination packet switch.

```
 1) Destination address
 -----------------------
Current value ... [0 ]
 Possible values:
  Up to 15 digits
 Enter one of the above values or <RETURN> to exit:
```
5. In the HDLC Link x Configuration menu, choose  $2$  (Destination Subaddress). In the Destination Subaddress screen, type the local subaddress of the destination packet switch.

```
 2) Destination subaddress
      --------------------------
Current value ... [1 ]
 Possible values:
  A two digit number
 Enter one of the above values or <RETURN> to exit:
```
6. In the HDLC Link x Configuration menu, choose  $5$  (lnactivity). In the Inactivity screen, type the maximum number of minutes of inactivity before the session disconnects. For example, if Inactivity = 5, the line will disconnect automatically after 5 minutes if no data passes through it.

```
 5) Inactivity
 --------------
Current value ... [0 ]
 Possible values:
        0 - No disconnection on inactivity
   1..255 - Timer value (in minutes)
 Enter one of the above values or <RETURN> to exit:
```
7. The default protocol (parameter 11) is 1 (Encapsulation over  $X.25$ ). If the current value is different, choose 11 (Protocol). In the Protocol menu, choose 1 (Encapsulation over  $X.25$ ).

```
 11) Protocol
 -------------
Current value ... [1 ]
 Possible values:
   0 - Inner HDLC switching.
   1 - Encapsulation over X.25.
   2 - Encapsulation over FR.
   3 - Encapsulation over MPE.
   4 - Destination IP.
 Enter one of the above values or <RETURN> to exit:
```
8. In the HDLC Link x Configuration menu, choose 12 (Flow Control Options). In the Flow Control Options screen, add the values of the parameters that match your specifications (for more information, see the RAD Packet Switching Guide

```
 12) Flow control options
       ------------------------
Current value ... [0 ]
 This parameter specifies the type of flow
 control of the HDLC link.
   0 - No flow control
  1 - CTS flow control<br>2 - Clock flow contr
          Clock flow control
  XXX - Any combination of the values specified above.
 Enter one of the above values or <RETURN> to exit:
```
For example, the value  $3(1 + 2)$  indicates that CTS flow control and Clock flow control are enabled.

9. If this packet switch is DCE, set the baud rate of the link. In the HDLC Link x Configuration menu, choose  $14$  (Internal Clock). In the Internal Clock menu, choose the option number according to your specifications.

```
 14) Internal Clock
 -------------------
Current value ... [0 ]
 Possible values:
     0 - External clock
     Internal Clock<br>----------------------
 ----------------------------------
 1 - 2.4 Kbps 10 - 128 Kbps
 2 - 4.8 Kbps 11 - 256 Kbps
 3 - 9.6 Kbps 12 - 384 Kbps
 4 - 14.4 Kbps 13 - 512 Kbps
 5 - 19.2 Kbps 14 - 768 Kbps
 6 - 38.4 Kbps 15 - 1008 Kbps
 7 - 48 Kbps 16 - 1466 Kbps
 8 - 56 Kbps 17 - 2016 Kbps
     9 - 64 Kbps
 Enter one of the above values or <RETURN> to exit:
```
10. Change other General Parameters according to your network's specifications or keep their default values. Choose  $S$  to save the configuration.

#### $\blacktriangleright$  Add a routing table entry

In this application, the routing goes to link 1  $(X.25$  network and remote packet switch).

- See X.25 Link Configuration, "Terminal Configuration Procedures,  $\blacktriangleright$  Add a routing table entry." Perform steps 1 to 3 of the procedure. Afterwards, perform the following steps:
- 1. In the Destination Link screen, choose 1 as the valid X.25 link number.

```
 1) Destination link
Current value ... [1 ]
 Possible values:
  L - local channel.
  Any valid X.25 link number.
  Any valid FRAME RELAY DLCI with an X.25 destination protocol,
 the DLCI is presented in the form of {port:DLCI}
 ISDN routing entry number preceded by the letter 'I' (i.e.: I5)
 Enter one of the above values or <RETURN> to exit:
```
2. In the Routing Table Entry x Configuration menu, choose 4 (Address). In the Address screen, type the X.25 address of the remote packet switch.

```
 4) Address
 -----------
Current value ... [ ]
 Possible values:
  Up to 15 decimal digits or X (don't care) digits.
 Enter one of the above values or <RETURN> to exit:
```
3. In the Routing Table Entry x Configuration menu, choose S to save the configuration.

This section describes RAD view configuration procedures for an HDLC to X.25 application.

RADview Configuration Procedures

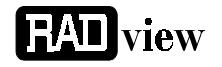

- $\geq$  Select an X.25 link that connects to the X.25 network
	- See X.25 Link Configuration, "RADview Configuration Procedures,  $\blacktriangleright$  Select an  $X.25$  link." Perform the steps as instructed.
- $\blacktriangleright$  Set the X.25 link parameters
	- See X.25 Link Configuration, "RADview Configuration Procedures,  $\blacktriangleright$  Set  $X.25$  link parameters." Perform the steps as instructed.
- $\blacktriangleright$  Set a link to HDLC
	- See HDLC Link Configuration, "RADview Configuration Procedures,  $\blacktriangleright$  Set a link to HDLC." Perform the steps as instructed.
- $\blacktriangleright$  Set the HDLC link parameters
	- 1. In the PS View window, double-click the HDLC link. The HDLC window appears.

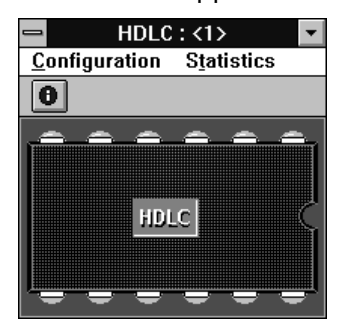

2. In the HDLC window, click HDLC. On the HDLC Configuration menu, click Parameters. In the HDLC Parameters dialog box, click Scratch to switch to the Scratch configuration mode.

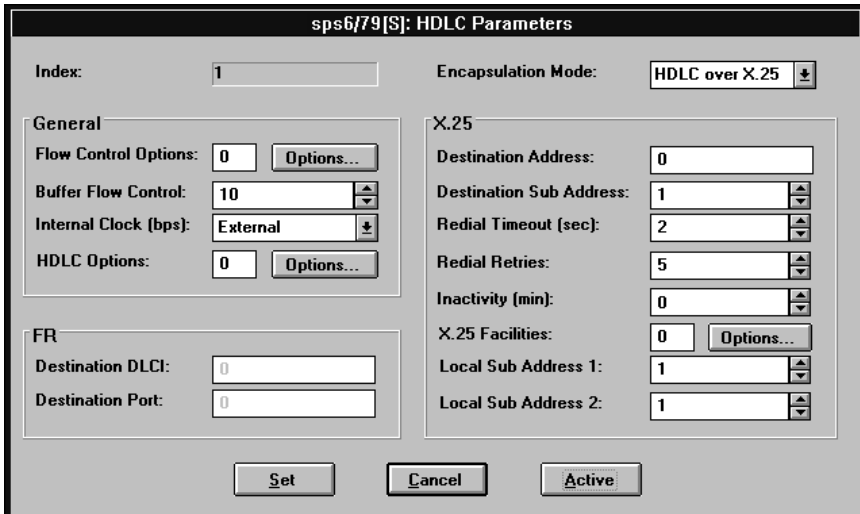

- 3. In the HDLC Parameters dialog box, set the following parameters:
	- Encapsulation Mode HDLC over X.25
	- Destination Address X.25 address of the remote packet switch
	- Destination Subaddress Local subaddress on the remote packet switch
	- Inactivity Number of minutes of inactivity after which the session disconnects. For example, if Inactivity  $=$  5, the line will disconnect automatically after 5 minutes if no data passes through it.
	- Flow Control Options sum of the values of the parameters that match your specifications (for more information, see the RADview-PC Packet Switching Application User's Manual). For example, the value  $3(1 + 2)$  indicates that CTS flow control and Clock flow control are enabled.
	- Internal Clock the baud rate according to your specifications.  $\bullet$
- 4. Change other General Parameters according to your network's specifications or keep their default values. Click Set.
- In the HDLC window, open the **Configuration** menu and click **Save**. 5. Click OK to confirm.

## $\blacktriangleright$  Add a routing table entry

In this application, the routing goes to link 1 (X.25 network and destination packet switch).

- See X.25 Link Configuration, "RADview Configuration Procedures, > Add a routing table entry." Perform steps 1 and 2 of the procedure. Afterwards, perform the following steps:
- 1. The Add Routing Table dialog box appears. In the Address box, type the address of the remote packet switch.

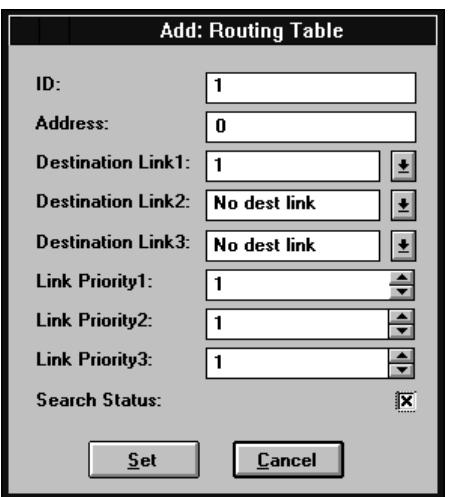

- In the Destination Link 1 list, click link number 1. 2.
- In the Link Priority 1 list, click the number of calls to be routed through 3. this link before calls are routed to backup links. Click Set.
- 4. In the Routing Table, click Refresh to display the new routing configuration.

# 2.20 HDLC to HDLC (PS as Rate Converter)

In this application, a packet switch functions as a rate converter. For example, the packet switch can transfer voice and data during the day, and transfer only data at night. The packet switch provides point-to-point connection between a time division multiplexer (TDM) and a modem.

This section describes configuration procedures for an HDLC to HDLC Rate Converter application. These procedures include:

- $\bullet$ Set two links to HDLC
- Set the HDLC Link 1 parameters
- Set the HDLC Link 3 parameters.  $\bullet$

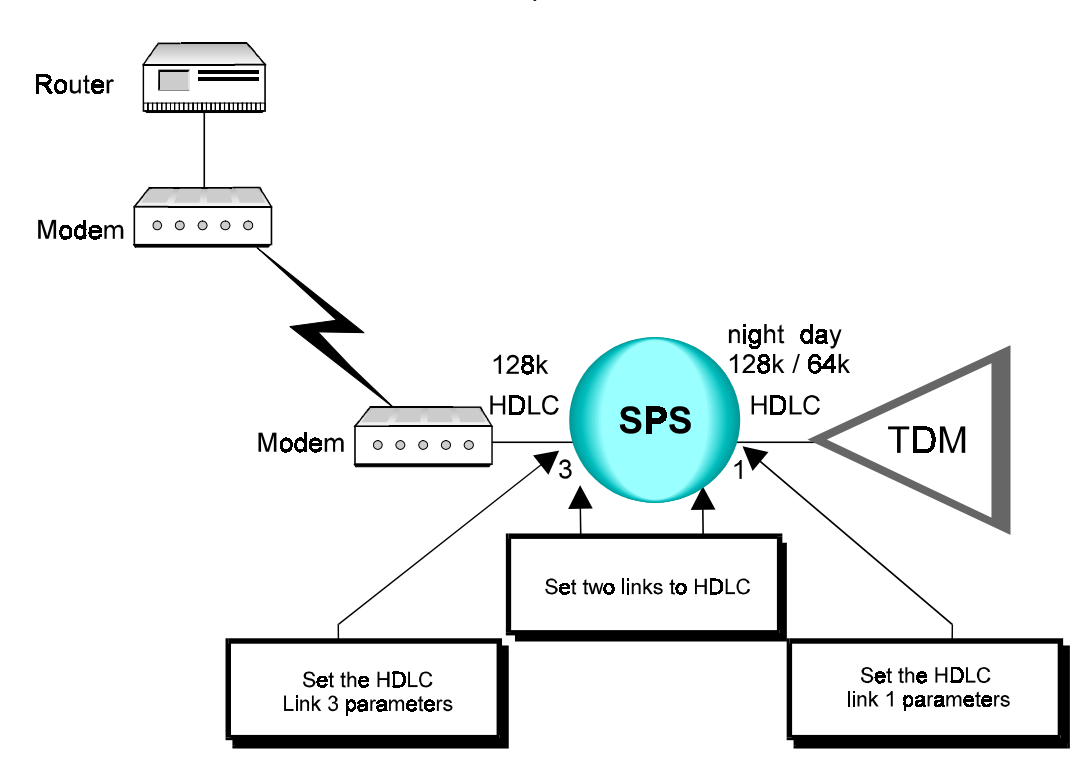

## **Terminal** Configuration **Procedures**

The following steps describe configuration procedures for an HDLC to HDLC Rate Converter application.

#### $\blacktriangleright$  Set two links to HDLC

In this application, link 1 connects to a time division multiplexer (TDM) and Link 3 connects to a modem providing access to an external network.

**Note** 

Verify that both HDLC links are DTE.

• Select two links and set their link types to HDLC. See HDLC Link Configuration, "Terminal Configuration Procedures, > Set a link to HDLC." Perform the steps as instructed.

### $\blacktriangleright$  Set the HDLC link 1 parameters

Press ENTER several times so that the Link Configuration menu  $1.$ reappears. In the Link Configuration menu, choose 3 (Update Link Parameters).

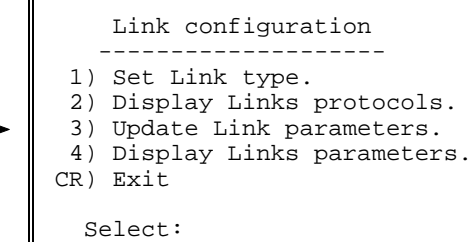

Choose the number of the HDLC link that connects to the TDM  $\mathcal{P}$  $(Link 1)$ .

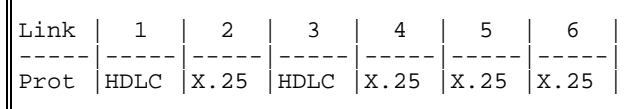

Enter Link number to set:

3. In the HDLC Link  $x$  Configuration menu, choose  $2$  (Destination Subaddress).

```
HDLC link 1
                       configuration
    ----------------------
X25 Parameters:
 1) Destination address ..... [0
                                         -1
 2) Destination subaddr ..... [1]-1
 3) Redial time-out ......... [2]\vert 6) X25 facilities ...... \vert 0
                                                                               \overline{1}\frac{1}{2} 7) Local subaddress1 ... [1]
 4) Redial retries .......... [5\overline{1}] 8) Local subaddress2 ... [1
 5) Inactivity .............. [0]\overline{1}FR Parameters:
9) Destination port ........ [0<br>10) Destination DLCI ........ [0
                                         -1
                                         \mathbf{1}General Parameters:
11) Protocol ................ [1 \quad 14) Internal Clock ...... [0 \quad 1]12) Flow control options .... [0
                                         1 15) NRZ mode ........... [0]
13) Buffer flow control ..... [10 ]
 S) Save
CR) Exit
    Select:
```
4. In the Destination Subaddress screen, type the local subaddress of the link connecting to the modem (Link  $3$ ).

```
 2) Destination subaddress
       --------------------------
Current value ... [1 ]
 Possible values:
  A two digit number
 Enter one of the above values or <RETURN> to exit:
```
5. In the HDLC Link x Configuration menu, choose 7 (Local Subaddress 1). In the Local Subaddress 1 screen, type the local subaddress of the selected link (Link 1).

```
 7) Local subaddress1
       ----------------------
Current value ... [1 ]
 Possible values:
  A two digit number
 Enter one of the above values or <RETURN> to exit:
```
6. In the HDLC Link x Configuration menu, choose 11 (Protocol). In the Protocol menu, choose 0 (Inner HDLC Switching).

```
 11) Protocol
      -------------
Current value ... [1 ]
 Possible values:
   0 - Inner HDLC switching.
   1 - Encapsulation over X.25.
   2 - Encapsulation over FR.
   3 - Encapsulation over MPE.
   4 - Destination IP.
 Enter one of the above values or <RETURN> to exit:
```
7. In the HDLC Link x Configuration menu, choose  $12$  (Flow Control Options). In the Flow Control Options screen, choose 1 (CTS flow control).

```
 12) Flow control options
       ----------------------<br>t value ... [0 ]
 Current value ... [0 ]
 This parameter specifies the type of flow
 control of the HDLC link.
   0 - No flow control
  1 - CTS flow control<br>2 - Clock flow contr
          Clock flow control
  XXX - Any combination of the values specified above.
 Enter one of the above values or <RETURN> to exit:
```
8. Change other HDLC General Parameters according to your network's specifications or keep their default values. Choose  $S$  to save the configuration.

## $\blacktriangleright$  Set the HDLC link 3 parameters

1. Press ENTER several times so that the Link Configuration menu reappears. In the Link Configuration menu, choose 3 (Update Link Parameters).

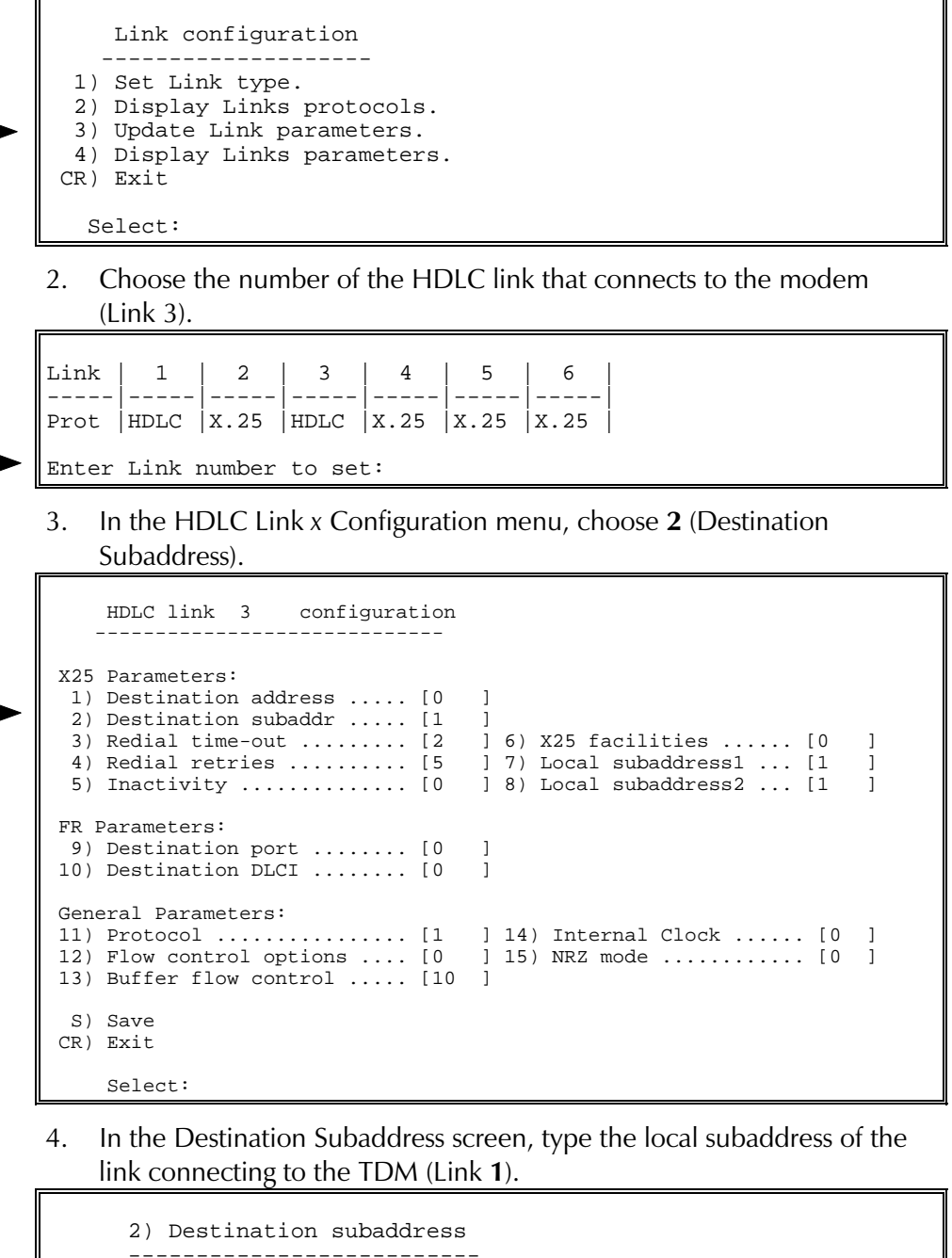

```
 --------------------------
Current value ... [1 ]
 Possible values:
  A two digit number
 Enter one of the above values or <RETURN> to exit:
```
5. In the HDLC Link x Configuration menu, choose 7 (Local Subaddress 1). In the Local Subaddress 1 screen, type the local subaddress of the selected link (Link 3).

 7) Local subaddress1 ---------------------- Current value ... [1 ] Possible values: A two digit number Enter one of the above values or <RETURN> to exit: 6. In the HDLC Link x Configuration menu, choose 11 (Protocol). In the Protocol menu, choose 0 (Inner HDLC Switching). 11) Protocol ------------- Current value ... [1 ] Possible values: 0 - Inner HDLC switching. 1 - Encapsulation over X.25. 2 - Encapsulation over FR. 3 - Encapsulation over MPE. 4 - Destination IP. Enter one of the above values or <RETURN> to exit:

7. In the HDLC Link x Configuration menu, choose 12 (Flow Control Options). In the Flow Control Options screen, choose 1 (CTS flow control).

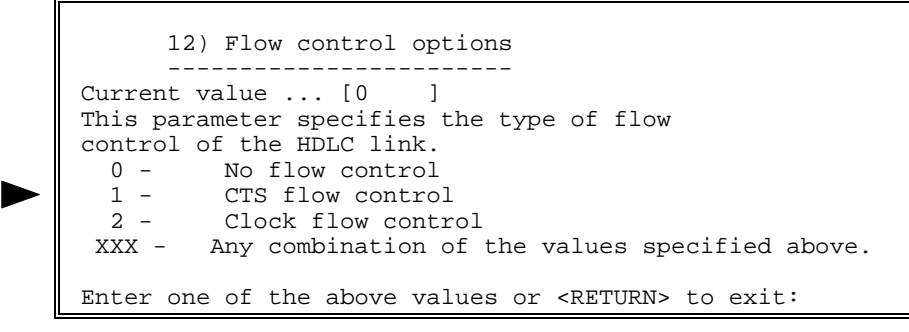

8. Change other HDLC General Parameters according to your network's specifications or keep their default values. Choose  $S$  to save the configuration.
# **RADview** Configuration **Procedures**

 $F$ **Fill**  $view$ 

The following steps describe RAD view configuration procedures for an HDLC to HDLC Rate Converter application.

## $\triangleright$  Set two links to HDLC

In this application, link 1 connects to a time division multiplexer (TDM) and Link 3 connects to a modem providing access to an external network.

Verify that both HDLC links are DTE. **Note** 

- See HDLC Link Configuration, "RADview Configuration Procedures, > Set a link to HDLC." Perform steps 1 to 3 for one of the desired links. Afterwards, perform the following steps:
- 1. Click Save. Click OK to confirm.
- 2. For the second HDLC link, repeat steps 1 to 4 of this procedure.
- Perform reset to implement the protocol type change. 3.

## $\blacktriangleright$  Set the HDLC link 1 parameters

1. In the PS View window, double-click the HDLC link that connects to the TDM (Link 1). The HDLC window appears.

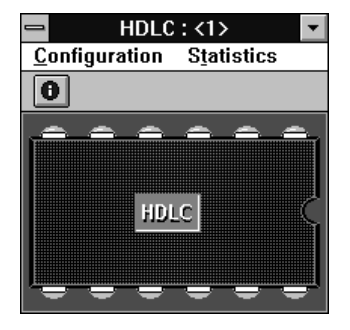

In the HDLC window, click HDLC. On the HDLC Configuration menu, 2. click Parameters. In the HDLC Parameters dialog box, click Scratch to switch to the Scratch configuration mode.

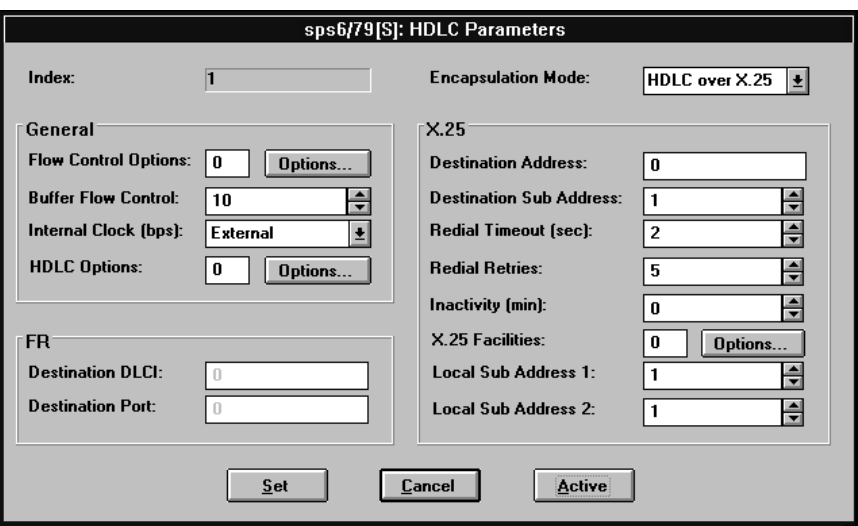

- In the HDLC Parameters dialog box, set the following parameters: 3.
	- Encapsulation Mode HDLC to HDLC
	- Destination Subaddress Local subaddress of the link connecting to the modem (Link 3).
	- Local Subaddress 1 Local subaddress of the selected link (Link 1).
	- Flow Control Options 1 (CTS Flow Control)
- 4. Change other HDLC General Parameters according to your network's specifications or keep their default values. Click Set.
- 5. In the HDLC window, open the **Configuration** menu and click **Save**. Click OK to confirm.

## $\blacktriangleright$  Set the HDLC link 3 parameters

- In the PS View window, double-click the HDLC link that connects to  $1.$ the modem (Link 3).
- In the HDLC window, click HDLC. On the HDLC Configuration menu, 2. click **Parameters**. In the HDLC Parameters dialog box, click **Scratch** to switch to the Scratch configuration mode.
- 3. In the HDLC Parameters dialog box, set the following parameters:
	- Encapsulation Mode HDLC to HDLC
	- Destination Subaddress Local subaddress of the link connecting to the TDM (Link 1).
	- Local Subaddress 1 Local subaddress of the selected link (Link 3).
	- Flow Control Options 1 (CTS Flow Control)
- Change other HDLC General Parameters according to your network's 4. specifications or keep their default values. Click Set.
- In the HDLC window, open the **Configuration** menu and click **Save**. 5. Click OK to confirm.

# 2.21 LAN Ethernet Application (Routing)

Connecting an Ethernet LAN through packet switches and routing LAN IP packets over X.25 and Frame Relay networks.

This section describes configuration procedures of a packet switch in a LAN Ethernet routing application. These procedures include:

- Set a link to Ethernet (Subnet 1)
- Set the Ethernet link parameters
- Add IP Interfaces
- Select an X.25 link that connects to an X.25 network (Subnet 3)
- Set the X.25 link parameters
- Set a link to Frame Relay (Subnet 2)
- Set the Frame Relay link parameters
- Add an IP Routing table entry for the link to Subnet 2
- Add an IP Routing table entry for the link to the ISP
- Add an IP Routing table entry for the link to Subnet 3

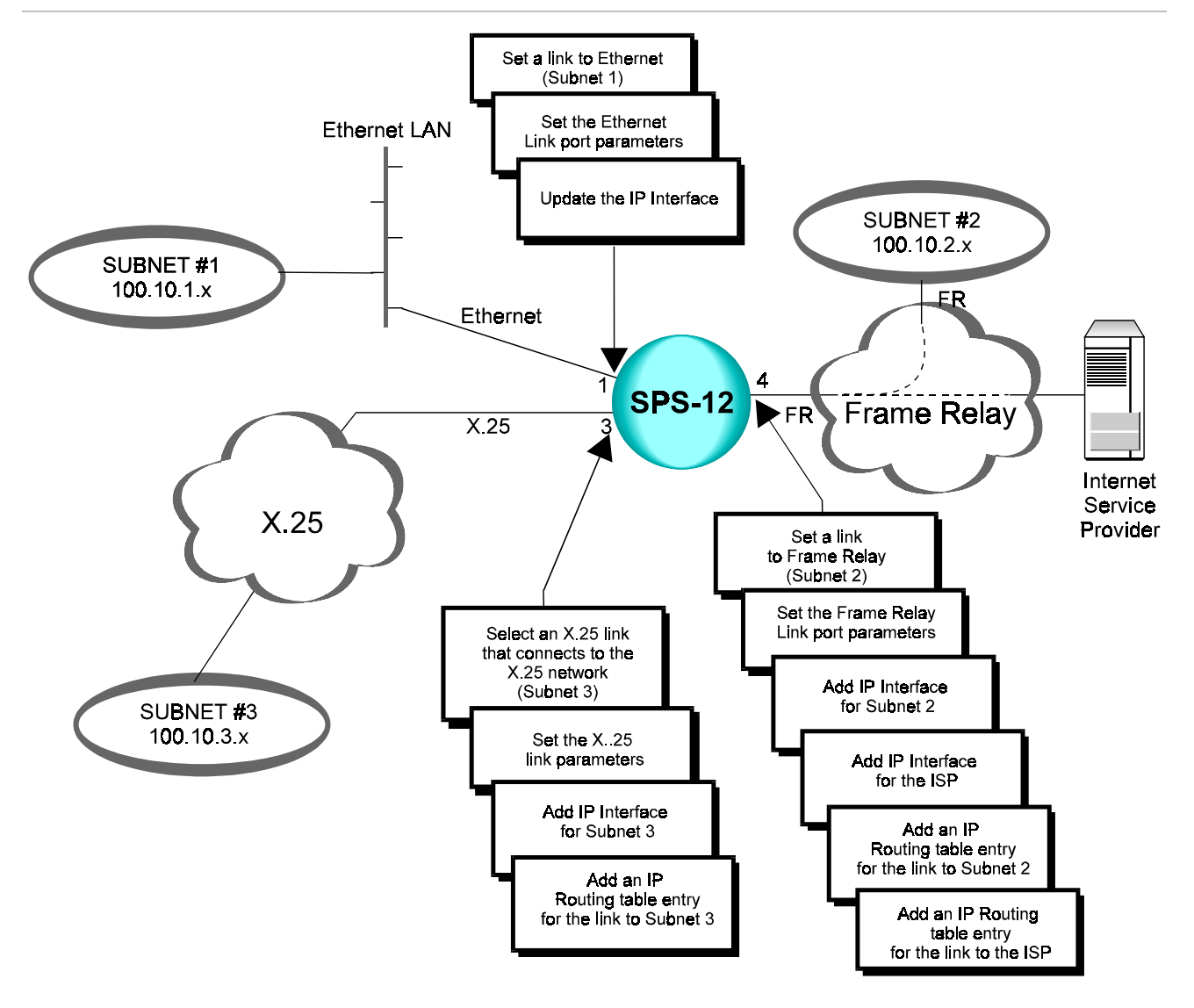

The specific IP addresses and masks in this section are hypothetical and do **Note** not reflect an actual configuration. For your application, substitute the appropriate IP addresses and masks in place of those specified in this section.

## Terminal Configuration Procedures

The following section describes configuration procedures of a packet switching device in a LAN Ethernet (Routing) application.

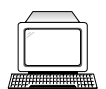

**Note** 1995 This application requires prior installation of a IR-ETH interface card in the following synchronous links, depending on the packet switch models used in your application:

> For SPS-12 - link no. 1 or 7. For SPS-3S, SPS-6 - link no. 1. For APS devices - any link. For FPS-8 - link no. 9 or 10.

Any external Tiny Bridge can also be used in any other link.

# Set a link to Ethernet (Subnet 1)

In this application, link 1 is connected to an Ethernet LAN (subnet 1).

1. In the Configuration menu, choose  $3$  (Link).

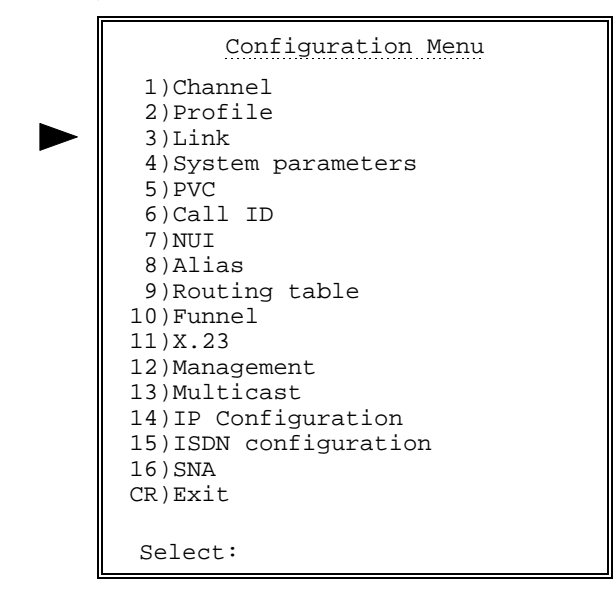

2. In the Link Configuration menu, choose 1 (Set Link Type).

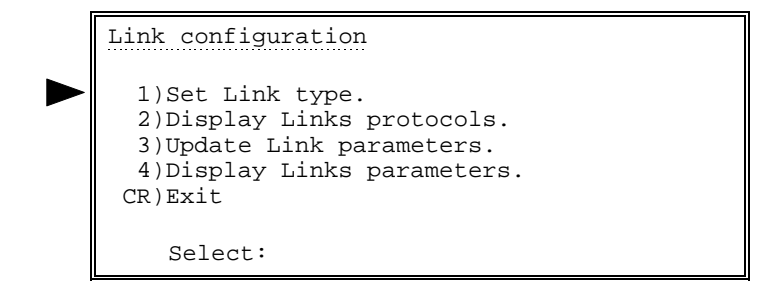

3. Choose the number of the link that you want to set to Ethernet (Link 1).

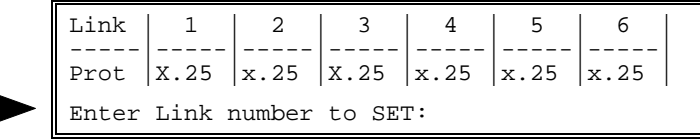

4. In the Link Types menu, choose 13 (Ethernet).

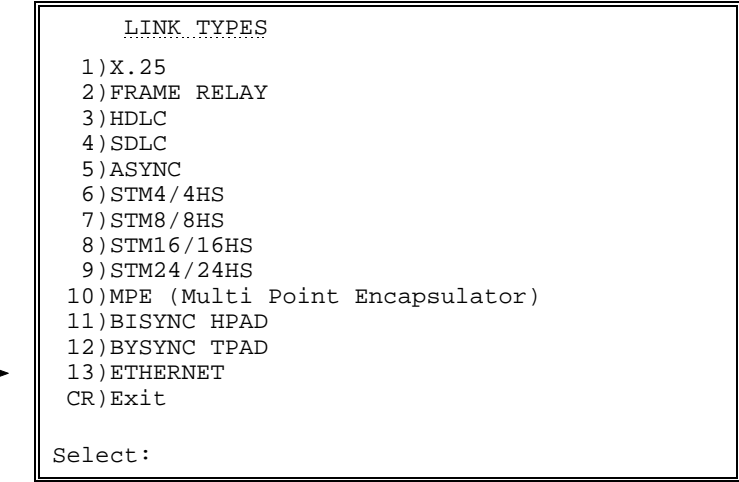

5. A warning appears stating that this action will set this Ethernet link's parameters to their default values. Choose  $Y$  to continue.

### $\blacktriangleright$  Set the Ethernet link parameters

- 1. Press ENTER several times so that the Link Configuration menu reappears. In the Link Configuration menu, choose 3 (Update Link Parameters).
- 2. Choose the number of the Ethernet link that you want to update (Link 1).

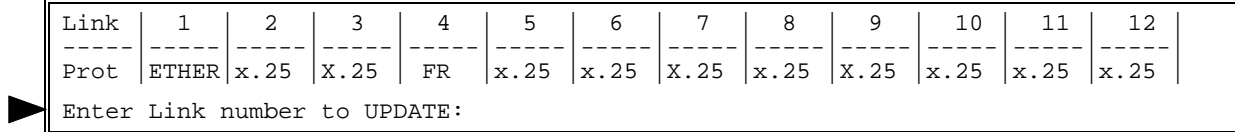

3. In the Ethernet Link x Configuration menu, choose 1 (Operation Mode).

```
 Ethernet Link 1 configuration
 ---------------------------------
   1) Operation mode.
   2) Interface configuration.
   3) Bridging configuration.
  CR) Exit
    Select:
```
4. In the Operation Mode menu, choose 1 (IP handling).

```
 Operation Mode
 ---------------
   1) IP handling ........... [ 1 ]
   2) LLC handling .......... [ 0 ]
   3) Bridging handling ..... [ 0 ]
   S) Save.
  CR) Exit
    Select:
```
5. In the IP handling menu, choose 1 (Enable - default.)

```
 1) IP handling
 ----------------
  Current value ... [ 1 ]
   Possible values:
     0 - Disable
     1 - Enable
   Enter one of the above values or <RETURN> to exit:
```
- 6. In the Operation Mode menu, choose S to save the configuration.
- 7. In the Ethernet Link x Configuration menu, choose  $2$  (Interface configuration).

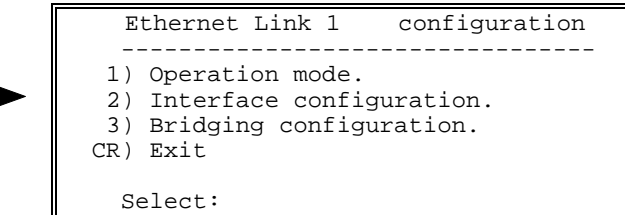

8. In the Interface configuration menu, choose 1 (MAC address).

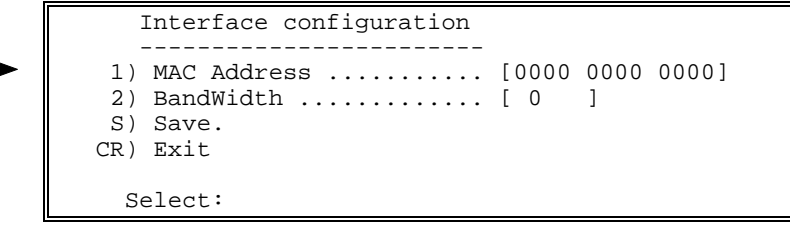

9. In the IMAC address menu, enter the required MAC address.

```
 1) MAC Address
 ---------------
Current value ... [0000 0000 0000]
   Possible values:
      3 sets of 4 Hexadecimal digits with
      spaces between them (XXXX XXXX XXXX)
    Enter one of the above values or <RETURN> to exit:
```
- 10. In the Interface configuration menu, choose  $S$  to save the configuration.
- 11. In the Configuration menu, choose 14 (IP Configuration).

```
 Configuration Menu
 -------------------
  1) Channel
  2) Profile
  3) Link
  4) System parameters
  5) PVC
  6) Call ID
  7) NUI
  8) Alias
  9) Routing table
 10) Funnel
 11) X.23
 12) Management
 13) Multicast
 14) IP Configuration
 15) ISDN configuration
 16) SNA
 CR) Exit
Select:
```
12. In the IP Configuration menu, choose 2 (IP Interface).

```
 IP Configuration
 ------------------
  1) IP global parameters.
  2) IP interface.
  3) IP static route.
 CR) Exit
   Select:
```
13. In the IP Interface Configuration menu, choose 4 (Display IP Interface Entry). The system generates the IP interface for the Ethernet connection automaticaly.

```
 IP Interface Configuration
 -------------------------
  1) Add IP Interface Entry.
  2) Delete IP Interface Entry.
  3) Update IP Interface Entry.
  4) Display IP Interface Entry.
 CR) Exit.
  Select:
```
Make a note of the IP interface entry for the Ethernet destination and press ENTER.

14. In the IP Interface Configuration menu, choose  $3$  (Update IP Interface Entry).

```
 IP Interface Configuration
          -------------------------
  1) Add IP Interface Entry.
  2) Delete IP Interface Entry.
  3) Update IP Interface Entry.
  4) Display IP Interface Entry.
 CR) Exit.
  Select:
```
Type the IP Interface you made note of in the previous step.

15. In the IP Interface x Configuration menu, choose 1 (IP address).

```
 IP Interface 1 Configuration
 ---------------------------------
  1) IP address ................... [0.0.0.0]
 2) IP mask ....................... [255.255.255.255]
  3) RIP mode ..................... [ 0 ]
 4) Destination .................. [No Destination]
  5) Default route metric ......... [Disabled]
 6) Inactivity timer ..................
  7) Link cost .................... [ 1 ]
  8) Options ...................... [ 0 ]
  S) Save.
 CR) Exit.
     Select:
```
16. In the IP Address screen, type the IP address of subnet 1 (e.g. 100.10.1.1).

```
1) IP address
--------------
 Current value ... [0.0.0.0]
     Possible values:
      A string of the format: X.X.X.X
     Where every X is a number in the range 0 - 255.
     Enter one of the above values or <RETURN> to exit:
```
17. In the IP Interface x Configuration menu, choose  $2$  (IP mask).

18. In the IP mask menu, type  $255.255.255.0$ .

```
 2) IP mask
 -----------
Current value ... [255.255.255.255]
  Possible values:
   A string of the format: X.X.X.X
  Where every X is a number in the range 0 - 255.
Enter one of the above values or <RETURN> to exit: 255.255.255.240
```
Choose  $S$  to save the configuration.

#### $\triangleright$  Select an X.25 link that connects to an X.25 network (Subnet 3)

In this application, link 3 is connected to subnet 3 through an X.25 network.

• See Section 3.2, "Terminal Configuration Procedures,  $\blacktriangleright$  Select an X.25 link." Perform all steps as instructed.

## $\blacktriangleright$  Set the X.25 link parameters

• See Section 3.2, "Terminal Configuration Procedures,  $\blacktriangleright$  Set the Link 1 parameters." Perform all steps as instructed.

## Set a link to Frame Relay (Subnet 2)

In this application, link 4 is connected to an Internet Service Provider (ISP) and to Subnet 2 over a Frame Relay network.

• See Section 3.3, "Terminal Configuration Procedures,  $\blacktriangleright$  Set a link to Frame Relay." Perform all steps as instructed.

## $\blacktriangleright$  Set the Frame Relay link parameters

- See Section 3.3, "Terminal Configuration Procedures,  $\blacktriangleright$  Set the Frame Relay port parameters." Perform steps 1 to 5 of the procedure. Afterwards, perform the following steps:
- 1. In the Maintenance Protocol Mode screen, choose  $0$  (User-side).

```
2) Maintenance protocol mode
This field defines the mode of maintenance protocol running over this
port.
Current value [1 ]
Possible values:
0 - Perform user-side procedure on this port.
1 - Perform network-side procedure on this port.
2 - Perform NNI (Network to Nework Interface) procedure on this port.
Enter one of the above values or <RETURN> to exit:
```
- 2. In the Frame Relay Port x Configuration menu, change other port parameters according to your network specifications or keep their default values. Choose  $S$  to save the configuration.
- $\blacktriangleright$  Add IP interface for subnet 2
	- 1. In the IP Interface Configuration menu, choose 1 (Add IP Interface Entry).

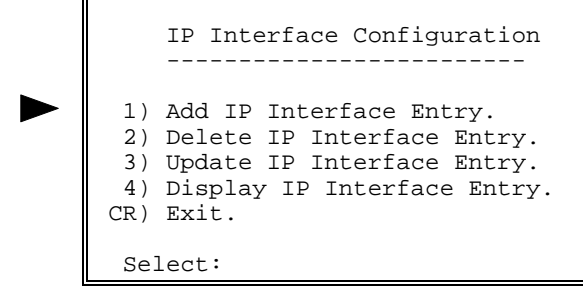

Type a new IP Interface number for the Frame Relay connection.

2. In the IP Interface x Configuration menu, choose 4 (Destination). Set the destination to subnet 2 (Frame Relay) using the Port: DLCI according to Frame Relay network specifications.

```
 4) Destination
    ---------------
Current value ... [No Destination]
    Possible values:
     No Destination: 'N'
     X.25 PVC : Port:LCN
     X.25 SVC : X25 Addr or 'cid' followed by a predefined call ID number
    Frame Relay: Port:DLCI<br>HDLC : 'H' follo
                       'H' followed by the HDLC port number
    SLIP : 'S' followed by the SLIP port number<br>PPP : 'P' followed by the PPP port number
                 : 'P' followed by the PPP port number
    BUNDLE : 'B' followed by the PPP Bundle number<br>Ethernet : 'E' followed by the Ethernet port num
                      'E' followed by the Ethernet port number
    Enter one of the above values or <RETURN> to exit:
```
3. Choose **S** to save the configuration.

## $\blacktriangleright$  Add an IP Routing table entry for the link to Subnet 2

1. Press **ENTER** several times so that the Configuration menu reappears. In the Configuration menu, choose 14 (IP configuration).

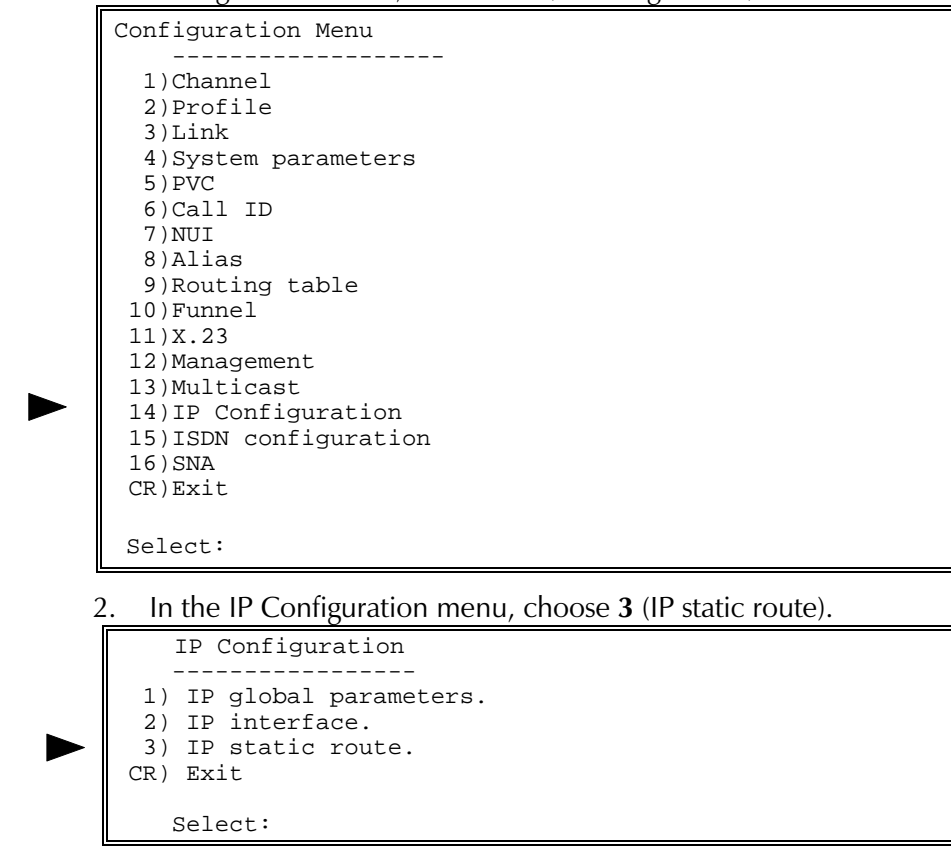

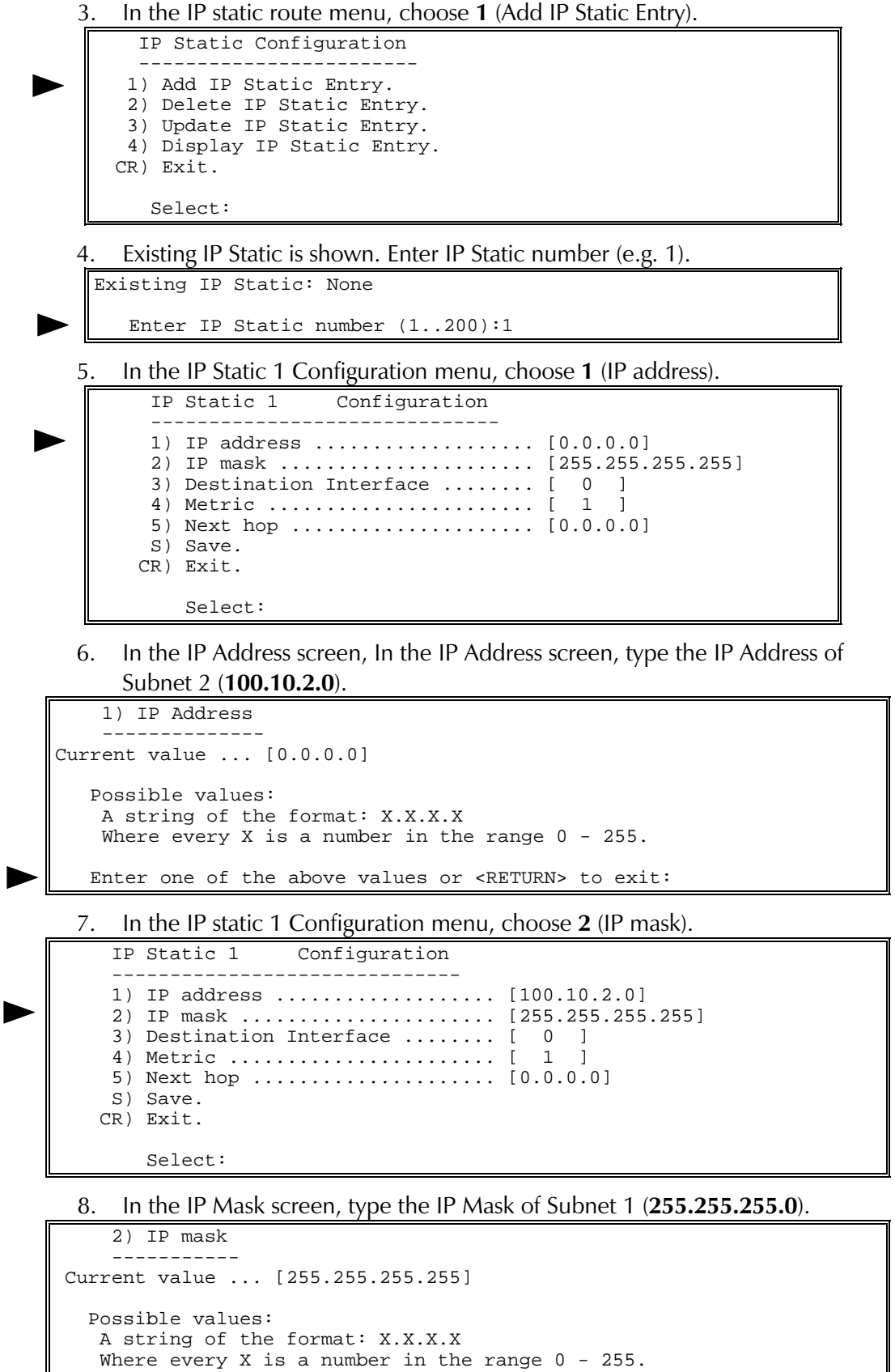

```
Enter one of the above values or <RETURN> to exit:
```
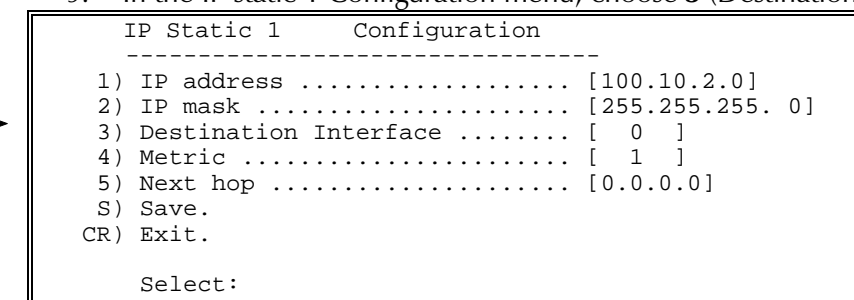

9. In the IP static 1 Configuration menu, choose 3 (Destination Interface).

10. In the Destination Interface screen, type the number of the pre-configured destination IP interface.

```
 3) Destination Interface
 -------------------------
Current value ... [ 0 ]
   Possible values:
   Any existing IP Interface or 0 for No Destination.
   Enter one of the above values or <RETURN> to exit:
```
11. In the IP static xx Configuration menu, the IP static for the link to subnet 1 is as follows:

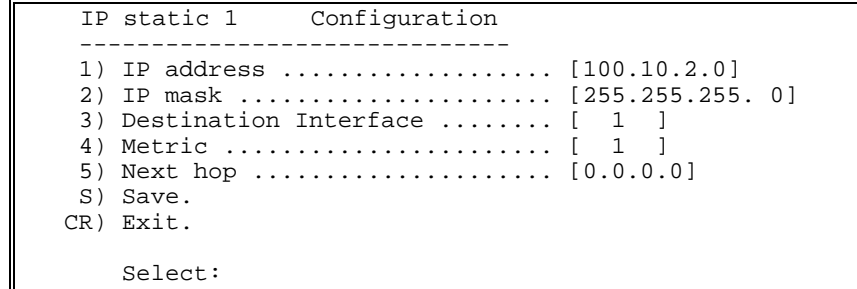

Choose  $S$  to save the configuration.

 $\blacktriangleright$  Add IP interface for ISP connection

Γ

1. In the IP Interface Configuration menu, choose 1 (Add IP Interface Entry).

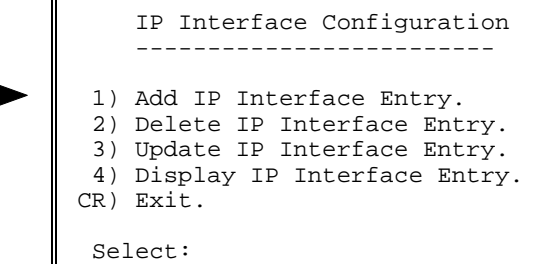

Type a new IP Interface number for the ISP connection.

2. In the IP Interface x Configuration menu, choose 4 (Destination). Set the destination to Frame Relay using the Port: DLCI according to the ISP specifications.

```
 4) Destination
     ---------------
Current value ... [No Destination]
    Possible values:
     No Destination: 'N'
 X.25 PVC : Port:LCN
 X.25 SVC : X25 Addr or 'cid' followed by a predefined call ID number
    Frame Relay: Port: DLCI<br>HDLC : 'H' follo
    HDLC : 'H' followed by the HDLC port number<br>SLIP : 'S' followed by the SLIP port number<br>PPP : 'P' followed by the PPP port number<br>BUNDLE : 'B' followed by the PPP Bundle numbe
                        'S' followed by the SLIP port number
                        'P' followed by the PPP port number
                       'B' followed by the PPP Bundle number
    Ethernet : E' followed by the Ethernet port number
    Enter one of the above values or <RETURN> to exit:
```
- 3. Choose **S** to save the configuration.
- $\blacktriangleright$  Add an IP Routing table entry for the link to the ISP
	- 1. Press ENTER several times so that the IP Routing Configuration menu reappears. In the IP Configuration menu, choose 3 (IP Static Route). In IP Static Configution menu, Choose 1. Type an IP static entry number for the link to the ISP and press **ENTER**.
	- 2. In the IP Static xx Configuration menu, keep the default values for the IP Address and configure the IP Mask to  $0.0.0.0$ .
	- 3. In the IP Static xx Configuration menu, choose 4 (Destination). In the Destination screen, type the number of the pre-configured IP interface.
	- 4. In the IP Static xx Configuration menu, the IP routing for the link to the ISP is as follows:

```
IP static 200 Configuration
 1) IP address ................... [0.0.0.0]
 2) IP mask ....................... [255.255.255.255]
  3) Destination Interface ........ [ 4 ]
  4) Metric ....................... [ 1 ]
  5) Next hop ..................... [0.0.0.0]
 S) Save.
 CR) Exit.
     Select:
```
Choose  $S$  to save the configuration.

#### $\blacktriangleright$  Add IP interface for subnet 3

In the IP Interface Configuration menu, choose 1 (Add IP Interface Entry).

```
 IP Interface Configuration
     -------------------------
 1) Add IP Interface Entry.
  2) Delete IP Interface Entry.
  3) Update IP Interface Entry.
  4) Display IP Interface Entry.
 CR) Exit.
  Select:
```
Type a new IP Interface number for subnet 3 connection.

2. In the IP Interface x Configuration menu, choose 4 (Destination). Set the destination to  $X.25$  SVC using  $X.25$  address.

```
 4) Destination
 ---------------
Current value ... [No Destination]
    Possible values:
     No Destination: 'N'
     X.25 PVC : Port:LCN
     X.25 SVC : X25 Addr or 'cid' followed by a predefined call ID number
    X.25 SVC : X25 Addr<br>Frame Relay: Port:DLCI<br>HDLC : 'H' follo
    HDLC : 'H' followed by the HDLC port number<br>SLIP : 'S' followed by the SLIP port number
    SLIP : 'S' followed by the SLIP port number<br>PPP : 'P' followed by the PPP port number<br>BUNDLE : 'B' followed by the PPP Pundle is
 PPP : 'P' followed by the PPP port number
 BUNDLE : 'B' followed by the PPP Bundle number
    BUNDLE : 'B' followed by the PPP Bundle number<br>Ethernet : 'E' followed by the Ethernet port number
    Enter one of the above values or <RETURN> to exit:
```
3. Choose **S** to save the configuration.

#### $\blacktriangleright$  Add an IP Routing table entry for the link to Subnet 3

- 1. Press **ENTER** several times so that the IP Routing Configuration menu reappears. In the IP Configuration menu, choose 3 (IP Static Route). In IP Static Configution menu, Choose 1. Type an IP static entry number for the link to Subnet 2 and press **ENTER**.
- 2. In the IP Static xx Configuration menu, choose 1 (IP Address). In the IP Address screen, type the IP Address of Subnet 2 (100.10.3.0).
- 3. In the IP Mask screen, type the IP Mask of Subnet 2 (255.255.255.0).
- 4. In the IP Static xx Configuration menu, choose 4 (Destination). In the Destination screen, type the number of the relevant IP interface for Subnet 3.
- 5. In the IP static xx Configuration menu, the IP static for the link to Subnet 3 is as follows:

```
 IP static 2 Configuration
  1) IP address ................... [100.10.2.0]
  2) IP mask ...................... [255.255.255.0]
  3) Destination Interface ........ [ 2 ]
  4) Metric ....................... [ 1 ]
  5) Next hop ..................... [0.0.0.0]
 S) Save.
 CR) Exit.
     Select:
```
Choose  $S$  to save the configuration.

# 2.22 LAN Ethernet Application (Bridging)

Connecting an Ethernet LAN through packet switches in a bridging configuration over X.25 and Frame Relay networks.

This section describes configuration procedures of a packet switch in a LAN Ethernet bridging application. These procedures include:

- Select a link that connects to an Ethernet network (Link 9)
- Define the operation mode of the Ethernet link
- Define the destination(s) of the traffic received on the Ethernet link

**Note** 

- This task requires you to perform one of the following optional procedures.
	- Define a single destination for all traffic received on the Ethernet link
	- Define specific destinations using a filter table
	- Build a global destination configuration table.

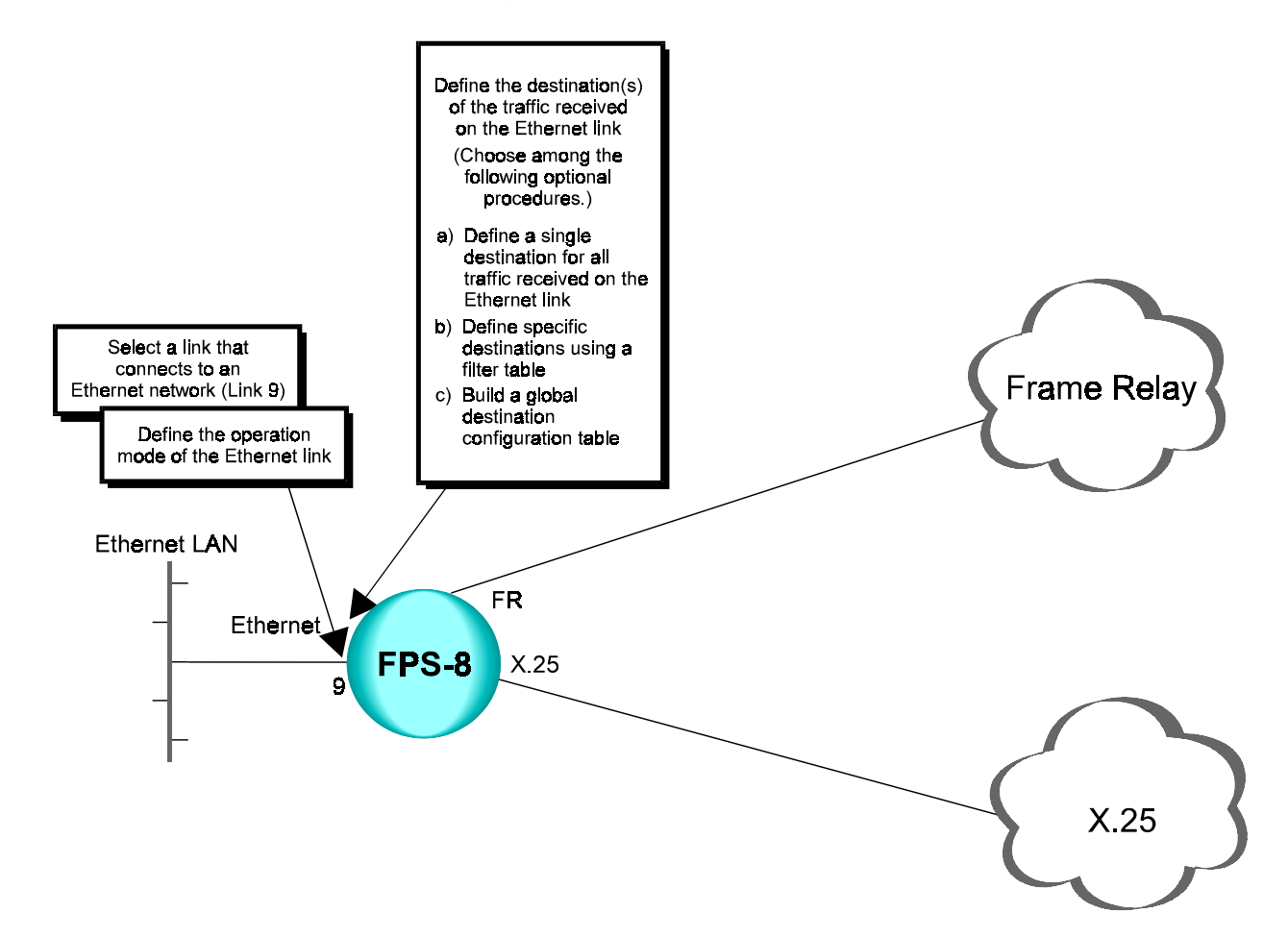

This application requires prior installation of a IR-ETH interface card in the **Note** following synchronous links, depending on the packet switch models used in your application:

> For SPS-12 - link no. 1 or 7. For SPS-3S, SPS-6 - link no. 1. For APS devices - any link. For FPS-8 - links no. 9 and 10 Any external Tiny Bridge can also be used in any other link.

This section describes terminal configuration procedures of a packet switch in an Ethernet bridging application.

# **Terminal** Configuration **Procedures**

## Select a link that connects to an Ethernet network (Link 9)

In this application, link 9 is connected to an Ethernet LAN.

1. In the Configuration menu, choose 3 (Link).

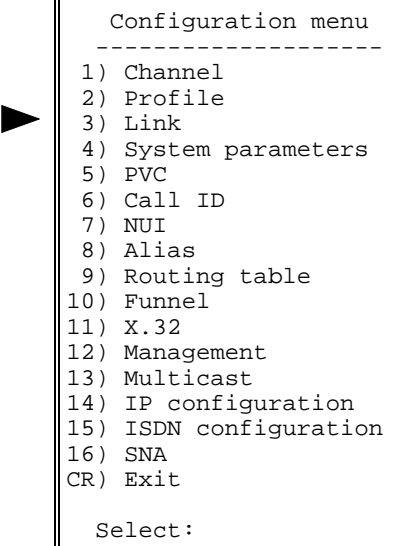

In the Link Configuration menu, choose 3 (Update Link Parameters). 2.

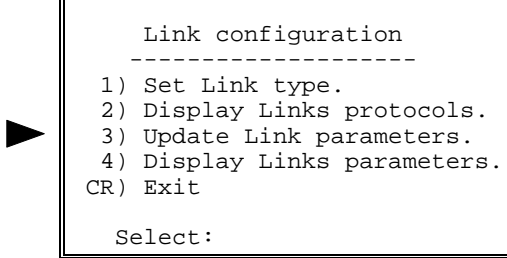

3. Choose the number of the Ethernet link that you want to configure  $(Link 9)$ .

Link | 1 | 2 | 3 | 4 | 5 | 6 | 7 | 8 | 9 | 10 | -----|-----|-----|-----|-----|-----|-----|-----|-----|-----|----- | Prot |X.25 |X.25 |X.25 |X.25 |X.25 |X.25 |X.25 |X.25 |ETHER|ETHER| Enter Link number to set:

The Ethernet Link x Configuration menu appears.

#### $\blacktriangleright$  Define the operation mode of the Ethernet link

1. In the Ethernet Link x Configuration menu, choose 1 (Operation Mode).

```
 Ethernet Link 9 configuration
      ---------------------------------
  1) Operation mode.
  2) Interface configuration.
  3) Bridging configuration.
 CR) Exit
   Select:
```
2. In the Operation Mode menu, choose 1 (IP Handling).

```
 Operation Mode
      ---------------
 1) IP handling ............ [ 1 ]<br>2) LLC handling .......... [ 0 ]
  2) LLC handling .......... [ 0 ]
 3) Bridging handling ..... [ 0 ]
 S) Save.
 CR) Exit
   Select:
```
3. In the IP Handling screen, choose  $\mathbf 0$  (Disable) to disable the IP operation mode.

```
 1) IP handling
     ----------------
Current value ... [ 0 ]
 Possible values:
   0 - Disable
   1 - Enable
 Enter one of the above values or <RETURN> to exit:
```
4. In the Operation Mode menu, choose 3 (Bridging Handling).

In the Bridging Mode screen, choose 1 (Enable) to make the Bridging 5. mode active.

```
3) Bridging mode
Current value ... [ 1
                          \mathbf{1}Possible values:
 0 - Disable
  1 - Enable
Enter one of the above values or <RETURN> to exit:
```
In the Operation Mode menu, choose  $S$  to save the configuration. 6.

## $\triangleright$  Define the destination(s) of the traffic received on the Ethernet link

To perform this task, you may choose between three optional procedures:

- a) Define a single destination for all traffic received on the Ethernet link
- b) Define specific destinations using a filter table
- c) Build a global destination configuration table.
	- Procedures (a) and (b) are mutually exclusive. If procedure (a) is used, its result always overrides the results of procedure (b).
	- Procedure (c) may or may not be used. However, it provides a contingency for determining a destination if the data packet's destination does not appear in the filter table.

## a) Define a single destination for all traffic received on the **Ethernet link**

Use this optional procedure to define a single destination for all packets received by the Ethernet link, regardless of the packets' contents and specified destination.

 $1.$ Press ENTER to return to the Ethernet Link x Configuration menu. In the Ethernet Link x Configuration menu, choose 3 (Bridging Configuration).

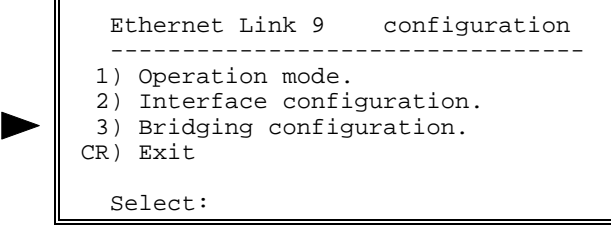

2. In the Bridging Configuration screen, choose D (Point to Point Destination).

```
 Bridging Configuration
 -----------------------
  Active only if Bridging Handling is enabled*.
                 STATUS: Enabled
   D) Point to Point destination ....... [No Dest]
  Filter Table
   ============
  ID|Dest MAC Address| Protocol Type | Destination
   --|----------------|-----------------|------------------------
 \mathbf{1}\overline{a} 3 |
  \overline{4} 5 |
   6 |
   7 |
  \,\mathsf{q} 10|
   S) Save.
  CR) Exit
     Select:
```
3. In the Point to Point Destination screen, type the destination to which the device routes the data packets, regardless of the contents and parameters of the packets.

```
 D) Point to point destination
            ------------------------------
   Current value ... [No Dest]
   Possible values:
 X.25 PVC: Port:LCN
 X.25 SVC: X.25 Addr or 'cid' followed by a predefined
                 Call ID number
    Frame Relay: Port:DLCI
    No Destination: 0
   Enter one of the above values or <RETURN> to exit:
```
- **Note** The Point to Point destination always overrides the filter table entries.
	- 4. In the Bridging Configuration screen, choose  $S$  to save the configuration.

#### b) Define specific destinations using a filter table

Use this procedure for sending data to different locations. In this case, each destination MAC address is translated to a specific destination interface.

- 1. Press ENTER to return to the Ethernet Link x Configuration menu. In the Ethernet Link x Configuration menu, choose 3 (Bridging Configuration).
- 2. In the Bridging Configuration screen, choose an ID number of a filter table entry  $(1 \text{ to } 10)$ .

```
 Bridging Configuration
 -----------------------
   Active only if Bridging Handling is enabled*.
                      STATUS: Enabled
   D) Point to Point destination ....... [No Dest]
  Filter Table
   ============
   ID|Dest MAC Address| Protocol Type | Destination
       --|----------------|-----------------|------------------------
  \mathbf{1} 2 |
   3 |
  \overline{4} 5 |
   6 |
   7 |
   8 |
  \mathsf{o} 10|
    S) Save.
   CR) Exit
     Select:
```
- 3. In the Filter Table Entry screen, define all the parameters of the new filter table entry.
	- − Choose 1 (Dest MAC Address) to define the MAC address of the destination equipment.
	- − Choose 2 (Protocol Type) to define the type of protocol to filter.
	- − Choose 3 (Destination) to define the destination of the filtered frame.

```
 Filter Table -Entry 1
       -------------------------
 1) Dest MAC Address ........... [ ]
  2) Protocol Type .............. [ ]
 3) Destination ............................
  S) Save.
 CR) Exit
   Select:
```
- 4. In the Filter Table Entry screen, choose S to save the entry.
- 5. To define other Filter Table entries, repeat steps 2 to 4 of this procedure as many times as necessary.
- 6. In the Bridging Configuration screen, choose S to save the configuration.

## c) Build a global destination configuration table

Use this procedure to create an alternate destination for packets whose destination MAC address does not exist in the filter table. In this case, the device sends these packets to all locations defined in the Ethernet Global Parameters table.

**Note** The parameters in the Ethernet Global Parameters table are valid for all Ethernet links on the device.

> 1. Press ENTER several times so that the Configuration menu reappears. In the Configuration menu, choose 4 (System Parameters).

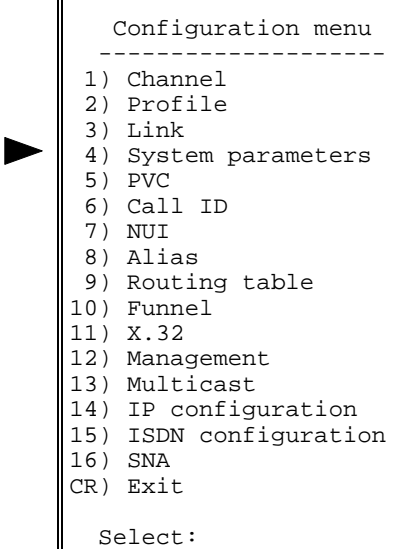

2. In the System Configuration menu, choose 3 (Ethernet Global Parameters).

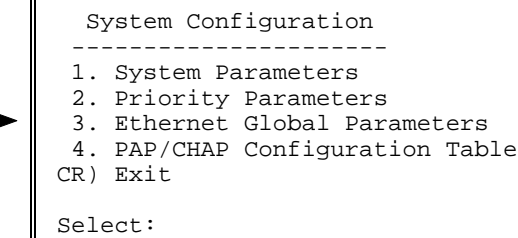

3. According to your network specifications, configure X.25 and/or Frame Relay bridging destinations. In the Ethernet Global Parameters screen, choose the appropriate ID number  $(3 \text{ to } 12 \text{ for } X.25 \text{ destinations}, 13 \text{ to } 12 \text{ for } X.25 \text{ destinations})$ 22 for FR destinations).

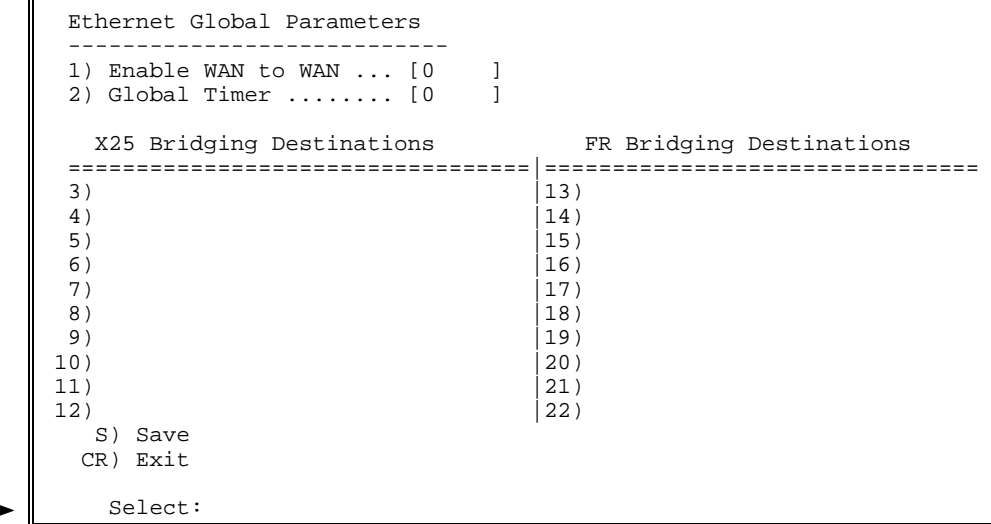

4. According to your selection  $(X.25 \text{ and/or FR})$ , type a valid destination address for any packets that will use this global configuration.

```
 3 ) X25 Bridging Destination
 -------------------------------
  Current value ... [ ]
   Possible values:
 X.25 PVC: Port:LCN
 X.25 SVC: X.25 Addr or 'cid' followed by a predefined
               Call ID number
   Enter one of the above values or <RETURN> to exit:
```

```
 13) FR Bridging Destination
      ------------------------------
Current value ... [ ]
 Possible values:
 Frame Relay: Port:DLCI
 Enter one of the above values or <RETURN> to exit:
```
- 5. To define additional global entries, repeat steps 3 and 4 of this procedure as many times as necessary.
- 6. In the Ethernet Global Parameters screen, choose S to save the configuration.

# 2.23 IP Switching Application

Connecting users on subnets to an Internet Service Provider (ISP) over a Frame Relay network.

This appendix describes typical configuration procedures for a packet switch in an IP Switching application. These procedures include:

- Set three links to Frame Relay
- Set the Frame Relay Link 1 port parameters
- Set the Frame Relay Link 2 port parameters
- Set the Frame Relay Link 3 port parameters
- Configure an X.25 link that connects to a host computer
- Set SNMP management parameters
- Add IP Interfaces
- Add IP Static Routing
- Add a routing table entry for the X.25 link

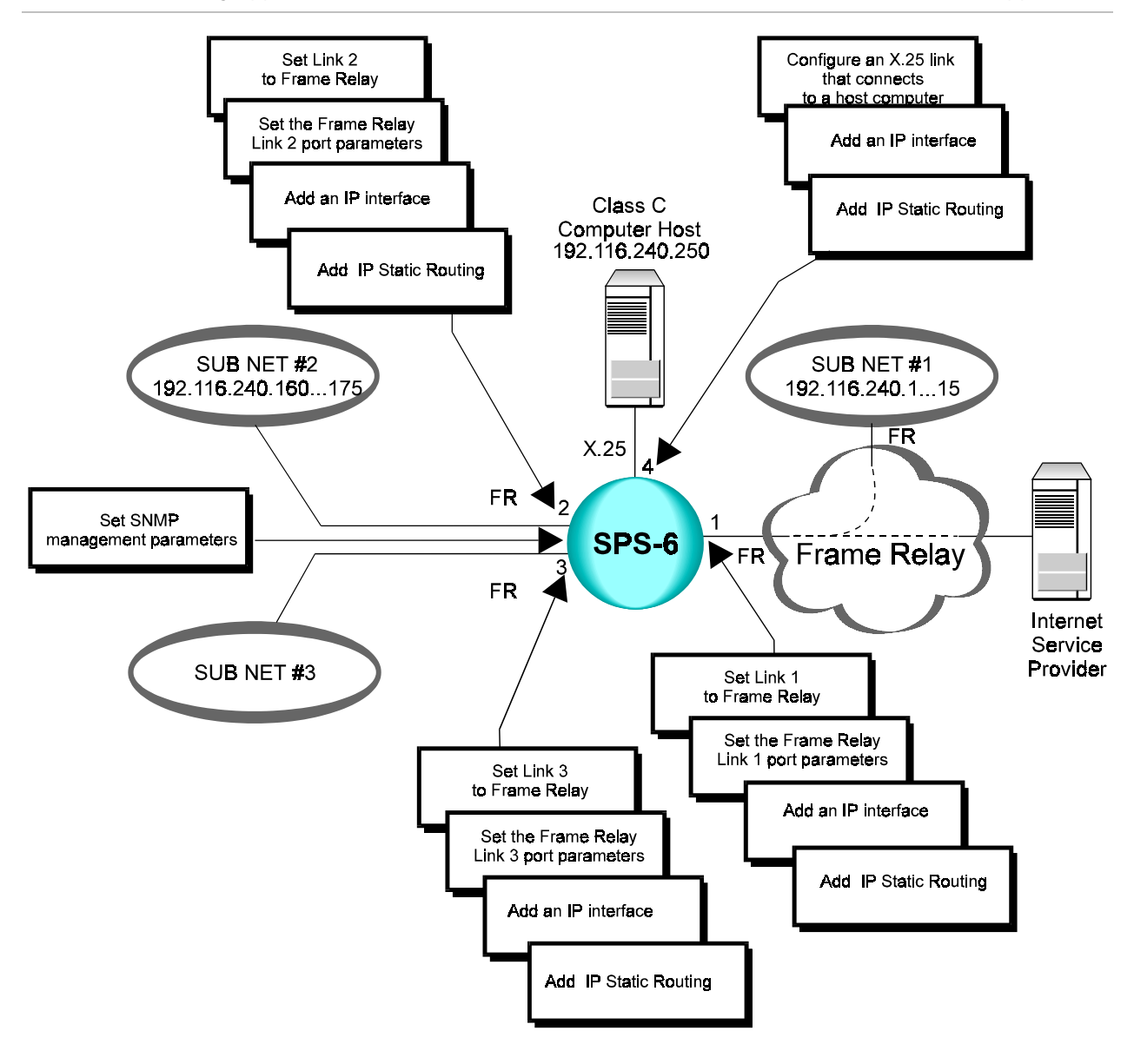

The specific IP addresses and masks in this section are hypothetical and do **Note** not reflect an actual configuration. For your application, substitute the appropriate IP addresses and masks in place of those specified in this section.

# Terminal Configuration Procedures

The following steps describe the configuration procedures for connecting users on subnets to an Internet Service Provider (ISP) over a Frame Relay network by using a packet switch in an IP Switching application.

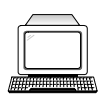

# $\blacktriangleright$  Set three links to Frame Relay

Set the following links to Frame Relay:

- − Link 1 Connects to the Frame Relay network, Subnet 1 and the ISP
- − Link 2 Connects to Subnet 2
- − Link 3 Connects to Subnet 3
- See Section 3.3, "Terminal Configuration Procedures,  $\blacktriangleright$  Set a link to Frame Relay." Perform all steps as instructed for the above links.
- $\blacktriangleright$  Set the Frame Relay Link 1 port parameters
	- See Section 3.3, "Terminal Configuration Procedures,  $\blacktriangleright$  Set the Frame Relay port parameters." Perform steps 1 to 5 of the procedure. Afterwards, perform the following steps:
	- 1. In the Maintenance Protocol Mode screen, choose  $\mathbf{0}$  (User-side).

2) Maintenance protocol mode

```
This field defines the mode of maintenance protocol running
over this port.
Current value.. [1 ]
Possible values:
0 - Perform user-side procedure on this port.
1 - Perform network-side procedure on this port.
2 - Perform NNI (Network to Network Interface) procedure on
this port.
Enter one of the above values or <RETURN> to exit:
```
- 2. In the Frame Relay Port x Configuration menu, change other port parameters according to your network specifications or keep their default values. Choose  $S$  to save the configuration.
- $\blacktriangleright$  Set the Frame Relay Link 2 port parameters
	- See Section 3.3, "Terminal Configuration Procedures,  $\blacktriangleright$  Set the Frame Relay port parameters." Perform all steps as instructed.
- $\blacktriangleright$  Set the Frame Relay Link 3 port parameters
	- See Section 3.3, "Terminal Configuration Procedures,  $\blacktriangleright$  Set the Frame Relay port parameters." Perform all steps as instructed.
- $\blacktriangleright$  Configure an X.25 link that connects to a host computer
	- See Section 3.2, "Configuration Procedures (Terminal),  $\blacktriangleright$  Select an X.25 link," and " $\triangleright$  Set X.25 link parameters." Perform all steps as instructed.

### $\blacktriangleright$  Set SNMP management parameters

This procedure is required to enable SNMP management of this packet switch from a network management station at a remote site.

1. Press ENTER several times so that the Configuration menu reappears. In the Configuration menu, choose 12 (Management).

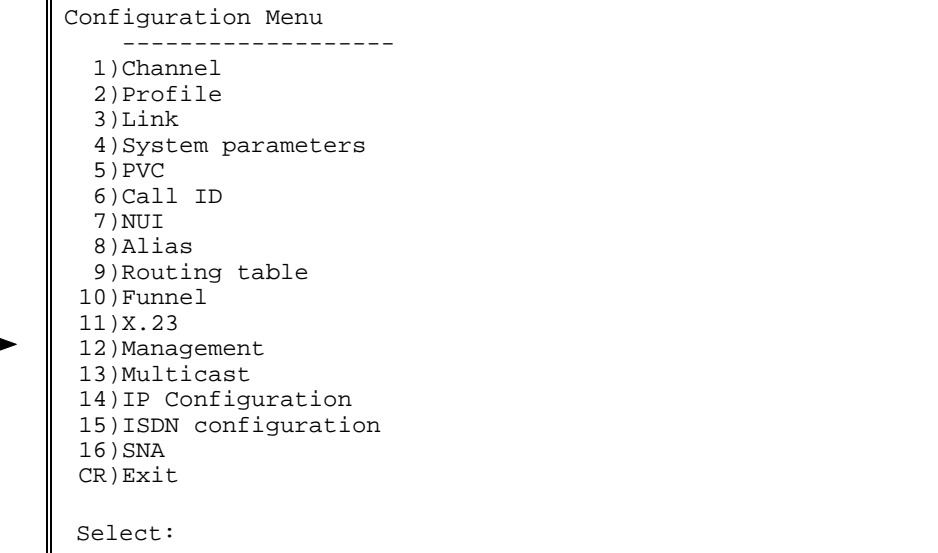

2. In the Management Configuration menu, choose 1 (SNMP Agent).

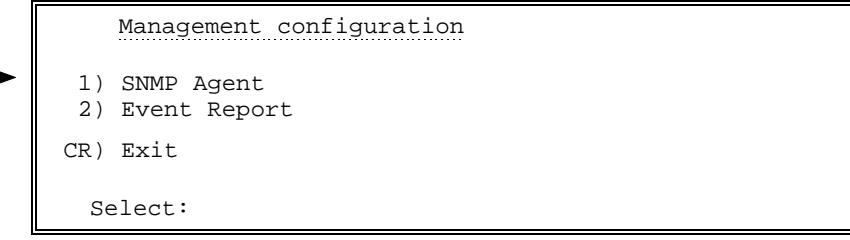

3. In the SNMP Agent menu, choose 1 (Agent IP Configuration).

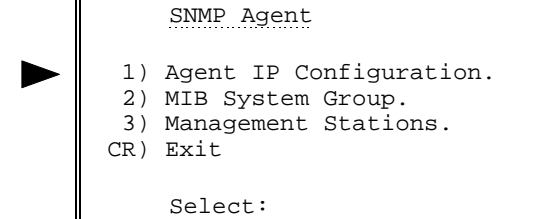

4. In the Agent IP Configuration menu, choose 1 (IP Address).

```
Agent IP Configuration
 1) IP Address [0.0.0.0.]
  2) Authentication Trap ........................ [0 ]
 3) IP Write Community ......................... [ ]
  4) IP Read Community .......................... [public]
5) IP Trap Community \dots\dots\dots\dots\dots\dots\dots. [ ]
 S) Save
CR) Exit
 Select:
```
5. In the IP Address screen, type the IP address of the packet switch.

```
1) IP Address
Current value [0.0.0.0.]
  Possible values:
  A string of the format: X.X.X.X
Where every X is a number in the range 0 - 255.
Enter one of the above vales or <RETURN> to exit:
```
6. In the Agent IP Configuration menu, choose 3 (IP Write Community). In the IP Write Community screen, type netman.

```
3) IP Write Community
Current value [ ]
  Possible values:
  Up to 20 characters
Enter one of the above vales or <RETURN> to exit:
```
7. In the Agent IP Configuration menu, choose 5 (IP Trap Community). In the IP Trap Community screen, type **public**.

```
5) IP Trap Community
Current value [ ]
  Possible values:
  Up to 20 characters
Enter one of the above vales or <RETURN> to exit:
```
8. In the Agent IP Configuration menu, choose S to save the configuration.

9. Press ENTER several times so that the SNMP Agent menu reappears. In the SNMP Agent menu, choose 3 (Management Stations).

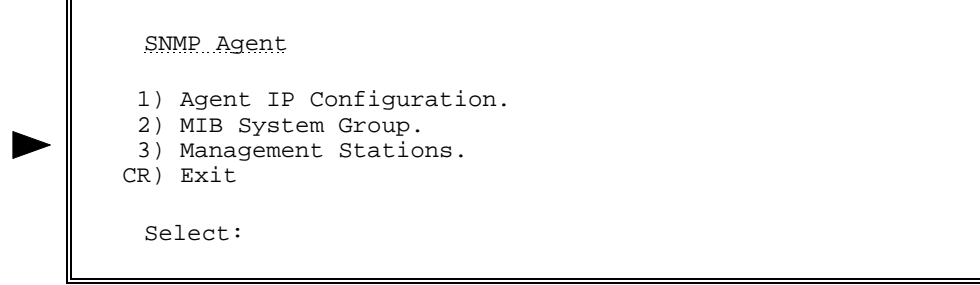

10. In the Management Station Configuration menu, choose 1 (Add Management Station).

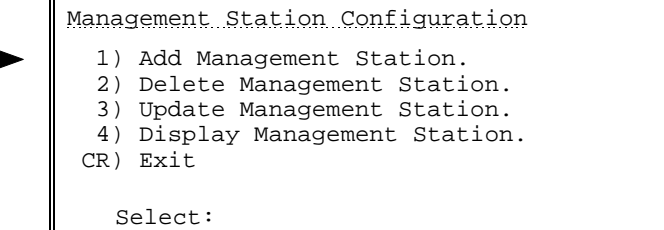

11. In the Management Station x Configuration menu, choose  $1$ (Management Station IP Address).

```
 Management Station 1 Configuration
1) Management station IP Address [100.10.2.0]
2) Management station Trap Options [0 ]
S) Save
CR) Exit
Select:
```
12. In the Management Station IP Address screen, type the IP Address of your management station.

```
1) Management Station IP Address
   ---------------------------------
Current value [0.0.0.0]
 Possible values:
 A string of the format: X.X.X.X
Where every X is a number in the range 0 - 255.
Enter one of the above vales or <RETURN> to exit:
```
13. In the Management Station x Configuration menu, choose  $2$ (Management Station Trap Options). In the Management Station Trap Options screen, add the values of the trap types that you want to receive at the network management station.

```
2) Management Station Trap Options
 This value indicates which traps should be sent.
 The value is a sum of values (powers of two), where each value in
 the sum represents a trap that should be reported to the Management
 station. The values that may be included in the sum and their
 meaning are:
      Current value ........ [0 ]
  Possible values:
0 - No Traps would be reported 32 - frDLCIStatusChange.<br>1 - Link Down 64 - coldStart
1 - Link Down 64 - coldStart<br>2 - Link Up 128 - linkProto
2 - Link Up 128 - linkProtocolChange.<br>256 - enrollmentPS.
 4 - rtsChange 256 - enrollmentPS.
                                        512 - ledStatusChange.
16 - restart X.25
   Enter one of the above vales or <RETURN> to exit:
```
For example, the value 75 (1 + 2 + 8 + 64) indicates that the network management station receives traps 1, 2, 8 and 64.

14. In the Management Station x Configuration menu, choose **S** to save the configuration.

### $\blacktriangleright$  Add IP interfaces

1. Press ENTER several times so that the Configuration menu reappears. In the Configuration menu, choose 14 (IP Configuration).

```
 Configuration Menu
     -------------------
  1) Channel
  2) Profile
  3) Link
  4) System parameters
  5) PVC
  6) Call ID
  7) NUI
  8) Alias
  9) Routing table
 10) Funnel
 11) X.23
 12) Management
 13) Multicast
 14) IP Configuration
 15) ISDN configuration
 16) SNA
 CR) Exit
Select:
```
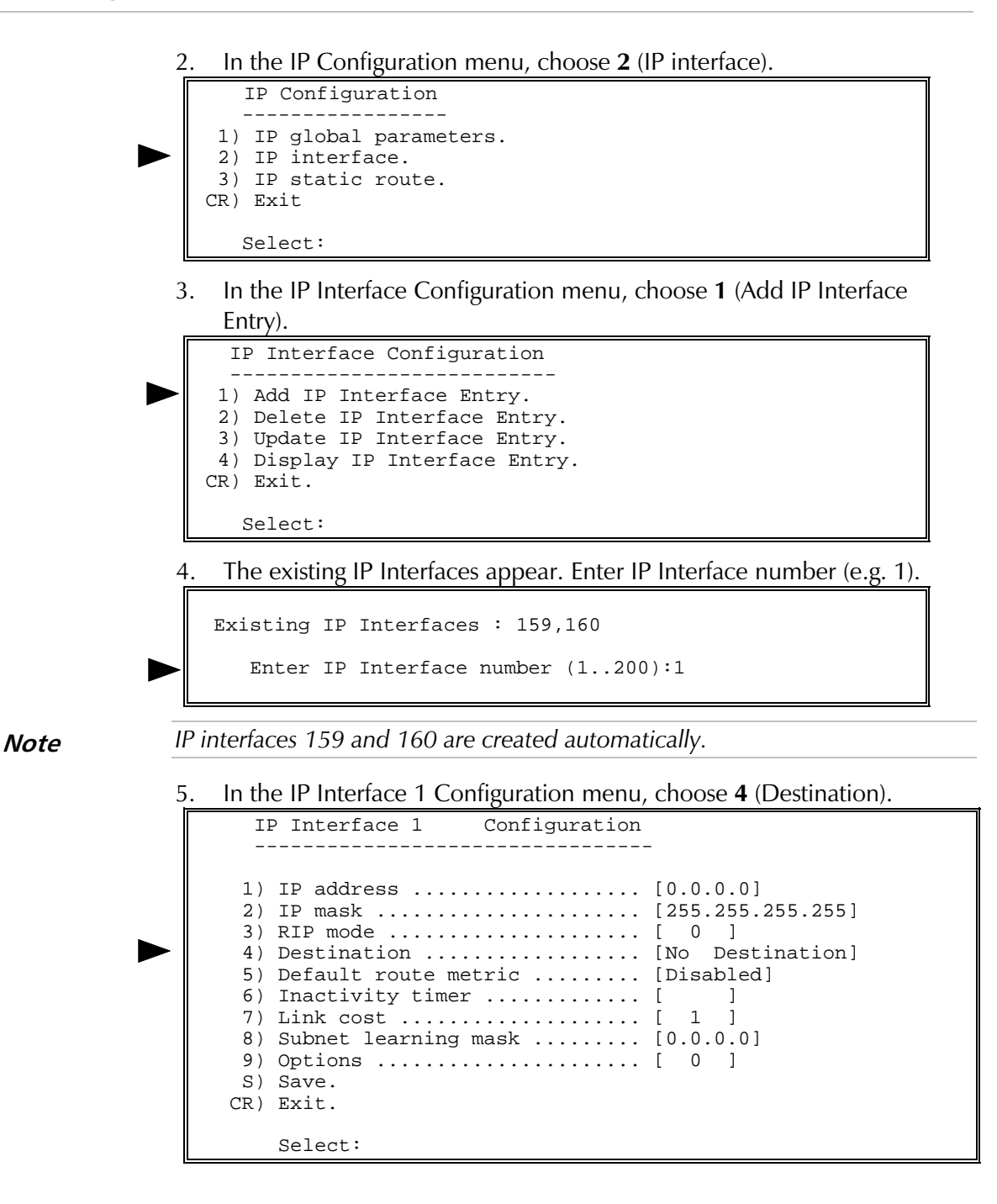

6. In the Destination screen, Enter the destination link number and DLCI number (e.g.  $1:16$ ).

```
 4) Destination
 ---------------
Current value ... [No Destination]
    Possible values:
     No Destination: 'N'
 X.25 PVC : Port:LCN
 X.25 SVC : X25 Addr or 'cid' followed by a predefined call ID number
 Frame Relay: Port:DLCI
    HDLC : 'H' followed by the HDLC port number<br>SLIP : 'S' followed by the SLIP port number
                S' followed by the SLIP port number:<br>'P' followed by the PPP port number:
    PPP : 'P' followed by the PPP port number<br>BUNDLE : 'B' followed by the PPP Bundle number<br>Ethernet : 'E' followed by the Ethernet port nu
                         'B' followed by the PPP Bundle number
                       'E' followed by the Ethernet port number
    Enter one of the above values or <RETURN> to exit: 1:16
```
- 7. Repeat steps 5 to 6 for the other required interfaces. For example: IP interface 1 - destination 1:16 IP interface 2 - destination 2:25 IP interface  $3$  - destination  $3:25$ IP interface 4 - destination 566231 (X.25 interface)
- 8. In the IP Interface 1 Configuration menu, choose S (Save).

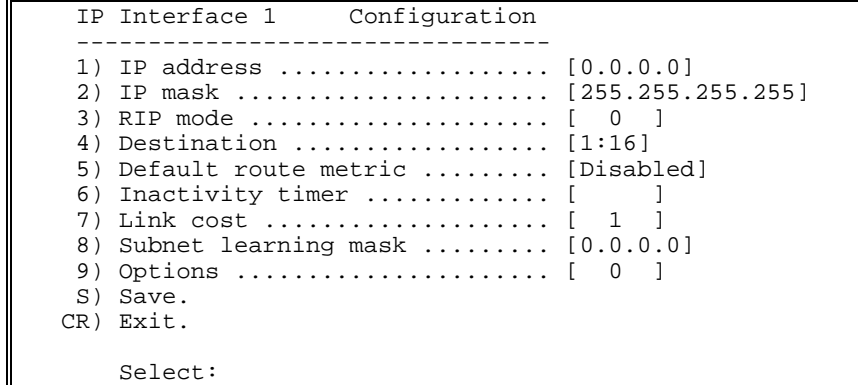

## $\blacktriangleright$  Add an IP Static Routing entry for the link to Subnet 1

1. Press **ENTER** several times so that the Configuration menu reappears. In the Configuration menu, choose  $14$  (IP configuration).

```
Configuration Menu
  -------------------
    1) Channel
    2) Profile
   3) Link
    4) System parameters
    5) PVC
    6) Call ID
    7) NUI
    8) Alias
    9) Routing table
   10) Funnel
   11) X.23
   12) Management
   13) Multicast
   14) IP Configuration
   15) ISDN configuration
   16) SNA
   CR) Exit
  Select:
2. In the IP Configuration menu, choose 3 (IP static route).
      IP Configuration
  -----------------
    1) IP global parameters.
    2) IP interface.
    3) IP static route.
   CR) Exit
      Select:
3. In the IP static route menu, choose 1 (Add IP Static Entry).
      IP Static Configuration
   ------------------------
     1) Add IP Static Entry.
     2) Delete IP Static Entry.
     3) Update IP Static Entry.
     4) Display IP Static Entry.
    CR) Exit.
       Select:
4. Existing IP Static is shown. Enter IP Static number (e.g. 1).
 Existing IP Static: None
     Enter IP Static number (1..200):1
5. In the IP Static 1 Configuration menu, choose 1 (IP address).
       IP Static 1 Configuration
        ------------------------------
       1) IP address ................... [0.0.0.0]
      2) IP mask ....................... [255.255.255.255]
      3) Destination Interface ........ [ 0 ]
       4) Metric ....................... [ 1 ]
       5) Next hop ..................... [0.0.0.0]
       S) Save.
      CR) Exit.
```
Select:

6. In the IP Address screen, In the IP Address screen, type the IP Address of Subnet 1 (192.116.240.1).

```
 1) IP Address
 --------------
Current value ... [0.0.0.0]
   Possible values:
    A string of the format: X.X.X.X
   Where every X is a number in the range 0 - 255.
   Enter one of the above values or <RETURN> to exit: 192.116.240.1
 7. In the IP static 1 Configuration menu, choose 2 (IP mask).
     IP Static 1 Configuration
  ------------------------------
     1) IP address ................... [192.116.240.1]
    2) IP mask ........................ [255.255.255.255]
    3) Destination Interface ........ [ 0 ]
     4) Metric ....................... [ 1 ]
     5) Next hop ..................... [0.0.0.0]
     S) Save.
    CR) Exit.
         Select:
 8. In the IP Mask screen, type the IP Mask of Subnet 1 (255.255.255.240).
      2) IP mask
      -----------
Current value ... [255.255.255.255]
   Possible values:
    A string of the format: X.X.X.X
   Where every X is a number in the range 0 - 255.
Enter one of the above values or <RETURN> to exit: 255.255.255.240
 9. In the IP static 1 Configuration menu, choose 3 (Destination Interface).
      IP Static 1 Configuration
 ---------------------------------
     1) IP address ................... [192.116.240.1]
     2) IP mask ...................... [255.255.255.240]
    3) Destination Interface ........ [ 0 ]
     4) Metric ....................... [ 1 ]
    5) Next hop ..................... [0.0.0.0]
    S) Save.
    CR) Exit.
        Select:
 10. In the Destination Interface screen, type the number of the pre-
     configured destination IP interface (e.g. 1).
    3) Destination Interface
  -------------------------
Current value ... [ 0 ]
    Possible values:
    Any existing IP Interface or 0 for No Destination.
    Enter one of the above values or <RETURN> to exit:
```
11. In the IP static xx Configuration menu, the IP static for the link to subnet 1 is as follows:

```
IP static 1
                 Configuration
 1) IP address .................. [192.116.240.1]
 2) IP mask ..................... [255.255.255.240]
 3) Destination Interface ....... [ 1 ]
 4) Metric ....................... [ 1 ]
 5) Next hop ..................... [0.0.0.0]
S) Save.
CR) Exit.
    Select:
```
choose S to save the configuration.

### $\triangleright$  Add IP Routing table entries for the links to Subnets 2 and 3

- 1. Press **ENTER** several times so that the IP Routing Configuration menu reappears. In the IP Configuration menu, choose 3 (IP Static Route). In IP Static Configution menu, Choose 1. Type an IP static entry number for the link to Subnet 2 and press **ENTER**.
- 2. In the IP Static xx Configuration menu, choose 1 (IP Address). In the IP Address screen, type the IP Address of Subnet 2 (192.116.240.160).
- 3. In the IP Mask screen, type the IP Mask of Subnet 2 (255.255.255.240).
- 4. In the IP Static xx Configuration menu, choose 4 (Destination). In the Destination screen, type the number of the relevant IP interface for Subnet 2.
- 5. In the IP static xx Configuration menu, the IP static for the link to Subnet 2 is as follows:

```
Configuration
  IP static 2
1) IP address .................. [192.116.240.160]
 2) IP mask ..................... [255.255.255.240]
5) Next hop ..................... [0.0.0.0]
S) Save.
CR) Exit.
   Select:
```
Choose S to save the configuration.

To define an IP Static Routing Table entry for the link to Subnet 3, 6. repeat steps 1 to 5 above.

### $\blacktriangleright$  Add an IP Routing table entry for the X.25 link

- Press **ENTER** several times so that the IP Routing Configuration menu 1. reappears. In the IP Configuration menu, choose 3 (IP Static Route). In IP Static Configution menu, Choose 1. Type an IP static entry number for the link to Subnet 4 and press **ENTER**.
- 2. In the IP Static xx Configuration menu, choose 1 (IP Address). In the IP Address screen, type the IP Address of the host computer connected to the X.25 link (192.116.240.250).
- In the IP Static xx Configuration menu, choose 4 (Destination). In the 3. Destination screen, type the X.25 address of the connected host computer.
- 4. In the IP Routing xx Configuration menu, the IP routing for the X.25 link is as follows:

```
IP static 2
                 Configuration
  ------------------------------
 1) IP address .................. [192.116.240.250]
 2) IP mask ...................... [255.255.255.255]
 3) Destination Interface ........ [
                                     \overline{4}\overline{1}- 1
 5) Next hop ..................... [0.0.0.0]
S) Save.
CR) Exit.
   Select:
```
Choose  $S$  to save the configuration.

## $\blacktriangleright$  Add an IP Routing table entry for the link to the ISP

Press **ENTER** several times so that the IP Routing Configuration menu 1. reappears. In the IP Configuration menu, choose 3 (IP Static Route). In IP Static Configution menu, Choose 1. Type an IP static entry number for the link to the ISP and press **ENTER**.

The default IP routing entry number for the link to the ISP is 200. **Note** 

- In the IP Static xx Configuration menu, keep the default values for the IP 2. Address and the IP Mask.
- In the IP Static xx Configuration menu, choose 4 (Destination). In the 3. Destination screen, type the Frame Relay port and DLCI of the ISP.
- 4. In the IP Static xx Configuration menu, the IP routing for the link to the ISP is as follows:

```
IP static 200
               Configuration
1) IP address .................. [0.0.0.0]
2) IP mask ...................... [255.255.255.255]
5) Next hop ..................... [0.0.0.0]
S) Save.
CR) Exit.
   Select:
```
Choose  $S$  to save the configuration.

## $\blacktriangleright$  Add a routing table entry for the X.25 link

In the X.25 link, the routing destination is the connected host computer.

• See Section 3.2, "Terminal Configuration Procedures,  $\blacktriangleright$  Add a routing table entry." Perform all steps as instructed.
# 2.24 Routing IP Application (RIP)

When using the RIP protocol, packet switches devices transfer between them routing information. This enables the packet switches devices to adjust themselves to changes in the network topology.

This section describes configuration procedures of a packet switch in a RIP application. These procedures include:

- Select link type to Ethernet
- Set two links to Frame Relay
- Configure Links 1 and 2 port parameters
- Configure IP agent
- Configure IP interface

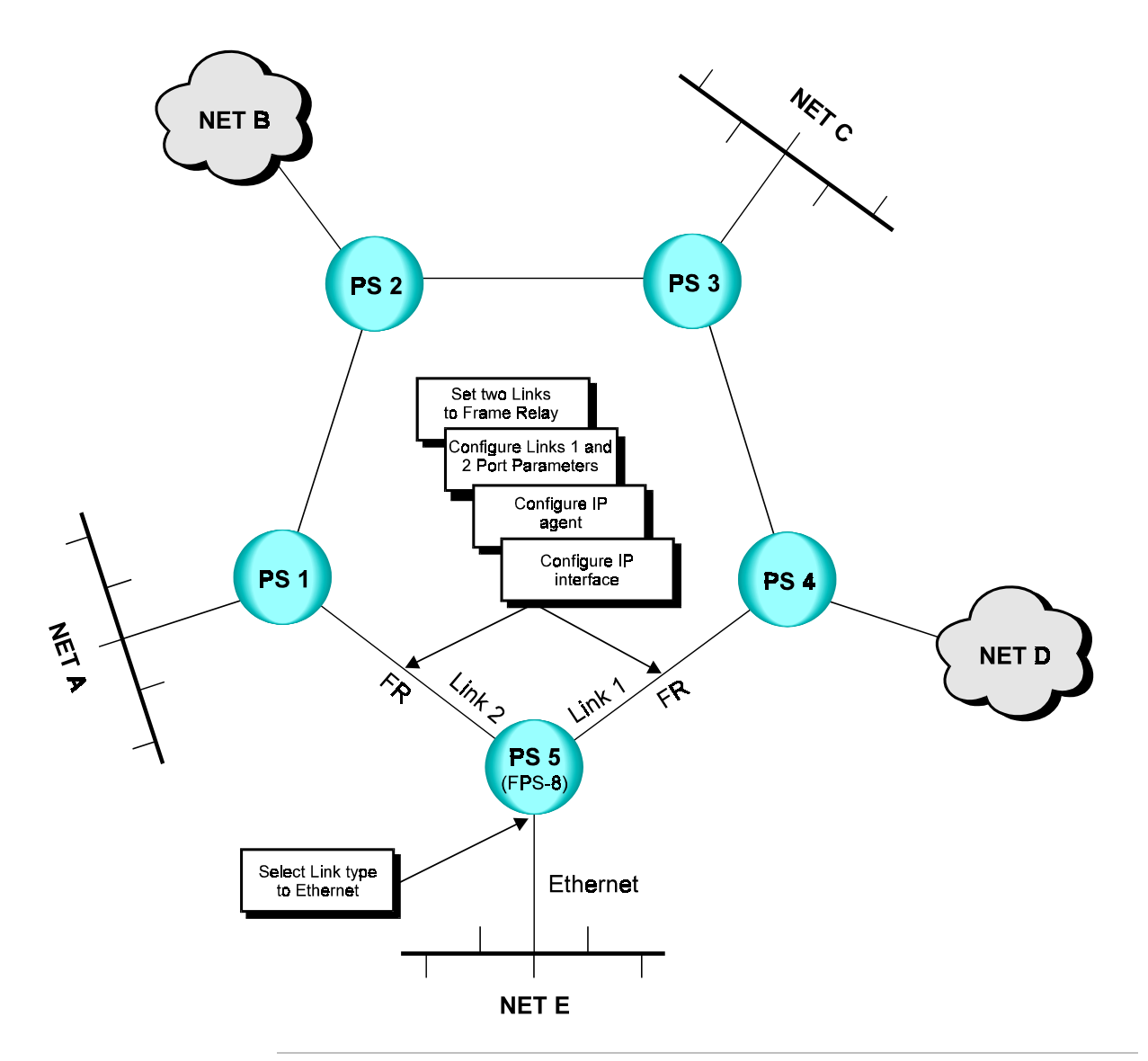

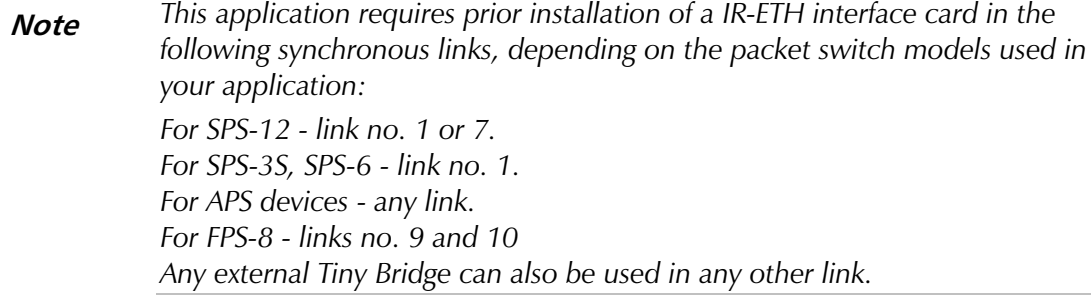

## Terminal Configuration Procedures

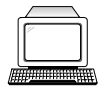

This section describes terminal configuration procedures of a packet switch in a RIP application. (For FPS-8 configuration skip the procedure  $\rightarrow$  Select a link that connects to an Ethernet network")

## $\blacktriangleright$  Select a link that connects to an Ethernet network

In this application, link 1 is connected to an Ethernet LAN.

1. In the Configuration menu, choose  $3$  (Link).

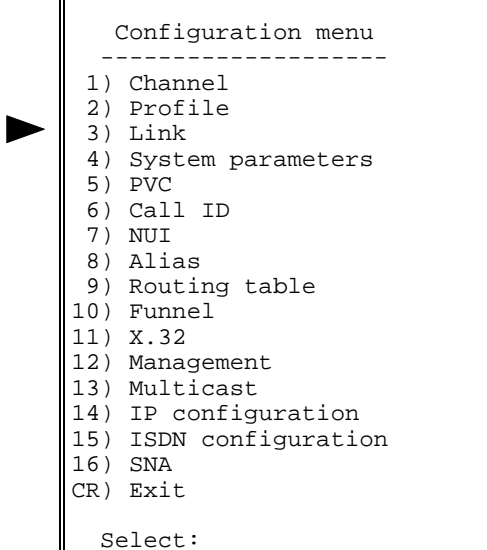

2. In the Link Configuration menu, choose 1 (Set Link type).

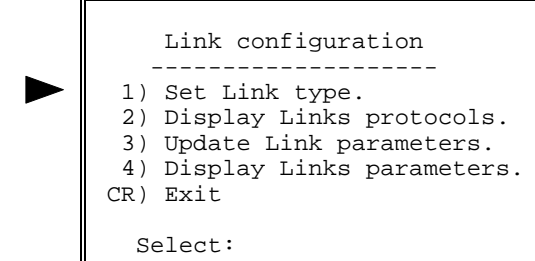

3. Choose the number of the Ethernet link that you want to configure  $(Link 1)$ .

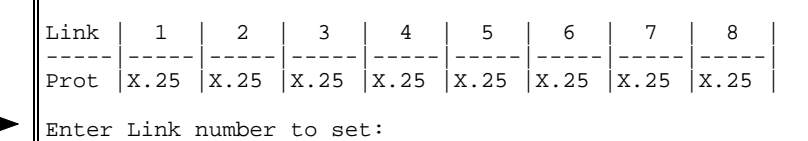

The Ethernet Link  $x$  Configuration menu appears.

#### 4. Choose the Ethernet Link type (11).

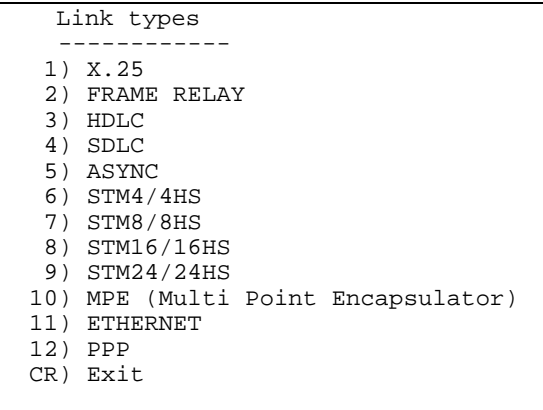

Select: 11

#### The following message appears:

```
Setting link number 1 to ETHER protocol.
                         -------------------------------------------
              ************************************************************
\star \star* W A R N I N G *
\star \starThis action will set the link to ETHER
* default parameters. *
************************************************************
      Are you sure ? (Y/N) y
```
5. Type Y to accept.

## $\blacktriangleright$  Set two links to Frame Relay

• In this example, link 1 connects to PS4 and Link 2 connects to PS2 through Frame Relay links. Select two links and set their link types to Frame Relay. See Frame Relay Link Configuration, "Terminal Configuration Procedures,  $\triangleright$  Set a link to Frame Relay." Perform all steps as instructed for each link.

## Solution Configure links 1 and 2 port parameters

See Frame Relay Link Configuration, "Terminal Configuration Procedures, > Set the Frame Relay port parameters."

#### $\blacktriangleright$  Configure IP agent

This procedure is required to enable SNMP management of this packet switch from a network management station at a remote site.

1. Press ENTER several times so that the Configuration menu reappears. In the Configuration menu, choose 12 (Management).

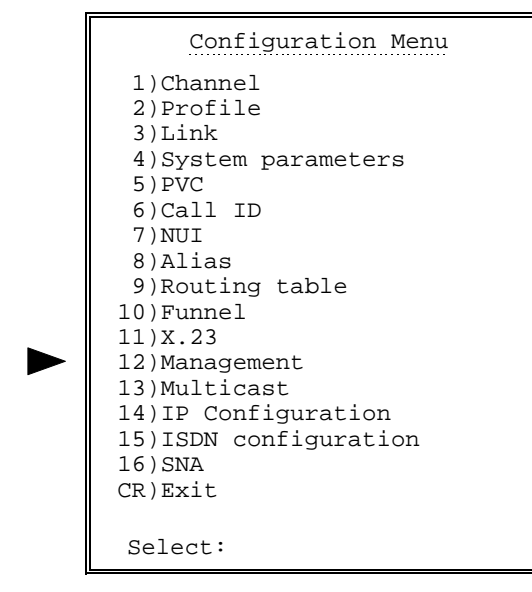

2. In the Management Configuration menu, choose 1 (SNMP Agent).

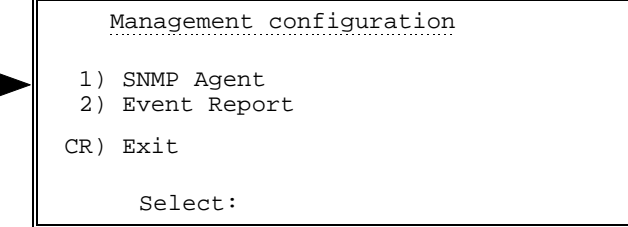

3. In the SNMP Agent menu, choose 1 (Agent IP Configuration).

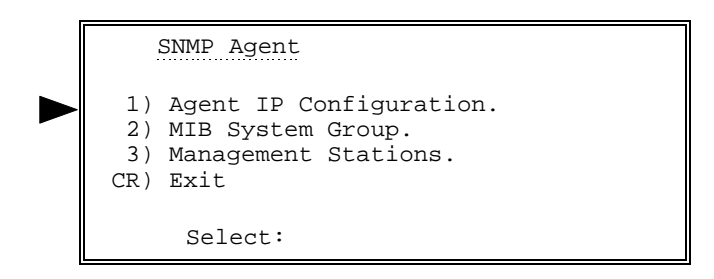

4. In the Agent IP Configuration menu, choose 1 (IP Address).

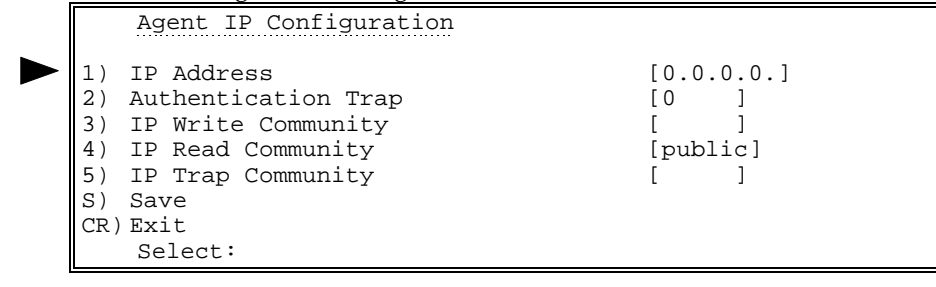

5. In the IP Address screen, type the IP address of the packet switch.

```
 1) IP Address
Current value......... [0.0.0.0.]
      Possible values:
      A string of the format: X.X.X.X
      Where every X is a number in the range 0 - 255.
Enter one of the above vales or <RETURN> to exit:
```
## $\blacktriangleright$  Configure IP Interface

1. Press ENTER several times so that the Configuration menu reappears. In the Configuration menu, choose 14 (IP configuration).

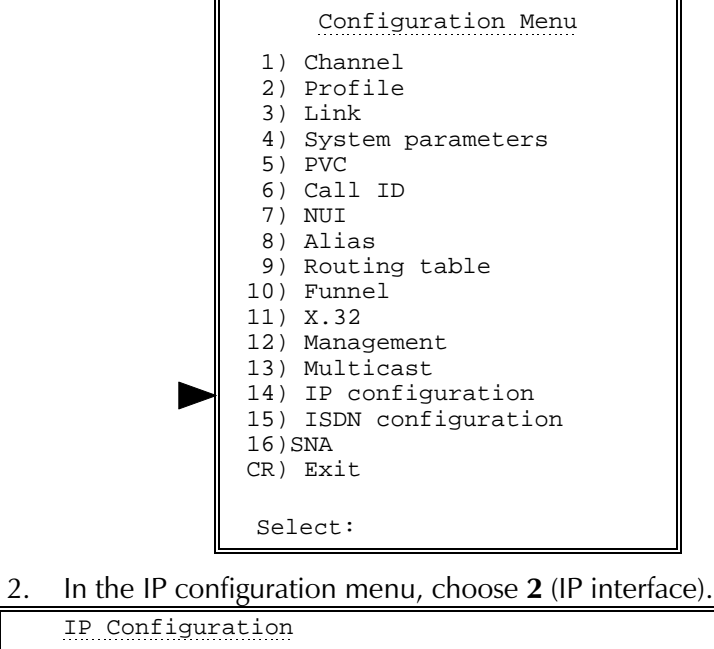

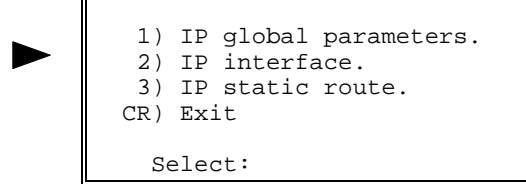

3. In the IP Interface Configuration menu, choose 1 (Add IP Interface  $Entry$ ).

```
IP Interface Configuration
 1) Add IP Interface Entry.
  2) Delete IP Interface Entry.
 3) Update IP Interface Entry.
  4) Display IP Interface Entry.
 CR) Exit.
 Select:
```
**Note** 1 In step 3, when the destination is Ethernet, choose 3 (Update IP interface entry) instead of option 1 (Add IP interface entry) because the Ethernet destination is already defined automatically. Also, skip steps 11 and 12  $(d$ estination entry).

4. The existing IP Interfaces appear. Enter IP Interface number (e.g. 1).

Existing IP Interfaces : 159,160 Enter IP Interface number (1..200):

**Notes** IP interfaces 159 and 160 are created automatically.

You can configure the IP interface in the RIP application with or without an IP address.

When configuring with the IP address, both IP interfaces of the link must be in the same subnet. Do not use the IP address when the number of available IP addresses is limited (skip steps  $5$  to  $8$  when using this option).

5. In the IP Interface 1 Configuration menu, choose 1 (IP address). IP Interface 1 Configuration

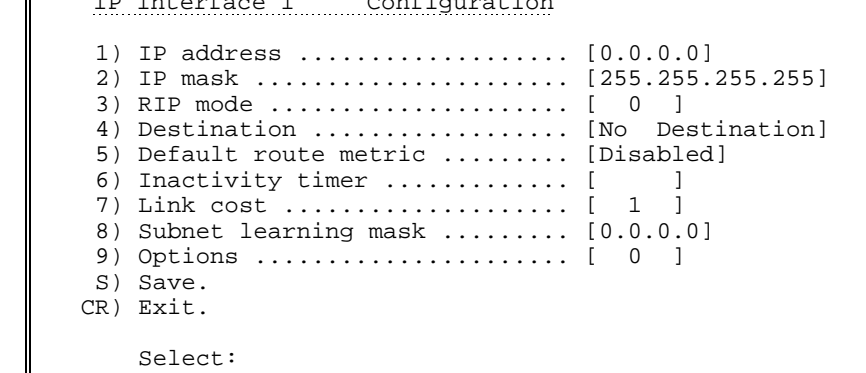

6. In the IP address screen, enter the IP address (e.g. 194.114.31.8).

```
1) IP Address
Current value ... [0.0.0.0]
   Possible values:
    A string of the format: X.X.X.X
   Where every X is a number in the range 0 - 255.
   Enter one of the above values or <RETURN> to exit:
```
IP Interface 1 Configuration menu appears.

7. In the IP Interface 1 Configuration menu, choose 2 (IP mask).

IP Interface 1 Configuration 1) IP address ................... [194.114.31.8] 2) IP mask ........................ [255.255.255.255] 3) RIP mode ..................... [ 0 ] 4) Destination .................. [No Destination] 5) Default route metric ......... [Disabled] 6) Inactivity timer .............. [ ] 7) Link cost .................... [ 1 ] 8) Subnet learning mask ......... [0.0.0.0] 9) Options ...................... [ 0 ] S) Save. CR) Exit. Select:

8. In the IP mask screen, enter the IP mask values (e.g. 255.255.255.254).

```
2) IP mask
Current value ... [255.255.255.255]
Possible values:
 A string of the format: X.X.X.X
 Where every X is a number in the range 0 - 255.
Enter one of the above values or <RETURN> to exit:
```
IP Interface 1 Configuration menu appears with the new IP address and IP mask values.

9. In the IP Interface 1 Configuration menu, choose  $3$  (RIP mode)

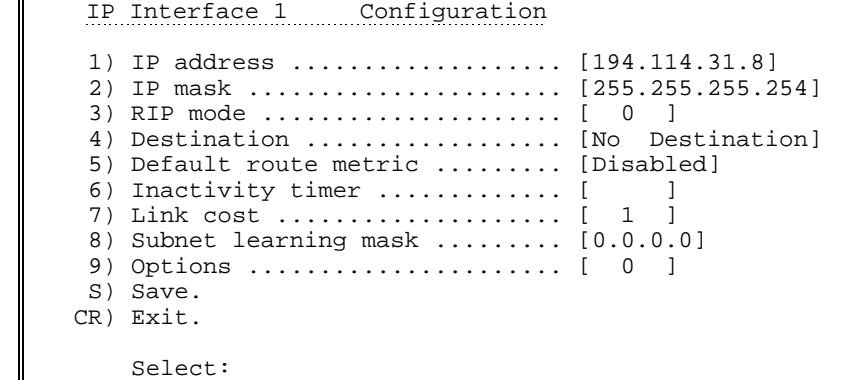

10. In the RIP mode screen, Enter the value according to your network

specifications.

```
3) RIP mode
This value defines RIP functionality.
The value is a sum of values (powers of two), where each value in
the sum represents options that are added to RIP functionality.
Example : 6 = RIP2 + Multicast RIP messages
Current value ... [ 0 ]
    Possible values:
   0 - Disable RIP
   1 - RIP1
   2 - RIP2
   4 - Multicast RIP messages
   8 - Default router message only
  16 - Acknowledge RIP (2091)
  xx - combination of the options above
    Enter one of the above values or <RETURN> to exit:
```
IP Interface 1 Configuration menu appears with the new IP address, IP mask and RIP mode values.

- **Note** Skip steps 11 and 12 for Ethernet destination.
	- 11. In the IP Interface 1 Configuration menu, choose 4 (Destination)

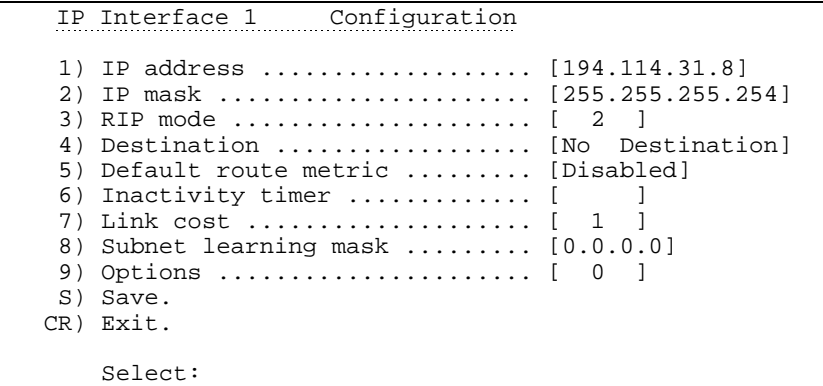

12. In the Destination screen, Enter the destination link number and DLCI number (e.g.  $1:16$ )

```
4) Destination
Current value ... [No Destination]
   Possible values:
   No Destination: 'N'
    X.25 PVC : Port:LCN
    X.25 SVC : X25 Addr or 'cid' followed by a predefined Call
                 ID number
    Frame Relay: Port:DLCI
    HDLC : 'H' followed by the HDLC port number
   SLIP : 'S' followed by the SLIP port number
   PPP : 'P' followed by the PPP port number<br>BUNDLE : 'B' followed by the PPP Bundle numb
             : 'B' followed by the PPP Bundle number
   Ethernet : 'E' followed by the Ethernet port number
    Enter one of the above values or <RETURN> to exit:
```
IP Interface 1 Configuration menu appears with the new IP address, IP mask, RIP mode and destination values.

The following steps 13 and 14 are recommended only.

13. In the IP Interface 1 Configuration menu, choose 9 (Options)

| IP Interface 1 Configuration                                                                                                    |  |
|----------------------------------------------------------------------------------------------------|--|
| 1) IP address  [194.114.31.8]<br>2) IP mask  [255.255.255.254]<br>3) RIP mode  [ 2 ]<br>4) Destination  [1:16 ]<br>5) Default route metric  [Disabled]<br>6) Inactivity timer  [<br>7) Link cost  [ 1<br>8) Subnet learning mask $\ldots \ldots$ [0.0.0.0]<br>S) Save.<br>CR) Exit. |  |
| Select:                                                                                                    |  |

14. In the Options screen, enter the value  $8$  (Send alternative routes immediately).

```
9) Options
Current value ... [ 0 ]
  Possible values:
  0 - No options.<br>1 - Priority ac
         Priority according to source IP address.
   2 - Priority according to destination IP address.
   4 - Don't advertise routes that were learned from this
  interface.<br>8 - Send alter
 8 - Send alternative routes immediately.<br>XX - Any combination of the values specif
         Any combination of the values specified above.
    Enter one of the above values or <RETURN> to exit:
```
IP Interface 1 Configuration menu appears with the new IP address, IP mask, RIP mode and destination values.

15. In the IP Interface 1 Configuration menu, choose  $S$  (Save)

```
IP Interface 1 Configuration
 1) IP address ................... [194.114.31.8]
 2) IP mask ...................... [255.255.255.254]
 3) RIP mode ..................... [ 2 ]
 4) Destination .................. [1:16 ]
 5) Default route metric ......... [Disabled]
6) Inactivity timer .............
 7) Link cost .................... [ 1 ]
 8) Subnet learning mask ......... [0.0.0.0]
 9) Options ...................... [ 8 ]
 S) Save.
 CR) Exit.
     Select:
```
For all the other Packet Switching devices, perform all the procedure as necessary.

# 2.25 Telnet Client

In this application, the packet switch device operates as a Telnet client, enabling connection of a terminal to a remote server through the Telnet protocol. Rad's packet switching devices support the connection of up to 15 remote locations to a single server using Telnet.

This section describes configuration procedures of a packet switching device for a Telnet client application. These procedures include:

- Update the profile for the X.28 channel connected to the terminal
- Set link 1 to Frame Relay
- Set the Frame Relay Link 1 port parameters
- Add IP Interfaces
- Add IP Static Routing
- Define the IP address of the PS

This section also includes a table detailing the Telnet commands supported by Rad's packet switching devices.

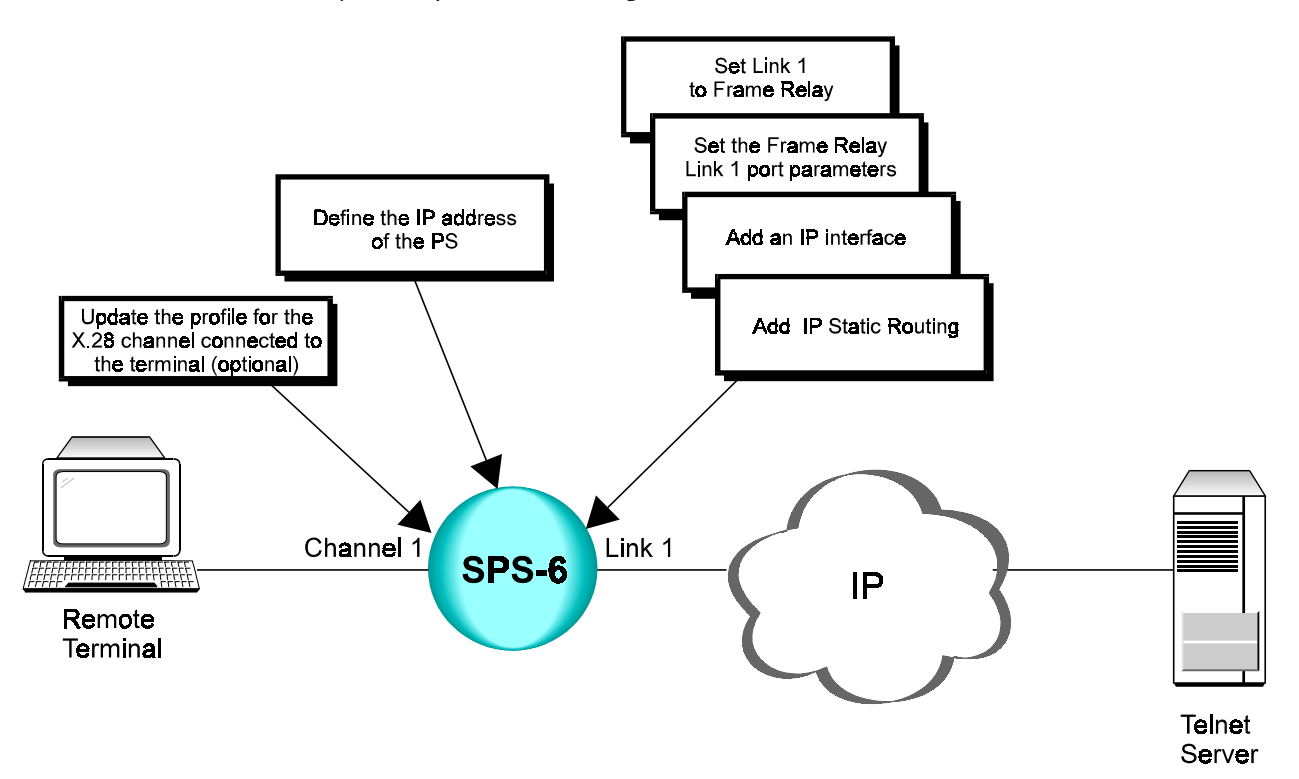

## **Terminal** Configuration Procedures

The following section describes terminal configuration procedures of a packet switching device in a Telnet client application.

## $\blacktriangleright$  Update the profile for the X.28 channel connected to the terminal

- See Asynchronous Channel Configuration, "Terminal Configuration Procedures." Perform all steps as instructed.
- $\blacktriangleright$  Set link 1 to Frame Relay
	- See Section 3.3, "Terminal Configuration Procedures,  $\blacktriangleright$  Set a link to Frame Relay." Perform all steps as instructed for link 1.
- $\blacktriangleright$  Set the Frame Relay Link 1 port parameters
	- See Section 3.3, "Terminal Configuration Procedures,  $\blacktriangleright$  Set the Frame Relay port parameters." Perform steps 1 to 5 of the procedure. Afterwards, perform the following steps:
	- 1. In the Maintenance Protocol Mode screen, choose  $0$  (User-side).

```
2) Maintenance protocol mode
This field defines the mode of maintenance protocol running
over this port.
Current value [1
Possible values:
0 - Perform user-side procedure on this port.
1 - Perform network-side procedure on this port.
2 - Perform NNI (Network to Network Interface) procedure on
     this port.
Enter one of the above values or <RETURN> to exit:
```
2. In the Frame Relay Port x Configuration menu, change other port parameters according to your network specifications or keep their default values. Choose  $S$  to save the configuration.

## $\blacktriangleright$  Add IP Interfaces

• See "IP Switching Procedures,  $\blacktriangleright$  Add IP Interfaces." Perform all steps as instructed for link 1.

## $\blacktriangleright$  Add IP Static Routing

- See "IP Switching Procedures, > Add an IP Static Routing entry for the link to Subnet 1." Perform all steps as instructed for link 1.
- $\blacktriangleright$  Define the IP Address of the PS
	- See "IP Switching Procedures, > Set SNMP Management Parameters." Perform steps 1-5 as instructed.

## **Telnet Commands**

This section lists the Telnet commands that are supported by Rad's packet switching devices. From the remote terminal, type the general commands listed below in order to perform the described functions.

**Note** 

These commands are applicable only if the destination also supports them.

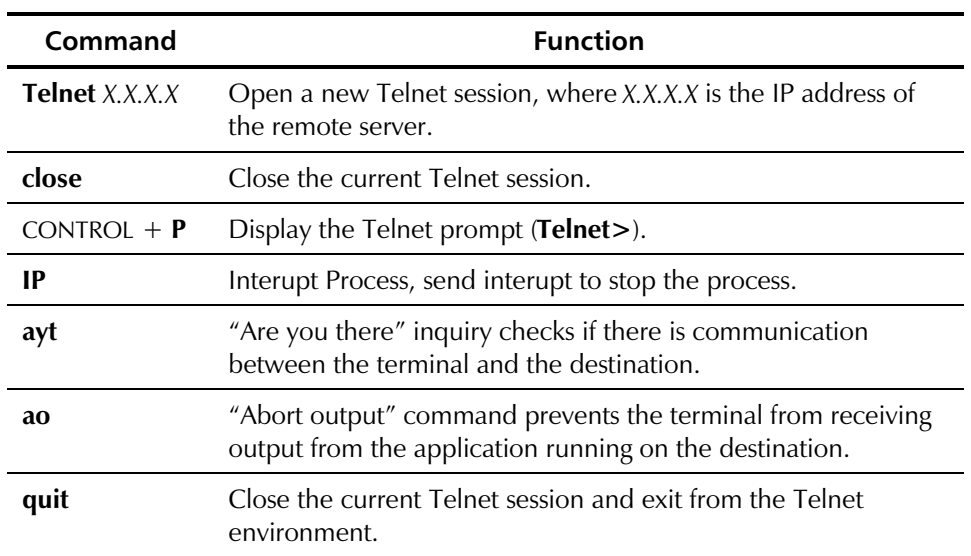

# 2.26 Telnet Server

Most of the applications described in this guide assume the direct connection of a management terminal to the packet switching device. The Telnet server application enables the configuration and management of a packet switching device at a remote location over an IP network. The communication between the terminal and the device occurs through the Telnet environment.

This section describes configuration procedures of a packet switching device for a Telnet server application. These procedures include:

- Define the IP address of the packet switching device
- Set link 1 to Frame Relay
- Set the Frame Relay Link 1 port parameters
- Add IP Interfaces
- Add IP Static Routing

To perform these procedures, you must connect a terminal directly to the **Note** packet switching device. The ability to perform management functions on the device is only available after successful completion of these procedures.

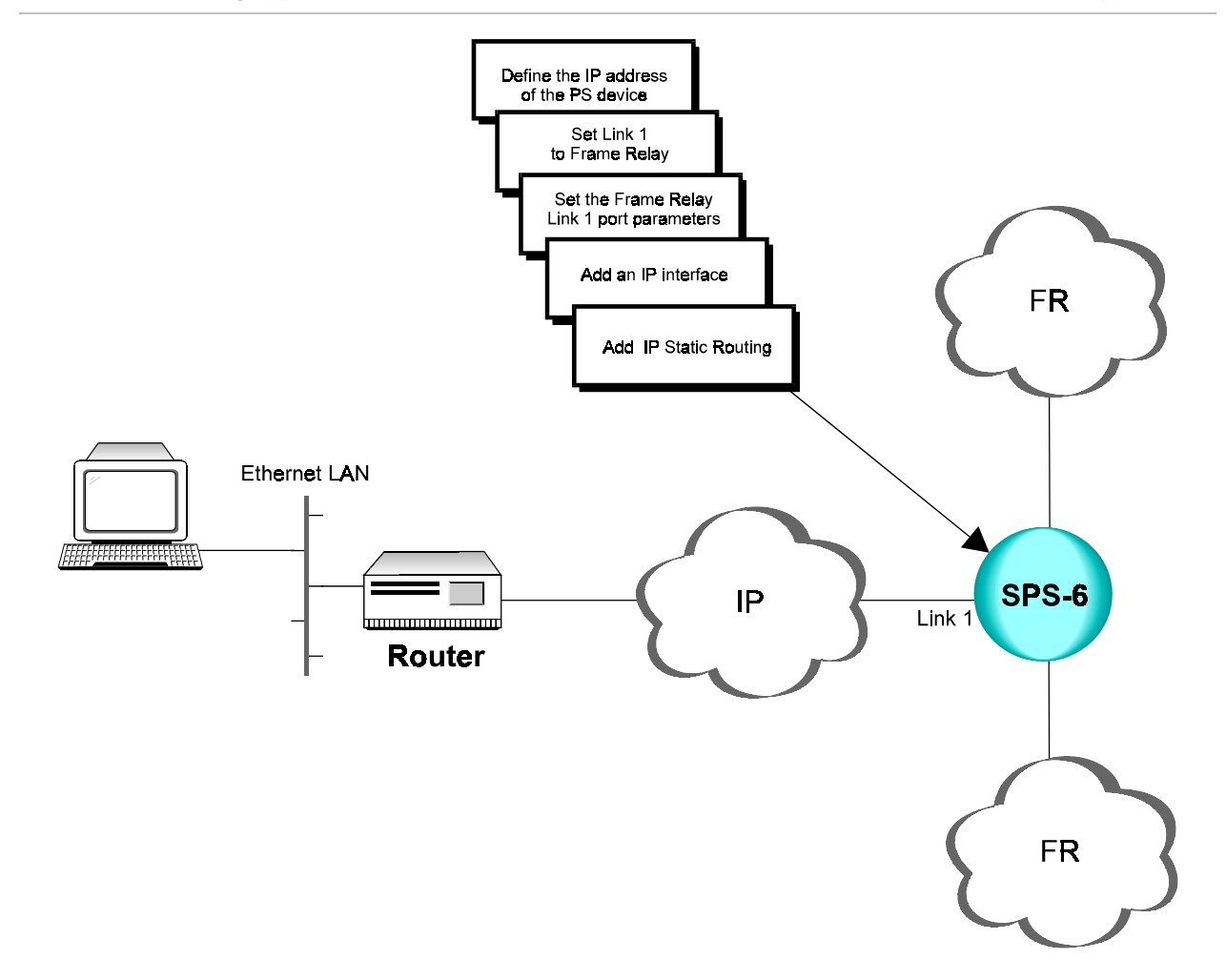

# Terminal Configuration Procedures

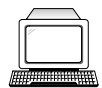

The following section describes terminal configuration procedures of a packet switching device in a Telnet server application.

## $\blacktriangleright$  Define the IP address of the packet switching device

1. In the Configuration menu, choose 12 (Management).

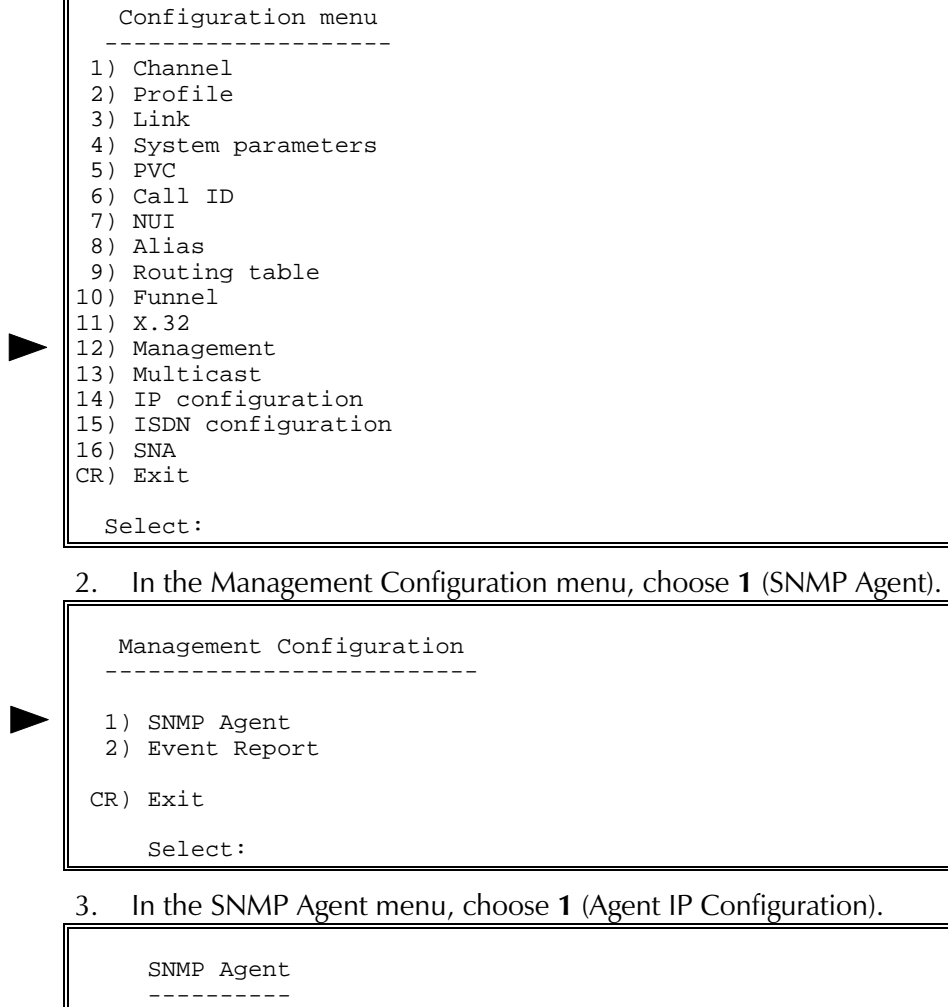

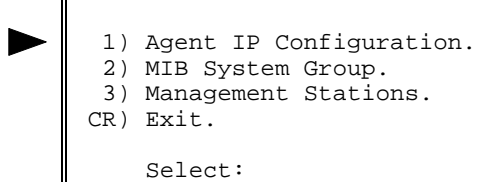

4. In the Agent IP Configuration menu, choose 1 (IP Address).

```
 Agent IP Configuration
 ----------------------
  1) IP Address ..................... [0.0.0.0]
 2) Authentication Trap ............ [0 ]
 3) IP Write Community .............. [ ]
  4) IP Read Community .............. [public]
  5) IP Trap Community .............. [ ]
 S) Save.
 CR) Exit.
     Select:
```
5. In the IP Address screen, type the IP address of the packet switch.

```
 1) IP Address
         -------------
 Current value ... [0.0.0.0]
    Possible values:
     A string of the format: X.X.X.X
    Where every X is a number in the range 0 - 255.
    Enter one of the above values or <RETURN> to exit:
```
6. Change other Agent IP parameters according to your network's specifications or keep their default values. Choose  $S$  to save the configuration.

#### $\blacktriangleright$  Set link 1 to Frame Relay

• See Section 3.3, "Terminal Configuration Procedures,  $\blacktriangleright$  Set a link to Frame Relay." Perform all steps as instructed for link 1.

#### $\blacktriangleright$  Set the Frame Relay Link 1 port parameters

- See Section 3.3, "Terminal Configuration Procedures,  $\blacktriangleright$  Set the Frame Relay port parameters." Perform steps 1 to 5 of the procedure. Afterwards, perform the following steps:
- 1. In the Maintenance Protocol Mode screen, choose  $0$  (User-side).

```
2) Maintenance protocol mode
This field defines the mode of maintenance protocol running
over this port.
Current value [1
Possible values:
0 - Perform user-side procedure on this port.
1 - Perform network-side procedure on this port.
2 - Perform NNI (Network to Network Interface) procedure on
    this port.
Enter one of the above values or <RETURN> to exit:
```
2. In the Frame Relay Port x Configuration menu, change other port parameters according to your network specifications or keep their default values. Choose  $S$  to save the configuration.

## $\blacktriangleright$  Add IP Interfaces

• See "IP Swiching Procedures, > Add IP Interfaces." Perform all steps as instructed for link 1.

## $\blacktriangleright$  Add IP Static Routing

• See "IP Swiching Procedures,  $\blacktriangleright$  Add an IP Static Routing entry for the link to Subnet 1." Perform all steps as instructed for link 1.

# **Chapter 3**

# **Standard Channel/Link Configurations**

This chapter contains typical configuration procedures for:

- X.28 (Asynchronous) channel
- $\bullet$  X.25 link
- Frame Relay link
- HDLC link

These procedures include the usual steps for setting up a channel/link operating in one of the above-mentioned protocols. Unless noted otherwise, these procedures instruct you to set parameters according to your application's specifications instead of supplying specific settings.

A typical procedure from this chapter, or several of its steps, is often a part of the larger configuration process of an application described in Chapter 2. Chapter 2 contains references to these procedures at the appropriate places.

# 3.1 Asynchronous Channel Configuration

This appendix describes typical configuration procedures for an X.28 channel. These procedures include:

- Add and configure a channel profile
- Configure an X.28 (Asynchronous) channel.

The following section contains configuration procedures for setting up channel/links operating in various protocols.

## $\blacktriangleright$  Add and configure a channel profile

1. In the Configuration menu, choose 2 (Profile).

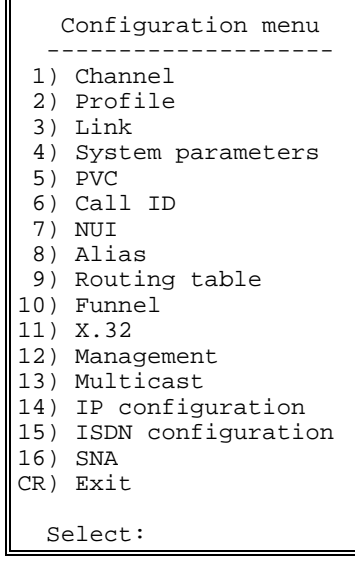

2. In the Profile Configuration menu, choose 1 (Add Profile).

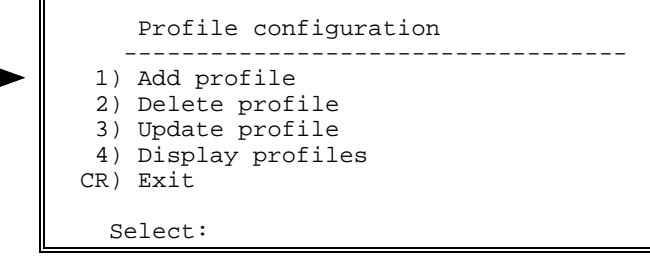

# Terminal Configuration Procedures

3. The Profile x Configuration screen appears. Change profile parameters according to your network specifications or keep their default values. Choose  $S$  to save the profile.

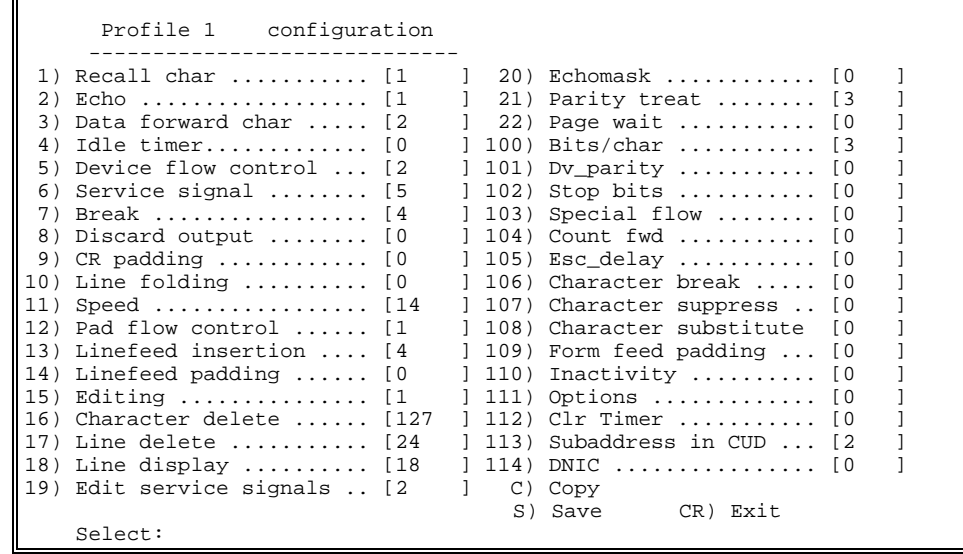

### $\blacktriangleright$  Configure an X.28 channel

**Note** The default protocol of the packet switching device's channels is X.28.

1. Press ENTER several times so that the Configuration menu reappears. In the Configuration menu, choose 1 (Channel).

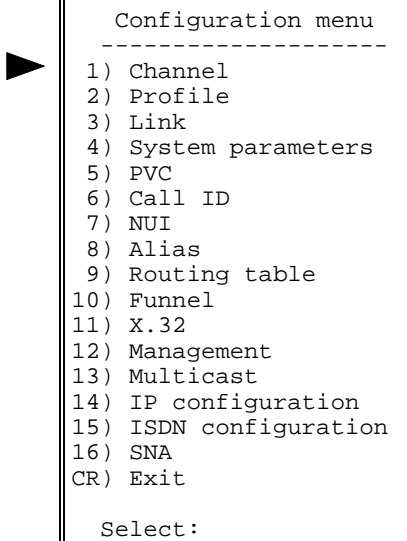

2. In the Channel Configuration menu, choose  $3$  (Update Channel). Channel configuration ----------------------- 1) Duplicate channel 2) Duplicate channel with mask 3) Update channel 4) Display channels 5) Set Channel Type CR) Exit select: 3. Choose the number of the channel that you want to configure. Chan | 1 | 2 | 3 | 4 | 5 | 6 | 7 | 8 | -----|-----|-----|-----|-----|-----|-----|-----|-----| Prot |X.28 |X.28 |X.28 |X.28 |X.28 |X.28 |X.28 |X.28 | Enter channel number to set: 4. In the Channel x Configuration menu, choose 1 (Profile Number). Channel 1 configuration ------------------------------ 1) Profile number ................... [1 ]<br>2) Outgoing call profile number ... [0 ] 2) Outgoing call profile number ... [0 ] 3) Incoming call profile number ... [0 ] 4) Remote profile number .......... [0 ] 5) Autocall ID .................... [0 ] 6) Alternate autocall ID .......... [0 ] 7) Autocall retries ............... [10 ] 8) Autocall retry interval ........ [5 ] 9) Call alias ..................... [0 ] 10) Sub address1 ................... [00 ] 11) Sub address2 ................... [00 ] 12) NUI Group ID ................... [0 ] 13) Clear timer .................... [0 ] 14) Options ........................ [0 ] S) Save CR) Exit Select: 5. In the Profile Number screen, choose the number of the profile that you

configured or the number of another existing profile.

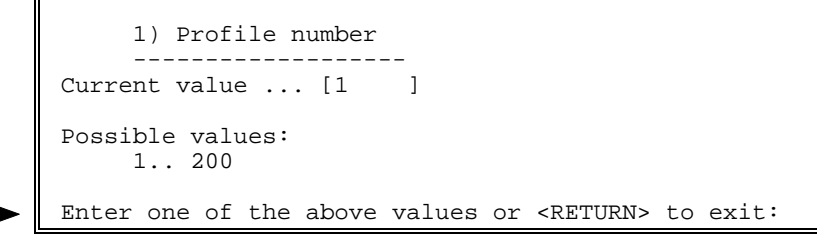

6. In the Channel x Configuration menu, choose S to save the configuration.

# **RADview** Configuration Procedure

**RAD** view

The following section contains RADview configuration procedures for setting up channel/links operating in various protocols.

## $\blacktriangleright$  Add and configure a channel profile

- 1. Click in the PS View window without clicking a channel or link. On the Configuration menu, point to Async Global Param, Profiles and click Full Config (or Quick Config).
- 2. In the Profile Full (or Quick) Config table, click **Scratch** to switch to the Scratch Configuration mode and then click Add.

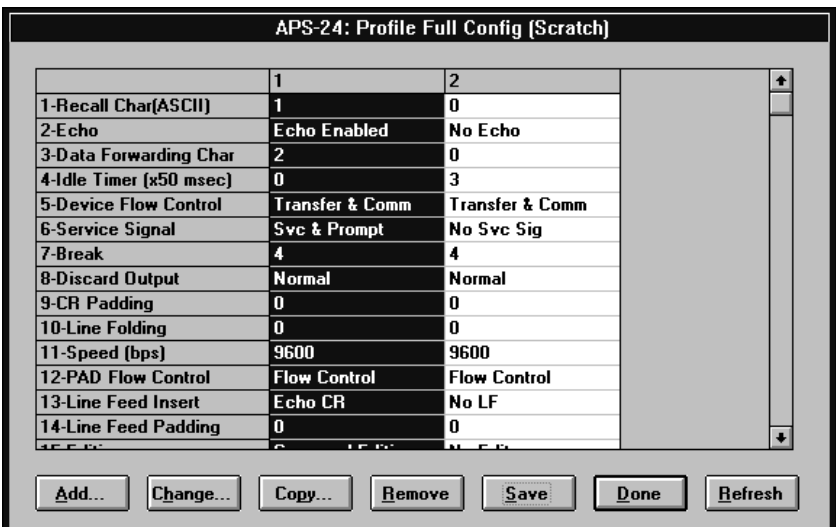

3. In the Add Profile Full (or Quick) Config dialog box, change profile parameters according to your network specifications or keep their default values. Click Set.

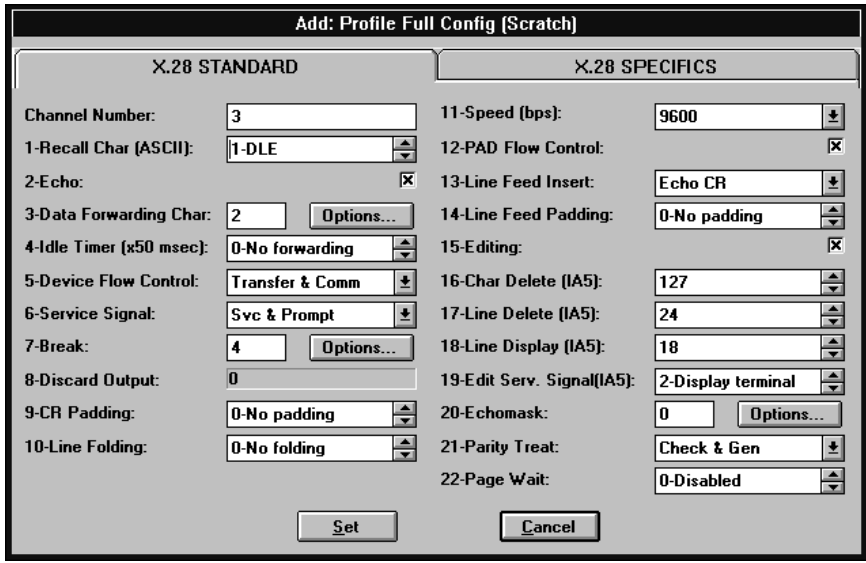

4. In the Profile Full (or Quick) Config table, click Refresh to display the new profile.

5. To save the new profile as active, click the profile, click Save and then Entry.

To save the complete profile as active, click Save and then All.

## $\blacktriangleright$  Configure an Asynchronous channel

1. In the PS View window, double-click a channel. The Async window appears.

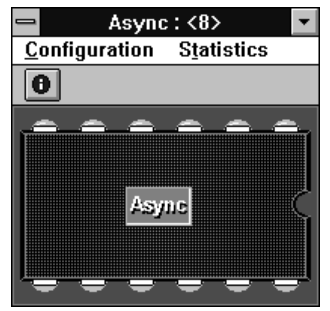

2. In the Async window, click Async. In the Async Configuration menu, click Parameters.

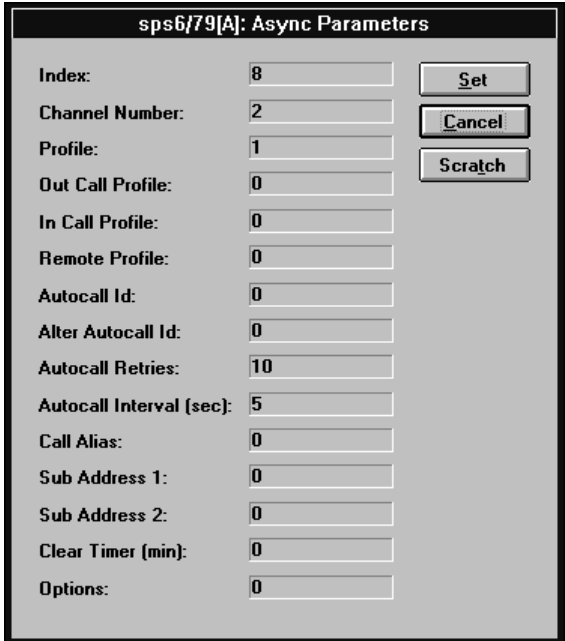

3. In the Async Parameters dialog box, click Scratch to switch to the Scratch configuration. Change parameters according to your network specifications or keep their default values. Click Set.

# 3.2 X.25 Link Configuration

This appendix describes typical configuration procedures for an X.25 link. These procedures include:

- Select an  $X.25$  link
- Set X.25 link parameters
- Add a routing table entry.

The following steps describe configuration procedures for an X.25 link

## Terminal Configuration Procedures

 $\blacktriangleright$  Select an X.25 link

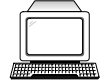

**Note** The default protocol of the packet switching device's links is X.25.

1. In the Configuration menu, choose  $3$  (Link).

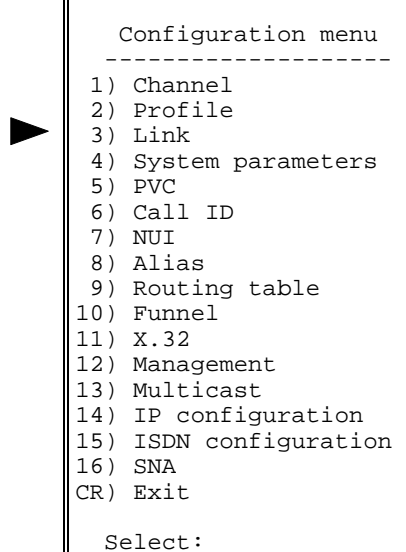

2. In the Link Configuration menu, choose  $3$  (Update Link Parameters).

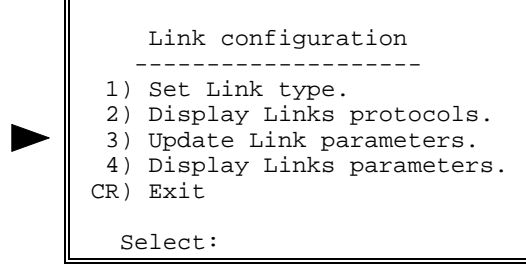

3. Choose the number of the link that you want to configure.

```
Link | 1 | 2 | 3 | 4 | 5 | 6 |
-----|-----|-----|-----|-----|-----|-----|
Prot |X.25 |X.25 |X.25 |X.25 |X.25 |X.25 |
Enter Link number to set:
```
### $\blacktriangleright$  Set X.25 link parameters

Ī

**Note** Check if the selected X.25 interface is DCE or DTE, depending on your network specifications.

1. In the Link x Configuration menu, choose  $2$  (DCE/DTE).

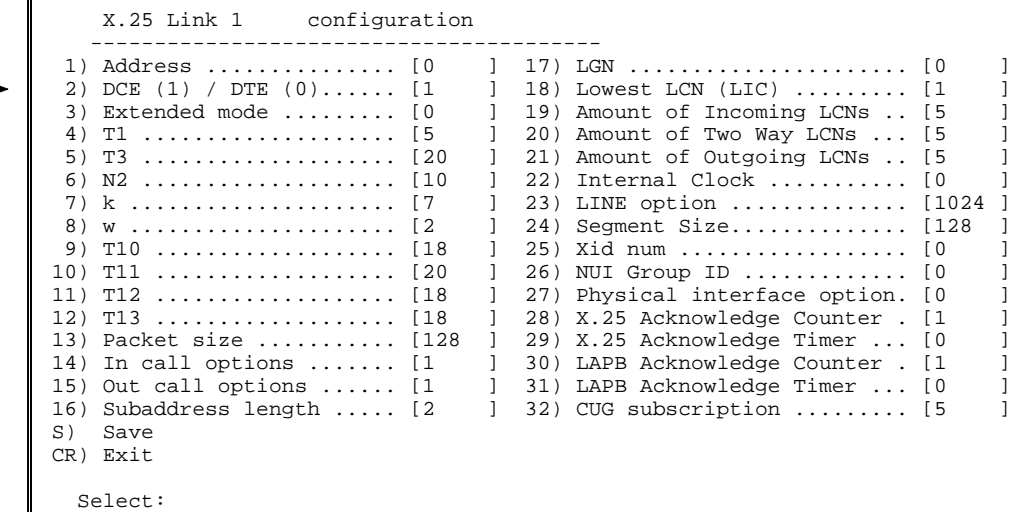

2. In the DCE/DTE screen, choose the option number according to your network specifications.

```
 2) DCE/DTE
       -----------
Current value ... [1 ]
 Possible values:
      0 - The link appears as a X25 DTE.
      1 - The link appears as a X25 DCE.
      2 - The link is X25->DCE and LAPB->DTE.
      3 - The link is X25->DTE and LAPB->DCE.
 Enter one of the above values or <RETURN> to exit:
```
3. The Link x Configuration menu reappears. If the selected link is DCE, choose 22 (Internal Clock) to set the baud rate of the link, if necessary. 4. In the Internal Clock menu, choose the option number according to your specifications.

```
 22) Internal Clock
      -------------------
Current value ... [0 ]
 Possible values:
     0 - External clock
             Internal Clock
 ----------------------------------
 1 - 2.4 Kbps 10 - 128 Kbps
 2 - 4.8 Kbps 11 - 256 Kbps
 3 - 9.6 Kbps 12 - 384 Kbps
 4 - 14.4 Kbps 13 - 512 Kbps
 5 - 19.2 Kbps 14 - 768 Kbps
 6 - 38.4 Kbps 15 - 1008 Kbps
 7 - 48 Kbps 16 - 1466 Kbps
 8 - 56 Kbps 17 - 2016 Kbps
 9 - 64 Kbps
 Enter one of the above values or <RETURN> to exit:
```
5. In the Link x Configuration menu, change other parameters according to your specifications or keep their default values. Choose  $S$  to save the configuration.

## $\blacktriangleright$  Add a routing table entry

1. Press ENTER several times so that the Configuration menu reappears. In the Configuration menu, choose 9 (Routing Table).

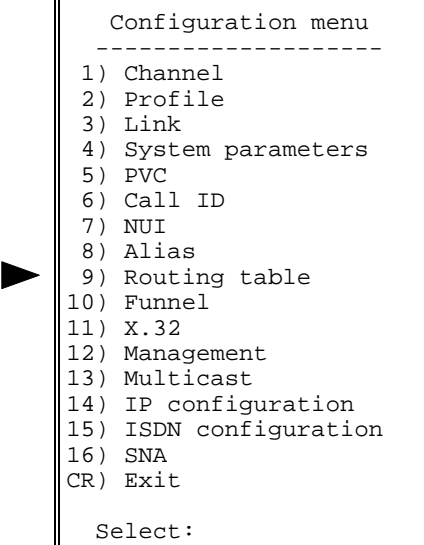

2. In the Routing Table Entry Configuration menu, choose 1 (Add Routing Table Entry).

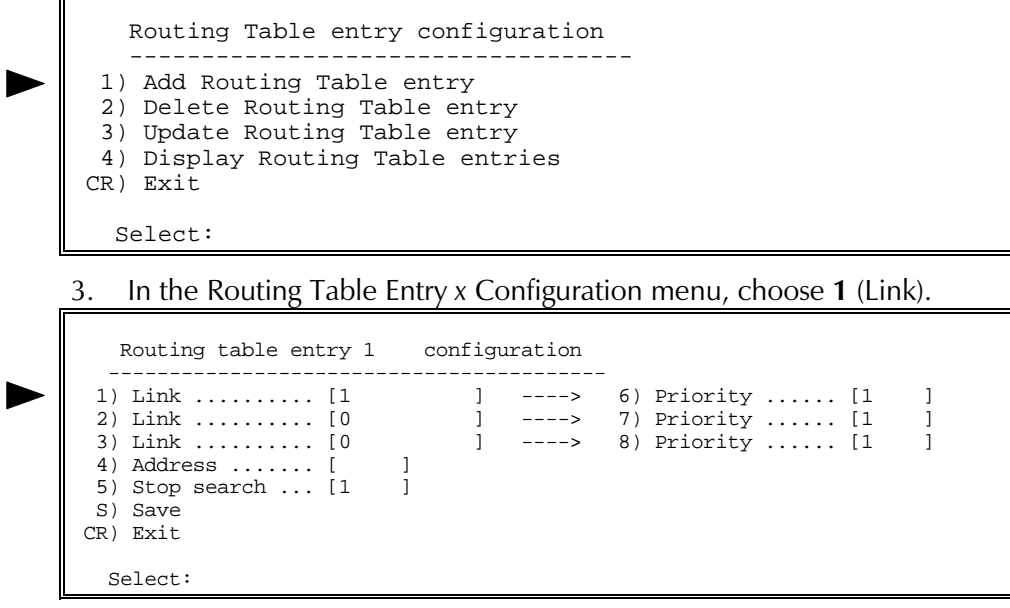

4. In the Destination Link screen, type the main destination link number according to your network specifications.

```
 1) Destination link
Current value ... [1 ]
 Possible values:
  L - local channel.
  Any valid X.25 link number.
  Any valid FRAME RELAY DLCI with an X.25 destination protocol,
  the DLCI is presented in the form of {port:DLCI}
  ISDN routing entry number preceded by the letter 'I' (i.e.: I5)
 Enter one of the above values or <RETURN> to exit:
```
5. In the Routing Table Entry x Configuration menu, choose 4 (Address). In the Address screen, type the address of the destination link according to your network specifications.

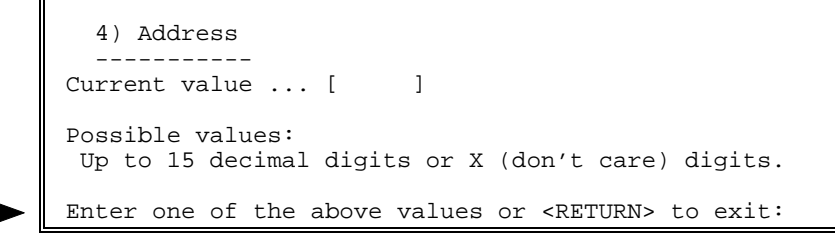

6. In the Routing Table Entry x Configuration menu, choose S to save the configuration.

**Note** 

## **RADview** Configuration Procedure

The following steps describe RADview configuration procedures for an X.25 link

 $\blacktriangleright$  Select an X.25 link

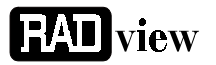

The default protocol of the packet switching device's links is X.25.

• In the PS View window, click an X.25 link on the rear panel.

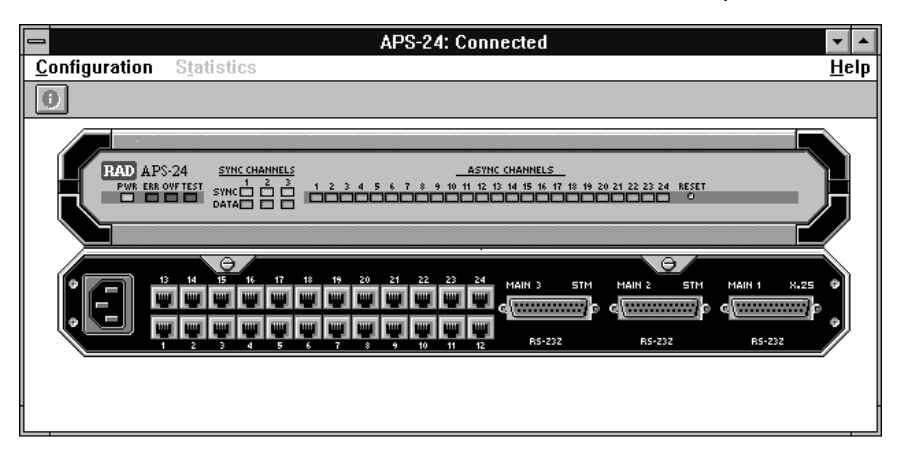

## $\blacktriangleright$  Set X.25 link parameters

**Note** 

Check if the selected X.25 interface is DCE or DTE, depending on your network specifications.

1. In the PS View window, double-click the X.25 link. The X.25 window appears.

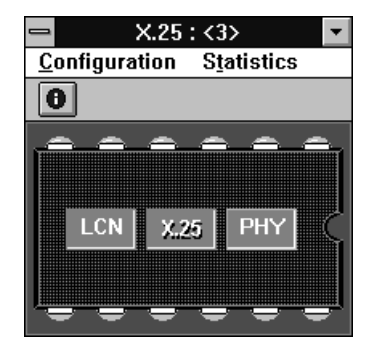

In the X.25 window, click X.25. On the X.25 Configuration menu, 2. point to Parameters and click Quick Config. In the X.25 Quick Config dialog box, click Scratch to switch to the Scratch configuration mode.

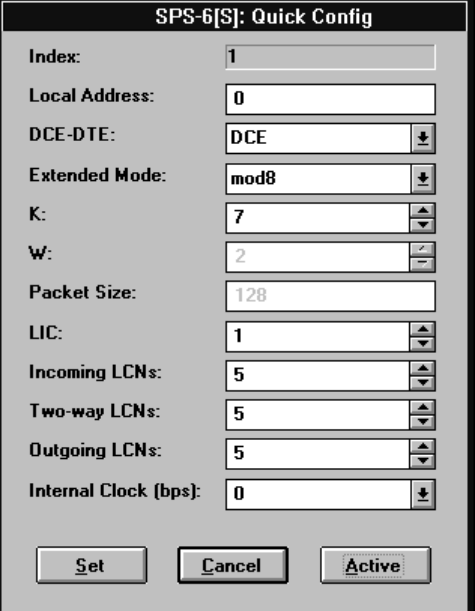

- 3. In the DCE/DTE list, click the option according to your network specifications.
- If the selected link is DCE, click the Internal Clock list arrow and click 4. the baud rate according to your specifications.
- 5. Change other link parameters according to your specifications or keep their default values. Click Set.
- Additional X.25 link parameters appear in the X.25 Full Config dialog box. To **Note** open the X.25 Full Config dialog box, open the X.25 window Configuration menu, point to Parameters and click Full Config.

## $\blacktriangleright$  Add a routing table entry

1. Click the PS View window without selecting a link or channel. On the Configuration menu, point to Sync Global Param, Routing **Information** and click Table.

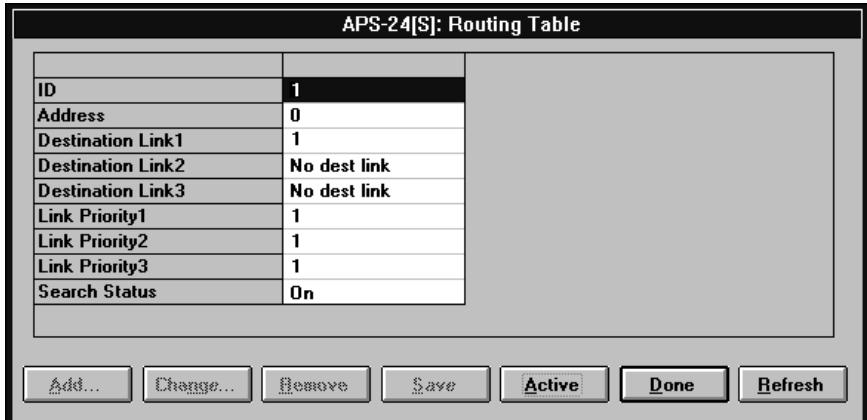

2. In the Routing Table, click Scratch to switch to the Scratch Configuration mode and then click Add.

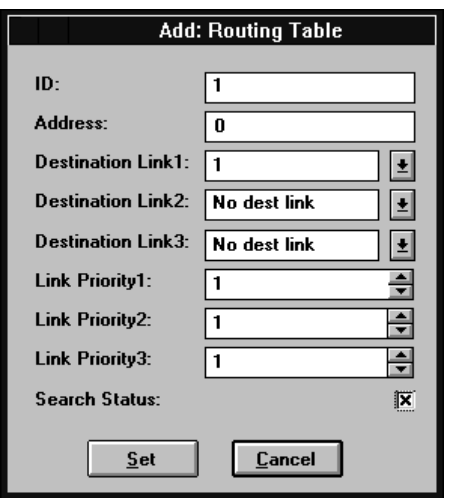

- 3. In the Address box, type the address of the destination port according to your network specifications.
- In the Destination Link 1 list, click a port number. 4.
- 5. Click Set.
- 6. In the Routing Table, click Refresh to display the new routing configuration.

# 3.3 Frame Relay Link Configuration

This appendix describes typical configuration procedures for a Frame Relay link. These procedures include:

- Set a link to Frame Relay
- Set the Frame Relay port parameters
- Add and configure a DLCI.

The following steps describe configuration procedures for a Frame Relay link.

# **Terminal**

## $\blacktriangleright$  Set a link to Frame Relay

1. In the Configuration menu, choose  $3$  (Link).

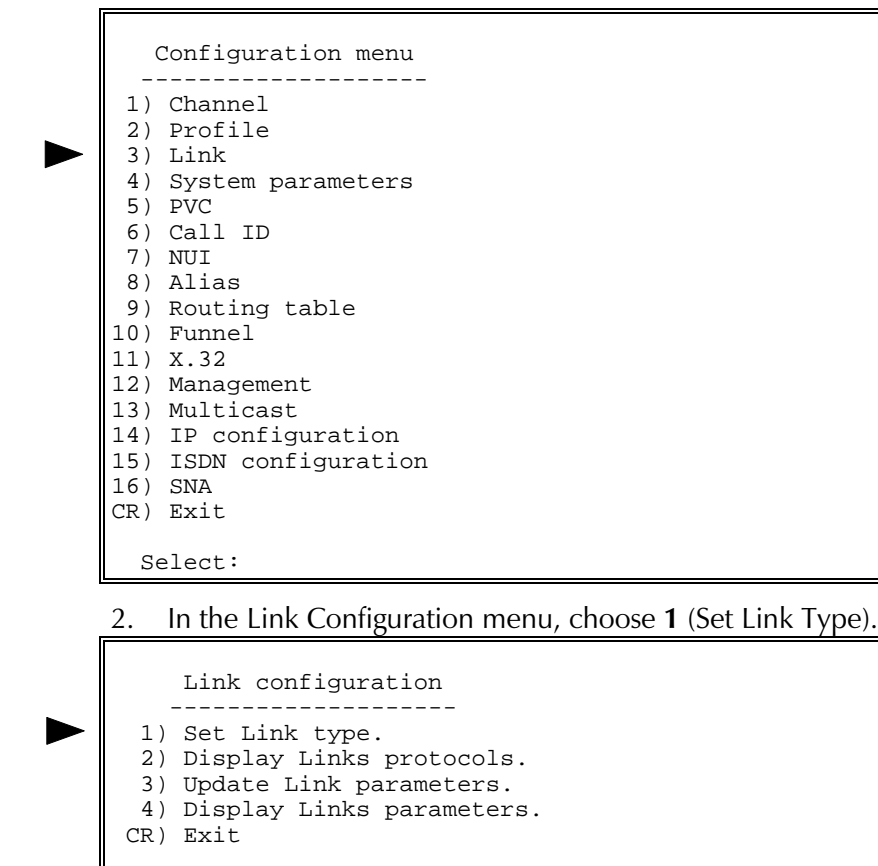

Select:

# Configuration Procedures

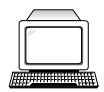

3. Choose the number of the link that you want to set to Frame Relay.

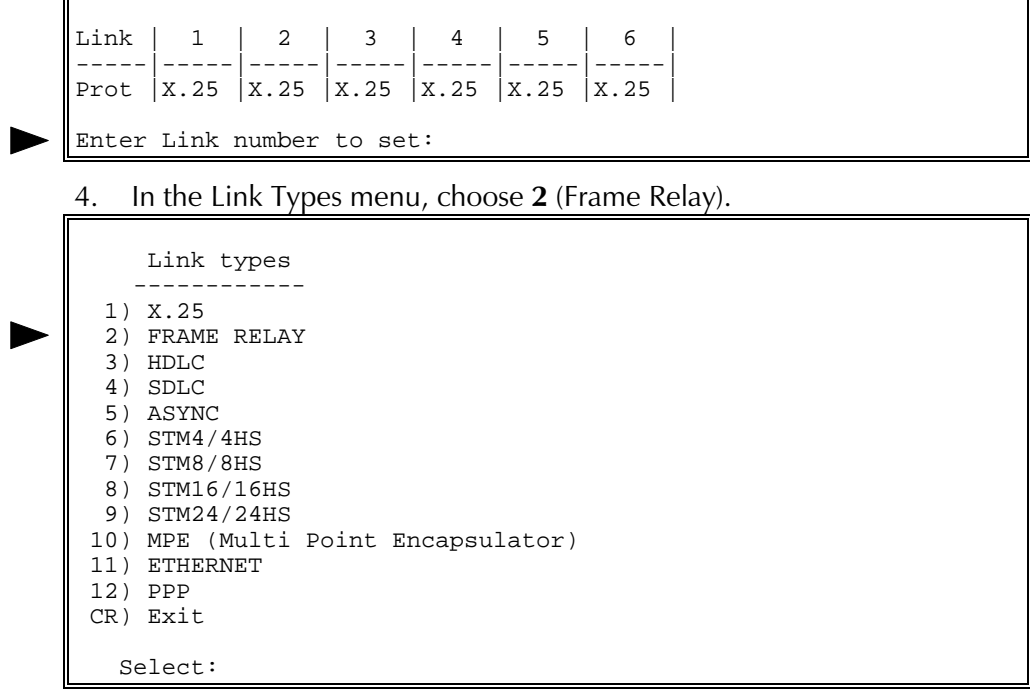

5. A warning appears stating that this action will set this FR link's parameters to their default values. Choose  $Y$  to continue.

#### $\blacktriangleright$  Set the Frame Relay port parameters

1. Press ENTER several times so that the Link Configuration menu reappears. In the Link Configuration menu, choose 3 (Update Link Parameters).

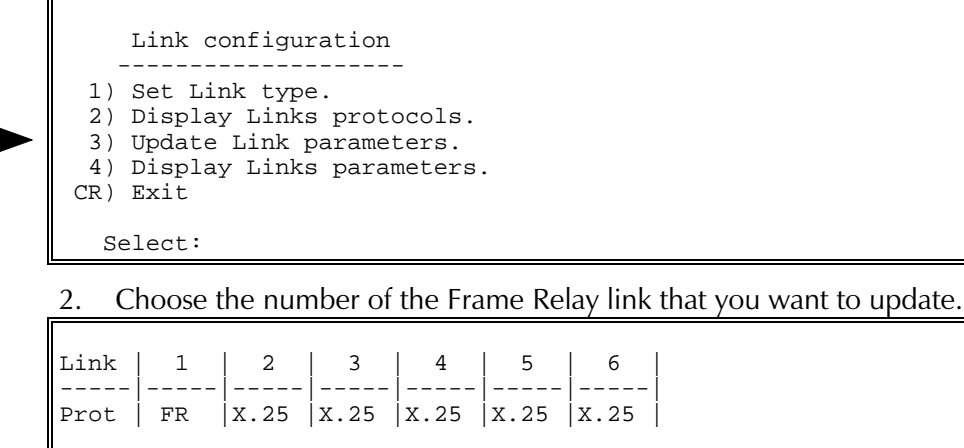

Enter Link number to update:

3. In the Frame Relay Link x Configuration menu, choose  $3$  (Update Port Parameters).

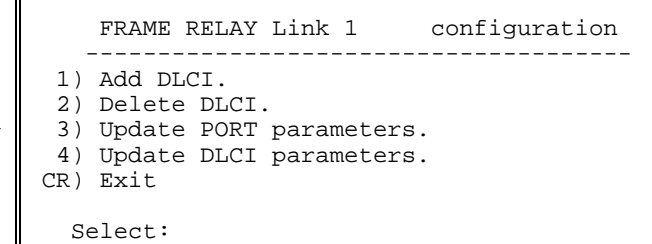

4. In the Frame Relay Port x Configuration menu, choose 1 (Maintenance Protocol).

```
FRAME RELAY port 1 configuration
  -----------------------------------
  1) Maintenance protocol ...................... [1 ]
 2) Maintenance protocol mode ................... [1 ]
  3) T391 (Link Integrity Verification Timer) .. [10 ]
  4) T392 (Link Polling Verification Timer) .... [15 ]
  5) N391 (Full Status Polling Cycle) .......... [6 ]
  6) N392 (Error Threshold) .................... [3 ]
  7) N393 (Monitored Events Count) ............. [4 ]
 8) Rx pool red line (Frames).................... [4
  9) Rx pool OK (Frames)........................ [6 ]
 10) Tx pool red line (Frames).................. [40 ]
 11) Tx pool OK (Frames)........................ [30 ]
 12) Tx ceiling (Frames)........................ [50 ]
 13) Internal Clock ............................ [0 ]
 14) HDLC options ...............................[0 ]
 15) Physical interface option ................. [0 ]
 16) DLCI Header Mode .......................... [0 ]
 S) Save
 CR) Exit
    Select:
```
5. In the Maintenance Protocol screen, choose the number of the option that matches the maintenance protocol of the connected device.

```
 1) Maintenance protocol
 ---------------------------
 This field defines what maintenance protocol is running over this port.
Current value ... [1 ]
Possible values:<br>0 - No mainte
 0 - No maintenance protocol.
 1 - ANSI PVC (T1.617 Annex D) maintenance protocol Running on DLCI
number 0.<br>2 - LMT maint
       LMI maintenance protocol Running on DLCI number 1023.
 4 - CCITT Q.933 ANNEX A maintenance protocol Running on DLCI number 0.
 8 - Consolidate Link Layer Management CLLM Running on DLCI number 1023.
 XXX - Any combination of 9, 12.
 Enter one of the above values or <RETURN> to exit:
```
6. In the Frame Relay Port x Configuration menu, choose 2 (Maintenance Protocol Mode). In the Maintenance Protocol Mode screen, choose the number of the option that specifies the side of this connection that initiates the maintenance protocol.

```
 2) Maintenance protocol mode
  -------------------------------
 This field defines the mode of maintenance protocol running
 over this port.
Current value ... [1 ]
 Possible values:
 0 - Perform user-side procedure on this port.
 1 - Perform network-side procedure on this port.
 2 - Perform NNI (Network to Network Interface) procedure
     on this port.
 Enter one of the above values or <RETURN> to exit:
```
7. In the Frame Relay Port **x** Configuration menu, change other port parameters according to your network specifications or keep their default values. Choose  $S$  to save the configuration.

## $\blacktriangleright$  Add and configure a DLCI

1. Press ENTER several times so that the Frame Relay Link x Configuration menu reappears. Choose 1 (Add DLCI).

```
FRAME RELAY Link 1 configuration
             --------------------------------------
  1) Add DLCI.
  2) Delete DLCI.
  3) Update PORT parameters.
  4) Update DLCI parameters.
 CR) Exit
   Select:
```
Type a number for the new DLCI  $(16 \text{ to } 991)$ .

2. In the DLCI xxx Link x menu, choose 1 (Update DLCI Configuration).

```
 DLCI 100 Link 3
                                             ------------------------------------------
  1) Update DLCI configuration.
  2) Update X25 configuration.
 CR) Exit
   Select:
```
3. In the DLCI xxx Link x Configuration menu, choose 1 (Encapsulation Type).

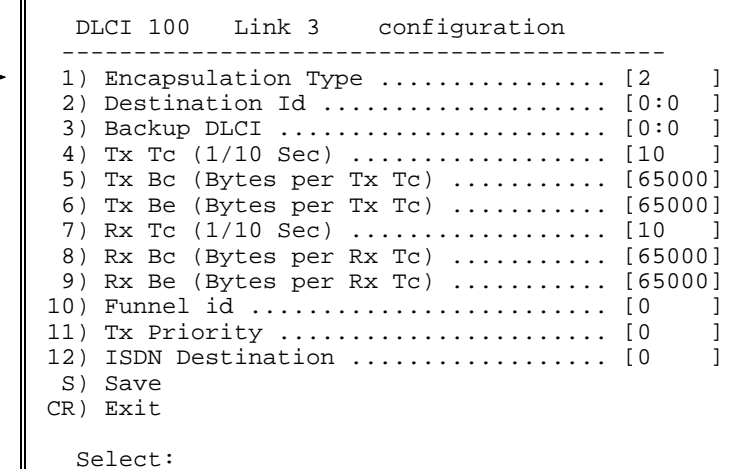

4. In the Encapsulation Type screen, choose the number of the option according to your network specifications.

```
 1) Encapsulation Type
        ------------------<br>value ... [2 ]
Current value ... [2
 Possible values:
   1 - X25 encapsulation.
   2 - No protocol encapsulation.
   3 - Transparent HDLC encapsulation.
   4 - Asynchronous encapsulation.
   5 - Multi Point Encapsulation.
 6 - RFC1490 encapsulation.
 7 - Multicast
 Enter one of the above values or <RETURN> to exit:
```
5. In the DLCI xxx Link x Configuration menu, change other DLCI parameters according to your network specifications or keep their default values. Choose  $S$  to save the configuration.
# **RADview** Configuration Procedure

**EAD** view

The following steps describe RADview configuration procedures for a Frame Relay link.

 $\blacktriangleright$  Set a link to Frame Relay

In the PS View window, click a link on the rear panel.  $1.$ 

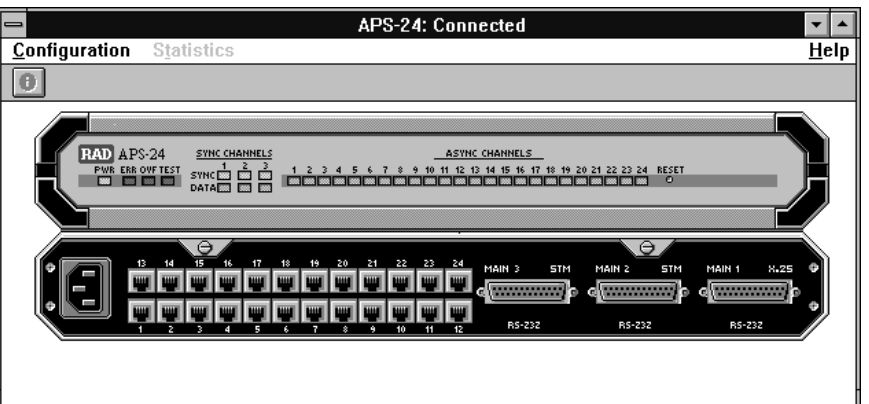

On the Configuration menu, click Protocol Type. In the Protocol Type 2. dialog box, click Scratch to switch to the Scratch configuration mode.

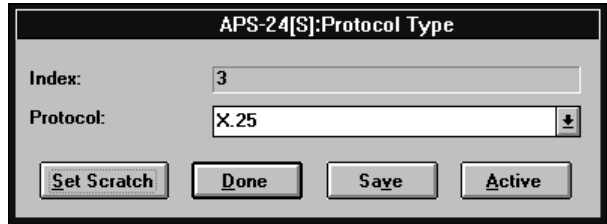

- 3. In the Protocol list box, click FR. Click Set Scratch to set the selected protocol in the Scratch configuration.
- 4. Click Save. Click OK to confirm. Perform reset to implement the protocol type change.

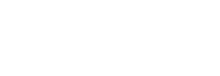

### $\blacktriangleright$  Set the Frame Relay port parameters

In the PS View window, double-click the Frame Relay link. The FR  $1.$ window appears.

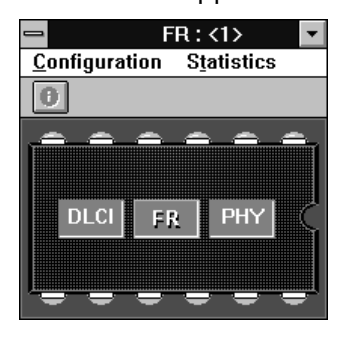

In the FR window, click FR. On the FR Configuration menu, point to 2. Parameters and click Full Config.

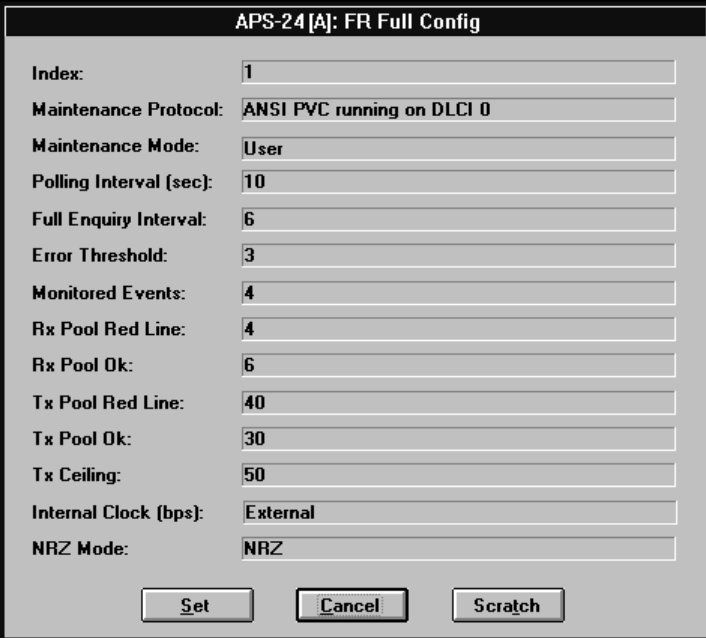

3. In the FR Full Config dialog box, click Scratch to switch to the Scratch configuration mode. Change port parameters according to your specifications or keep their default values. Click Set.

## > Add and configure a DLCI

1. In the FR window, click DLCI. On the DLCI Configuration menu, click Parameters.

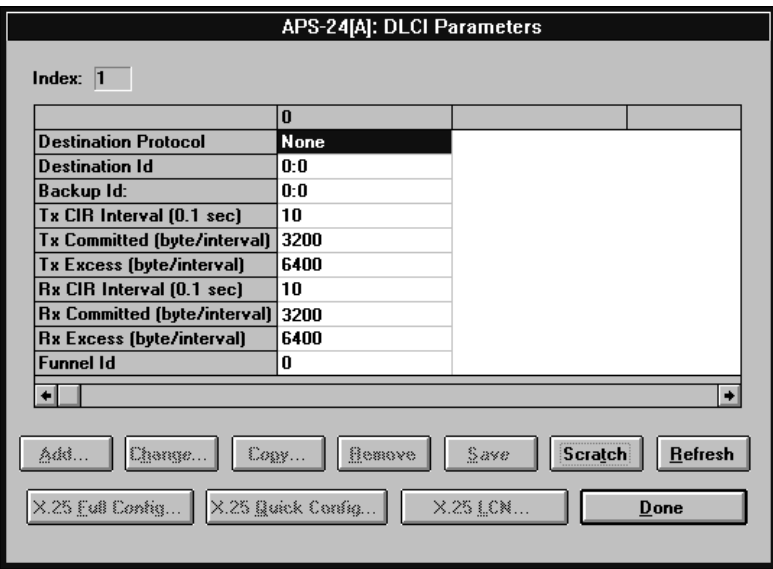

- 2. In the DLCI Parameters table, click Scratch to switch to the Scratch configuration mode and then click Add.
- In the Add DLCI Parameters dialog box, change DLCI parameters 3. according to your network specifications or keep their default values. Click Set.

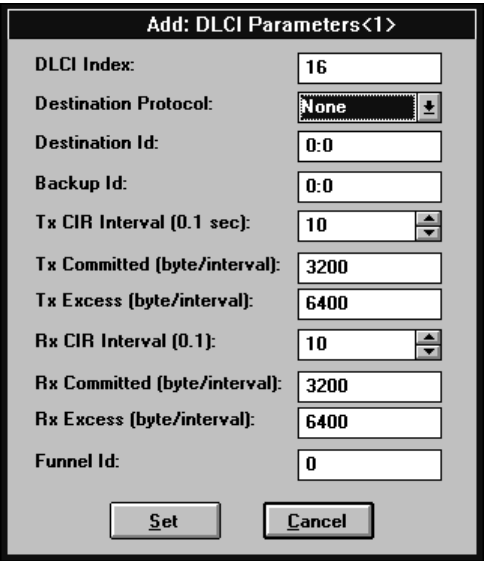

4. In the DLCI Parameters table, click the new DLCI, click Save and then click **Entry.** 

To save the complete DLCI table, click Save and then click All.

Terminal

Configuration Procedures

# 3.4 HDLC Link Configuration

This appendix describes typical configuration procedures for an HDLC link. These procedures include:

- Set a link to HDLC
- Set the HDLC link parameters.

The following steps describe configuration procedures for an HDLC link

 $\blacktriangleright$  Set a link to HDLC

1. In the Configuration menu, choose 3 (Link).

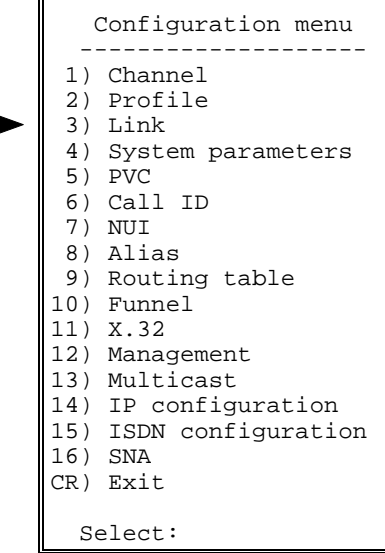

2. In the Link Configuration menu, choose 1 (Set Link Type).

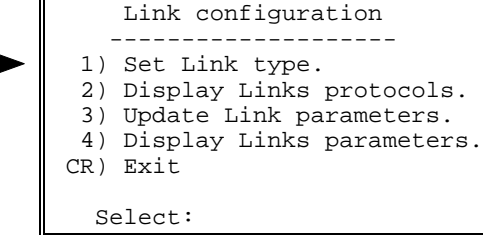

3. Choose the number of the link that you want to set as HDLC.

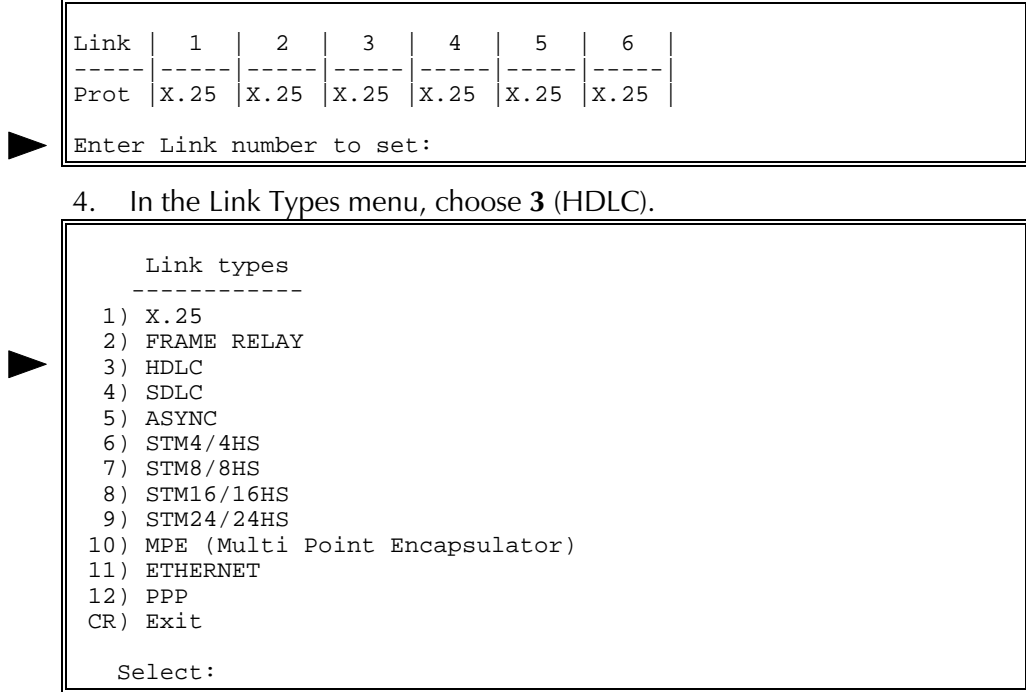

5. A warning appears stating that this action will set this HDLC link's parameters to their default values. Choose  $Y$  to continue.

#### $\blacktriangleright$  Set the HDLC link parameters

1. Press ENTER several times so that the Link Configuration menu reappears. In the Link Configuration menu, choose 3 (Update Link Parameters).

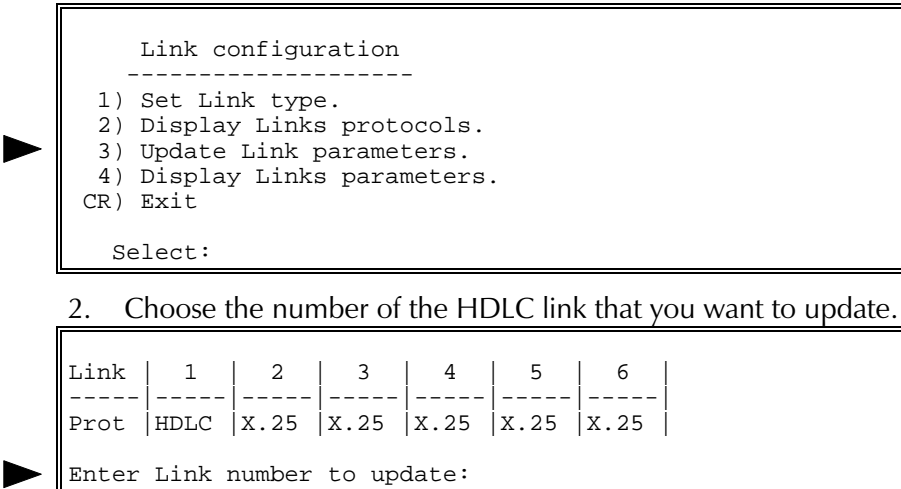

3. In the HDLC Link x Configuration menu, change parameters according to your network's specifications or keep their default values. Choose  $S$ to save the configuration.

```
 HDLC link 8 configuration
          -----------------------------
 X25 Parameters:
  1) Destination address ..... [0 ]
 2) Destination subaddr ..... [1 ]
 3) Redial time-out ......... [2 ] 6) X25 facilities ...... [0
]
   4) Redial retries .......... [5 ] 7) Local subaddress1 ... [1
]
   5) Inactivity .............. [0 ] 8) Local subaddress2 ... [1
]
 FR Parameters:
 9) Destination port ........ [0 ]<br>0) Destination DLCI ........ [0 ]
 10) Destination DLCI ........ [0 ]
 General Parameters:
11) Protocol ................. [1 ] 14) Internal Clock ......
[0 ]
12) Flow control options .... [0 ] 15) NRZ mode ............
[0 ]
 13) Buffer flow control ..... [10 ]
  S) Save
 CR) Exit
      Select:
```
# **RADview** Configuration Procedure

The following steps describe RADview configuration procedures for an **HDLC** link

 $\blacktriangleright$  Select a link to HDLC

- **HAD** view
- 1. In the PS View window, click a link on the rear panel.

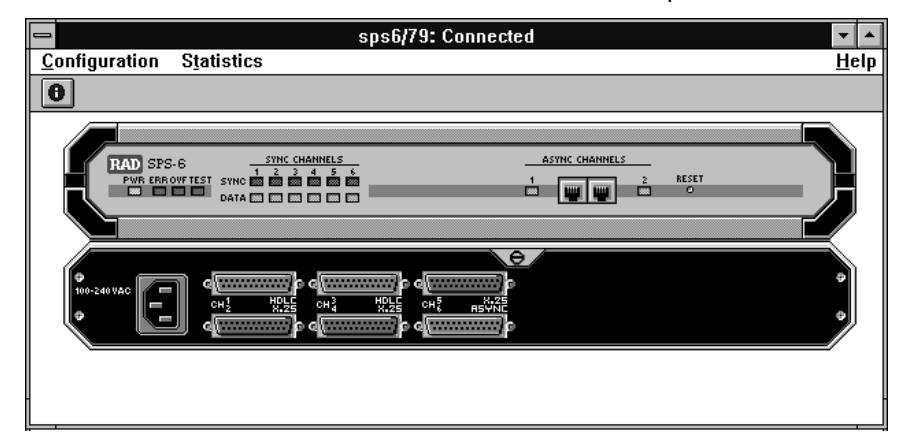

On the Configuration menu, click Protocol Type. In the Protocol Type 2. dialog box, click **Scratch** to switch to the Scratch configuration mode.

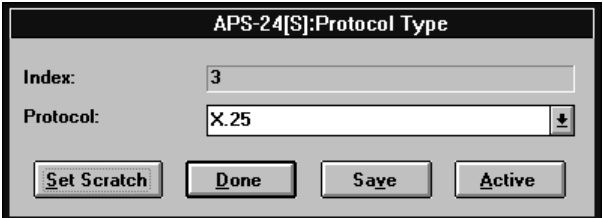

- In the Protocol list box, click HDLC. Click Set Scratch to set the 3. selected protocol in the Scratch configuration.
- 4. Click Save. click OK to confirm. Perform reset to implement the protocol type change.

## $\blacktriangleright$  Set the HDLC link parameters

In the PS View window, double-click the HDLC link. The HDLC  $1.$ window appears.

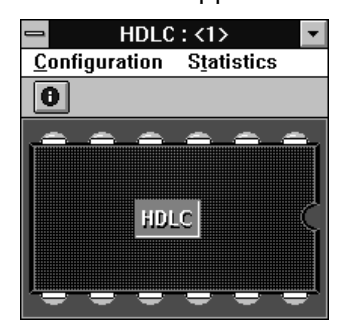

In the HDLC window, click HDLC. On the HDLC Configuration menu, 2. click Parameters. In the HDLC Parameters dialog box, click Scratch to switch to the Scratch configuration mode.

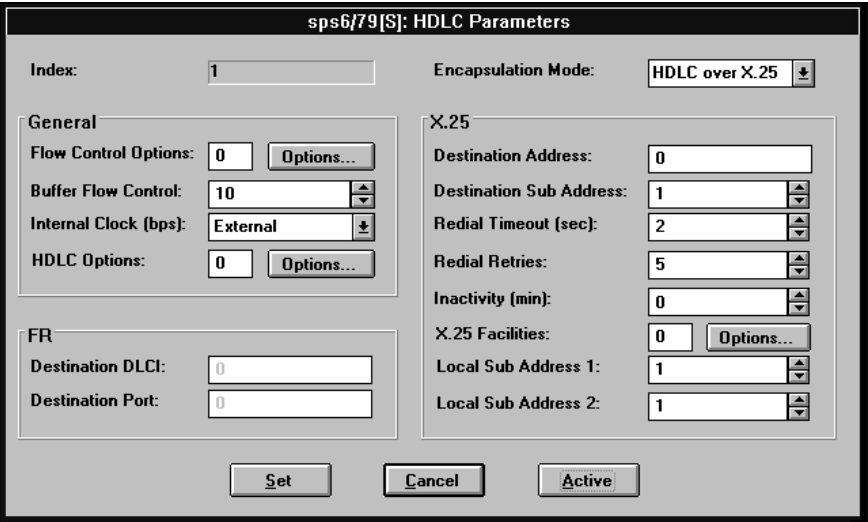

- 3. Change HDLC parameters according to your specifications or keep their default values. Click Set.
- 4. In the HDLC window, open the **Configuration** menu and click Save. Click OK to confirm.